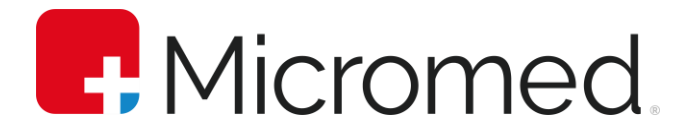

# ErgoPC 13 Manual do Usuário

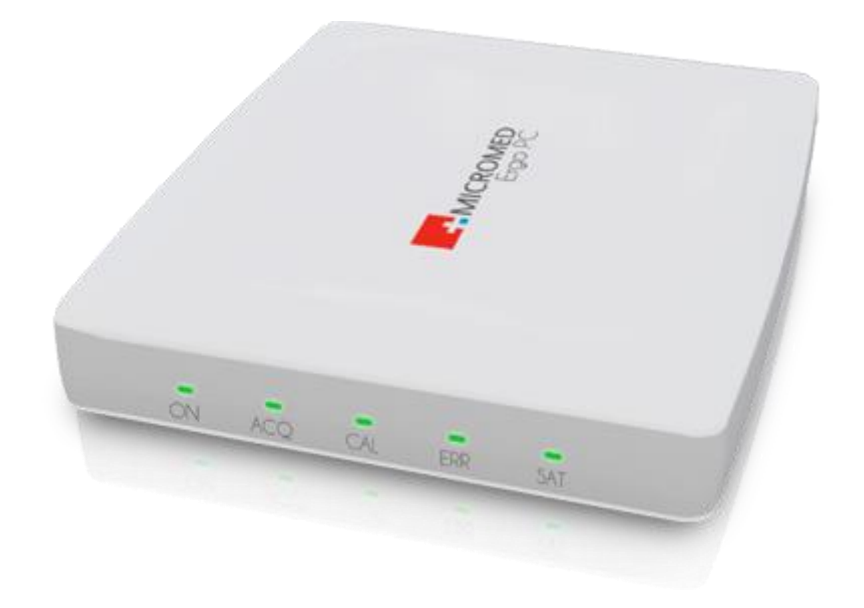

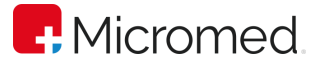

©2023 Micromed Biotecnologia SA. Todos os direitos reservados. Nenhuma parte deste documento poderá ser reproduzida de qualquer forma sem a permissão escrita do detentor dos direitos de autor.

## Dados de Contato

MICROMED Biotecnologia SA Rua 3 Lotes 15/17 – Polo de Modas CEP: 71070-503 – Guará II Brasília/DF CNPJ Nº. 38.048.013/0001-03 Tel.: +55 11 4005-1899 Responsável Técnico: Renato Duarte – CREA-DF: 10.271/D

## Apoio Técnico

Contate o representante local da Micromed para obter apoio técnico.

## Assistência Técnica Micromed

Tel.: Grandes Capitais: +55 11 4005-1899 [atendimento@micromed.health](mailto:atendimento@micromed.health)

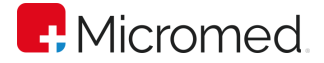

Parabéns, por sua compra!

Ao adquirir um produto Micromed, além de alto desempenho, qualidade e design inovador, você também passa a contar com uma ampla rede de atendimento pósvenda.

Contamos com a [Rede Credenciada Micromed,](https://micromed.ind.br/site/redes-credenciadas/) responsável por um atendimento ágil e criterioso com condições de oferecer preços justos e profissionais treinados para realizar o melhor serviço dentro e fora de garantia.

Com ampla cobertura de atendimento, você pode contar com nossa Rede para realizar instalação e configuração de equipamentos, além de serviços de manutenção preventiva e corretiva, limpeza e calibração.

Conte com nosso apoio sempre que precisar.

## **R**. Micromed.

## **SUMÁRIO**

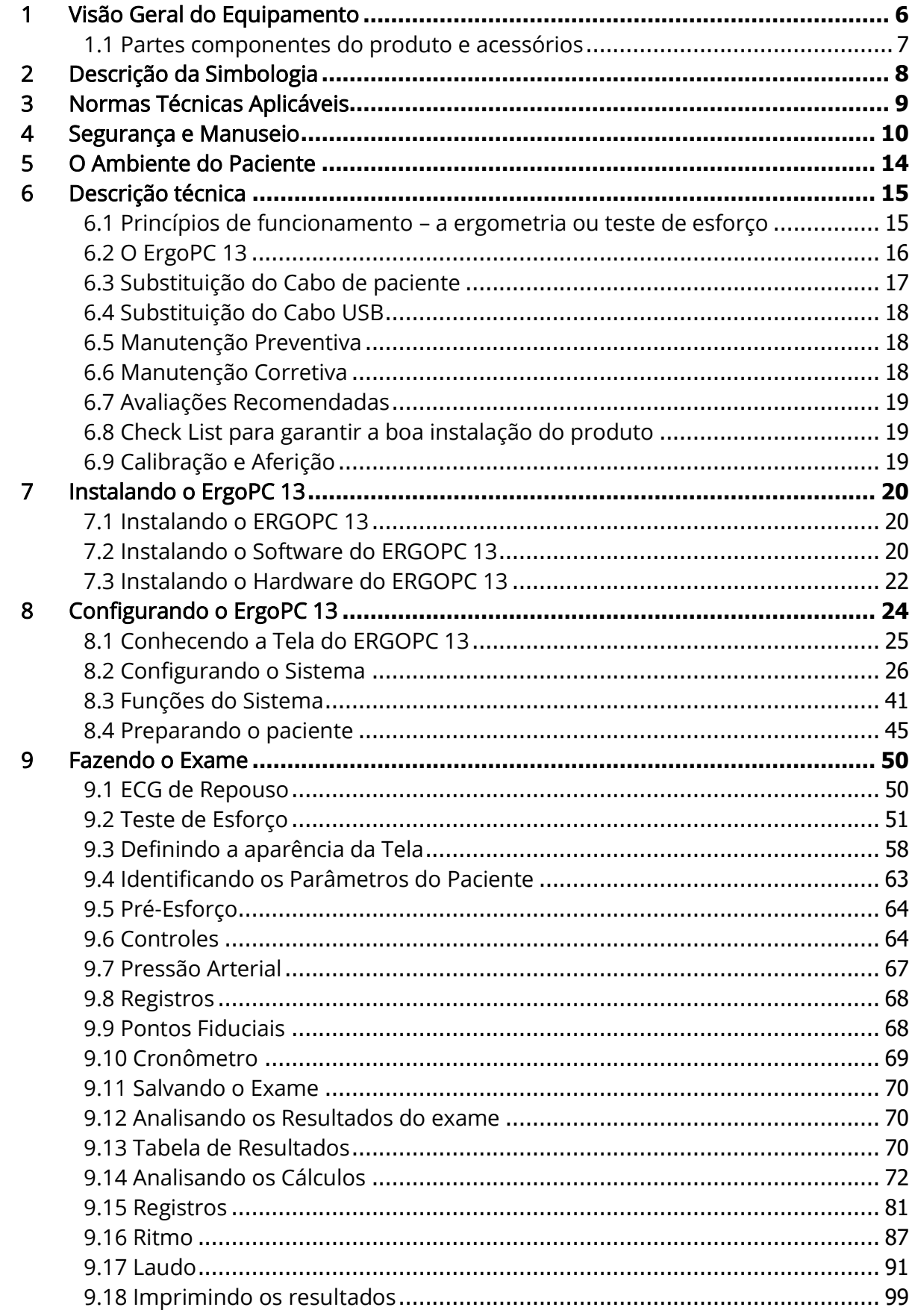

## **P.** Micromed.

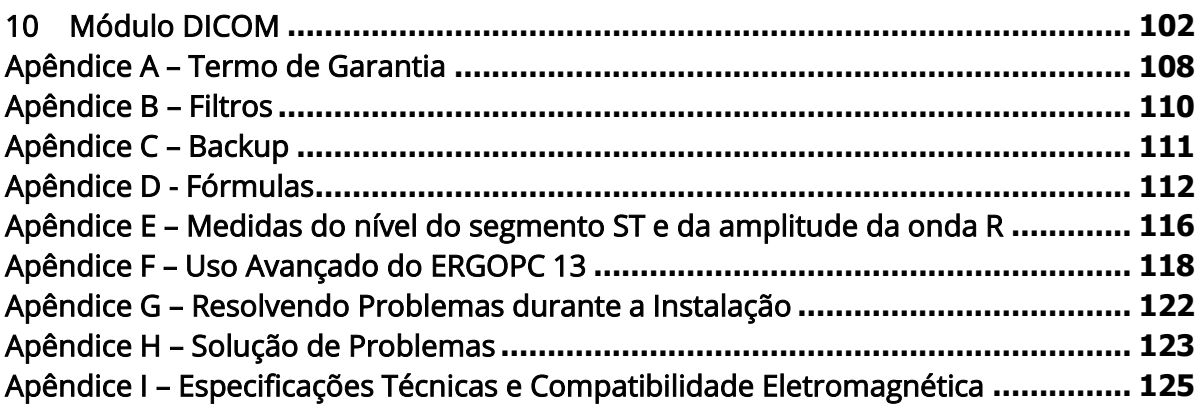

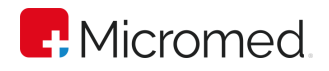

## <span id="page-5-0"></span>1 Visão Geral do Equipamento

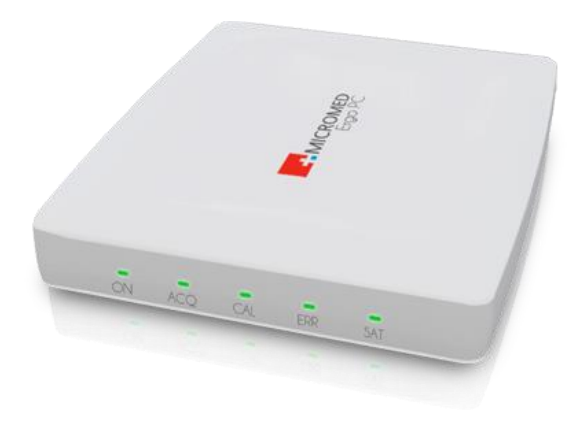

#### PAINEL FRONTAL

1 - Led ON: Indica o estado de alimentação do equipamento:

- Apagado: indica que o equipamento está desenergizado;
- Aceso contínuo: indica que o equipamento está corretamente energizado;

2 – Led ACQ: Indica se o eletrocardiógrafo está ou não adquirindo o sinal;

3 – Led CAL: Indica que o eletrocardiógrafo está passando por checagem de calibração;

4 – Led ERR: Indica que o teste de calibração não foi bem sucedido. Além disso, o software apresentará em tela a mensagem "Eletro ausente ou não configurado" e não será possível a realização de exames;

5 – Led SAT: Indica se há problema na qualidade de sinal das derivações;

#### PAINEL TRASEIRO

1 - Conector para o cabo de paciente: Conector do tipo DB15 tipo fêmea destinado à conexão com o cabo do paciente.

2 - Pulso de Sincronismo: Acesso ao pulso de sincronismo.

3 - Conector de comunicação com o microcomputador: conector do tipo USB no qual será conectado o cabo USB de conexão com o microcomputador. É por este conector que trafegarão os sinais da comunicação padrão USB entre o eletrocardiógrafo e o microcomputador. Este conector serve tanto como saída de sinais do eletrocardiógrafo, quanto, como entrada de comandos de comunicação vindos do microcomputador. Ao mesmo tempo, o eletrocardiógrafo é energizado é energizado em 5V por este mesmo conector/cabo USB.

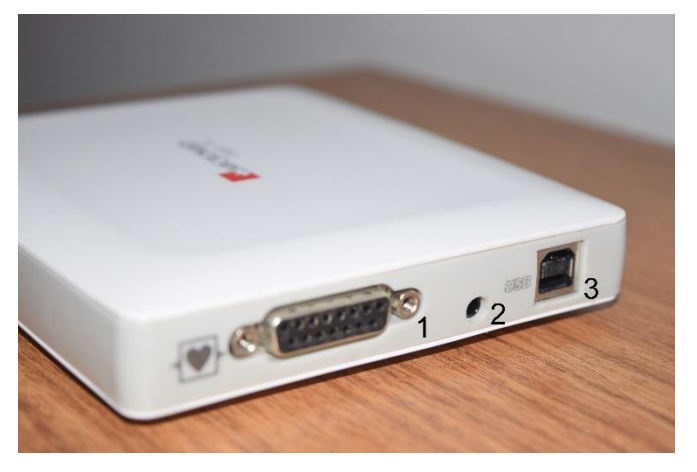

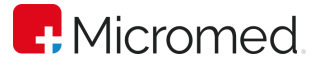

## <span id="page-6-0"></span>1.1 Partes componentes do produto e acessórios

O ErgoPC 13 é composto por um eletrocardiógrafo com conexão USB, cabo de Paciente e seus acessórios. Os seguintes acessórios estão incluídos com o ErgoPC 13:

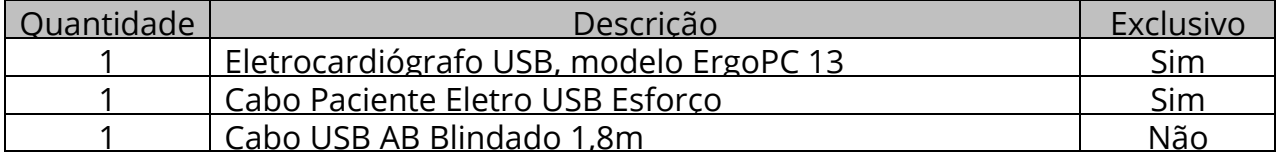

Os seguintes acessórios estão incluídos com o ErgoPC 13:

Eletrocardiógrafo ErgoPC 13

Cabo de Paciente: Cabo de 11 vias destinado a conectar o paciente ao eletrocardiógrafo, modelo 11 DER USB.

Cabo USB: Cabo de comunicação padrão USB.

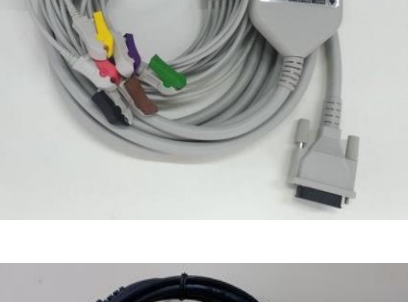

j

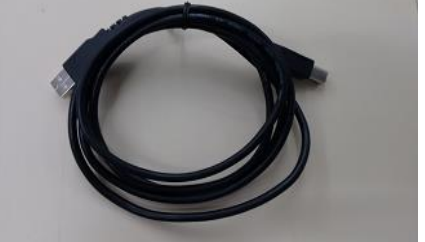

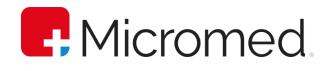

## <span id="page-7-0"></span>2 Descrição da Simbologia

A tabela a seguir apresenta os símbolos constantes neste manual e na rotulagem do Eletrocardiógrafo e seus acessórios, juntamente com seu significado.

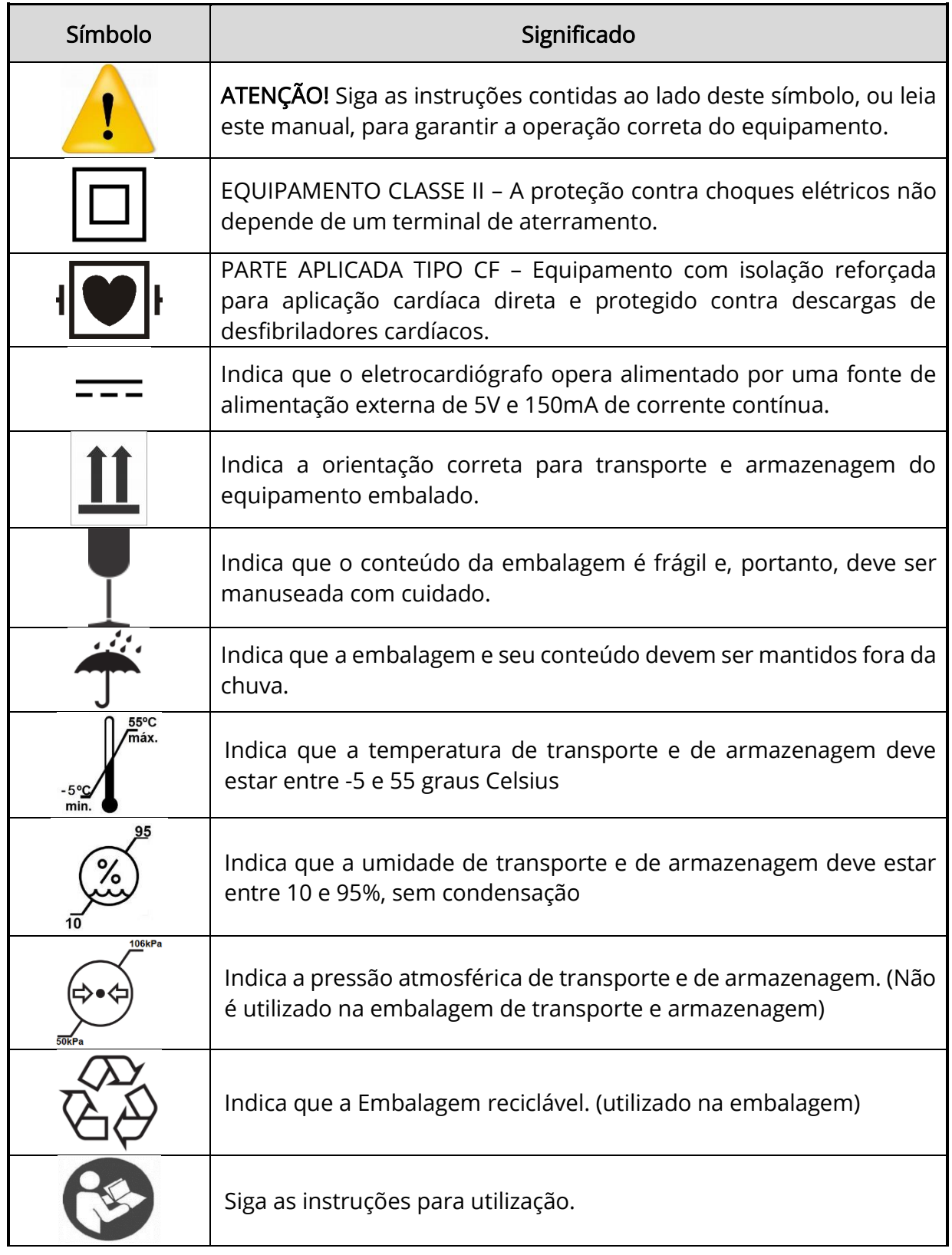

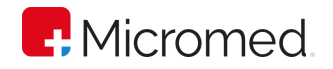

## <span id="page-8-0"></span>3 Normas Técnicas Aplicáveis

O ErgoPC 13 foi projetado observando-se as seguintes normas de desempenho e segurança:

- 1. ABNT NBR IEC 60601-1:2010/Em1:2016– Equipamento Eletromédico Parte 1: Requisitos gerais para segurança básica e desempenho essencial.
- 2. ABNT NBR IEC 60601-1-2:2017 Equipamento eletromédico Parte 1-2: Requisitos gerais para segurança básica e desempenho essencial – Norma Colateral: Perturbações eletromagnéticas – Requisitos e ensaios.
- 3. ABNT NBR IEC 60601-1-6:2011/Em2:2022 Equipamento Eletromédico Parte 1-6: Requisitos gerais para segurança básica e desempenho essencial – Norma Colateral: Usabilidade.
- 4. ABNT NBR IEC 60601-1-9:2010/Em1:2014 Equipamento Eletromédico Parte 1-9: Requisitos gerais para segurança básica e desempenho essencial – Norma Colateral: Requisitos para um projeto eco responsável.
- 5. ABNT NBR IEC 60601-2-25:2014 Equipamento Eletromédico Parte 2:25 Requisitos particulares para segurança básica e desempenho essencial de eletrocardiógrafos.

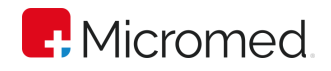

## <span id="page-9-0"></span>4 Segurança e Manuseio

## Classificação

Quanto ao tipo de proteção contra choque elétrico: EQUIPAMENTO CLASSE II – A proteção contra choques elétricos não depende de um terminal de aterramento;

Quanto ao grau de proteção contra choques elétricos: PARTE APLICADA TIPO CF – Equipamento com isolação reforçada para aplicação cardíaca direta e protegido contra descarga de desfibriladores cardíacos.

## Equipamento de operação contínua.

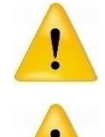

ATENÇÃO: Este equipamento é destinado à aplicação cardíaca direta.

ATENÇÃO: Este equipamento não deve ser utilizado na presença de mistura anestésica inflamável com ar, oxigênio ou óxido nitroso.

Classificação do Equipamento segundo a norma IEC-529: Equipamento de uso normal (IPX0) - Equipamento fechado sem proteção contra penetração nociva de água.

## Restrições ao uso e avisos importantes

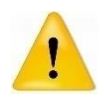

O ErgoPC 13 é um equipamento eletromédico que deve ser utilizado somente por profissionais capacitados e treinados.

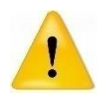

Este equipamento não foi projetado para utilização em conjunto com equipamentos cirúrgicos de alta frequência.

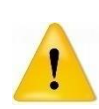

Ao utilizar o desfibrilador cardíaco não posicione suas pás sobre ou perto dos eletrodos de ECG, pois isto pode provocar danos ao paciente. O eletrocardiógrafo pode permanecer ligado e conectado ao paciente durante a utilização de desfibriladores cardíacos. Antes de usar qualquer desfibrilador, consulte as instruções de operação para aquele equipamento.

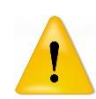

A proteção contra desfibrilação somente é eficaz se o cabo de paciente utilizado for o fornecido pela MICROMED, conforme descrição acima de partes componentes do produto e acessórios.

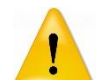

Este equipamento não é indicado para a utilização próxima a equipamentos de imagem por ressonância magnética (MRI) ou de terapias por ondas curtas.

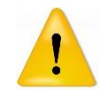

As partes condutivas do cabo do paciente e dos eletrodos de ECG não deverão estar em contato com outros condutores elétricos e nem com o

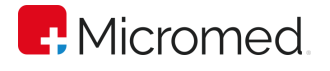

aterramento elétrico durante a operação. Caso este contato ocorra, a isolação do paciente estará comprometida e existe o risco de choque elétrico.

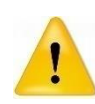

O eletrocardiógrafo possui isolação galvânica do paciente, o que garante correntes de fuga que atendem à norma NBR ISO 60601-1. Porém, quando outros equipamentos forem conectados ao paciente simultaneamente, as correntes de fuga de todos os equipamentos serão somadas, podendo trazer riscos ao paciente.

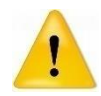

Não existe risco associado ao uso do eletrocardiógrafo juntamente com marcapassos ou estimuladores cardíacos.

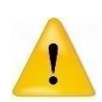

Somente utilize o cabo de paciente fornecido pela MICROMED. O cabo do paciente é componente importante para a proteção do paciente e do eletrocardiógrafo quando o paciente for submetido a um desfibrilador cardíaco. Além disso, o material usado no cabo é hipoalergênico.

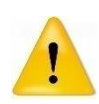

O eletrocardiógrafo, assim como suas partes acessórias, deve ser descartado propriamente ao final de sua vida útil, de acordo com as normas vigentes para descarte de produtos eletrônicos.

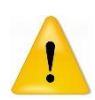

Todos os equipamentos de tecnologia de informação (monitores de vídeo, impressoras e computadores) que servem de apoio ao ErgoPC 13 devem possuir a Certificação IEC 60950-1 – Information Technology Equipment Safety – Part 1: General Requirements (Segurança em equipamentos de tecnologia da informação – parte 1: requisitos gerais) para garantir a segurança elétrica do paciente e do operador.

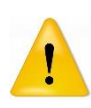

Todos os equipamentos médicos que possam ser ligados ao paciente em uso concomitante com o ErgoPC 13 devem possuir a Certificação NBR IEC 60601- 1. O uso concomitante de outros equipamentos pode fazer com que a soma da corrente de fuga supere os limites especificados.

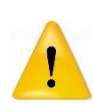

O estabilizador de tensão utilizado para ligação de todos os equipamentos de tecnologia de informação deve respeitar o disposto na Norma NBR 14373:2006 Versão Corrigida 2010 - Estabilizadores de tensão de corrente alternada - Potências até 3 kVA/3 kW. O estabilizador deve possuir um número de tomadas que supra a quantidade de equipamentos a serem ligados

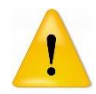

Tomadas múltiplas não devem ser usadas juntamente com os equipamentos de tecnologia de informação, a não ser aquelas fornecidas pelo estabilizador de tensão.

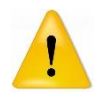

Cordões de extensão de tomadas não devem ser utilizados para ligar os componentes de tecnologia de informação.

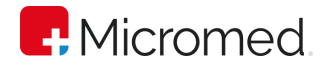

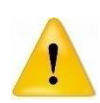

Não conecte outro equipamento a não ser o computador e seus periféricos ou outro equipamento homologado pela MICROMED no estabilizador de tensão.

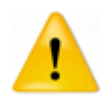

Antes do uso do equipamento verifique cuidadosamente todas as conexões do eletrocardiógrafo (cabo USB e cabo de paciente). Não use o equipamento caso seja notada alguma anormalidade ou dano visível.

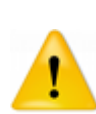

Apenas utilize este equipamento com peças, acessórios ou outros equipamentos que tenham a aprovação da Micromed. A utilização de acessórios ou equipamentos que não tenham sido aprovados explicitamente pela Micromed pode afetar de forma negativa a compatibilidade eletromagnética (EMC) e aumentar as emissões ou diminuir a imunidade do equipamento.

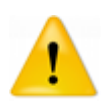

Não derrame líquido de qualquer natureza no eletrocardiógrafo.

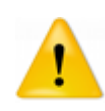

Limpe o cabo de paciente com gaze umedecida em água e com sabão neutro. Seque em seguida. Limpe o gabinete do Eletrocardiógrafo com tecido macio umedecido em água e com sabão neutro, tomando cuidado para que não haja penetração de líquido em seu interior. Seque em seguida.

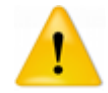

O equipamento é destinado para o uso supervisionado, não sendo indicado para o manuseio por crianças ou pessoas leigas.

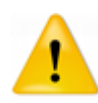

Este equipamento não é indicado para o tratamento de pacientes. O diagnóstico do exame por ele realizado deve ser executado por médico qualificado

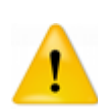

O equipamento precisa de cuidados especiais em relação à EMC e precisa ser instalado e colocado em funcionamento de acordo com as informações sobre EMC fornecidas no Apêndice I.

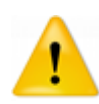

Equipamentos de comunicação de RF portátil ou móvel não deveriam ser usados próximos a qualquer parte do Eletrocardiógrafo USB, incluindo cabos, com distância de separação menor que a recomendada, calculada a partir da equação aplicável à frequência do transmissor.

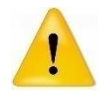

A sensibilidade mínima do Eletrocardiógrafo USB é 2,6 mV, abaixo desse valor o equipamento pode gerar resultados imprecisos.

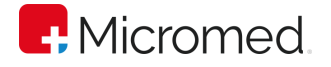

## Informações sobre Compatibilidade Eletromagnética

O ErgoPC 13 está em conformidade com os requisitos das normas ABNT NBR IEC aplicáveis como descrito na lista das normas aplicáveis. As informações referentes a compatibilidade eletromagnética estão disponíveis ao fim deste manual (ver [Compatibilidade Eletromagnética](#page-123-0) ).O ErgoPC 13 deve ser instalado e colocado em funcionamento de acordo com as informações sobre EMC fornecidas neste manual.

## Armazenamento, Transporte e Conservação do produto

O Eletrocardiógrafo não deve ser exposto ao vapor, poeira, luz solar intensa, fontes de calor, choques mecânicos excessivos, vibrações mecânicas excessivas;

#### Transporte e Armazenamento

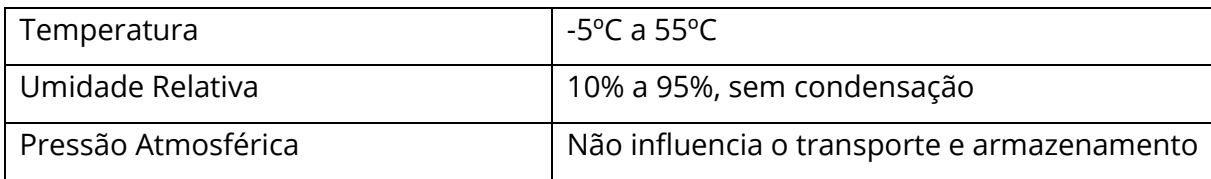

#### Utilização Normal

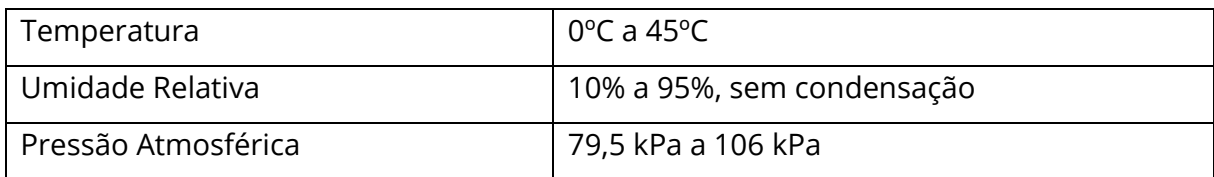

## Descarte do Equipamento

O descarte do equipamento significa a eliminação total ou parcial do mesmo, de modo a deixar de ser utilizado para a finalidade a que se destina. Antes de proceder ao descarte, entre em contato com a Micromed para mais orientações sobre o descarte correto e adequado de seu equipamento.

Sempre faça o descarte de maneira ecológica em conformidade com todas as regulamentações e leis nacionais e internacionais. Remova todos os materiais que possam ser perigosos para a saúde humana e/ou o ambiente. Elimine estes materiais em instalações adequadas e com licença para tal.

Nunca elimine quaisquer equipamentos da Micromed juntamente com o lixo eletrônico.

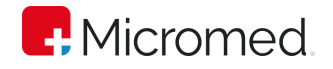

## <span id="page-13-0"></span>5 O Ambiente do Paciente

Define-se como ambiente do paciente o volume, definido conforme figura abaixo, no qual possa ocorrer um contato intencional ou não entre o paciente e as partes do sistema, ou outras pessoas tocando partes do sistema.

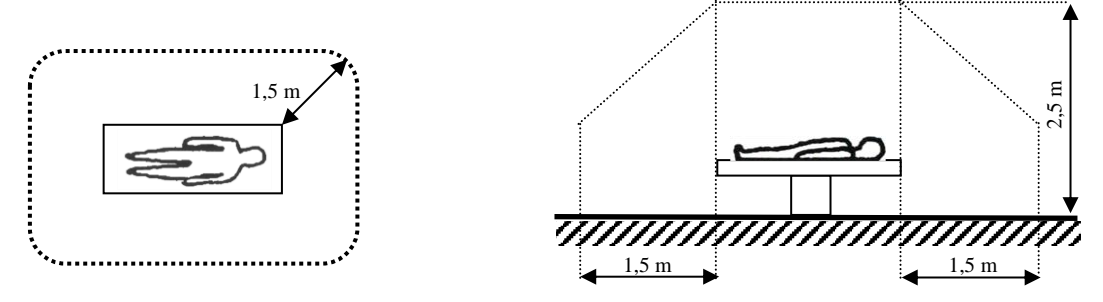

Ambiente do Paciente

O eletrocardiógrafo pode ficar dentro do ambiente do paciente.

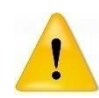

O microcomputador, seus acessórios e o estabilizador de tensão devem ficar fora do ambiente do paciente.

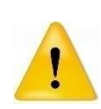

O operador do sistema não deve tocar simultaneamente o paciente ou uma pessoa que esteja tocando o paciente e o gabinete do microcomputador ou qualquer parte metálica ou condutiva de eletricidade conectada a este.

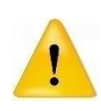

O operador do sistema também não deve tocar simultaneamente o paciente ou uma pessoa que esteja tocando o paciente e qualquer parte do painel traseiro do eletrocardiógrafo inclusive seus conectores.

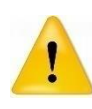

Em condições normais de uso o Eletrocardiógrafo ErgoPC 13 não compromete ou altera o estado clínico e a segurança dos pacientes e dos operadores do sistema.

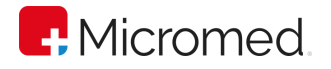

## <span id="page-14-0"></span>6 Descrição técnica

## <span id="page-14-1"></span>6.1 Princípios de funcionamento – a ergometria ou teste de esforço

Os músculos que compõe o coração, como qualquer músculo, são estimulados por impulsos elétricos e também geram atividade elétrica no seu movimento de contração e relaxamento. Esta atividade elétrica pode ser detectada, amplificada e registrada em papel, fornecendo assim uma forma de acompanhar a própria atividade cardíaca. A este registro em papel chamamos eletrocardiograma. O equipamento responsável por captar o sinal elétrico resultante da atividade do músculo cardíaco, amplificá-lo e registrá-lo em papel é chamado de Eletrocardiógrafo. O eletrocardiograma convencional (ECG) é feito em uma tira de papel milimetrado de 4 centímetros de largura, como exemplificado abaixo:

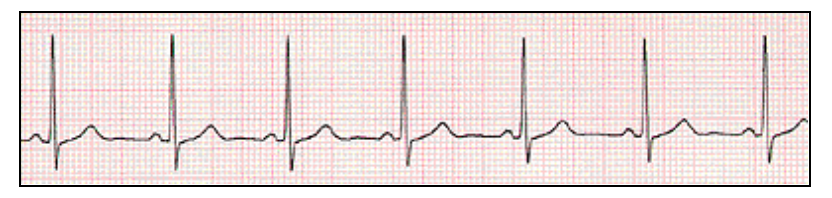

Registro de ECG convencional

Cada ciclo do ECG representa um batimento cardíaco. Existem padrões de normalidade de morfologia e ritmo de modo que é possível diagnosticar alterações no comportamento cardíaco pela análise visual do ECG.

Para captar o sinal cardíaco são utilizados eletrodos que são encostados sobre a pele do paciente (adultos ou crianças), dispostos de maneira padrão. Podem-se combinar, eletricamente, estes eletrodos para captar o sinal cardíaco de diferentes ângulos, podendo, assim, avaliar todas as partes componentes do coração. Cada combinação de eletrodos é chamada de "derivação" e produz um registro eletrocardiográfico diferente.

Observou-se, empiricamente, entre 1918 e 1928, que o registro eletrocardiológico de um paciente com determinados problemas cardíacos apresentava, quando submetido a esforço físico, variações de morfologia e/ou ritmo que não eram fisiológicas. Esta foi a pedra angular do que conhecemos hoje como teste de esforço, também denominado ergometria.

O princípio básico do teste de esforço ou ergometria consiste em submeter o paciente a exercício físico induzido, segundo um protocolo padrão, para observar as variações de freqüência cardíaca, pressão arterial, morfologia e ritmo do sinal eletrocardiográfico e avaliar se as alterações ocorridas são ou não fisiológicas. É possível assim diagnosticar vários tipos de doenças cardíacas.

O protocolo especifica em que intensidade e freqüência a carga do exercício variará.

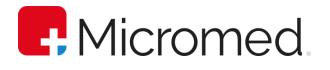

Os equipamentos essenciais à realização do teste de esforço são: um ergômetro para a realização do exercício físico, um aparelho para medir a pressão arterial e um eletrocardiógrafo para a monitorização e registro do sinal cardíaco. Hoje em dia, os ergômetros mais usados são as esteiras rolantes e bicicletas ergométricas. O eletrocardiógrafo computadorizado oferece várias vantagens sobre o convencional e por isso tem sido o mais utilizado atualmente.

## <span id="page-15-0"></span>6.2 O ErgoPC 13

O ErgoPC 13 é um equipamento elétrico que capta os sinais elétricos provenientes do coração, os amplifica, os converte em sinais digitais e, então, os envia para um microcomputador padrão IBM-PC através da interface USB. No microcomputador o software ErgoPC 13 recebe os sinais cardíacos digitalizados e executa as funções necessárias à realização de testes ergométricos.

O ErgoPC 13 é um equipamento eletromédico que deve ser utilizado somente por profissionais capacitados e treinados (também no uso do Software ErgoPC 13). É destinado a operar em ambientes hospitalares (consultórios, ambulatórios, hospitais e clínicas) para monitoramento de adultos e crianças, mas não é recomendado para neonatos.

Utilizando as mais avançadas técnicas da engenharia biomédica o ErgoPC 13 possibilita ao ergometrista a realização de exames com qualidade elevada sem, no entanto, aumentar o tempo necessário para a execução do teste. Isto é possível pela filosofia de delegar ao computador todas as tarefas repetitivas do teste de esforço.

O ErgoPC 13 é um sistema completo para a monitorização e registro de sinais cardíacos captados durante o repouso e a prova de esforço. Constituído por um eletrocardiógrafo de treze canais e um programa, o sistema possibilita a visualização dos sinais em um único monitor colorido de alta resolução (1024 x 768 pontos – resolução mínima).

Fazendo uso do Windows, uma moderna interface gráfica e do mouse, o aprendizado do sistema é acelerado. O ergometrista utiliza na tela botões e chaves seletoras, de maneira similar aos eletrocardiógrafos convencionais. Todos os comandos de operação do ErgoPC 13 estão visíveis na tela.

O registro do traçado é feito em qualquer impressora compatível com o Windows desde que homologada pela Micromed. É possível a impressão em folhas de papel comum (tipo A4), disponíveis em qualquer papelaria, eliminando, assim, o uso de papeis térmicos ou especiais para registros bem como a necessidade de corte e colagem.

### Sobrecarga dos Amplificadores

O eletrocardiógrafo retira o sinal da tela quando ocorre uma condição de sobrecarga dos amplificadores de entrada, que pode ser devido a potenciais presentes nos eletrodos ou descargas de desfibriladores. Isto é caracterizado por um traço contínuo

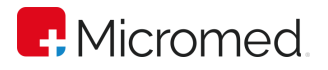

na tela, quando o filtro de 60Hz e Linha de Base está acionado, ou a ausência do traço quando este estiver desligado. Caso isto ocorra, verifique a colocação dos eletrodos ou aguarde alguns segundos para a estabilização do traçado.

## <span id="page-16-0"></span>6.3 Substituição do Cabo de paciente

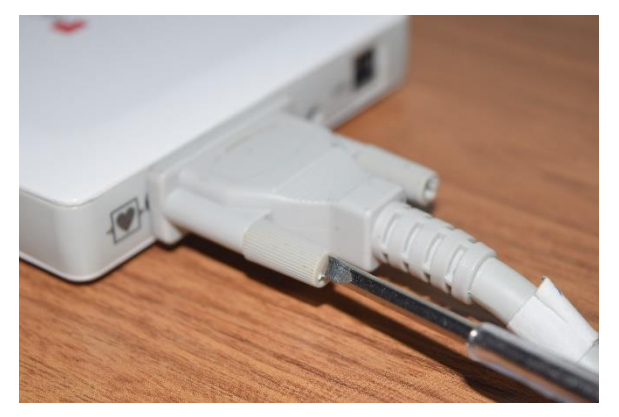

1. Desenrosque os dois parafusos de fixação do cabo:

2. Puxe suavemente o cabo para trás até que ele se solte do conector;

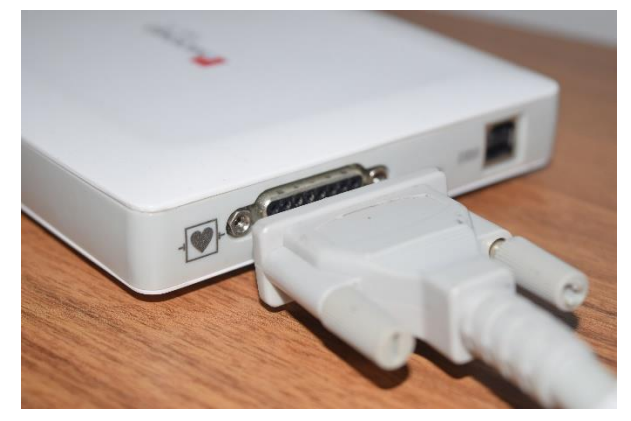

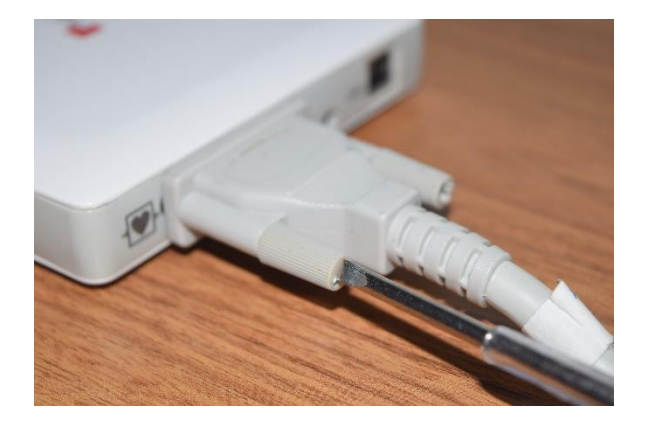

3. Encaixe o novo cabo no conector DB-15 e enrosque os dois parafusos de fixação do cabo;

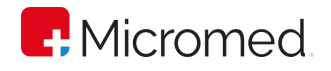

## <span id="page-17-0"></span>6.4 Substituição do Cabo USB

1. Para remover o cabo USB simplesmente puxe-o com cuidado de seu terminal. Puxe-o suavemente para trás até que ele se solte do conector

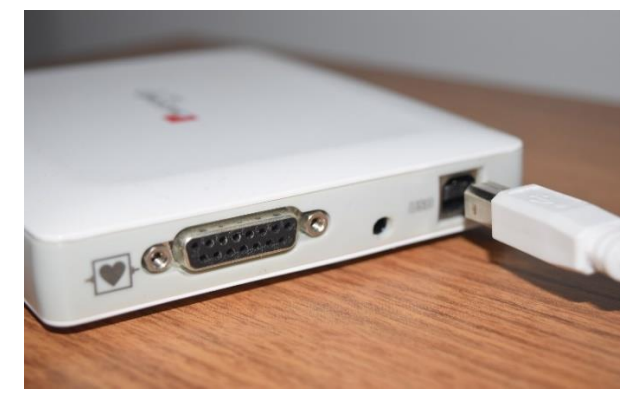

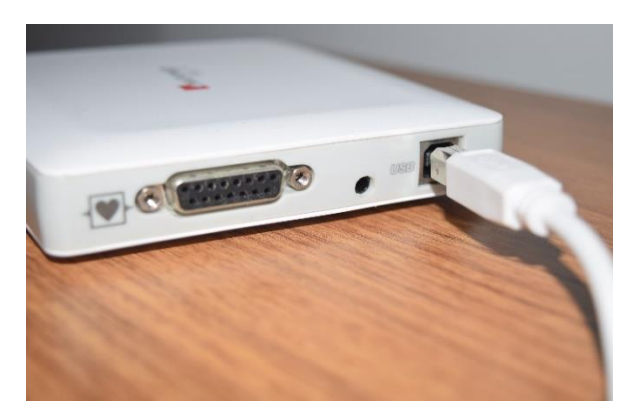

2. Encaixe o novo cabo no conector USB

## <span id="page-17-1"></span>6.5 Manutenção Preventiva

O propósito da manutenção preventiva é eliminar futuros problemas e manter o equipamento em condições de proporcionar segurança completa e funcionamento satisfatório. A manutenção preventiva deve ser feita pelo menos uma vez por mês. Faça pelo menos uma vez ao mês:

- Inspeção visual do cabo de paciente e seus conectores, buscando quebras do cabo ou sinais de infiltração no isolamento;
- Limpeza do cabo de paciente com gaze umedecida em água e com sabão neutro. Seque em seguida;
- Limpeza do gabinete do Eletrocardiógrafo com tecido macio umedecido em água e com sabão neutro. Seque em seguida. Antes de limpar este equipamento desconecte-o da porta USB do computador;
- Verificação da conexão entre o eletrocardiógrafo e os cabos de paciente e de comunicação com o computador.

## <span id="page-17-2"></span>6.6 Manutenção Corretiva

Em caso de necessidade de manutenção corretiva, encaminhe o eletrocardiógrafo e suas partes acessórias a um representante da MICROMED ou para a própria Micromed. Não existem manutenções corretivas passíveis de serem efetuadas pelo usuário além

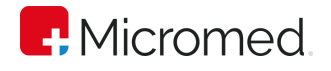

dessa. A lista atualizada dos representantes da Micromed pode ser consultada no seguinte endereço na Internet: [https://micromed.health](https://micromed.health/)

## <span id="page-18-0"></span>6.7 Avaliações Recomendadas

O eletrocardiógrafo é ensaiado automaticamente a cada procedimento de carga do software. Qualquer problema encontrado durante a fase de inicialização será reportado ao usuário e a operação será abortada. Além destes ensaios, é aconselhável que o eletrocardiógrafo seja aferido anualmente ou a qualquer momento, caso haja dúvidas quanto à sua exatidão.

Recomenda-se que o eletrocardiógrafo e o cabo de paciente sejam avaliados no mínimo a cada 12 (doze) meses utilizando-se um simulador de sinais cardíacos, com o objetivo de se detectar possíveis distorções no sinal capturados pelo mesmos. Estes ensaios devem ser realizados a qualquer tempo, caso sejam detectadas alterações no sinal capturado que coloque em dúvida a integridade do cabo de paciente e/ou eletrocardiógrafo. A cada utilização, uma inspeção visual deve ser feita no cabo de paciente, buscando identificar possíveis quebras ou comprometimento da isolação.

## <span id="page-18-1"></span>6.8 Check List para garantir a boa instalação do produto

Para garantir que o ErgoPC 13 tenha sido instalado com sucesso e de acordo com as normas da segurança o usuário deve checar ao final da instalação e durante o uso normal os seguintes pontos:

- a) Se o computador e o ergômetro estão ligados em tomadas aterradas;
- b) Se o cabo de paciente está bem conectado ao eletrocardiógrafo;
- c) Se os conectores do cabo USB (tanto do lado do eletrocardiógrafo quanto do lado do computador) estão bem conectados;
- d) Se o software está bem instalado e funcional;
- e) Se o eletrocardiógrafo executa a autocalibração inicial corretamente e o software NÃO apresenta a mensagem "Eletro ausente ou não configurado".

## <span id="page-18-2"></span>6.9 Calibração e Aferição

Todo eletrocardiógrafo quando terminada a sua fase de montagem, calibração, testes e aferições tem seus relatórios e certificados emitidos. Para adquirir essa documentação basta entrar em contato com a MICROMED solicitando esses certificados de Calibração e/ou Aferição.

Equipamentos já em uso que são enviados para a MICROMED para manutenção também podem ter seus certificados adquiridos mediante acordo com a MICROMED. Recomenda-se sempre realizar a calibração e/ou aferição do equipamento após sua manutenção ou no mínimo, a cada 12 meses.

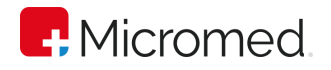

## <span id="page-19-0"></span>7 Instalando o ErgoPC 13

## <span id="page-19-1"></span>7.1 Instalando o ERGOPC 13

A instalação do ERGOPC 13 é dividida em duas etapas: Instalação do Software e Instalação do Hardware. A instalação do Software será a instalação do programa no computador enquanto que a do Hardware implica na conexão do ECG digital ao computador e ao cabo de paciente.

Você precisará fazer o [download do software ErgoPC 13](https://micromed.ind.br/site/solucoes/ergopc-usb/) antes de poder começar a usálo. Os passos necessários para a instalação do software estão descritos abaixo.

## <span id="page-19-2"></span>7.2 Instalando o Software do ERGOPC 13

A instalação do Software do ERGOPC 13 segue a mesma maneira convencional de um software do Windows.

- 1. Após fazer o download do software, clique duas vezes no executável.
- 2. Ao exibir a tela abaixo, clique em "Avançar".

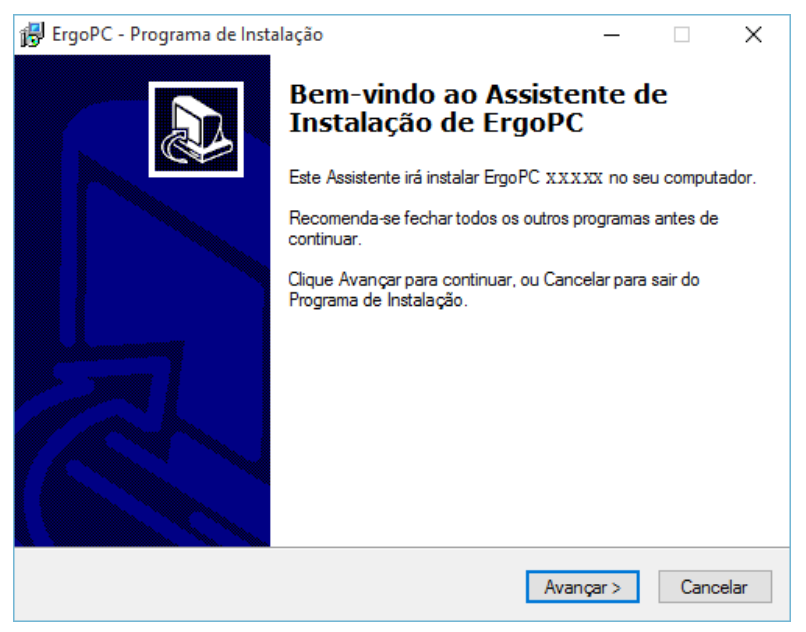

3. Ao ser exibida esta tela, leia o Contrato de Licença de Uso, clique em "Eu aceito os termos do Contrato" e em seguida clique em "Avançar"

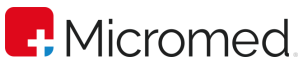

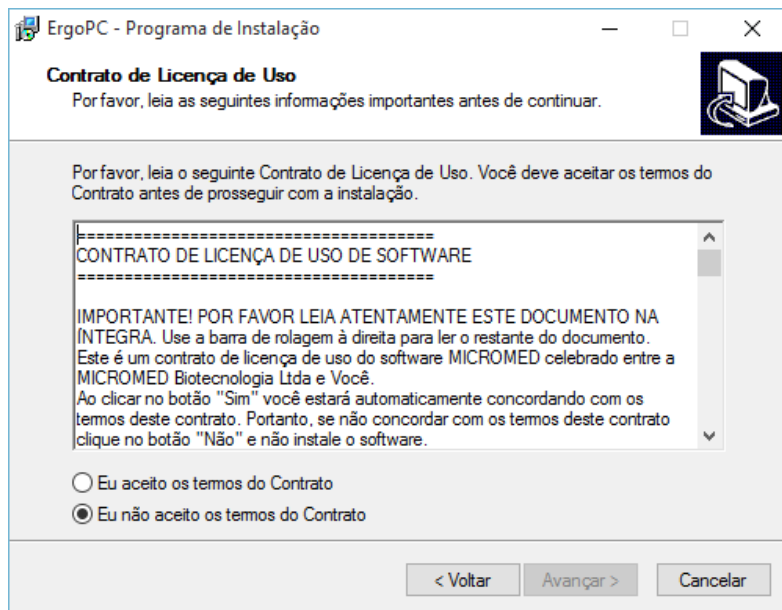

- 4. Clique no botão "Avançar" nas próximas 3 telas. Na quarta tela, clique em "Instalar".
- 5. Após o passo acima, será aberta a tela para instalação do Drive do Adaptador Bluetooth BlueAir. Clique em "Avançar".

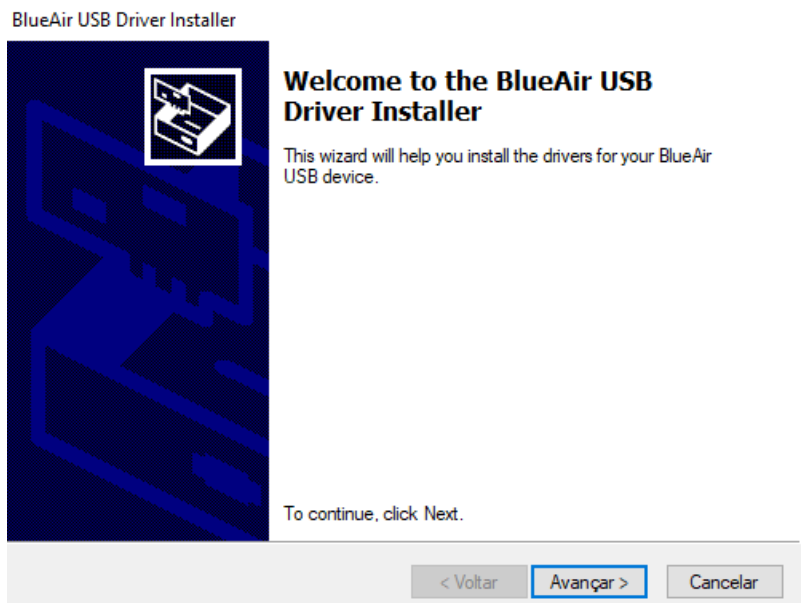

6. Aguarde a instalação e clique em "Concluir" para finalizar a instalação do Driver.

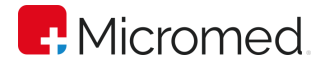

BlueAir USB Driver Installer

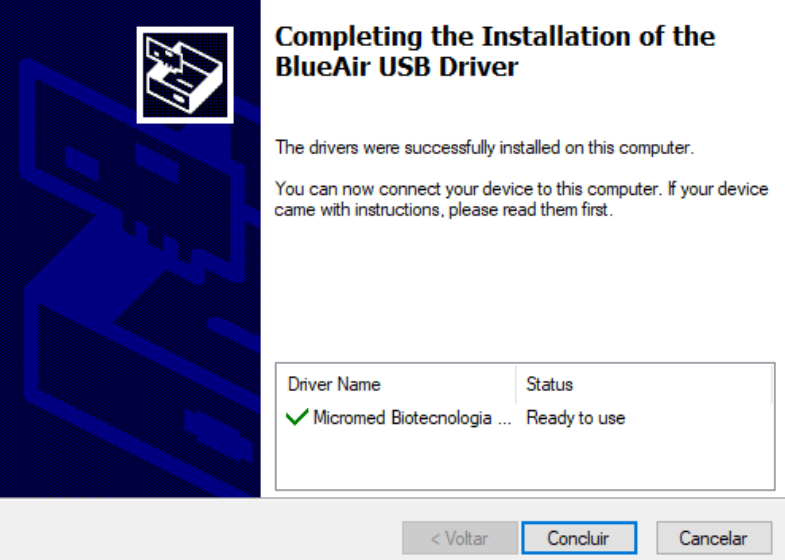

7. Será apresentada a tela de finalização da instalação do Software ErgoPC 13. Clique no botão Concluir;

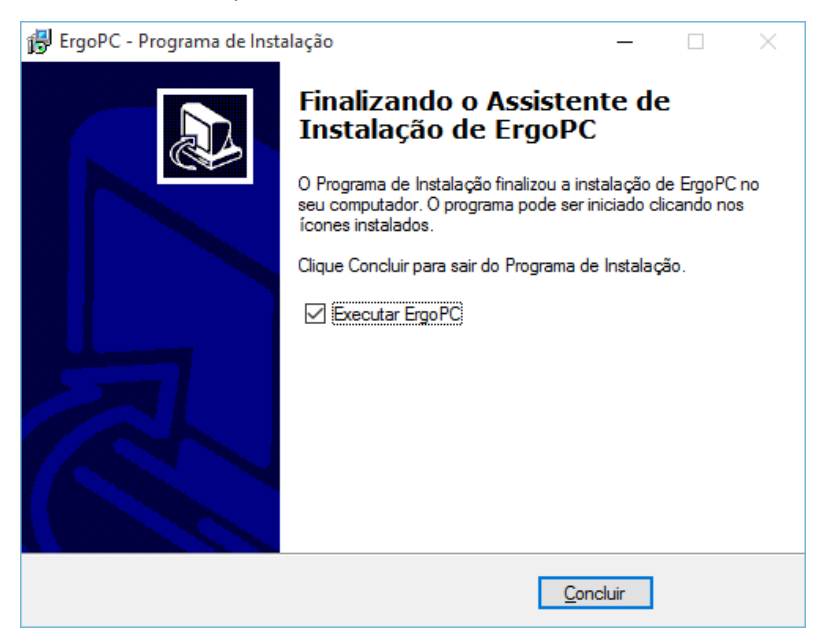

## <span id="page-21-0"></span>7.3 Instalando o Hardware do ERGOPC 13

Ao receber o equipamento verifique se a embalagem está seca e se não contém sinais de avaria e violação. Após desembalar proceda a uma conferência do conteúdo da embalagem, verificando se a mesma possui os seguintes itens: Eletrocardiógrafo ErgoPC 13, cabo de paciente e cabo USB.

Verifique na parte traseira em seu computador se a porta USB se encontra liberada para a instalação do ErgoPC 13 (Se o seu computador não possui nenhuma porta USB disponível será necessário acrescentar uma. Por favor, contate o Suporte Técnico da MICROMED para receber orientação sobre qual a melhor opção no seu caso). Após localizar essa porta USB, devemos conectar o Cabo USB a esta.

Após fazer a conexão do cabo USB na parte traseira do computador será necessário fazer as conexões na parte traseira do eletrocardiógrafo.

1. Conecte o cabo de paciente e o cabo USB no Eletrocardiógrafo.

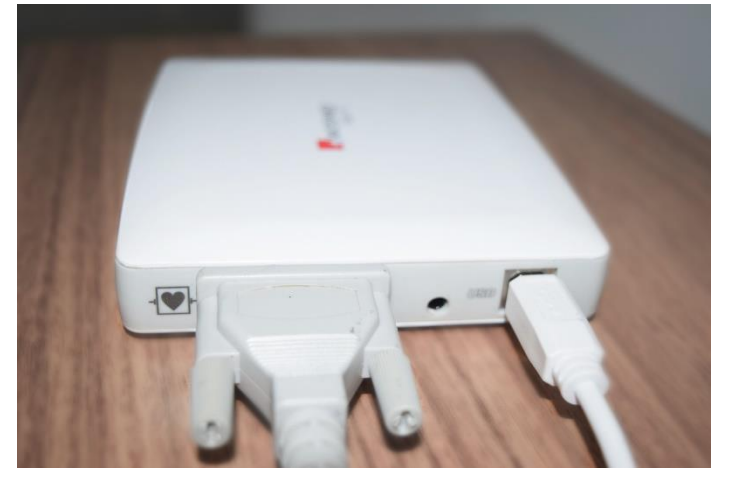

Cabo de Paciente e cabo USB conectado à traseira do ECG – Conector DB15

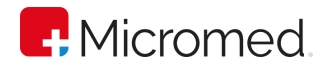

## <span id="page-23-0"></span>8 Configurando o ErgoPC 13

Para iniciar o ERGOPC 13 siga os procedimentos:

- 1. Clique sobre o botão Iniciar;
- 2. Aponte para Programas;
- 3. Aponte para ERGOPC;
- 4. Clique sobre o programa ERGOPC;

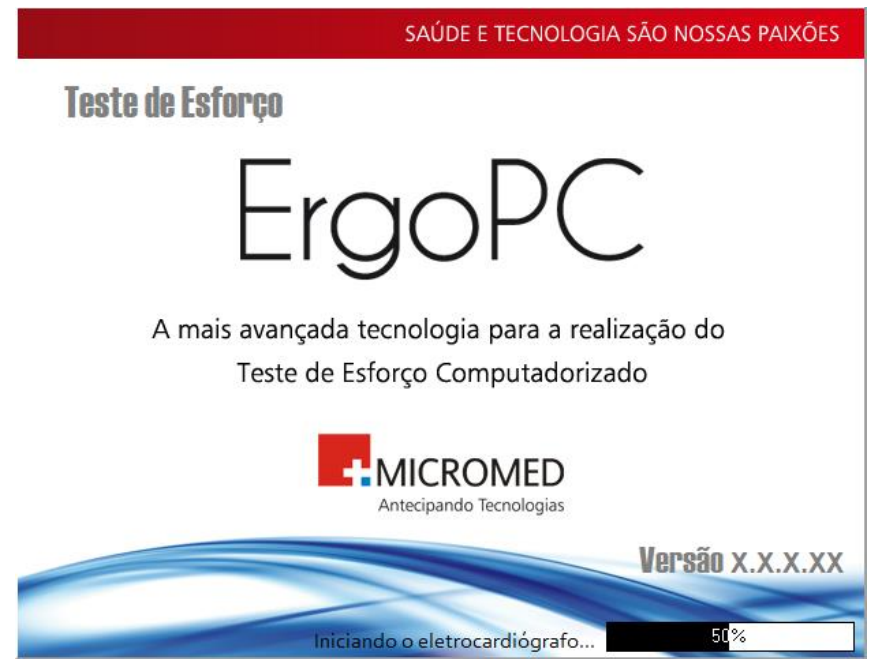

Caso o eletrocardiógrafo não esteja conectado ou não esteja configurado, a caixa de mensagem abaixo, irá abrir. Clique em OK e conecte-o, segundo as instruções. Certifique-se que a versão do eletrocardiógrafo escolhida é a mesma do aparelho que está sendo conectado.

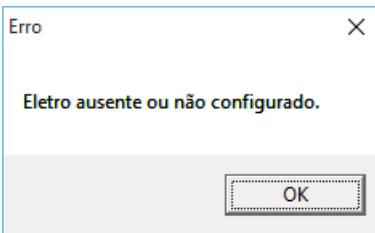

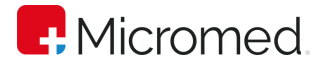

## <span id="page-24-0"></span>8.1 Conhecendo a Tela do ERGOPC 13

Ao inicializar o programa ERGOPC 13 será apresentada a tela a seguir:

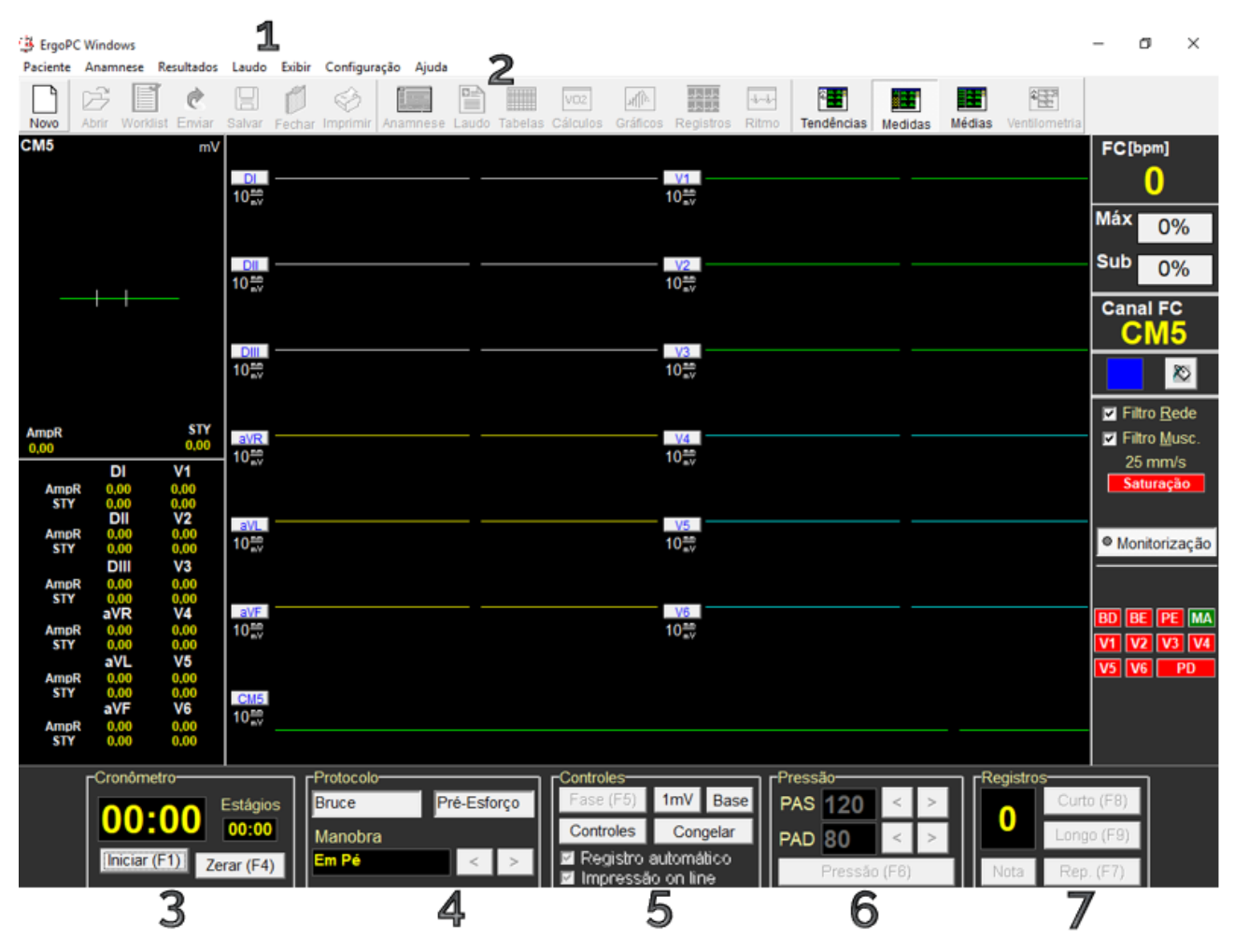

Conhecendo a tela do ErgoPC 13

- 1. Barra de Título Mostra o nome do programa e o nome do Paciente que está sendo examinado.
- 2. Barra de Menu Mostra os menus para prover as funcionalidades a janelas específicas ou à aplicação tais como Paciente, Anamnese, etc.
- 3. Controle de Cronômetro Permite iniciar e parar o cronômetro
- 4. Protocolo e Manobra Este campo permite visualizar o tipo de protocolo que está sendo utilizado e a manobra que está sendo realizada.
- 5. Controles Diversos
- 6. Controle de Pressão Permite informar e registrar a pressão do Paciente no gráfico PAS/PAD.

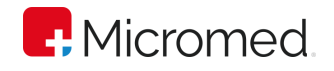

7. Controle de Registros - Este campo permite registrar o traçado como curto ou longo e permite visualizar a quantidade de registros efetuada. Outra possibilidade do controle é a emissão de notas a serem impressas no registro.

## <span id="page-25-0"></span>8.2 Configurando o Sistema

Para personalizar o sistema ErgoPC 13 é necessário realizar a configuração antes da execução do primeiro exame. Na configuração o usuário deverá informar quais as suas preferências com relação ao uso de tabelas e protocolos, os dados da clínica, o tipo de ergômetro, o tipo de ambiente e forma de impressão. Siga o procedimento a seguir para entrar na tela de configuração:

A partir da Barra de Menu, clicar em CONFIGURAÇÃO. Em seguida, clicar no item desejado para efetuar a configuração. Em qualquer item que for clicado, a caixa de configuração irá abrir com todos os itens presentes em forma de guias.

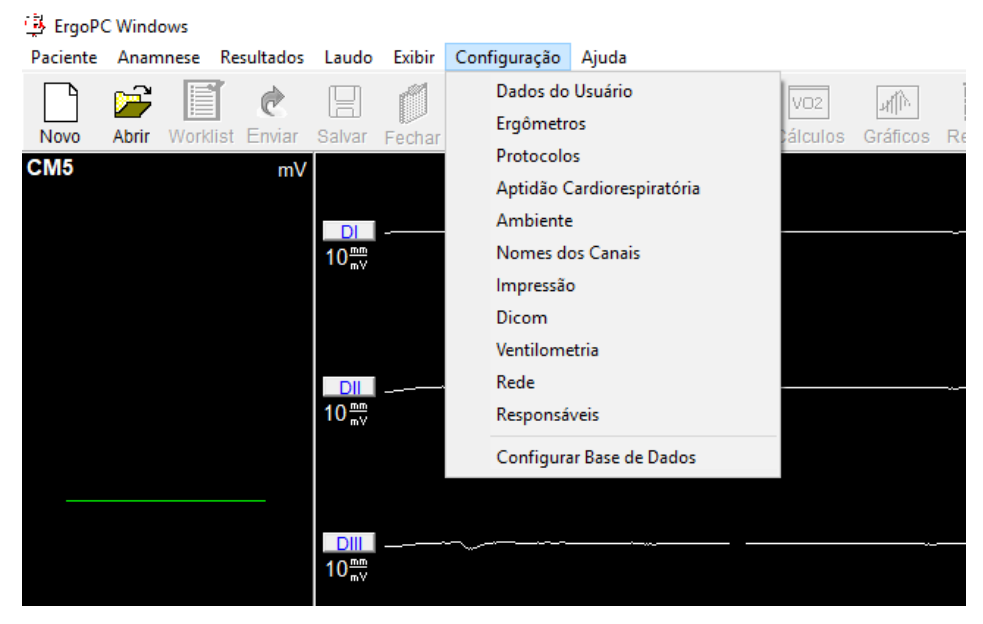

Caso o usuário não faça nenhuma escolha o programa irá utilizar a configuração de fábrica.

### **8.2.1** Dados do Usuário

### **8.2.1.1** Incluindo usuários

Nesta janela o usuário pode preencher o nome da sua clínica, seu endereço e telefone. Além disso é possível também selecionar um logotipo da clínica para que possa ser impresso no cabeçalho do laudo e do traçado.

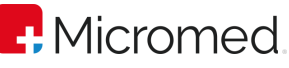

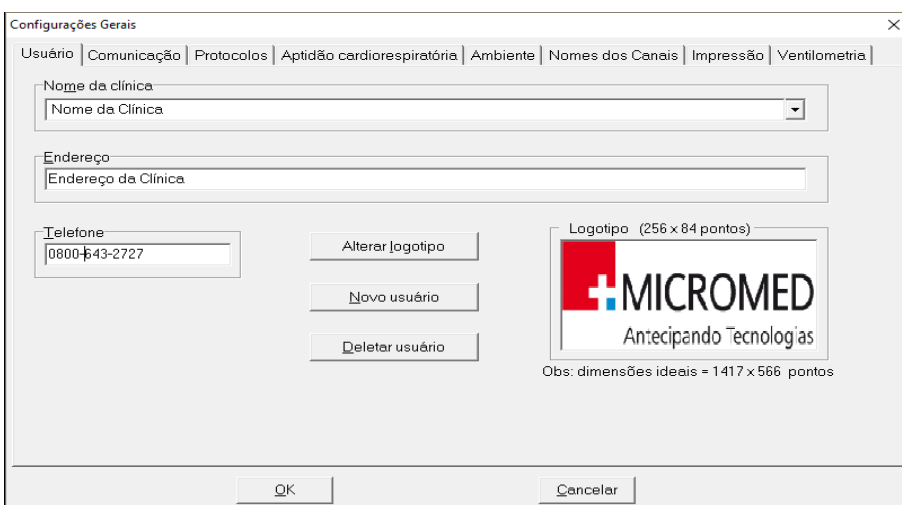

Para cadastrar os dados do usuário basta clicar no campo e digitar. Você poderá cadastrar mais de um usuário. Para isto clique na opção NOVO USUÁRIO e preencha os dados do novo usuário e selecione o logotipo correspondente. Selecione o usuário que deseja clicando na seta ao lado da opção nome da clínica.

### **8.2.1.2** Excluindo usuários

Para excluir um usuário siga estes passos:

- 1. Selecione o usuário que deseja Excluir;
- 2. Clique no botão Deletar Usuário;
- 3. Será apresentado o texto:

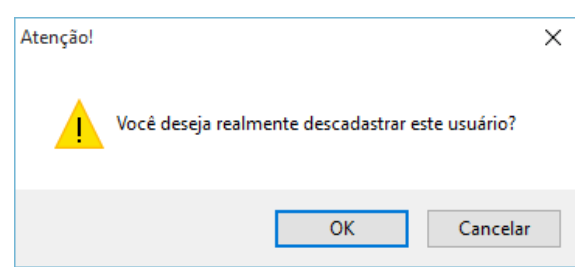

4. Clique em OK para confirmar a exclusão do usuário ou clique em CANCELAR para cancelar a operação.

### **8.2.1.3** Inserindo logotipo

Caso você ainda não possua um arquivo BMP com a imagem do seu logotipo, pode criar um, por meio de programas utilitários gráficos, tal como o Paint.

Abaixo do campo Logotipo, é mostrada a dimensão ideal (1417x566 pixels) da imagem dada em pontos na horizontal por pontos na vertical (ambos em pixels).

Para inserir um logotipo siga os procedimentos:

- 1. Clique na opção Configuração na Barra de Menu;
- 2. Clique na opção Dados do Usuário;
- 3. Clique no botão Alterar Logotipo;

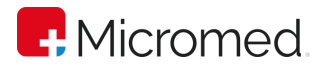

- 4. Selecione o arquivo de imagem do tipo BMP que corresponde ao logotipo do usuário;
- 5. Clique sobre o botão Abrir;

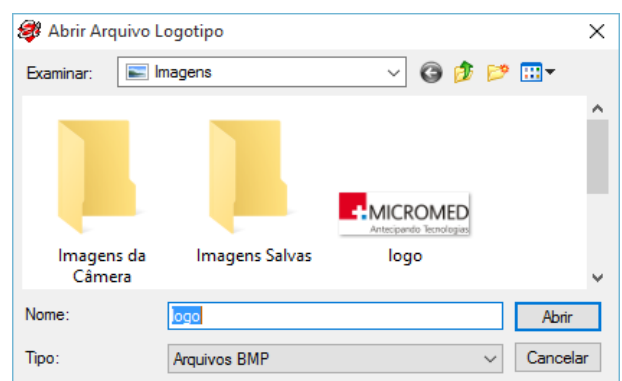

Para que não seja mostrado nenhum logotipo nos relatórios do ErgoPC 13 (caso você já tenha selecionado um), clique sobre a imagem do logotipo e aperte a tecla Del (ou Delete). Responda SIM para a pergunta que é apresentada:

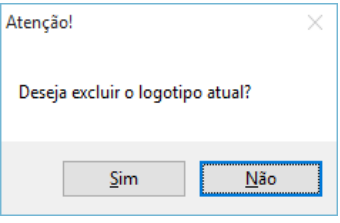

## **8.2.2** Comunicação

Ao clicar na guia Comunicação será apresentada a tela a seguir:

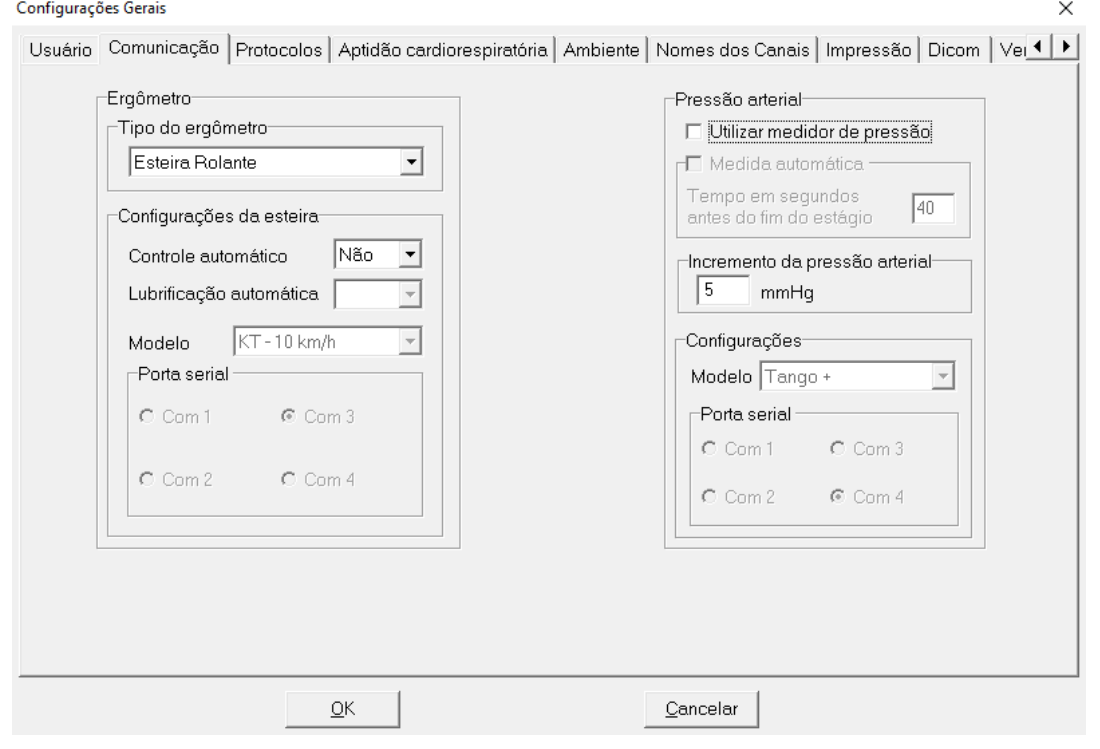

Esta tela permite a seleção do tipo de ergômetro que será utilizado para a realização da Prova de Esforço.

Para fazer a seleção basta clicar com o mouse sobre a seta para baixo na opção Ergômetro:

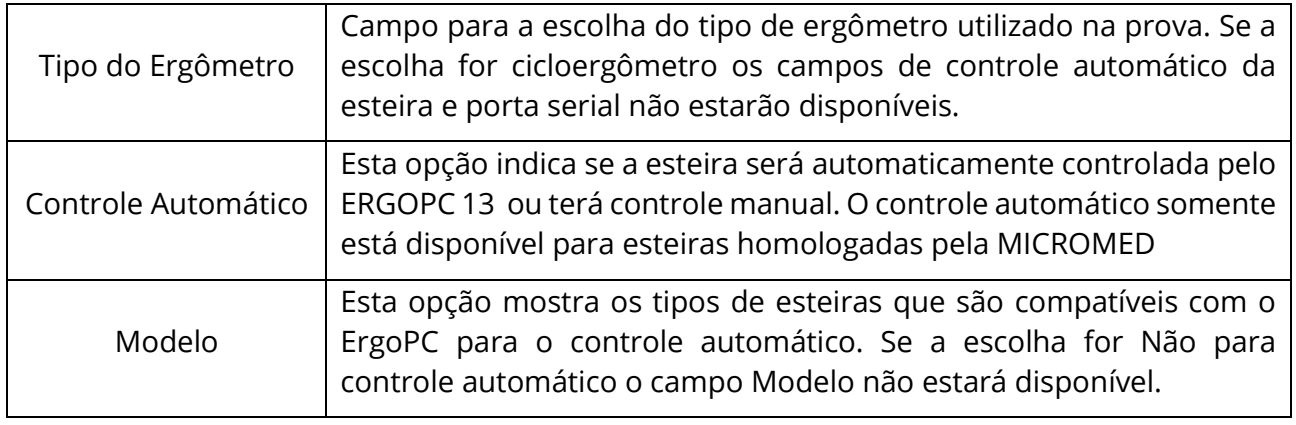

## **8.2.3** Protocolos

Para configurar os PROTOCOLOS, clicar na guia de sua referência. Esta tela permite a configuração do tipo de protocolo a ser adotado na prova de Esforço. No ErgoPC 13 o médico poderá modificar os protocolos existentes, bem como inserir o número de protocolos que desejar. Usando o mouse basta clicar sobre o nome correspondente ao protocolo para selecioná-lo.

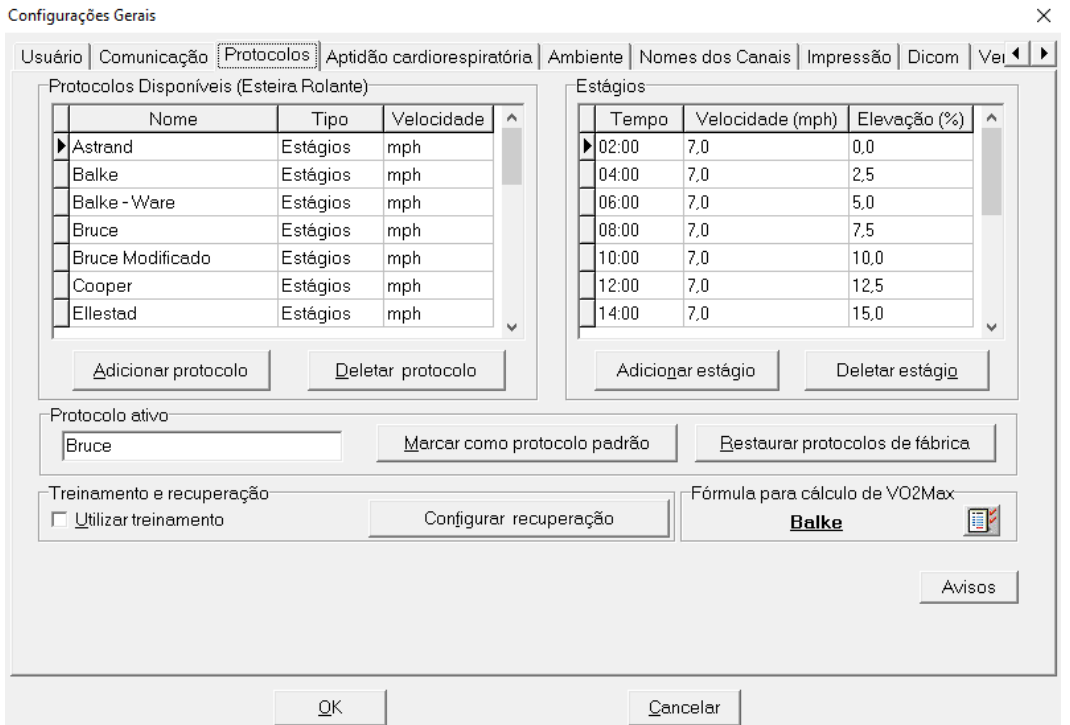

Após a configuração, clicar em OK, para salvar as alterações e fechar a caixa de CONFIGURAÇÕES GERAIS, ou em CANCELAR, para cancelar a ação. Escolha o protocolo desejado, a partir da caixa de PROTOCOLOS DISPONÍVEIS, clicando no nome de referência do protocolo.

## **8.2.3.1** Adicionando Protocolo

Para adicionar um protocolo, clicar em ADICIONAR PROTOCOLO e inserir os dados no campo de referência, que abrirá na última linha. Ao adicionar um novo protocolo, escolha o TIPO clicando na célula deste campo para que a seta de seleção seja aberta. Clique na seta escolha entre as 3 opções: ESTÁGIOS, RAMPA, MANUAL. O mesmo procedimento cabe ao campo VELOCIDADE, que pode ser escolhido entre: mph ou km/h.

O sistema ERGOPC 13 terá como configuração inicial os protocolos a seguir:

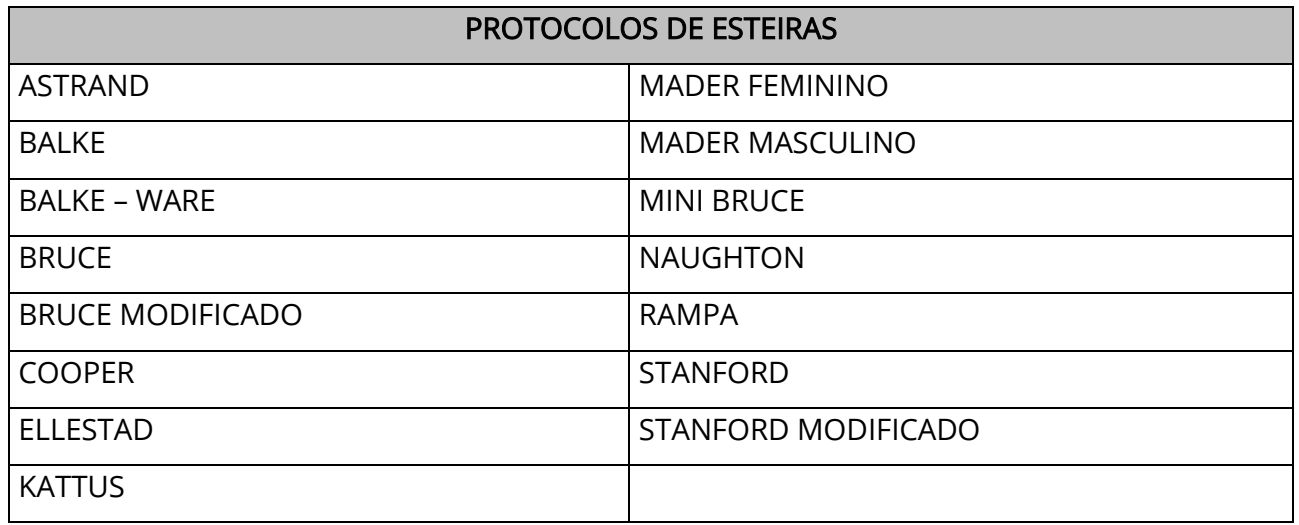

### **8.2.3.2** Excluindo Protocolos

Para excluir um protocolo, clicar em DELETAR PROTOCOLO. A caixa de confirmação, abaixo, irá abrir. Clicar em SIM, para excluir, ou em NÃO, para cancelar a ação.

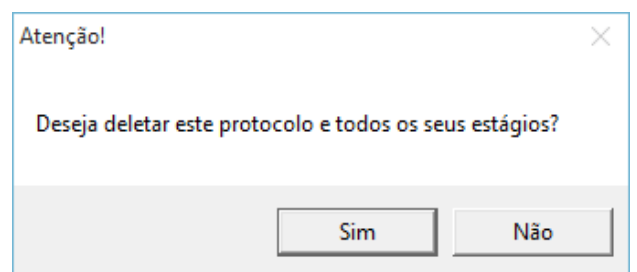

Para escolher o ESTÁGIO, clique na linha de referência desejada. Para adicionar um estágio, clicar em ADICIONAR ESTÁGIO e inserir os dados no campo de referência, que abrirá na última linha. Para excluir um estágio, clicar em DELETAR ESTÁGIO. Cuidado ao clicar em DELETAR ESTÁGIO, pois não aparecerá uma caixa de confirmação, ou seja, o estágio será deletado instantaneamente.

A tabela do campo ESTÁGIOS, muda de acordo com o TIPO de protocolo selecionado no campo PROTOCOLOS DISPONÍVEIS. Veja as alterações:

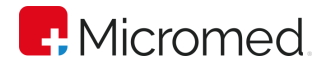

ESTÁGIOS ou MANUAL: Tempo; Velocidade (mph ou km/h) e Elevação (%).

RAMPA: velocidade Inicial (mph ou km/h), Elevação Inicial (%), Tempo entre registros (pois a RAMPA não tem estágios) e Tempo médio de Prova.

### **8.2.3.3** Restaurando a Configuração de Fábrica

Será

O ERGOPC 13 permite a restauração dos protocolos configurados em fábrica, caso qualquer um dos protocolos tenha sido alterado ou excluído, basta clicar no botão:

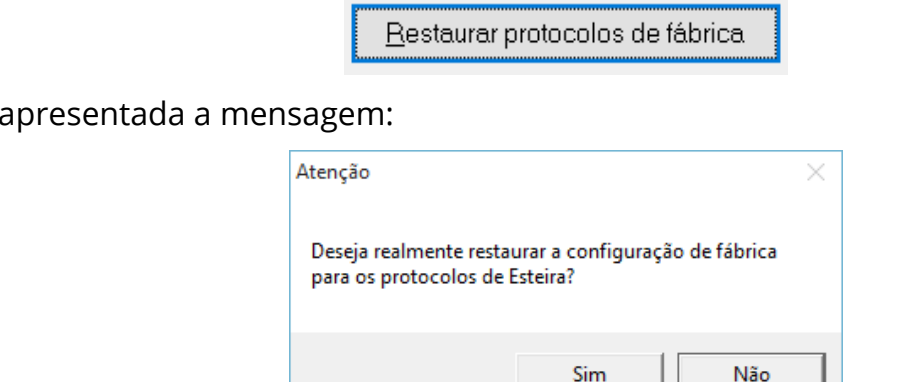

Clique na opção Sim. O sistema irá retornar a configuração original. Este procedimento permite a recuperação da configuração inicial. Todos os protocolos criados pelo usuário serão perdidos.

## **8.2.3.4** Selecionando Protocolo como padrão

O sistema ERGOPC 13 permite a configuração do protocolo mais utilizado ou seja o protocolo padrão. Para definir o protocolo que será ativo ao iniciar o exame clique sobre o protocolo desejado e clique no botão:

Marcar como protocolo padrão

Ao entrar para fazer o exame o protocolo será ativado automaticamente. Por exemplo se na maioria dos exames for utilizado o protocolo Bruce, clique sobre ele e clique na opção Marcar como Protocolo Padrão.

### **8.2.3.5** Utilizando Treinamento

Para utilizar treinamento, clicar no botão de referência. Para CONFIGURAR RECUPERAÇÃO, clicar neste botão de referência. A caixa de configuração, abaixo, irá abrir. Selecione e insira as informações desejadas. Clicar em OK, para salvar esta configuração, ou clicar em CANCELAR, para cancelar a ação.

Para configurar a FÓRMULA PARA CÁLCULO DE VO2MAX, clicar no ícone  $\mathbb{E}$ . A janela de configuração, abaixo, irá abrir. Selecione a fórmula desejada clicando no seu botão de referência. Para salvar as alterações e fechar a caixa de CONFIGURAÇÕES GERAIS, clicar em OK. Para cancelar a ação, clicar em CANCELAR.

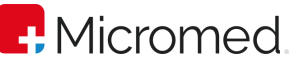

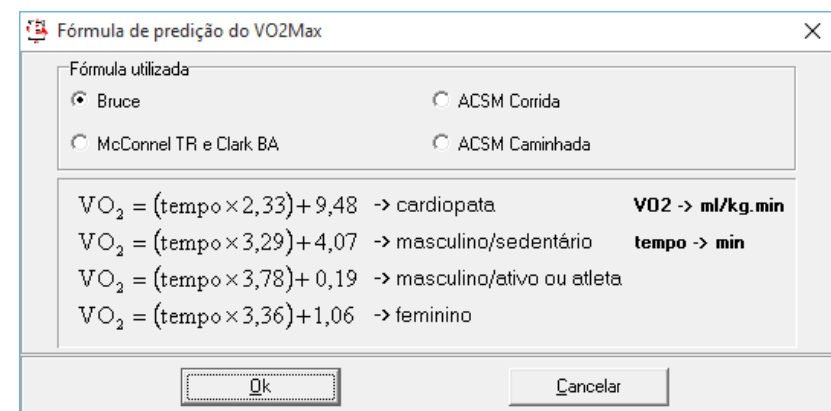

## **8.2.4** Aptidão Cardiorespiratória

Para configurar a APTIDÃO CARDIORESPIRATÓRIA, clicar na guia de sua referência. A caixa de configuração, abaixo, será apresentada. Clicar no botão referente à tabela a ser utilizada. Para salvar as alterações e fechar a caixa de CONFIGURAÇÕES GERAIS, clicar em OK. Para cancelar a ação, clicar em CANCELAR.

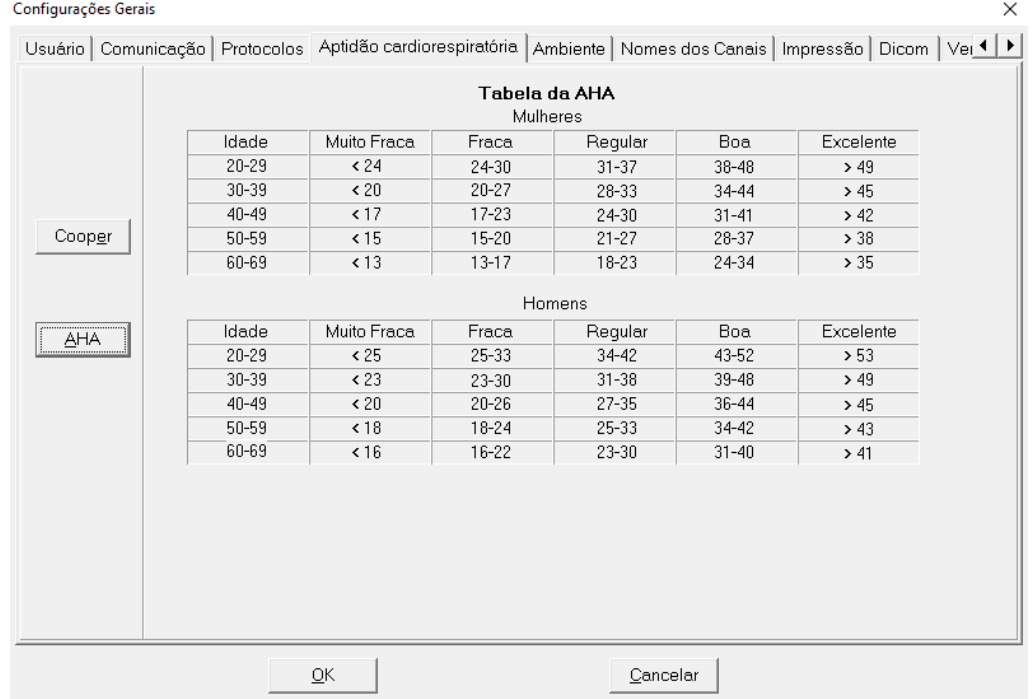

### **8.2.5** Ambiente

Para configurar o AMBIENTE, clicar na guia de sua referência. A caixa de configuração, abaixo, será apresentada.

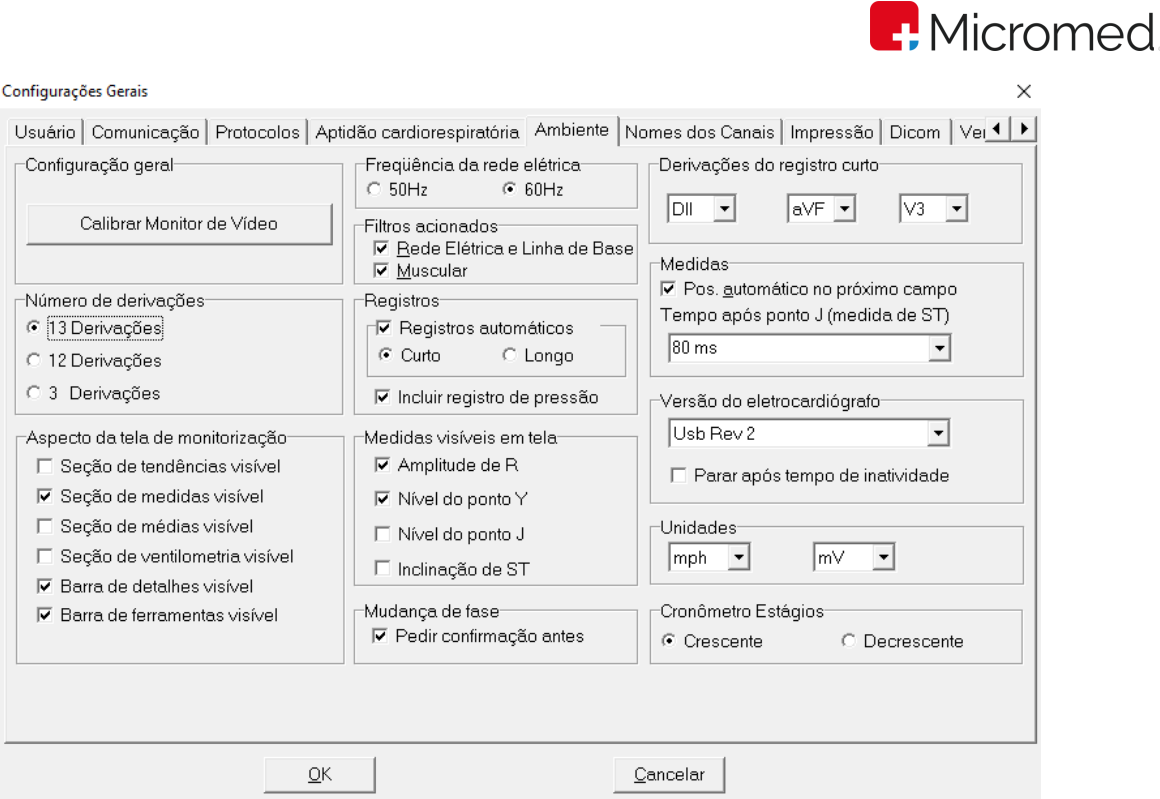

## **8.2.5.1** Número de Derivações

Nesta opção deverá ser indicada a quantidade de canais da prova de esforço. As escolhas possíveis são 3, 12 ou 13 derivações. O padrão é 13 derivações. Clique sobre o botão de opção ao lado do número de derivações que deseja e ele será acionado. Isso não impede que um exame seja realizado com outro número de derivações. A cada exame o usuário poderá escolher quantas derivações deseja utilizar.

### **8.2.5.2** Definindo Aspecto da Tela de Monitorização

O sistema ERGOPC 13 permite a configuração da tela de monitorização onde poderá ser escolhido o tipo de tela e as barras que serão exibidas:

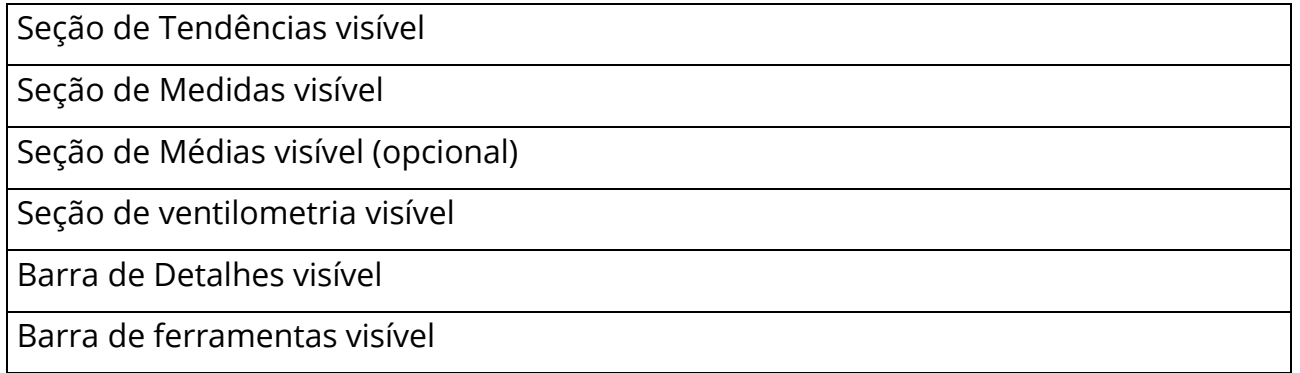

### **8.2.5.3** Frequência de Rede Elétrica

Permite a seleção da frequência de Rede Elétrica em 50Hz ou 60Hz.

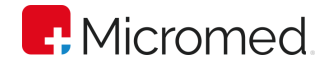

### **8.2.5.4** Filtros Acionados

Esta opção permite o acionamento prévio dos filtros, para que o sistema inicialize com o sinal limpo. Nada impede que os filtros sejam acionados no decorrer do exame, mas caso queira que o exame seja inicializado com os filtros clique os botões de opção ao lado do filtro e ele será acionado.

#### **8.2.5.5** Registros automáticos

Consiste em definir a forma como os registros serão impressos. Permite a seleção do tipo de registros automáticos, onde:

Tipo Curto – Quando esta opção é selecionada o registro automático gerará registros curtos. Neste caso apenas as derivações selecionadas no campo Derivações do Registro Curto e o CM5(ou canal de ritmo quando em 12 derivações).

Tipo Longo – Quando esta opção é selecionada o registro automático gerará registros com todas as derivações.

Pode-se ainda marcar para incluir o registro de pressão.

#### **8.2.5.6** Incluindo registro de pressão

Permite incluir no registro os valores das pressões no momento do registro. Caso esta opção não seja habilitada o sistema fará a impressão dos registros sem incluir os valores de pressão.

#### **8.2.5.7** Determinando as medidas visíveis em Tela

O menu de configuração de Ambiente permite a determinação de vários aspectos da apresentação do exame na tela e uma dessas opções são as medidas que podem ser selecionadas na lista.

- Amplitude de R
- Nível do ponto Y
- Nível do Ponto J
- Inclinação de ST

Em MEDIDAS VISÍVEIS EM TELAS, deve-se marcar duas opções. Caso mais de uma opção ou somente uma seja marcada, a caixa de alerta, abaixo, irá abrir. Clique em OK e marque as opções desejadas.

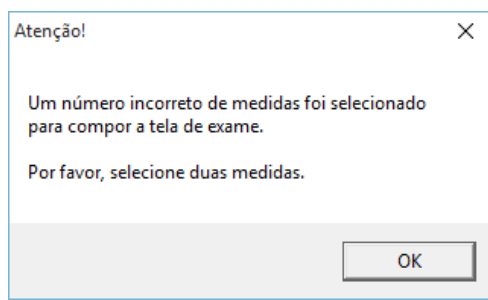

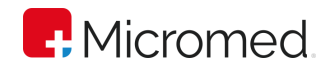

Para acionar a medida clique sobre o seu nome e para desativar clique novamente sobre ela, observe que ao lado do nome da medida é apresentada o quadro marcado  $\blacksquare$  indicando que a medida será apresentada na tela do exame. É possível selecionar dois tipos de medidas, caso seja selecionado um número maior o sistema irá emitir uma mensagem informando que não é possível.

### **8.2.5.8** Determinando a forma de mudança de fase

Caso esteja habilitada a opção pedir confirmação antes da mudança de fase, o sistema irá questionar se realmente se deseja mudar de fase. Caso esta opção esteja desabilitada ao pressionar F5 para mudança de fase o sistema irá mudar automaticamente sem questionar.

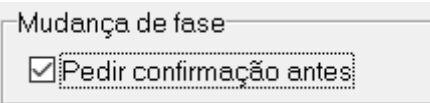

## **8.2.5.9** Determinando as derivações do Registro Curto

Na parte de impressão veremos que existe a possibilidade de selecionar a impressão de registros com as médias e neste caso o sistema irá mostrará apenas 3 derivações que devem ser selecionadas na opção Derivações do Registro Curto.

OBS: No registro curto serão impressas as 3 (três) derivações escolhidas na próxima imagem, mais o CM5. No caso de exames executados em 12 (doze) derivações Quando for selecionada a opção de Impressão de registro curto com médias somente estas derivações e o canal de ritmo serão impressos ao se realizar um registro curto.

Para selecionar as derivações que devem ser apresentadas no registro curto clique na seta ao lado do nome da derivação e será apresentada uma lista conforme a figura:

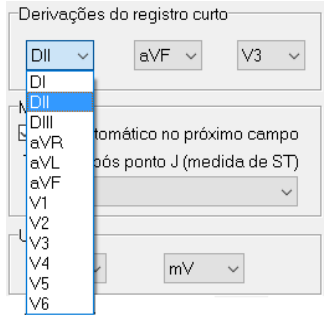

### **8.2.5.10** Medidas

Na opção de medidas pode ser definido a forma utilizada para a medida de ST, o usuário tem a opção de realizar a medida automaticamente ou manualmente. A opções são: 80 ms, (R-R)/16 e (R-R)/8.

Ao selecionar o Pos. Automático no Próximo Campo, clique na seta para selecionar a forma para a realização da medida.

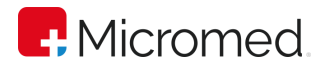

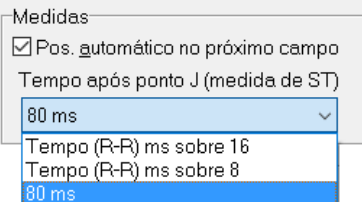

## **8.2.5.11** Versão do Eletrocardiógrafo

Há 2 modelos de eletrocardiógrafos da Micromed que funcionam com o software ErgoPC 13: O Eletrocardiógrafo USB e o Eletrocardiógrafo MEBT-100.

As opções para seleção do tipo de Eletrocardiógrafo são:

- Automático: Identifica o eletrocardiógrafo compatível com o Software automaticamente.
- Usb Rev 1.1: Identifica somente os Eletrocardiógrafos USB em sua revisão 1.
- Usb Rev 2: Identifica somente os Eletrocardiógrafos USB em sua revisão 2.
- MEBT-100 Bluetooth: Identifica somente os Eletrocardiógrafos MEBT-100.
- BlueAir: Identifica os Eletrocardiógrafos que são utilizados com o adaptador Bluetooth BlueAir.

Se "Parar após tempo de inatividade" estiver ativada, após 10 minutos de inatividade a monitorização será parada. Para retornar, basta clicar no botão "Monitorização".

## **8.2.5.12** Determinando as unidades de medidas

Neste campo o usuário seleciona a unidade de medida a ser apresentada nas telas e impressos do ERGOPC 13.

Unidade de Velocidade - O usuário escolhe entre mph ou km/h. Clique na seta para definir a velocidade:

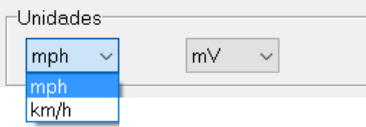

Unidade de Amplitude - O usuário escolhe se quer que as medidas de amplitudes na tela de medidas sejam feitas em mV (milivolt) ou mm (milímetro).

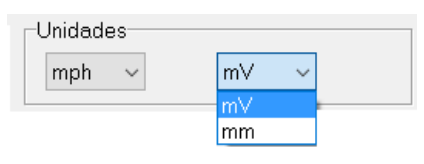

## **8.2.5.13** Cronômetro Estágios

Organiza os Estágios em ordem crescente ou decrescente.

### **8.2.6** Nomes dos Canais

Para configurar os NOMES DOS CANAIS, clicar na guia de sua referência. A caixa de configuração, abaixo, será apresentada. Clicar e digitar os nomes, conforme desejado, nos campos referentes à sua configuração em: NOMES DOS CANAIS (12 E 13
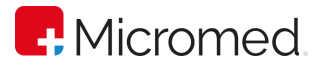

DERIVAÇÕES); NOMES DOS CANAIS (3 DERIVAÇÕES). Para voltar à configuração padrão do sistema, clicar em DEFAULT. Para salvar as alterações e fechar a caixa de CONFIGURAÇÕES GERAIS, clicar em OK. Para cancelar a ação, clicar em CANCELAR.

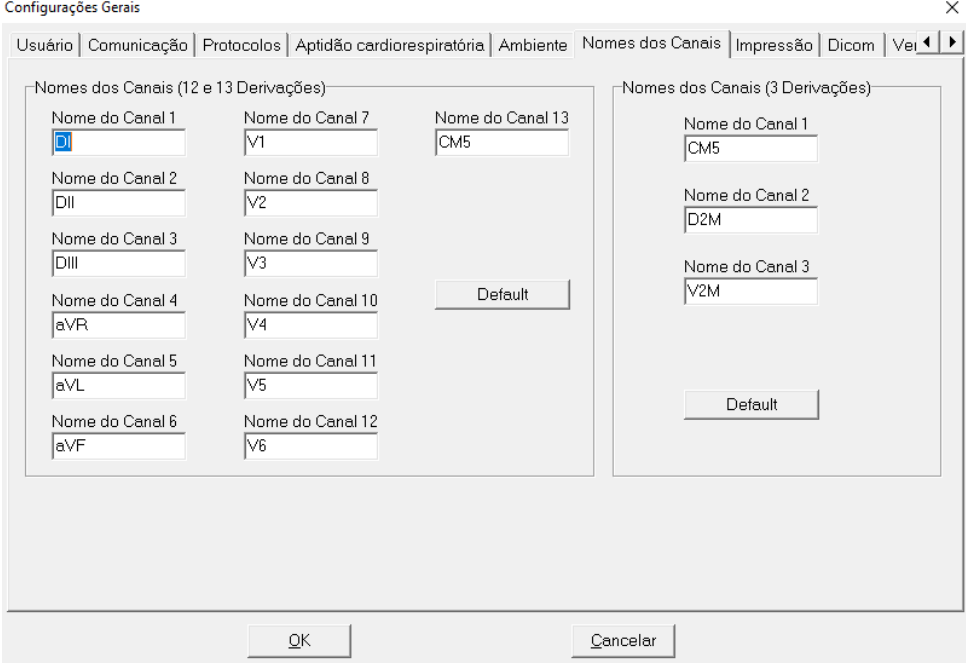

## **8.2.7** Impressão

Para configurar a IMPRESSÃO, clicar na guia de sua referência. A caixa de configuração, abaixo, será apresentada.

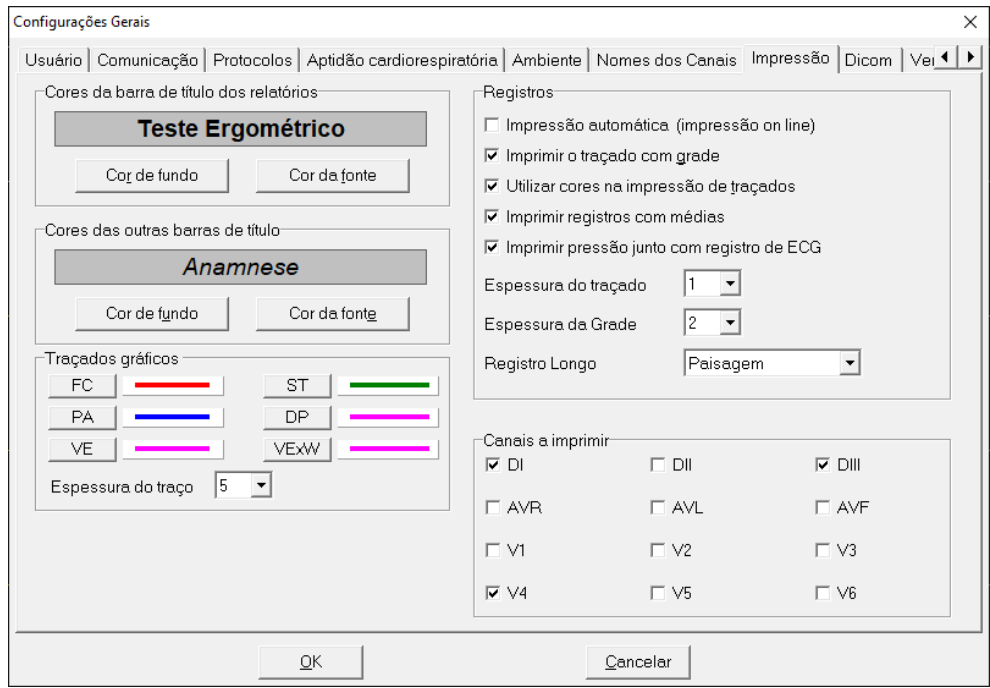

## **8.2.7.1** Cores da barra de título dos relatórios

Para modificar a cor da barra de título dos relatórios clique no botão cor do Fundo e será apresentada a paleta de cores:

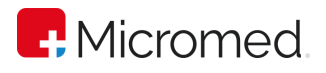

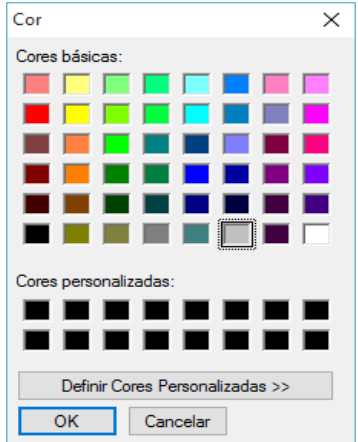

Clique sobre a cor desejada e clique em OK para alterar a cor, ou em Cancelar para cancelar a ação.

Para modificar a cor das letras, ou seja, da fonte, clique sobre o botão Cor da Fonte, selecione a cor desejada e finalize clicando em OK, ou em Cancelar para cancelar a ação.

## **8.2.7.2** Cores das Barras de subtítulo

Para modificar a cor das Barras de Títulos clique sobre o botão cor do fundo e será apresentada a paleta de cores. Clique sobre a cor desejada e clique em OK, ou em Cancelar para cancelar a ação. Para modificar a cor das letras ou seja da fonte clique sobre o botão Cor da Fonte, selecione a cor desejada e finalize clicando em OK, ou em Cancelar para cancelar a ação.

## **8.2.7.3** Cores dos Gráficos do TE

O sistema permite a configuração das cores e a espessura do traçado para os gráficos de FC, ST, PA, DP, VE, VExW. Para isto basta clicar nos botões respectivos e fazer a seleção da cor. O valor da espessura será aplicado a todos os gráficos.

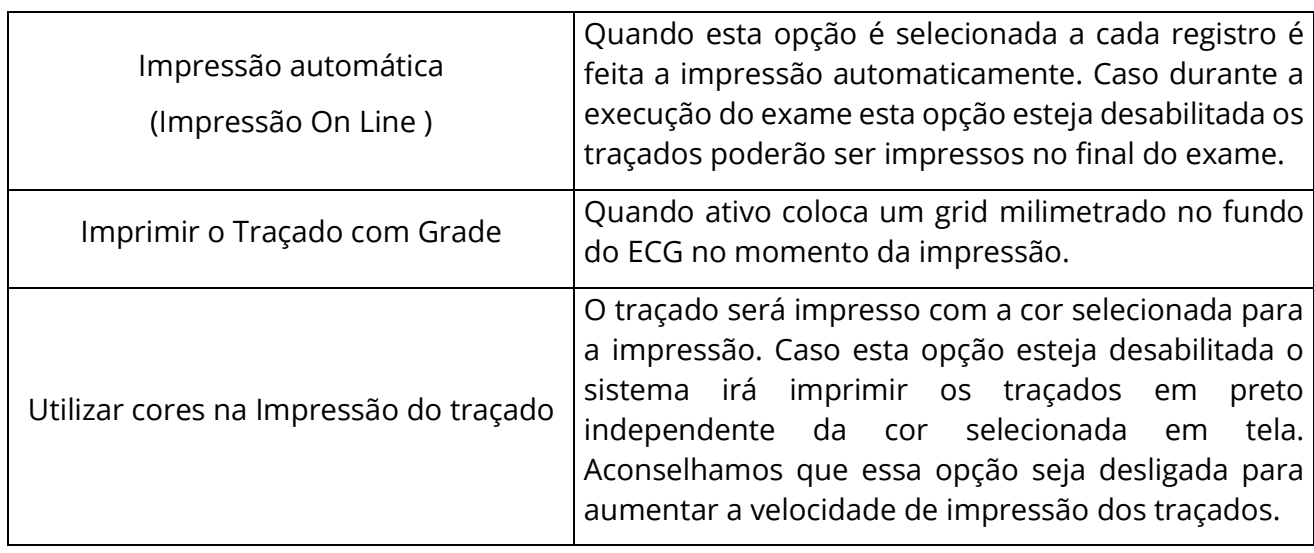

## **8.2.7.4** Configurando os registros

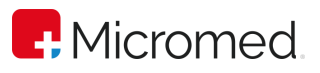

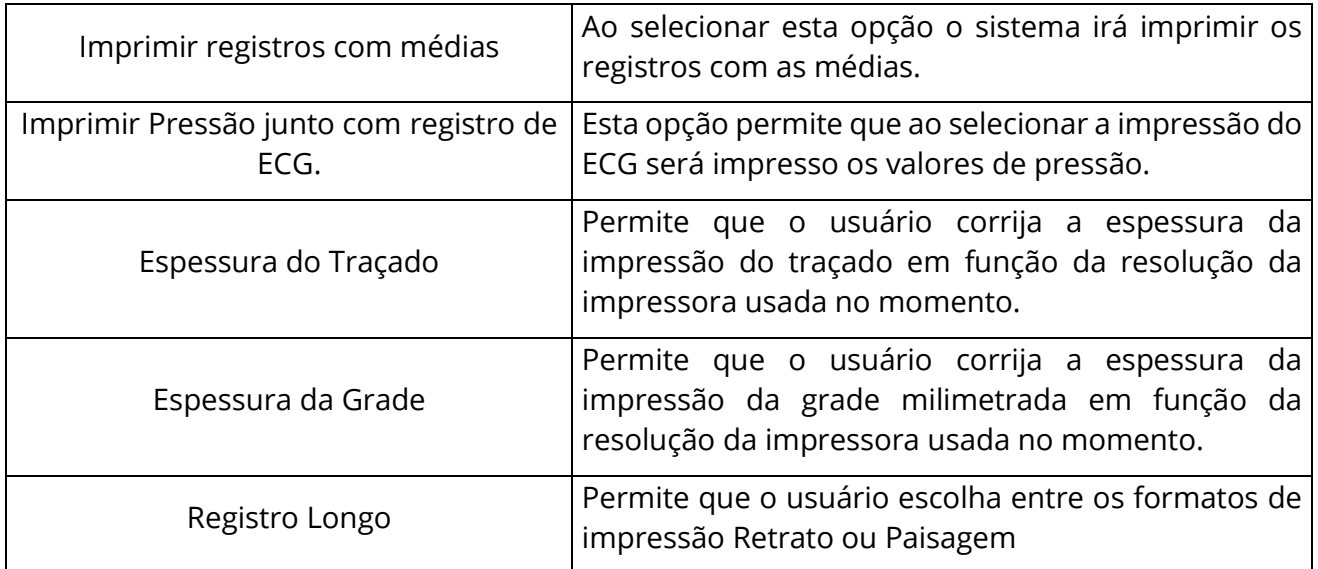

## **8.2.7.5** Selecionando derivações para impressão

As opções selecionadas dentro de "Canais a imprimir" farão parte da impressão dos registros.

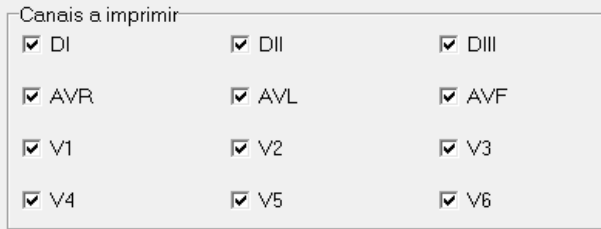

#### **8.2.8** DICOM

Permite o uso de recursos de Gestão de Imagem via Protocolo DICOM (Digital Imaging and Communication in Medicine). O Servidor de Worklist e de Envio podem ser configurados nessa guia:

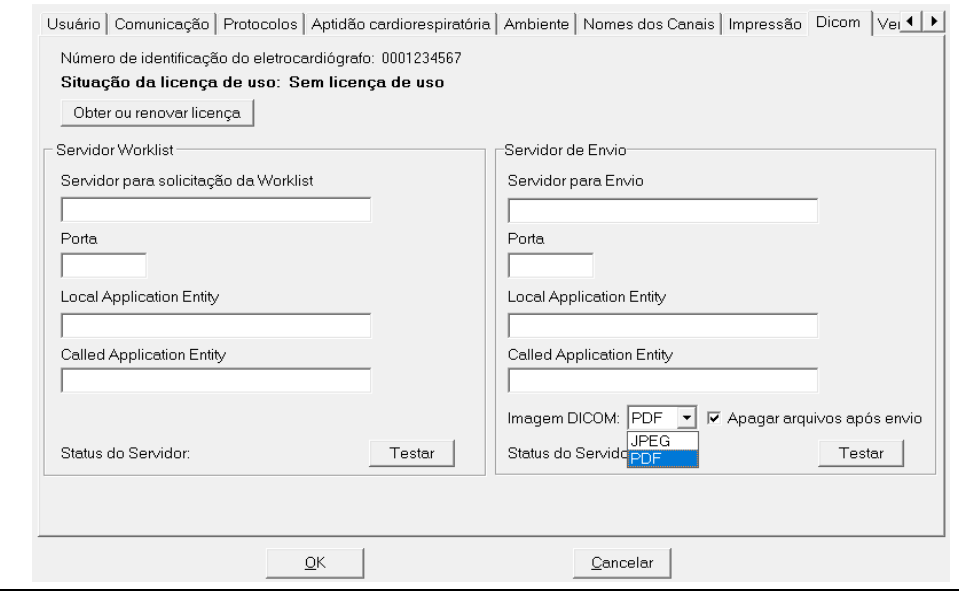

ErgoPC 13 USB Manual do Usuário Revisão 17 (set/2023)

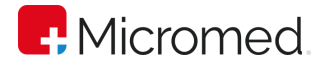

Obter ou Renovar Licença: Botão para obter ou renovar a licença DICOM de seu eletrocardiógrafo. A licença é obtida através da leitura do Número de Série do Eletrocardiógrafo. Ver Item 10 – Protocolo DICOM.

Servidor Worklist: Local onde é configurado o Servidor para solicitação da Worklist, a Porta de comunicação da Worklist, o nome do Local da Aplicação e o nome de Destino da Aplicação. É possível ainda, verificar o Status do Servidor de Worklist (Offline ou Online);

Servidor de Envio: Local onde é configurado o Servidor para envio dos Dados, a Porta de comunicação do Servidor de Envio, o nome do Local da Aplicação e o nome de Destino da Aplicação. É possível ainda, verificar o Status do Servidor de Envio de Dados (Offline ou Online) e escolher o formato da imagem que será exportada JPEG ou PDF;

> Pode-se configurar se deseja apagar os Arquivos DCM (padrão DICOM) e JPG/PDF na pasta "C:\Users\Public\Micromed\ErgoPc\DICOM\Temp" após o envio.

# **8.2.9** Rede Configurações Gerais  $\overline{4}$ Protocolos Aptidão cardiorespiratória | Ambiente | Nomes dos Canais | Impressão | Dicom | Ventilometria Rede Proxy  $\Box$  Usar proxy Endereco Porte Usuário Senha OK Cancelar

Esta guia serve para configurar um servidor proxy caso a clínica use um para fazer o acesso à Internet. O uso do proxy, por enquanto, serve apenas para aqueles clientes que usam o Wincardio na modalidade DICOM. OBS: veja mais detalhes sobre o DICOM no Item 10 deste manual.

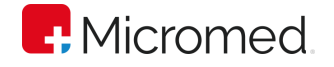

# 8.3 Funções do Sistema

## **8.3.1** Cadastrando um paciente

O sistema ERGOPC 13 permite o cadastramento de paciente antes do exame ser realizado. Isso permite criar uma rotina onde a secretária digita os dados do paciente e, posteriormente, o médico realiza o exame. O paciente deve ser cadastrado antes de iniciar a prova de esforço. Siga os procedimentos a seguir para entrar com os dados do Paciente.

- 1. Clique na opção Paciente;
- 2. Clique em Novo;
- 3. A caixa de mensagem, abaixo, irá abrir. Insira os dados do paciente nos campos de referência. Pressione a tecla TAB para mudar de campo;

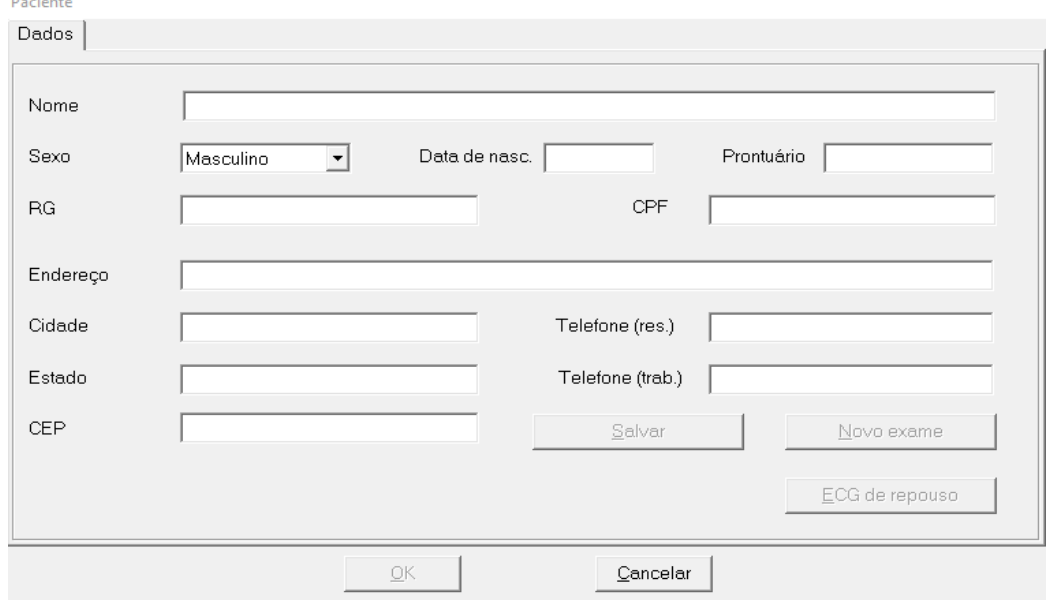

Observações: Os dados Nome, Sexo e data de Nascimento devem ser informados obrigatoriamente para evitar homônimos. Caso estes dados não sejam informados o sistema apresentará a imagem a seguir e não passará para a próxima tela.

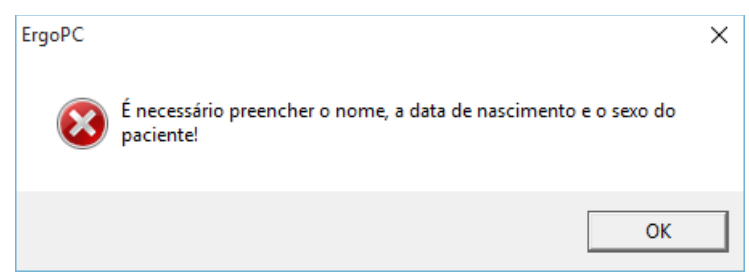

- 4.Clique sobre o botão Salvar;
- 5.Clique sobre o botão OK.

A Janela de cadastro de Paciente permite iniciar um novo exame ou ECG em Repouso.

Quando se desejar que o Teste de Esforço seja feito imediatamente após o cadastramento do paciente, deve-se clicar na opção "Novo Exame" e será apresentada a tela de Anamnese.

Quando se desejar iniciar um ECG de Repouso deve-se clicar no botão "ECG de Repouso" e automaticamente será apresentada a tela de exame de ECG Repouso.

Esta opção permite que seja realizado apenas o exame de ECG em Repouso, portanto será inabilitada a opção de mudança de fase. A manobra será configurada automaticamente para "Deitado", existindo ainda a possibilidade de alterar para: "Em pé", "Apnéia inspiratória", "Apnéia Expiratória" ou "Hiperpnéia". Consulte o Item 9 para maiores detalhes com relação à execução de um exame de ECG em repouso.

Clique em "Salvar", para salvar os dados. Clique em "Novo Exame" para salvar os dados e ir para tela de "Anamnese". Clique em "ECG de Repouso" para salvar os dados e ir para a tela de exame. Clicar em OK, para salvar os dados e fechar a tela "Paciente", ou em "Cancelar", para cancelar a ação.

## **8.3.2** Alterando dados de um paciente

Caso você queira alterar algum dado do paciente como por exemplo a data de nascimento, ou qualquer outro dado basta seguir os passos abaixo:

1. Clique no menu Paciente e depois na opção Abrir;

Ao clicar na opção abrir será apresentada a tela de cadastro que permite visualizar todos os pacientes cadastrados. Esta tela permite a seleção do paciente que se deseja fazer o exame. Para selecionar o paciente cadastrado utilize a barra de rolagem vertical localizada ao lado da data de nascimento.

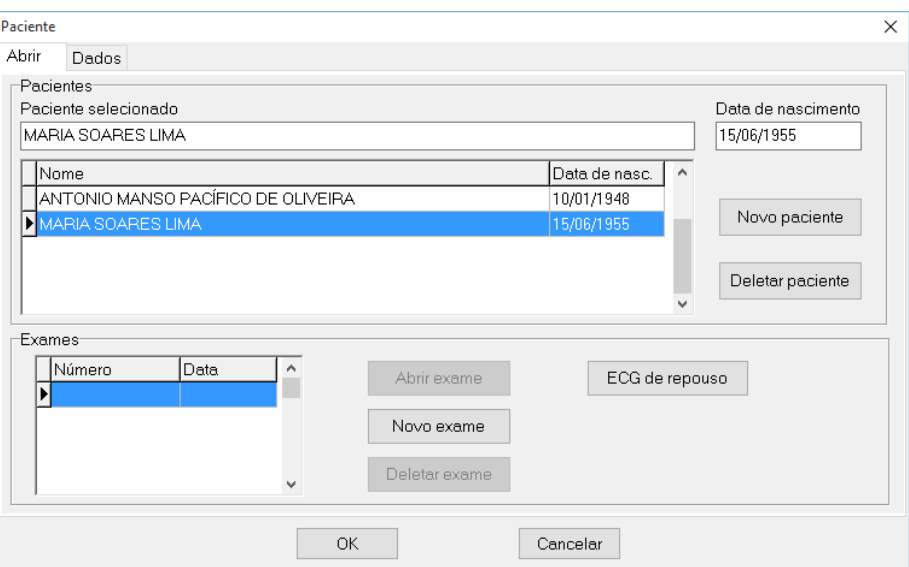

- 2. Clique sobre o Nome do Paciente que deseja alterar os dados;
- 3. Clique sobre a Guia "Dados";
- 4. Será apresentada a tela com os dados do avaliado selecionado. Faça as alterações necessárias;

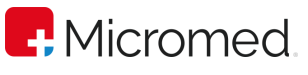

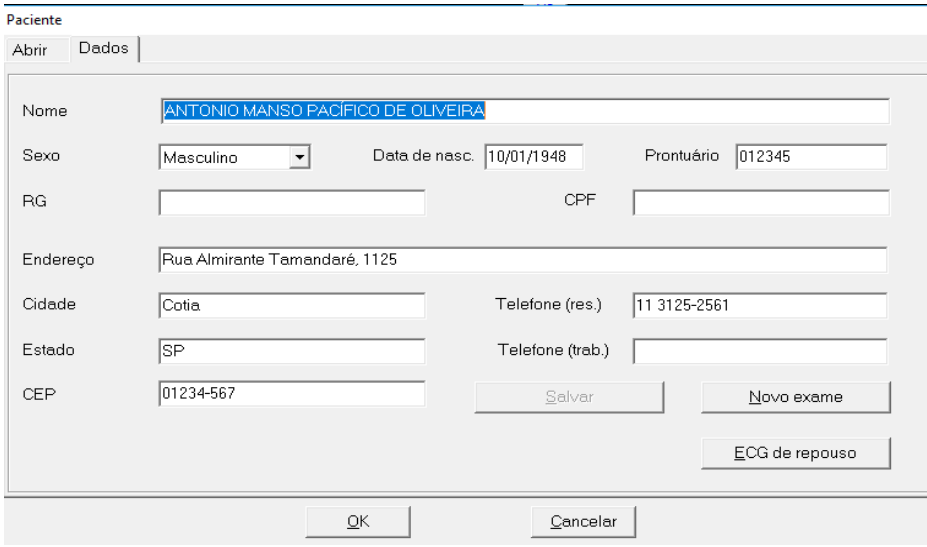

- 5. Clique sobre o botão Salvar;
- 6. Clique sobre o botão OK;

#### **8.3.3** Abrindo um exame

- 1. Clique na opção PACIENTE;
- 2. Clique em Abrir;

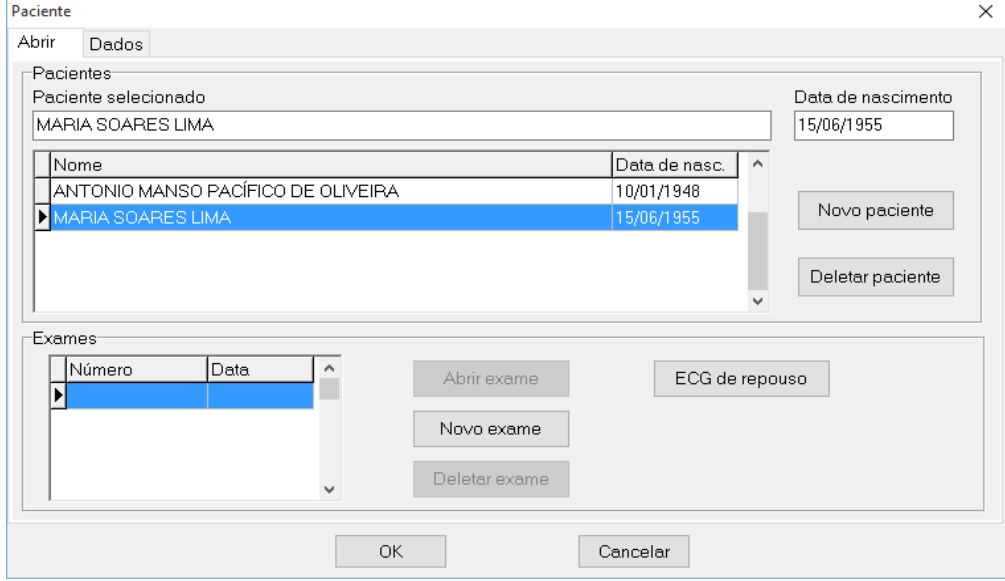

3. Clique sobre o nome do paciente que deseja abrir o exame

Observações: Para localizar facilmente o nome do paciente digite a letra inicial do nome no campo Paciente Selecionado e o sistema mudará automaticamente para o primeiro nome que iniciar com a letra.

Observe que na parte inferior da tela são mostrados todos os exames realizados pelo paciente selecionado

- 4. Clique sobre o exame que deseja analisar;
- 5. Clique em ABRIR EXAME;

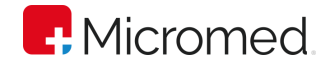

#### **8.3.4** Criando um novo exame ergométrico

Para que seja iniciado um novo exame Ergométrico, é necessário que o paciente já esteja cadastrado, conforme descrito anteriormente. Siga os passos para iniciar uma avaliação.

- 1. Clique no menu Paciente e depois na opção Abrir;
- 2. Aparecerá a Janela "Paciente";
- 3. Selecione o paciente pela tabela de avaliados. Basta clicar sobre o nome do avaliado e ele ficará marcado com uma tarja;
- 4. Clique sobre o botão Novo Exame.
- 5. Aparecerá a tela de Anamnese:

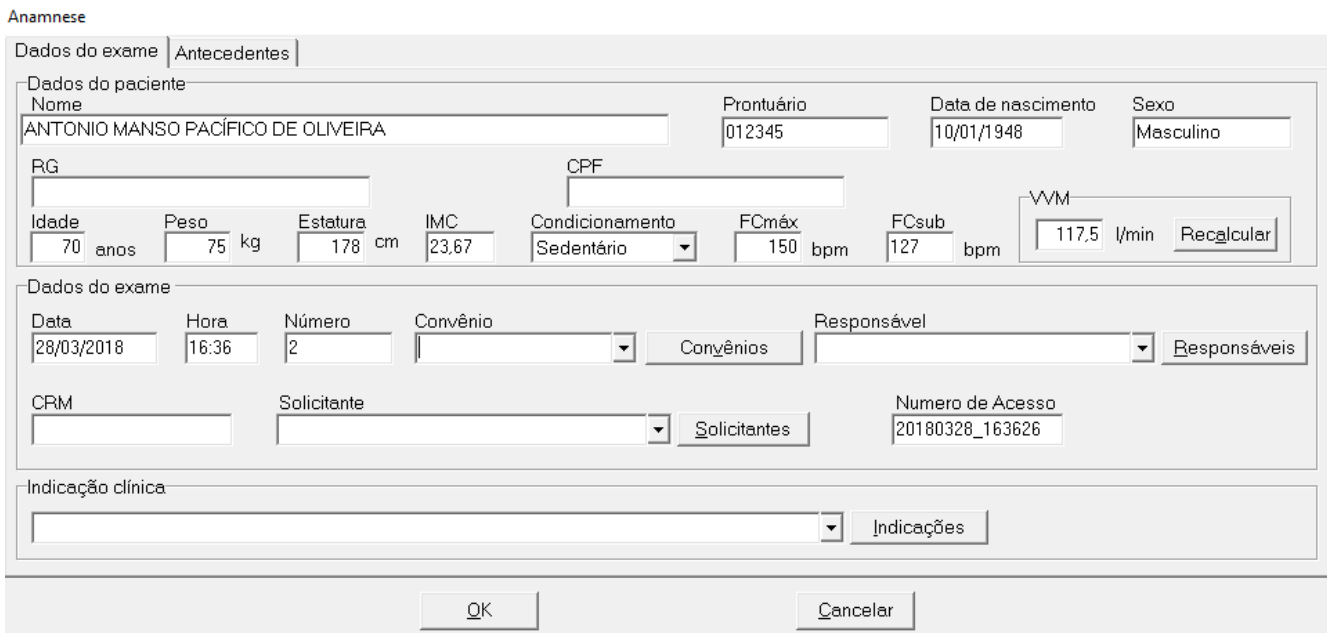

A Anamnese consiste em uma pré-avaliação do paciente onde devem ser informados os dados como Peso, altura, condicionamento, bem como os dados cadastrais como convênio, Responsável, CRM, solicitante e indicação clínica.

Após preencher os campos de Anamnese clique na GUIA ANTECEDENTES e preencha os dados do paciente. Ao finalizar o preenchimento, clicar em OK, para salvar as alterações e fechar a tela de ANAMNESE, ou em CANCELAR para cancelar a ação. Em ANTECEDENTES, devem ser selecionados os dados:

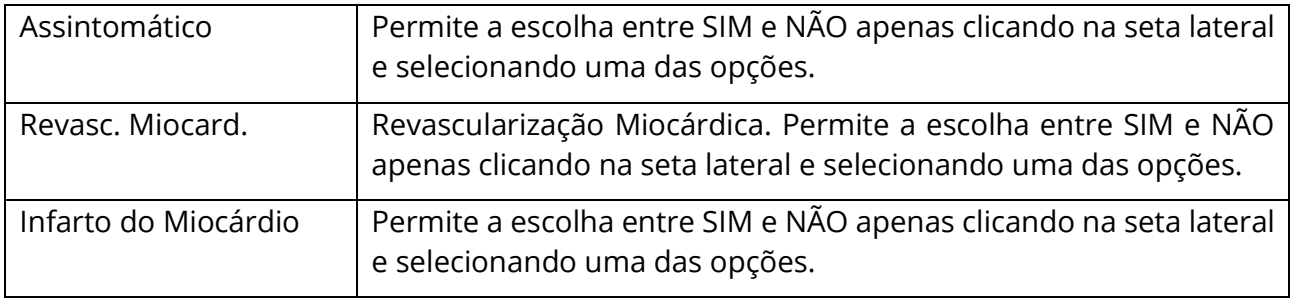

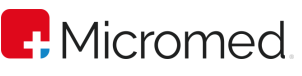

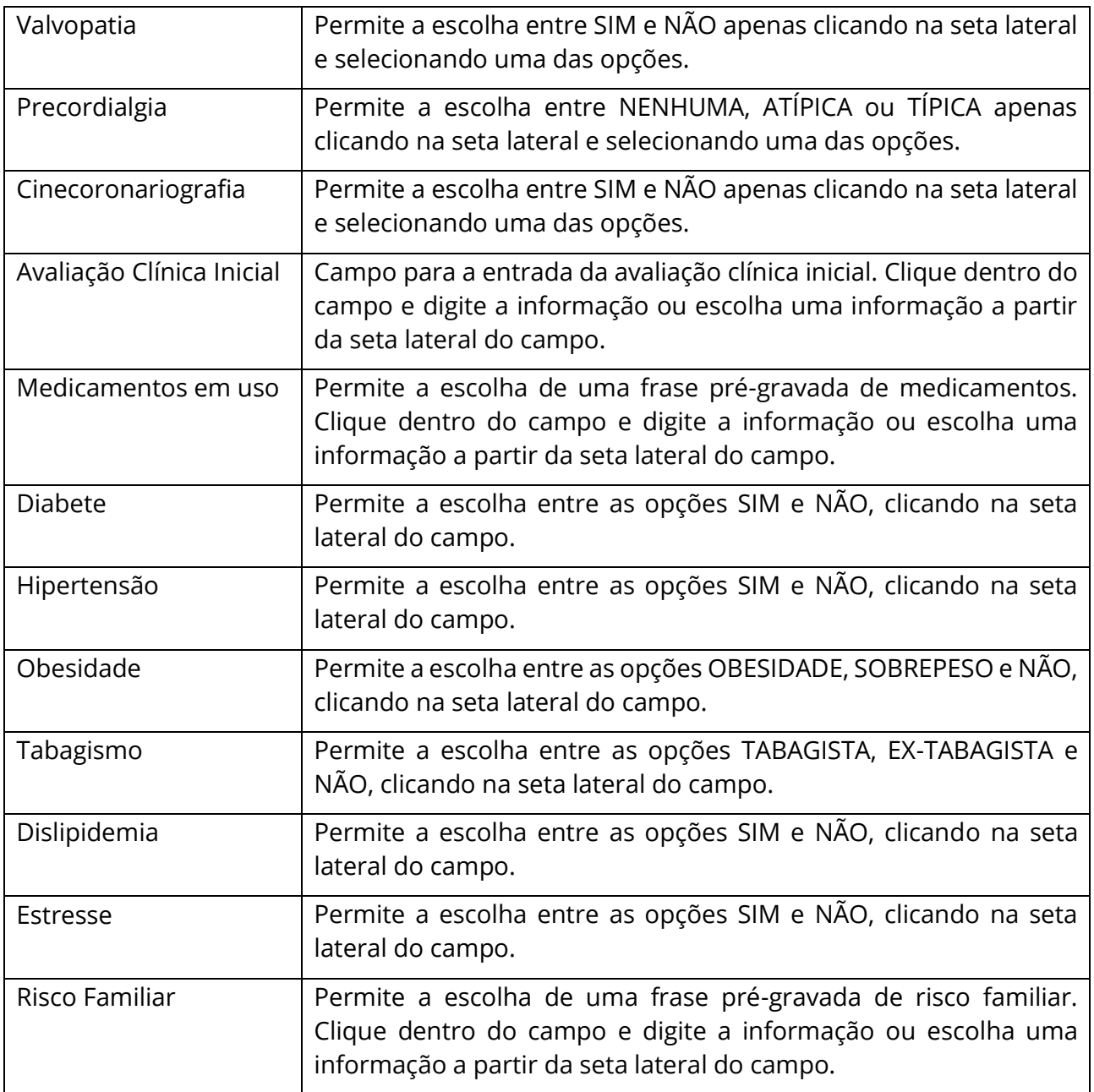

# 8.4 Preparando o paciente

Após fazer as configurações no sistema, poderemos iniciar um exame. Observe que ao entrar na tela do ErgoPC 13 a monitorização dos sinais cardíacos é iniciada automaticamente.

A variação da linha de base do sinal cardíaco ocorre devido à diferença de potencial elétrico existente entre a pele do paciente e o eletrodo. Com esta diferença de potencial ocorre o efeito pilha, que faz com que a linha de base varie. Apesar da existência do Filtro de variação de linha de base e 60Hz, que reduz quase totalmente a variação da linha de base, o preparo da pele do paciente é de fundamental importância para a aquisição de um bom traçado. A seguir serão descritas algumas indicações de como fazer um bom preparo de pele.

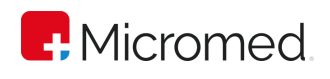

- 1. Remova a camada oleosa da pele do paciente utilizando gaze com álcool a 70%.
- 2. Utilize um gel condutor nos eletrodos de maneira a aumentar o contato elétrico. Outras substâncias, tais como soluções salinas, têm sido também empregadas, mas o uso do gel é mais prático. Fique atento pois alguns eletrodos, como os de carbono, exigem procedimentos diferentes.
- 3. Mantenha os eletrodos em perfeitas condições, sempre livres de gel condutor ou outras impurezas. Tenha em mente que o material de que é feito o eletrodo influencia fortemente na geração de uma diferença de potencial entre ele e a pele. Isto ocorre devido a natureza dos potenciais inerentes aos diferentes materiais. Um eletrodo de metal tem uma diferença de potencial muito maior do que um eletrodo de carbono. Isto no entanto não significa que os eletrodos de metal não possam ser usados, mas sim que trabalhando com estes eletrodos os cuidados com o preparo devem ser maiores do que os cuidados utilizando eletrodos de carbono.
- 4. Nunca utilize ao mesmo tempo eletrodos de tipos diferentes. Procure utilizar um jogo de eletrodos que tenham o mesmo tempo de uso e condições similares.
- 5. Fixe o eletrodo com uma fita adesiva de boa qualidade exatamente sobre os locais preparados.
- 6. Na presença de pelos faça a tricotomia da região onde serão aplicados os eletrodos.

O sistema ErgoPC 13 possibilita a execução de eletrocardiogramas de esforço monitorizando uma, três, doze ou treze ou derivações simultaneamente, clique na opção Configuração e na guia Ambiente e defina o Número de Derivações.

## **8.4.1** Escolha dos Eletrodos

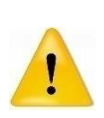

Para a execução do eletrocardiograma podem ser utilizados eletrodos descartáveis, próprios para a execução de eletrocardiogramas, ou eletrodos reutilizáveis. Os eletrodos devem ser utilizados juntamente com gel condutivo próprio para a execução de eletrocardiogramas.

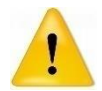

Não misture eletrodos de fabricantes ou materiais diferentes e também não misture eletrodos descartáveis com eletrodos reutilizáveis.

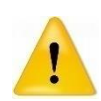

A escolha dos eletrodos a serem utilizados juntamente com o Eletrocardiógrafo ErgoPC 13 deve recair sobre aqueles que tenham registro válido na ANVISA sob pena de causar riscos ao paciente ou ao operador.

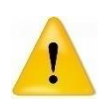

Após selecionado os eletrodos, coloque-os no paciente de acordo com as tabelas indicadas. Em seguida, posicione o paciente na esteira e conecte os cabos de sinal aos eletrodos.

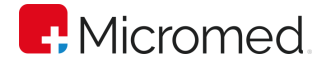

#### **8.4.2** Limpeza dos Eletrodos Reutilizáveis

Os eletrodos reutilizáveis devem ser higienizados conforme orientação do fabricante.

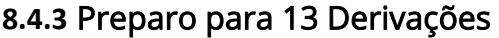

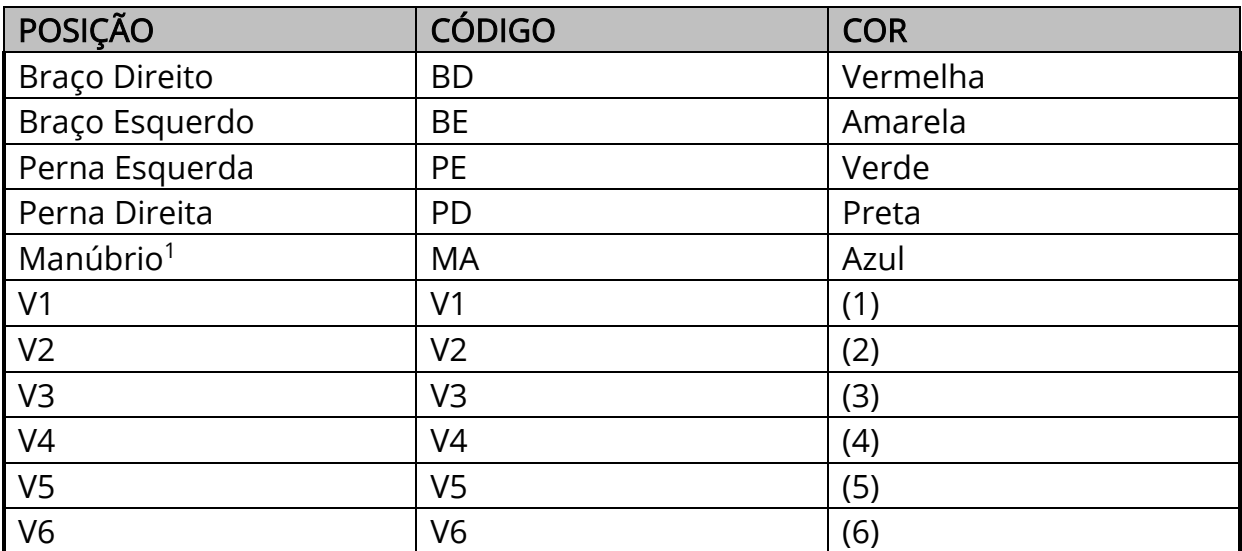

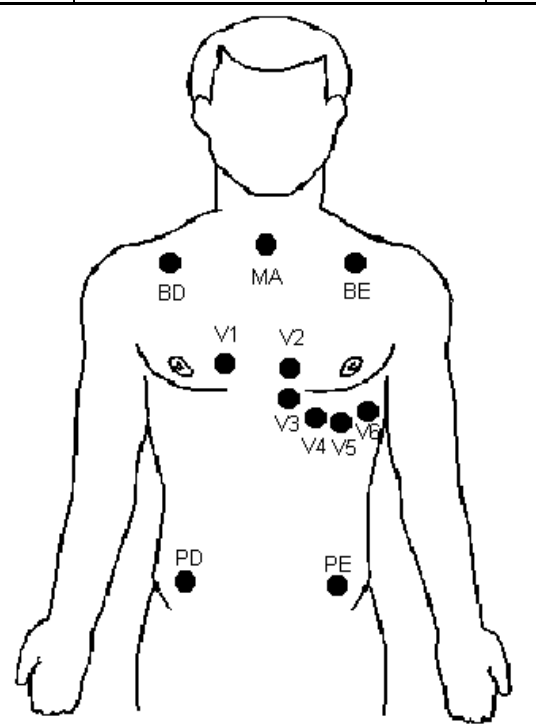

Montagem para 13 derivações

<sup>1</sup> O manúbrio é o ponto de junção da parte superior do osso esterno com a segunda costela. Ele é utilizado como referência para colocação do eletrodo MA que irá compor, junto com o eletrodo V5, a derivação bipolar CM5. O Departamento de Ergometria, Exercício e Reabilitação Cardiovascular da Sociedade Brasileira de Cardiologia (DERC) recomenda o seu uso em testes ergométricos devido a estabilidade da qualidade de sinal mesmo durante o pico de esforço. A posição modificada CM5 faz parte do Consenso Nacional de Ergometria desde 1995. Convencionou-se utilizar a cor azul para identificação de seu eletrodo.

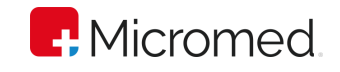

# **8.4.4** Preparo para 12 Derivações

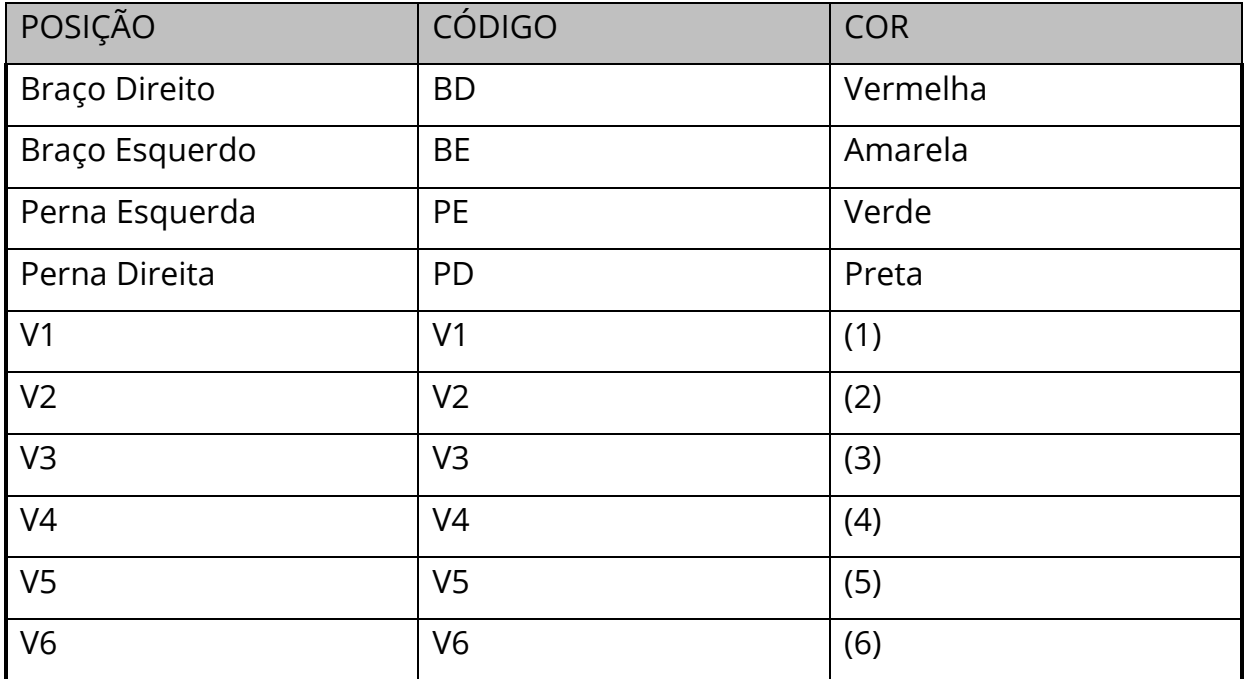

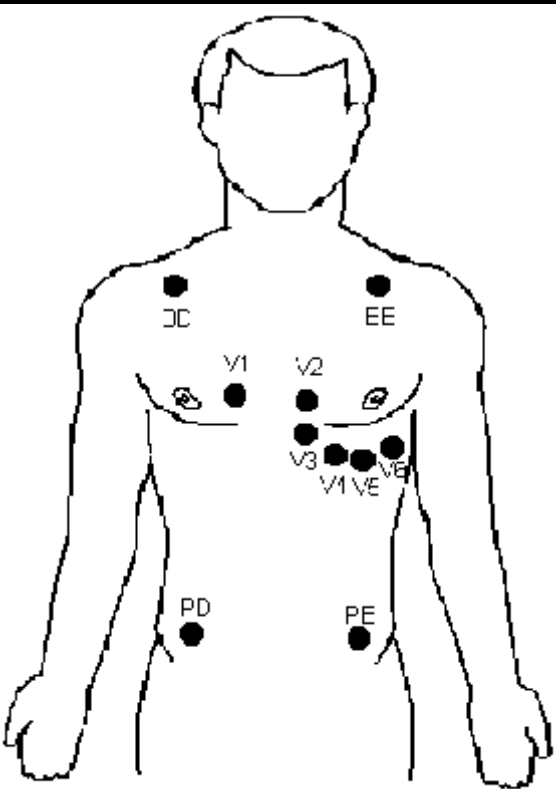

Montagem para 12 derivações

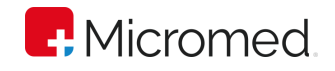

## **8.4.5** Preparo para 3 Derivações

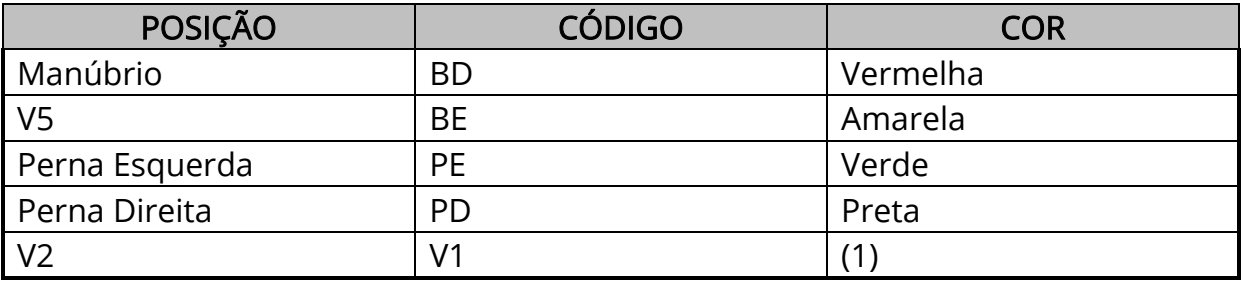

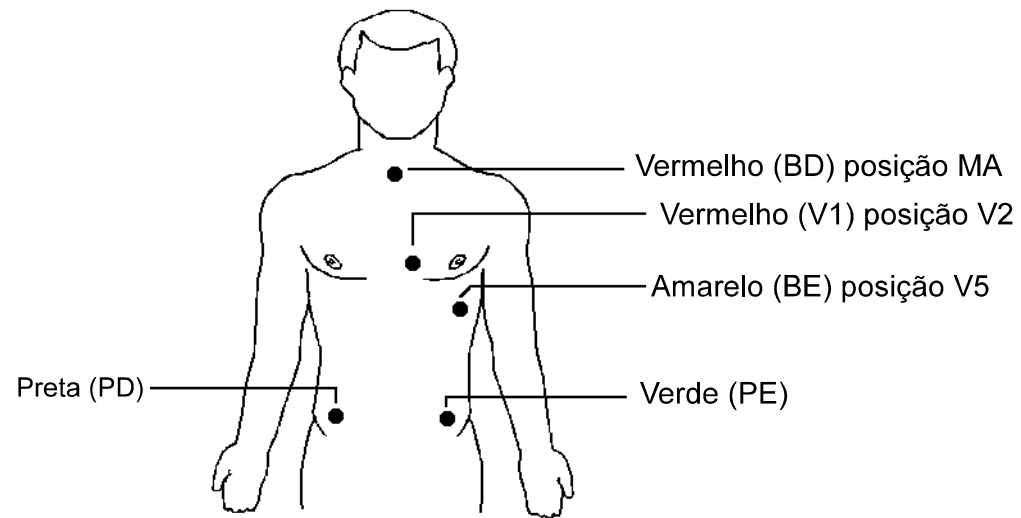

Montagem para 3 derivações

## **8.4.6** Preparo para ECG de Repouso

O sistema ERGOPC 13 possibilita a execução de eletrocardiogramas de repouso nas doze derivações DI, DII, DIII, aVR, aVL, aVF, V1, V2, V3, V4, V5, V6. A monitorização é feita mostrando todas as derivações simultaneamente. Para este exame devem ser usados somente dez dos onze fios do cabo de ECG (o fio azul do Manúbrio não precisa ser usado, pois não entra na composição de nenhuma das 12 derivações citadas). Posicione os eletrodos (podem ser pinças ou pulseiras) na pele do paciente.

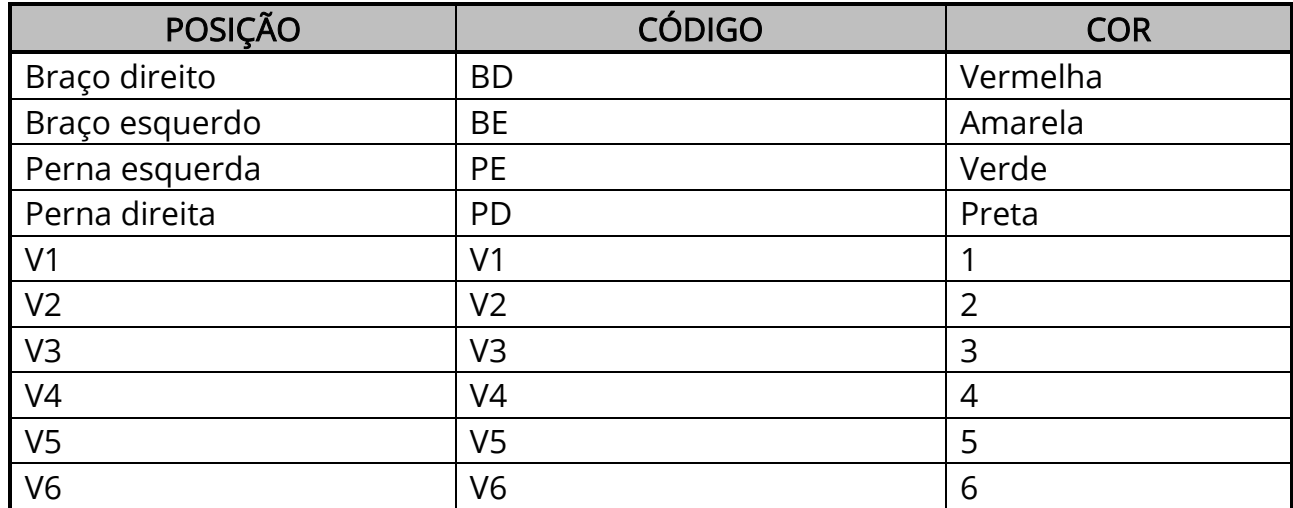

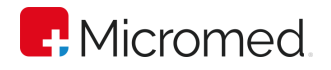

# 9 Fazendo o Exame

Entre no sistema ErgoPC 13 seguindo os passos:

- 1. Clique no botão Iniciar;
- 2. Aponte para programas e para ErgoPC;
- 3. Clique sobre ErgoPC;
- 4. Aguarde a inicialização do programa;
- 5. Observe que os sinais do paciente já começam a ser monitorados automaticamente;

# 9.1 ECG de Repouso

O ERGOPC 13 dá ao usuário duas possibilidades de execução do ECG de Repouso. Abaixo descrevemos em linhas gerais quais seriam elas:

Execução do ECG de Repouso independente da realização de um Teste Ergométrico, ou seja, o ERGOPC 13 permite a realização de ECG's em 12 derivações sem que o usuário tenha que preencher a anamnese de uma prova de esforço.

Execução do ECG de Repouso em 12 derivações em qualquer momento de um Teste de Esforço que esteja sendo feito em 12 ou 13 derivações. No caso de um Teste Ergométrico que esteja sendo realizado em 13 derivações, apesar do usuário visualizar o canal CM5, o ECG é impresso apenas nas 12 derivações convencionais.

## **9.1.1** Iniciando o ECG de Repouso

A partir da tela PACIENTE, seja cadastrando um novo paciente ou iniciando um novo

exame de um paciente já cadastrado, clique no ícone **ECG de repouso** para que o exame se inicie.

A opção ECG DE REPOUSO permite que seja realizado apenas o exame de ECG em Repouso, portanto será inabilitada a opção de mudança de fase. A manobra será configurada, automaticamente, para "Deitado", existindo ainda a possibilidade de alterar para: "Em Pé", "Apnéia Inspiratória", "Apnéia Expiratória" ou "Hiperpnéia".

## **9.1.2** Registrando os sinais

Os registros devem ser realizados manualmente. Para isto, clique em REPOUSO, a partir da área de REGISTROS da tela, ou pressione a tecla F7 para efetuar um registro de 12 derivações onde o canal de ritmo é o DII. Essa ação também enviará o registro para a impressão, caso esteja selecionada a opção "Impressão On Line", na área "Controles" da tela.

Observações: Ao entrar na tela do ERGOPC 13 a monitorização dos sinais cardíacos é iniciada automaticamente. Para a execução das demais funções do ERGOPC 13,

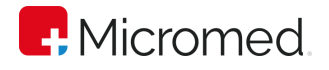

expostas na tela principal, siga as orientações relativas a cada uma delas descritas neste manual e apresentadas a seguir em TESTE DE ESFORÇO.

# 9.2 Teste de Esforço

## **9.2.1** Preenchendo Anamnese

Na janela de Anamnese em Dados do exame devem ser inseridos os dados da avaliação. Os campos constam na tabela a seguir:

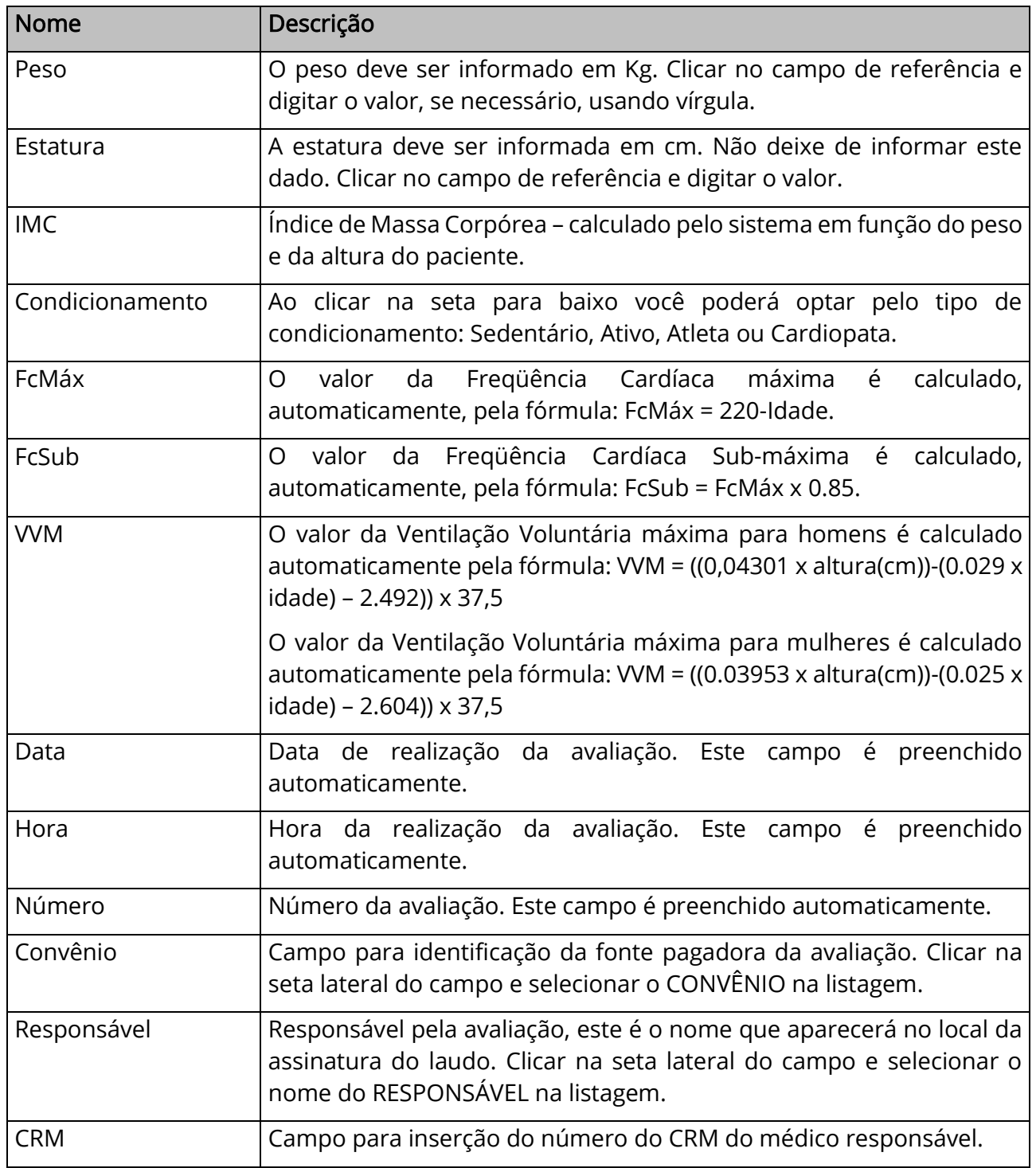

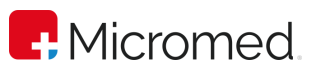

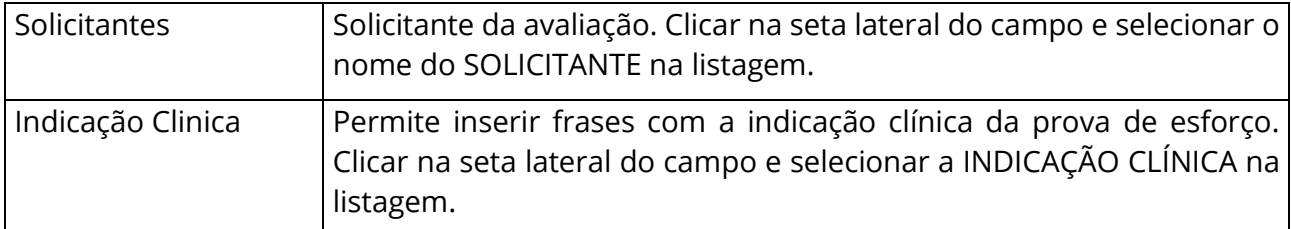

## **9.2.2** Preenchendo a guia de Antecedentes

Após preencher os campos de Anamnese clique na GUIA ANTECEDENTES e preencha os dados do paciente. Ao finalizar o preenchimento, clicar em OK, para salvar as alterações e fechar a tela de ANAMNESE, ou em CANCELAR para cancelar a ação. Em ANTECEDENTES, devem ser selecionados os dados:

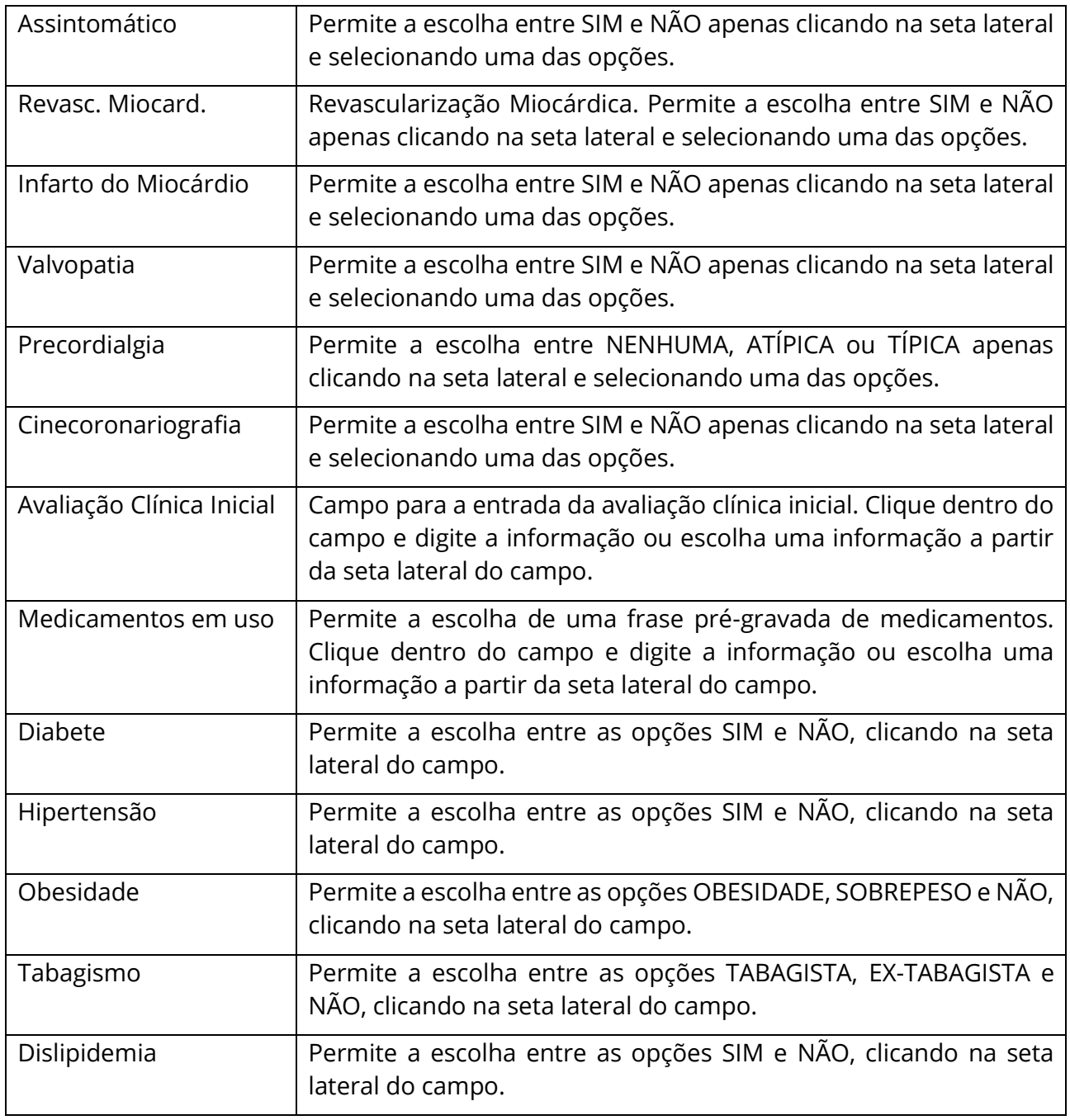

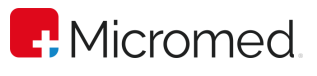

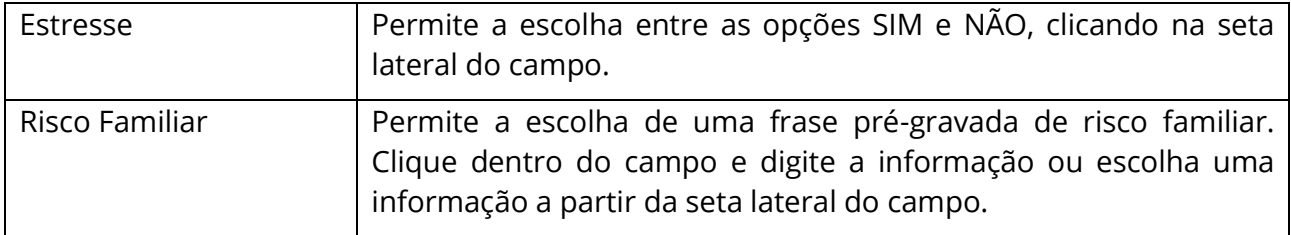

#### **9.2.3** Cadastrando Frases na Biblioteca de Frases da Anamnese

A principal função das frases pré-gravadas é a de diminuir o tempo do exame, pois as frases mais comuns estão disponíveis com um clique do mouse, evitando a digitação.

Você poderá cadastrar as expressões cujo uso se repete muitas vezes na execução de Provas de Esforço.

O sistema de frases pré-gravadas agiliza a realização do exame uma vez que as frases recorrentes podem ser cadastradas uma única vez e posteriormente serem utilizadas em uma infinidade de exames.

Para cadastrar uma frase siga os procedimentos a seguir:

1. Clique no botão "Indicações" em "Dados do Exame" ou nos botões "Avaliação", "Medicamentos" ou "Risco Familiar", localizado em "Antecedentes"; Abaixo, as imagens;

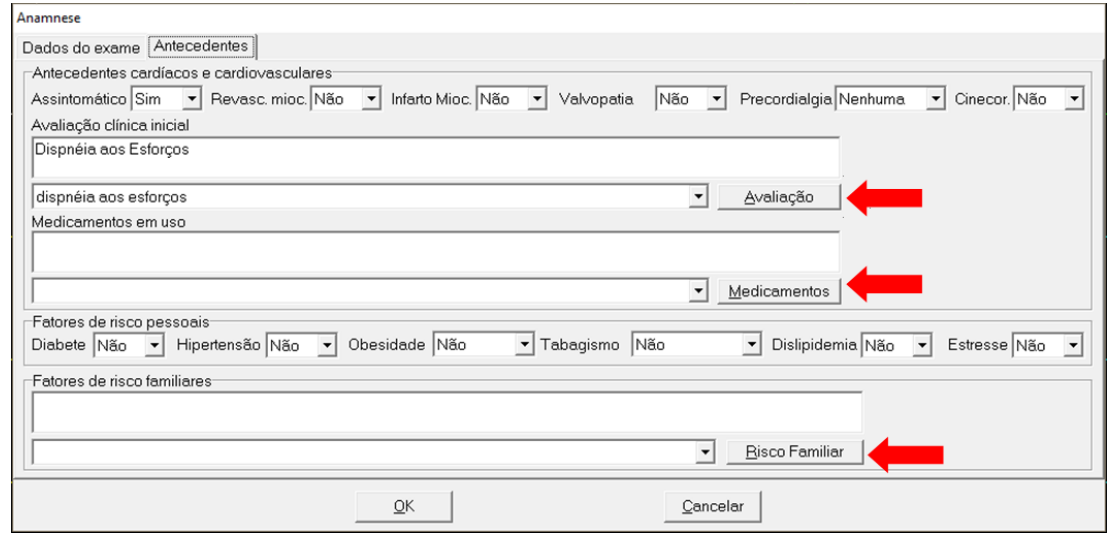

2. Clique no botão "Inserir". Observe que aparece um novo tópico conforme a figura a seguir:

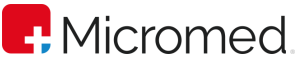

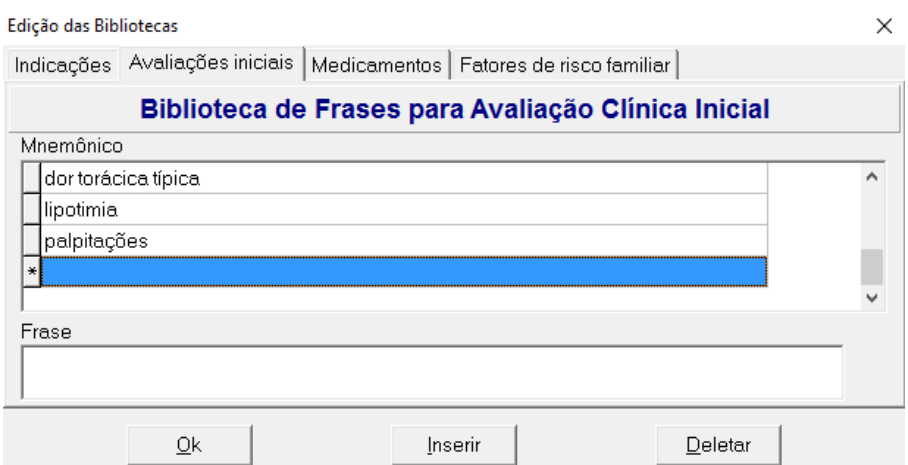

- 3. Digite o mnemônico, ou seja, a palavra que identificará a frase;
- 4. Clique no campo Frase e digite o texto para a frase;
- 5. Para inserir outra frase para a Avaliação Inicial clique novamente em Inserir e repita o procedimento anterior;
- 6. Clique na guia Medicamentos e repita o procedimento anterior;
- 7. Clique em Fatores de Risco Familiar e repita os procedimentos anteriores;
- 8. Clique em Indicação Clínica e repita os procedimentos;

Observações: O procedimento de cadastro de frase no ErgoPC 13 é padrão ou seja em todos os formulários que apresentam campos para preenchimento existe o botão ao lado do respectivo campo que possibilita o acesso à tela de cadastro.

## **9.2.4** Excluindo frases na biblioteca

Para excluir uma frase:

- 1. Clique sobre o botão do item cuja frase se deseja excluir;
- 2. Selecione a frase que deseja excluir, clicando com o mouse sobre o mnemônico correspondente;
- 3. Clique no botão DELETAR;
- 4. A frase será deletada automaticamente;
- 5. Clique em Sair;

#### **9.2.5** Alterando dados da Anamnese

Mesmo após a realização do exame é possível alterar os dados da Anamnese, pois caso se verifique que determinado dado foi inserido de forma errada é possível fazer a correção.

- 1. Clique na opção Abrir e Selecione o paciente desejado;
- 2. Clique sobre o botão Abrir Exame;
- 3. Clique no botão Anamnese;

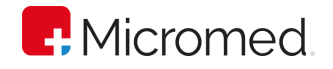

- 4. Altere os dados necessários;
- 5. Clique em OK.

## **9.2.6** Cadastrando Convênios, responsáveis e solicitantes

O Sistema ErgoPC 13 permite ao usuário cadastrar convênios e médicos incluídos em bibliotecas que estão acessíveis no momento da digitação, economizando tempo na execução da avaliação. Para acessar as bibliotecas destes cadastros basta clicar sobre o botão ao lado do campo a ser preenchido para visualizar todos os convênios e médicos cadastrados.

Os botões disponíveis na tela de anamnese para cadastro na biblioteca são Convênios, Solicitantes e Responsáveis, destacados na imagem abaixo.

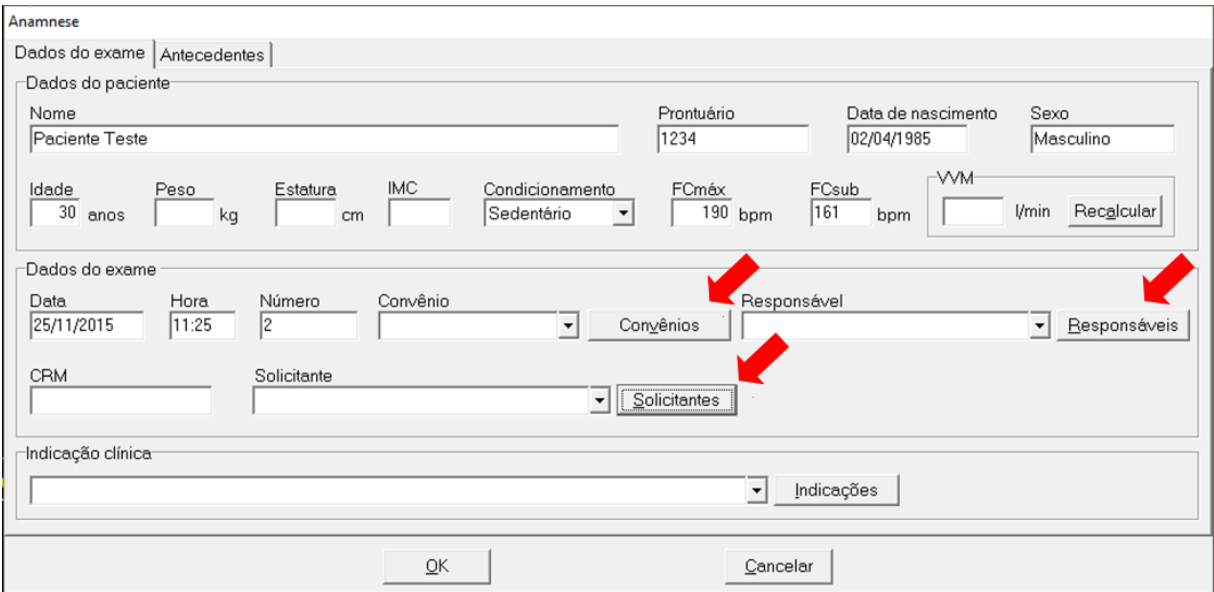

Para introduzir novos itens na biblioteca basta clicar sobre o botão do campo a ser preenchido que aparecerá uma janela que permite o cadastramento das mesmas.

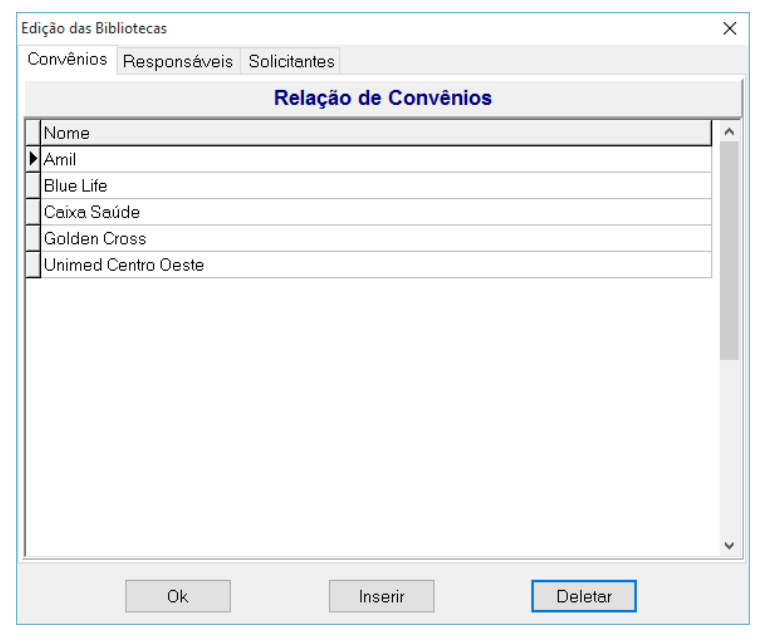

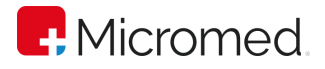

Em todas as janelas de bibliotecas é possível inserir ou apagar um campo. Vamos ver um exemplo para inserir convênios:

- 1. Clique sobre o botão "Convênios";
- 2. Clique sobre o botão "Inserir";
- 3. Digite o nome do Convênio;
- 4. Clique no botão "Inserir" na parte inferior da tela;
- 5. Digite o nome do Próximo convênio que deseja Inserir;
- 6. Repita o procedimento anterior para incluir outros convênios;
- 7. Clique em OK;

Para inserir a lista de Responsáveis clique na guia Responsáveis e, em seguida, no botão Inserir. Na tela de Cadastro de Responsável, digite o nome do responsável e respectivo CRM.

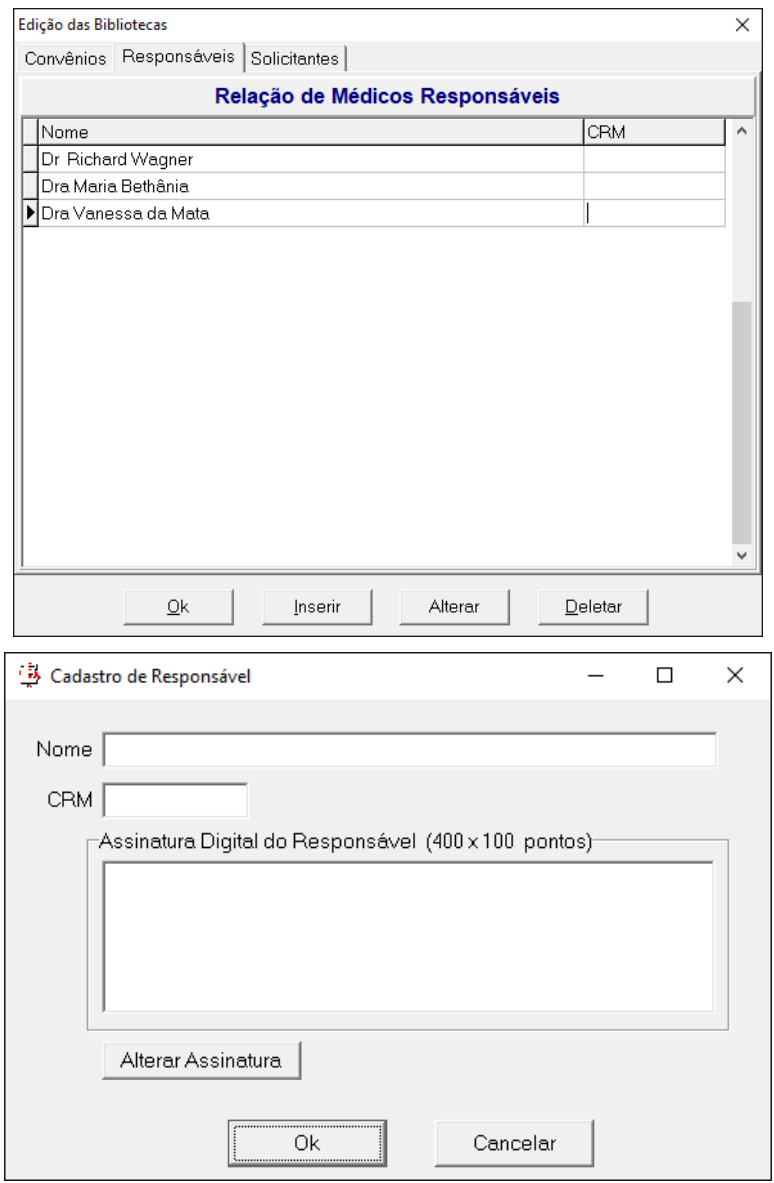

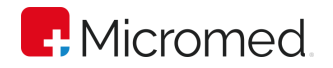

Caso queira, pode ser adicionada a assinatura do Responsável também, clicando em alterar assinatura, que deve ser uma imagem de no máximo 400x100 pontos de tamanho.

Para apagar um item:

- 1. Clique sobre o item a ser deletado;
- 2. Clique sobre o botão DELETAR;
- 3. Irá aparecer a tela abaixo. Clique em "Sim" para prosseguir a ação ou em "Não" para cancelar a ação.

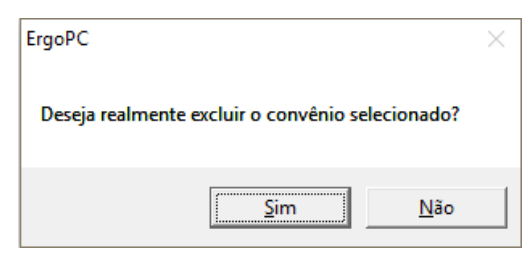

4. Caso o Responsável já tenha sido utilizado em algum exame, não será possível ser deletado.

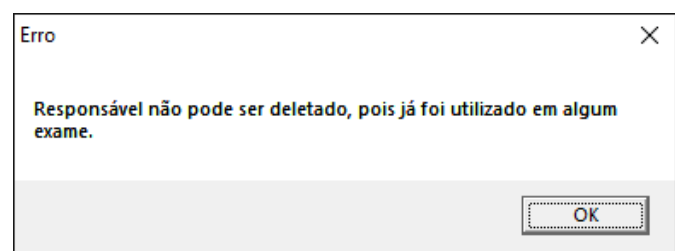

Para inserir a lista de Solicitantes, clique na guia Solicitantes e, em seguida, no botão inserir. O nome do solicitante pode ser digitado diretamente na linha criada.

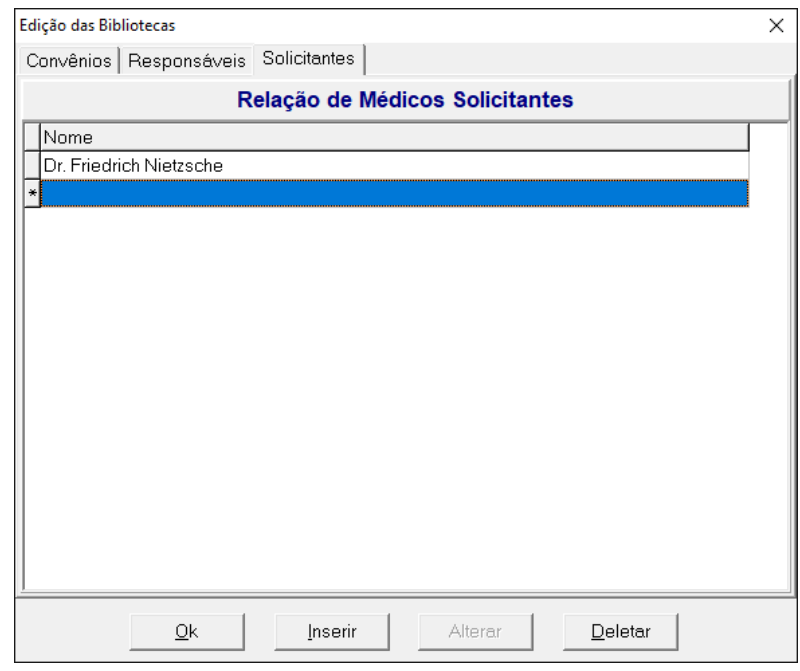

Para apagar um item:

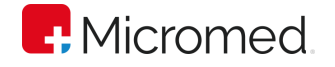

- 1. Clique sobre o item a ser deletado;
- 2. Clique sobre o botão DELETAR;
- 3. Irá aparecer a tela abaixo. Clique em "Sim" para prosseguir a ação ou em "Não" para cancelar a ação.

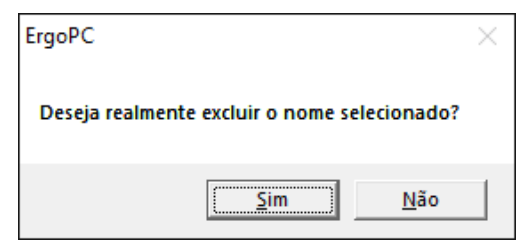

Agora que os dados de convênios, responsáveis e solicitantes foram incluídos, basta clicar na seta ao lado do item e selecionar os valores desejado para o exame corrente.

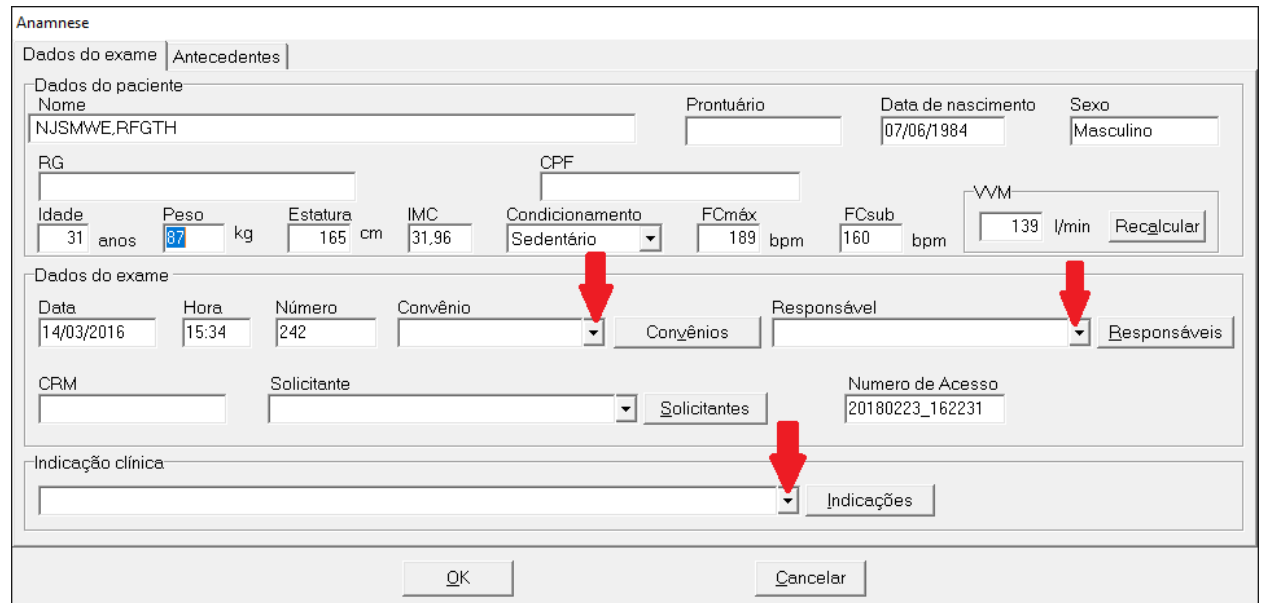

# 9.3 Definindo a aparência da Tela

Antes de inicializar um exame no ErgoPC 13 você poderá definir o tipo de visualização que deseja trabalhar, mas existe a opção de modificar o tipo de visualização do sistema no decorrer do exame.

Para selecionar o tipo de visualização no decorrer do exame:

- 1. Clique na opção Exibir da Barra de Menu;
- 2. Clique sobre o modo de visualização desejado: "Tendência", "Medidas", "Médias" e "Ventilometria (opcional)".

Outra maneira de selecionar o modo de visualização é clicando nos botões:

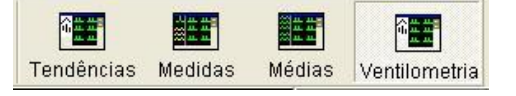

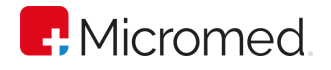

#### **9.3.1** Visualizações

Tendências – Permite a visualização dos gráficos de STY, FC, PAS/PAD. Esta tela permite o acompanhamento da variação dos fatores STY, FC e PAS/PAD, os gráficos são atualizados após cada registro.

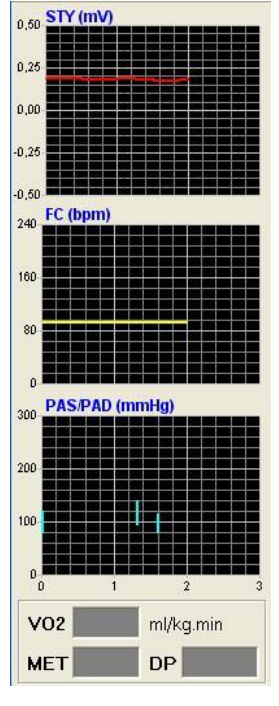

Medidas – Esta tela permite a visualização de todos os traçados, a média de CM5 ou do canal de ritmo quando em 12 derivações, bem como os valores das medidas selecionadas na opção Configuração. Para selecionar as medidas que serão mostradas nesta tela:

- 1. Clique em Configuração;
- 2. Clique em Ambiente;

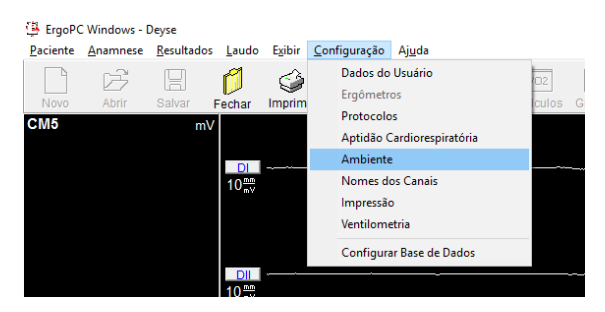

3. Selecione 2 medidas entre as quatro opções apresentadas: Amplitude de R, Nível do ponto Y, Nível do ponto J e Inclinação de ST.

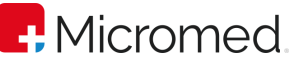

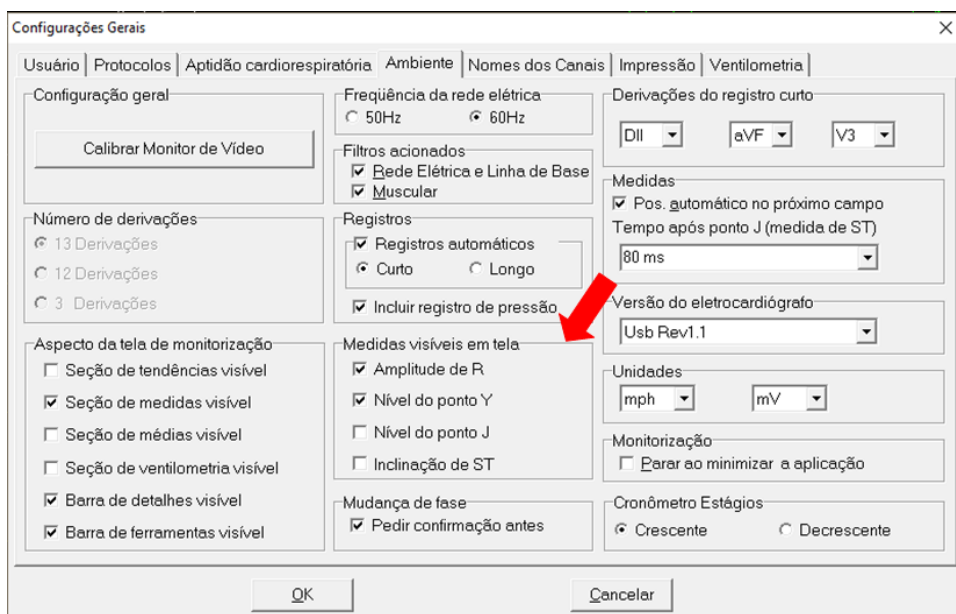

4. Clique em OK;

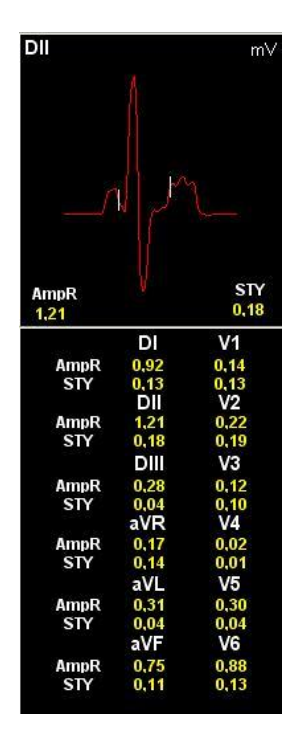

Médias – Esta tela permite a visualização de todas as médias o que possibilita que o médico se concentre nas derivações que lhe interessa e faça o acompanhamento das demais através das médias. Exibe as médias de todas as derivações conforme figura a seguir:

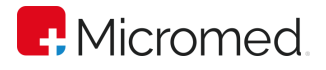

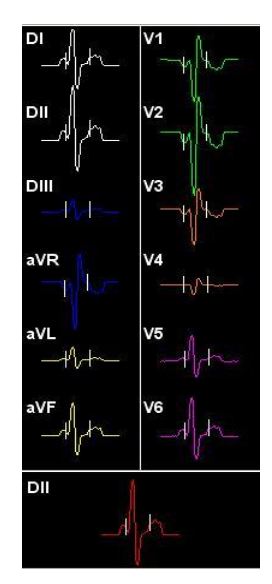

Ventilometria: esta tela permite a visualização dos gráficos de VE(l/min)/tempo e VE(l/min)/FC(bpm), assim como os valores de VE; VC; FREQUÊNCIA RESPIRATÓRIA e RESERVA VENTILATÓRIA. Ao passar da fase de PRÉ-ESFORÇO para a de ESFORÇO, automaticamente inicia-se a ventilometria. O botão indicador passa da cor cinza para a verde. A ventoinha gira à medida que o paciente expira e fica parada quando este inspira. Ao clicar no ícone ON, este passará para a posição OFF e a ventilometria é parada.

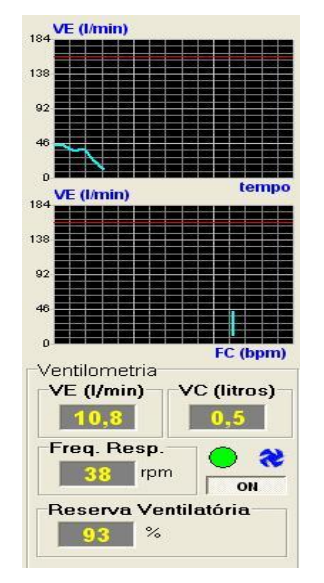

Observação: Como no decorrer do exame pode haver necessidade da visualização de diferentes parâmetros, o ERGOPC 13 permite alternar de um modo de visualização para outro apenas clicando nos seus ícones: "Tendências", "Medidas", "Médias" e "Ventilometria".

## **9.3.2** Personalizando a tela de apresentação dos traçados.

Posicione o cursor sobre a tela de apresentação dos traçados e clique com o botão direito do mouse. A caixa de configuração, demonstrada na figura, irá abrir. Para alterar

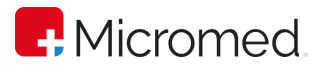

a cor de fundo da tela, clicar em "Alterar Cor de Fundo". Selecione a cor desejada e clique em OK. Para "Acionar Filtro de 60 Hz" ou "Muscular" ou, ainda, alternar entre "Ajustar Velocidade p/ 50 mm/seg" ou "25 mm/seg" – clicar sobre as opções desejadas.

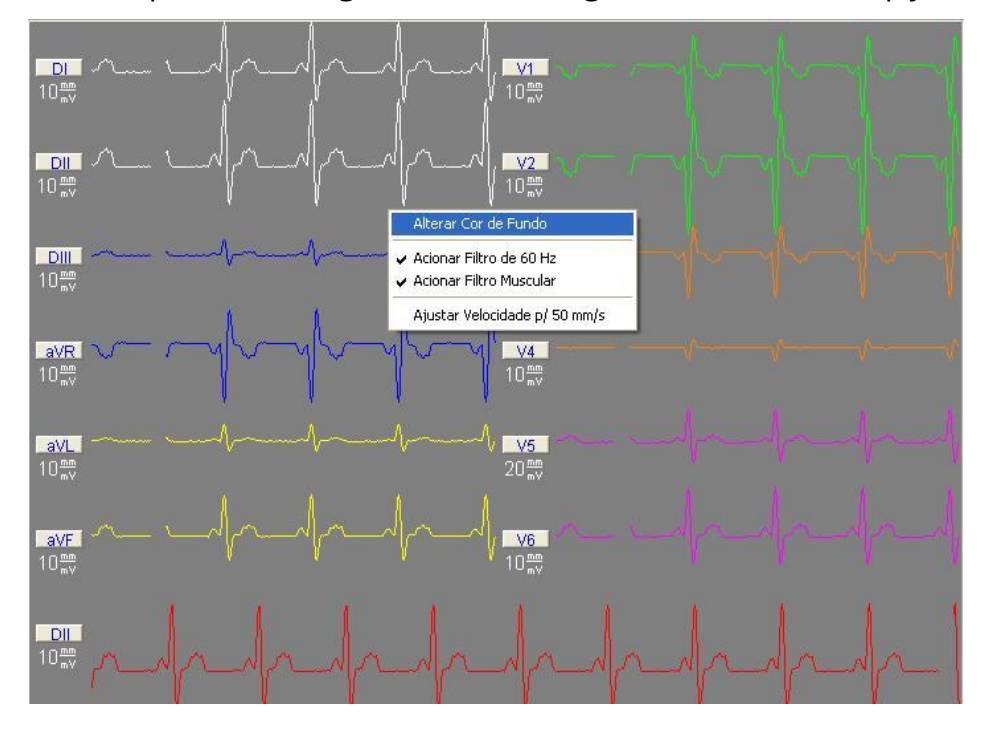

## **9.3.3** Personalizando o traçado

O sistema ERGOPC 13 permite a personalização do traçado através do botão que corresponde a cada derivação. Clique sobre o botão da derivação que se deseja configurar. A caixa de configuração, demonstrada na figura, irá abrir. Clicar em "Alterar", para definir a cor que se deseja do "Traçado na Tela" e/ou "Na Impressão". Selecione a cor desejada e clique em OK.

Para optar entre as 3 possibilidades de "Sensibilidade", clicar na seta lateral do campo referente e selecionar clicando no valor desejado. Para "Definir como canal básico para medida de FC média", clicar no seu botão de referência. Clicar em OK, para salvar as alterações e sair da caixa de configuração, ou em "Cancelar", para cancelar a ação.

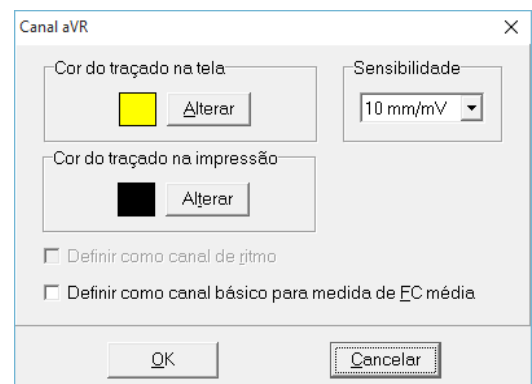

Outra forma de alterar a cor do traçado é através da "Barra de Detalhes" na tela. Conforme a figura abaixo. Selecione a cor desejada clicando na caixa de sua referência e, em seguida, clique em OK.

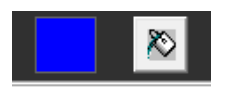

Após selecionar a cor, clique sobre o ícone com a lata de tinta. A caixa de configuração, abaixo, irá abrir. Selecione a opção desejada, clicando no botão de referência e em OK para salvar a alteração. Para cancelar a ação, clicar em Cancelar.

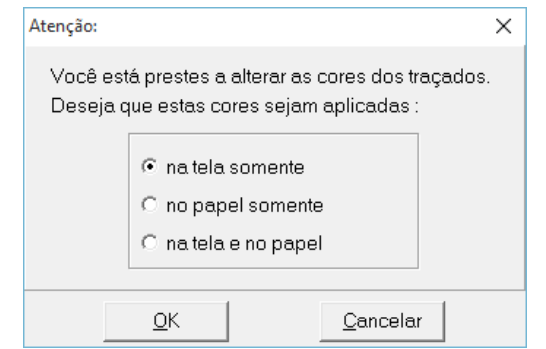

# 9.4 Identificando os Parâmetros do Paciente

Quando se inicia o Exame é possível acompanhar os parâmetros do paciente através dos dispositivos da tela de monitorização em DETALHES na BARRA DE FERRAMENTAS.

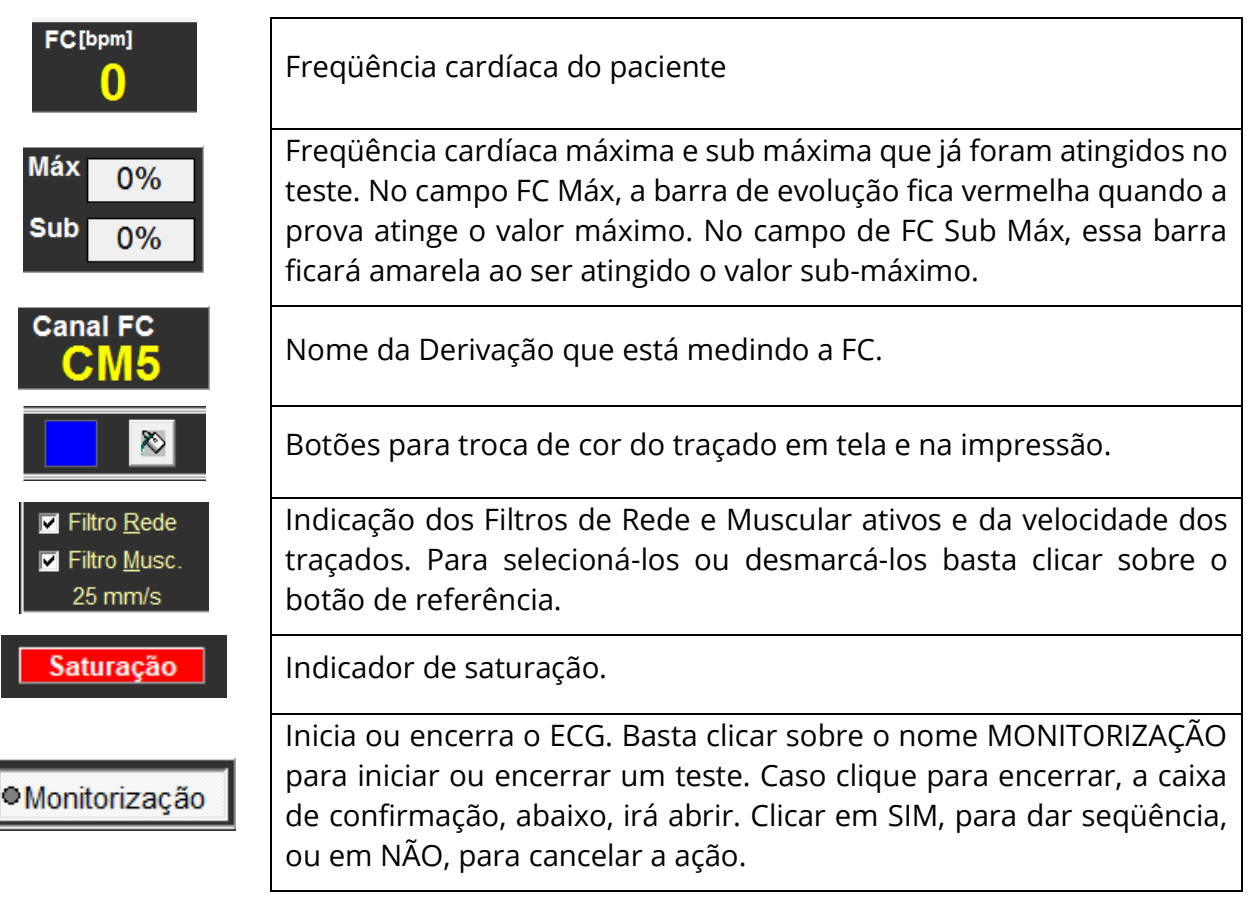

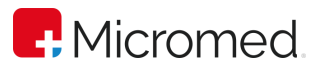

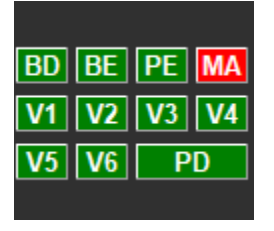

Indica se um eletrodo está solto, eletrodo conectado ao paciente ficará na cor verde, se um eletrodo soltar ficará na cor vermelha.

# 9.5 Pré-Esforço

Antes de iniciar a prova de esforço é importante registrar os parâmetros iniciais, ou seja, do pré-esforço. No campo "Protocolo" você poderá, mais uma vez, definir o protocolo desejado. Para isto, clique duas vezes dentro do campo referente ao nome do protocolo. Para definir o tipo de manobra, clicar nas setas laterais do campo MANOBRA e escolha entre as 5 opções: "Deitado"; "Em Pé"; "Apnéia Inspiratória"; "Apnéia Expiratória" e "Hiperpnéia".

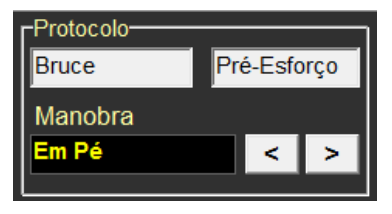

Caso o Protocolo utilizado seja um protocolo do tipo "Controle Manual", ao iniciar o exame e solicitar a alteração de "Fase", o campo "Protocolo" irá se alterar para "Controle Manual da Esteira", conforme figura abaixo. Clique nas setas pra cima ou para baixo, tanto em "Velocidade" como em "Elevação", para aumentar ou diminuir os valores dos campos referentes.

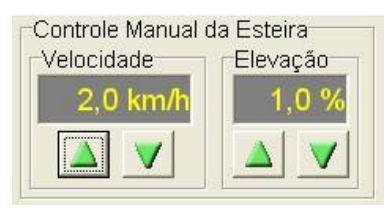

Ao mudar novamente de "Fase" e passar para recuperação, o campo "Controle Manual da Esteira" irá se alterar para "Recuperação", conforme figura abaixo. Para alterar os valores de "Velocidade" e "Inclinação", clique nos campos referentes e digite os novos valores. Para parar o teste, clique em "Parar".

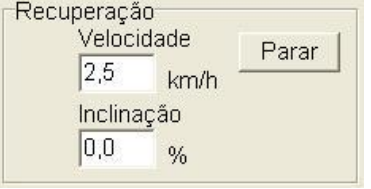

# 9.6 Controles

Para selecionar os controles desejados, caso queira utilizar um protocolo diferente do já definido em Configurações Gerais você o poderá fazer através da área "Controles".

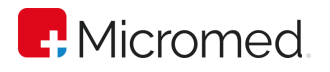

Antes de fazer qualquer registro, é possível ver a calibração do sinal através do pulso de 1mV. Clicar no seu botão de referência para que o pulso de calibração seja emitido. Para zerar a linha de base e facilitar a estabilização do sinal, clicar em "Base". Para congelar a imagem dos traçados, clicar em "Congelar". O sinal congelado pode ser registrado a qualquer momento, sendo que o canal de ritmo permanece monitorizado. Para descongelá-los, clicar em "Descongelar". Para ativar ou desativar o "Registro Automático" e/ou "Impressão On Line", clicar em seus botões de referência.

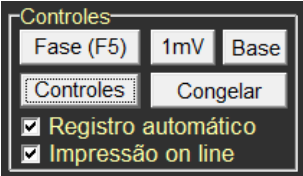

Ao clicar em "Controles", a caixa de configuração, abaixo, irá abrir. Clicar em "Beep de Batimento Acionado", para acionar o beep ou desacioná-lo. Para definir o protocolo a ser utilizado:

- 1. Clique em "Escolher Protocolo". A caixa de "Configurações Gerais" irá abrir.
- 2. Clique em OK para salvar as alterações.

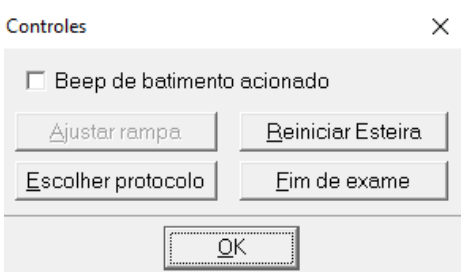

Caso necessite alterar os valores pré-determinados no Protocolo de Rampa, durante o exame, clique em "Ajustar Rampa". A caixa de ajuste, abaixo, irá abrir. Você poderá alterar os valores em "Desejadas" nas áreas de "Velocidade" e/ou "Inclinação". Para isto, clique nos campos referentes e digite os novos valores. Clique em OK, para salvar as alterações, ou em CANCELAR, para cancelar a ação.

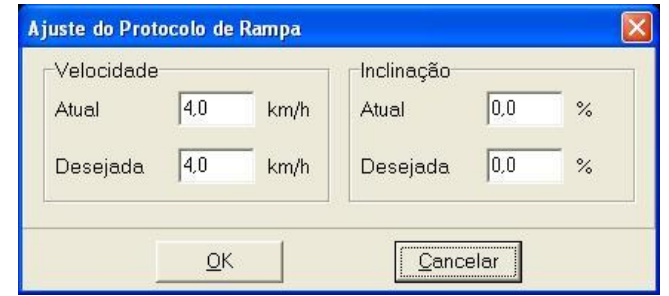

Para finalizar a prova, clicar em "Fim de Exame". A caixa de confirmação, abaixo, irá abrir. Clicar em "Sim", para finalizar, ou em "Não", para cancelar a ação.

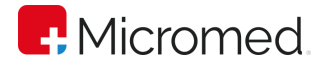

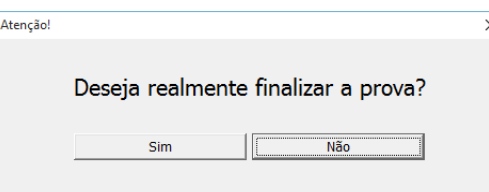

#### **9.6.1** Mudando de Fase

Ao lado da área "Protocolo", é possível identificar a fase que está sendo realizada na prova de esforço e que pode assumir as seguintes etapas: Pré-Esforço, Esforço e Pós-Esforço.

O botão "Fase(F5)", da área "Controles", permite a mudança de fase, após ser acionado, será solicitado uma confirmação, conforme figura baixo. Clique "Sim" para iniciar a próxima fase ou em "Não" para continuar na fase atual.

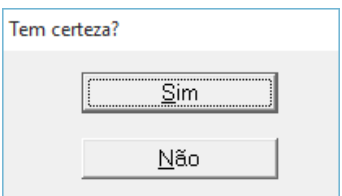

Caso o VVM do paciente não esteja com valor positivo ou o campo esteja em branco, a caixa de mensagem, abaixo, irá abrir. Clicar em OK e inserir o valor no campo referente na caixa "Anamnese" que será aberta.

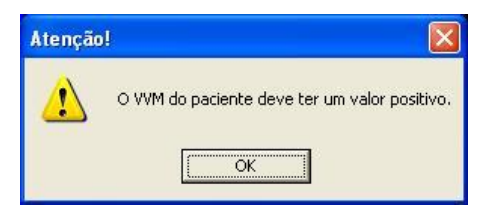

Observe que a fase se altera para "Esforço".

Caso, na configuração, seja definido que não haverá controle automático da Esteira, o sistema apresentará o controle.

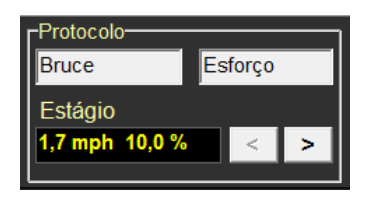

Quando o controle automático da esteira não é acionado o usuário poderá avançar no

estágio, manualmente, através da seta  $\geq$ 

Caso o sistema seja configurado para realizar o controle automático, as caixas, abaixo, serão apresentadas para as fases, respectivamente, de "Esforço" e "Recuperação" neste último, se desejar, basta clicar e digitar os valores nos respectivos campos ou clicar em "Parar", para parar a esteira.

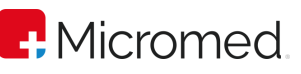

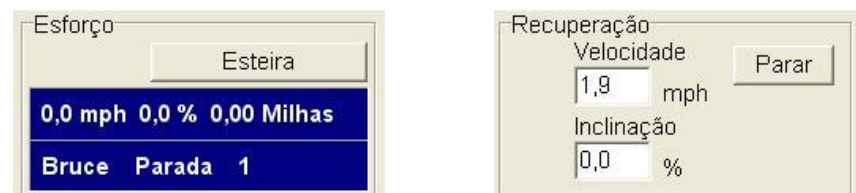

Ao clicar em "Esteira", a caixa de configuração, abaixo, irá abrir. Clicar em "Avançar Estágio", para passar para o próximo estágio. Clicar em "Zerar Distância" para zerar a marcação da distância. Clicar em "Limitar" para que o esforço seja limitado ao estágio atual. Clicar em "Velocidade de Repouso", para que seja selecionada a velocidade do estágio de repouso. Clicar em OK para salvar as alterações e fechar a caixa de configuração.

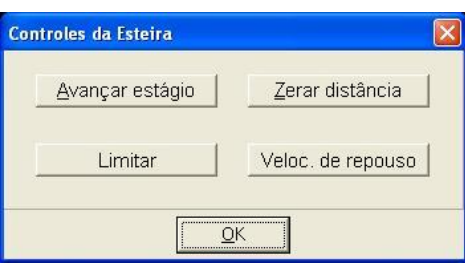

Para que o programa controle automaticamente a esteira, é necessário que o sistema seja configurado, ou seja, deve-se clicar na opção "Configuração" e selecionar "Ergômetro" e posicionar o controle automático como "Sim". Esta configuração deve ser realizada antes do início do exame.

# 9.7 Pressão Arterial

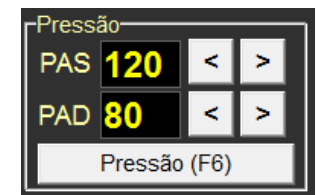

Agora que todos os controles foram definidos, faça a medida da pressão do paciente clicando nas setas laterais referentes aos campos PAS (Pressão Arterial Sistólica) e PAD (Pressão Arterial Diastólica) ou clicando dentro deste campo e digitando os valores. Os valores são: de 0 mmHg a 300 mmHG, para ambas as marcações. Para registrar a pressão, clicar em "Pressão" ou pressionar a tecla F6 do teclado. O ERGOPC 13 permite um número infinito de registros de pressão. A partir desses valores registrados é criado o gráfico de pressão.

Observações: Lembre-se que para registrar o valor da pressão é necessário acionar o botão "Pressão(F6)", caso contrário o valor não será registrado. Para que o sistema faça a impressão automática é necessário fazer a "Configuração" do item "Impressão", ativando o item "Imprimir Pressão Junto com o Registro de ECG".

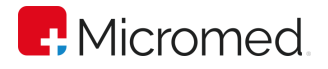

# 9.8 Registros

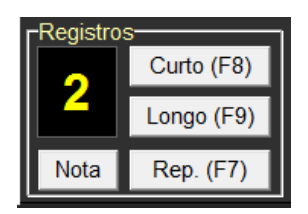

Os registros podem ser realizados automaticamente ou manualmente, basta ser configurado em "Configurações Gerais" ➔ "Ambiente".

Caso esteja configurado para registro automático, o programa fará um registro ao final de cada estágio. Na fase de Pós-Esforço, serão feitos registros automáticos em 1, 2, 4, 6, 8 e 10 minutos, e assim por diante, ou de acordo com o intervalo estabelecido na configuração.

Para registrar os sinais cardíacos manualmente deve-se clicar nos seguintes botões ou utilizar a tecla de referência do teclado:

CURTO (F8) – Salva o registro curto das derivações com a duração de 3,4 segundos por canal a 25 mm/s ou 1,7 segundos por canal a 50 mm/s. Estas informações são para esforço em 13 ou 12 canais. Já em 3 canais os registros são de 4,68 segundos por canal a 25 mm/s e 2,34 segundos por canal a 50 mm/s.

LONGO (F9) – Envia para a impressora um registro longo das derivações com a duração de 2,8 segundos por canal a 25 mm/s ou 1,4 segundos por canal a 50 mm/s. Este registro só pode ser feito em 13 ou 12 derivações não estando disponível na opção 3 derivações. O registro consta de todas as derivações.

REPOUSO (F7) – Envia para a impressora um registro de 12 derivações e o canal de ritmo sendo o DII.

Para que o sistema envie o registro direto para a impressora online, ou seja, faça a impressão simultânea ao exame, é necessário habilitar a opção "Incluir Registro de Pressão" ➔ "Ambiente" ➔ "Configuração".

O botão "Nota" permite a entrada de uma nota de até 60 caracteres que será enviada para a impressora junto com o próximo registro. Esta opção permite inserir qualquer observação no momento do registro. Ao clicar no seu botão de referência, a caixa de inserção de notas, abaixo, irá abrir. Digite a informação desejada no campo referente e clique em OK, para salvar a nota, ou em "Cancelar", para cancelar a ação.

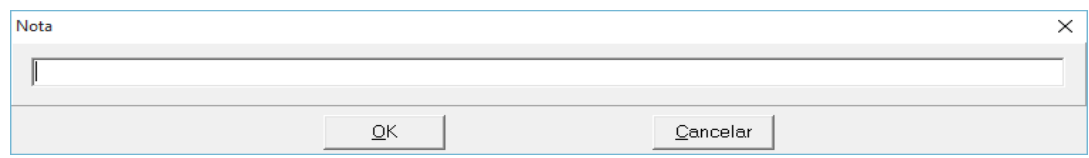

## 9.9 Pontos Fiduciais

A tela de ajuste dos pontos fiduciais é utilizada para indicar a localização do ponto isoelétrico, do ponto J e do ponto Y. Para ajustar, exiba a tela de ERGOPC 13 com

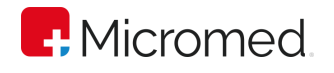

Medidas ou Médias e clique sobre a derivação na qual deseja alterar os pontos fiduciais. A tela de ajuste, abaixo, irá abrir.

A tela de ajuste dos pontos fiduciais permite o controle do Zoom, isto significa que é possível alterar o tamanho do sinal utilizando a caixa de combinação "Zoom". Para escolher o tamanho da média clique na seta da opção "Zoom" e selecione o tamanho que desejar. Este recurso facilita o ajuste dos pontos manualmente. Também é possível nesta tela definir a distância do ponto Y-J clicando em uma das opções: R-R/16, R-R/8, 80 ms.

Para alterar a localização do ponto isoelétrico ou ponto J, clique sobre o cursor referente ao ponto que se deseja alterar e arraste-o até o local desejado. Ao movimentar o ponto desejado o sistema apresenta no quadro de localização o valor atingido por ele.

Para salvar as alterações e fechar a tela de ajuste, clique em OK. Para cancelar a ação e fechar a tela de ajuste, clique em "Cancelar".

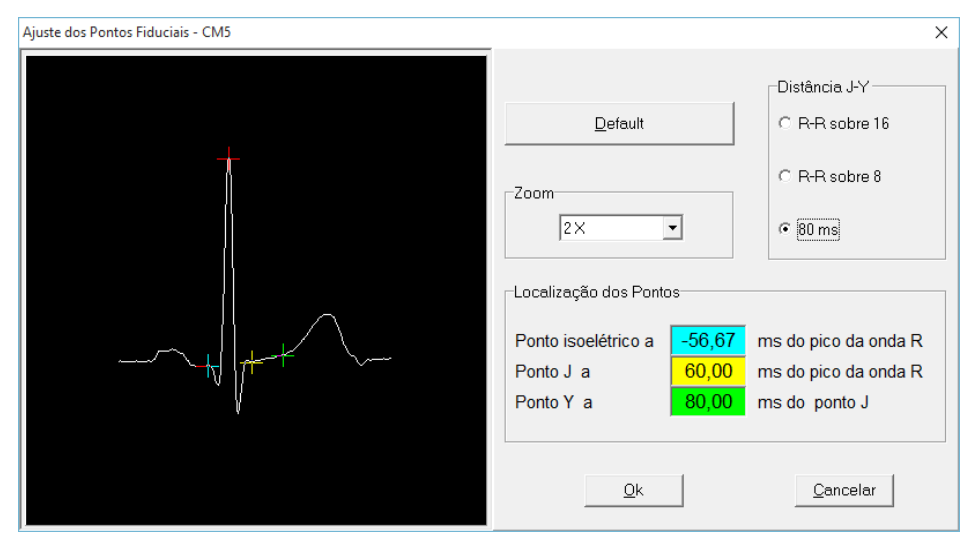

Observação: O pico da onda R é automaticamente estabelecido pelo sistema, não podendo ser alterado pelo usuário.

# 9.10 Cronômetro

Com o cronômetro é possível acompanhar o tempo de prova. Os valores são mostrados em minutos e segundos - MM:SS - e o valor máximo é de 99:99 min . Para iniciar a contagem do tempo, ou seja, marcar o início da prova clique sobre o botão: "Iniciar" ou aperte a tecla F1. Ao ser clicado, o texto do botão se altera para "Parar (F1)".

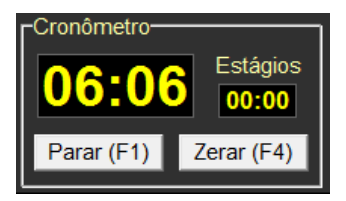

Para "Parar" o cronômetro pressione, novamente, a tecla F1 ou clique no botão "Parar".

Para "Zerar" o cronômetro clique no botão "Zerar" ou pressione a tecla F4.

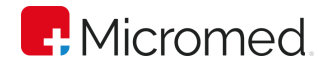

# 9.11 Salvando o Exame

Se, após realizar o exame, você preferir guardá-lo para uma posterior análise, você terá que salvá-lo clicando em "Barra de Menu" ➔ "Paciente" ➔ "Salvar" ou no ícone abaixo:

> Н Salvar

O procedimento de salvar um exame permite a criação de uma base de dados de todos os pacientes da clínica, possibilitando, assim, um controle efetivo de todas as provas realizadas pelo paciente.

Ao salvar o exame, o usuário poderá optar por salvar o ritmo. Isto implica em uso de muito espaço em disco (HD, HD Externo).

A opção de salvamento do canal de ritmo deve ser apenas em caso do laudo ser emitido posteriormente ou quando existem arritmias importantes que mereçam uma análise mais detalhada.

## 9.12 Analisando os Resultados do exame

O sistema ERGOPC 13 possibilita a criação do laudo em qualquer momento do exame permitindo uma flexibilidade com relação à rotina da prova. Determinadas clínicas adotam a rotina de realizar o exame e emitir o laudo posteriormente. Neste caso, o exame deve ser salvo após o seu término e em outro momento deverá ser aberto para que se possa emitir o laudo. Esta característica permite ainda que, caso o usuário tenha uma rede instalada na clínica, o laudo poderá ser emitido de outro computador.

# 9.13 Tabela de Resultados

Após finalizar o exame, é possível verificar os parâmetros através das tabelas de resultados, pois estas permitem a visualização dos valores registrados durante a prova de esforço.

Para visualizar uma tabela, através da barra de menu, clique em "Resultados" ➔

"Tabelas de Resultados" ou clique no ícone Igbelas na "Barra de Ferramentas". A caixa de "Tabela de Resumo de Registros", abaixo, irá abrir. Após analisar os registros e/ou editálos, clicar em OK para salvar as alterações e fechar a tela.

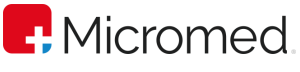

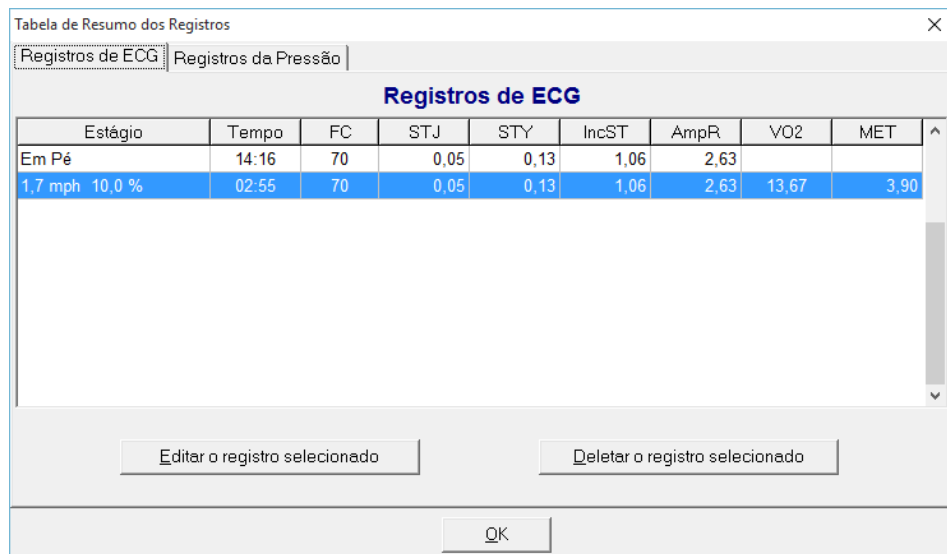

Em "Registros de ECG", para "Editar o Registro Selecionado", clicar neste botão de referência após a seleção do registro. A caixa de edição, abaixo, irá abrir. Clicar e digitar os valores desejados nos respectivos campos. Em seguida, clicar em OK, para salvar as alterações, ou em Cancelar, para cancelar a ação.

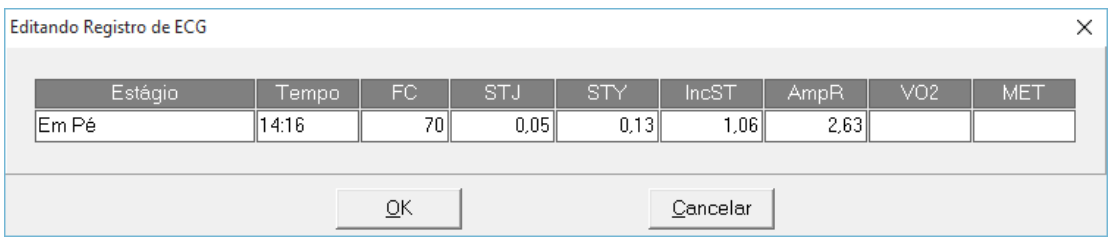

Para "Deletar o Registro Selecionado", clicar neste botão de referência após a seleção do registro. A caixa de confirmação, abaixo, irá abrir. Clicar em Sim, para excluir o registro, ou em Não, para cancelar a ação.

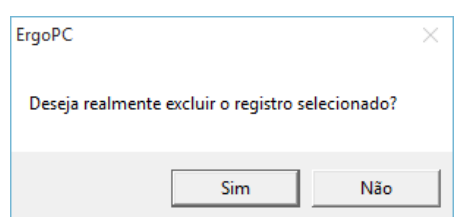

Em "Registro da Pressão", para "Editar o Registro Selecionado", clicar neste botão de referência após a seleção do registro. A caixa de edição, abaixo, irá abrir. Clicar e digitar os valores desejados nos respectivos campos. Em seguida, clicar em OK, para salvar as alterações, ou em Cancelar, para cancelar a ação.

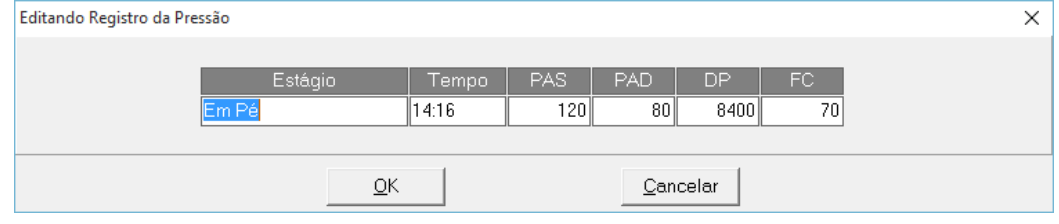

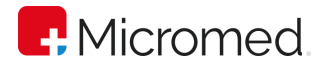

Para "Deletar o Registro Selecionado", clicar neste botão de referência após a seleção do registro. A caixa de confirmação, abaixo, irá abrir. Clicar em Sim, para excluir o registro, ou em Não, para cancelar a ação.

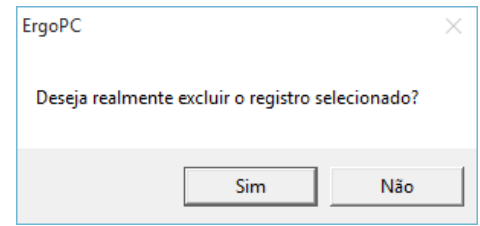

# 9.14 Analisando os Cálculos

Além das tabelas, os resultados podem ser analisados a partir dos valores calculados pelo sistema.

Para visualizar os cálculos, através da barra de menu, clique em "Resultados" ➔

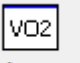

"Cálculos" ou clique no ícone Cálculos na "Barra de Ferramentas". A caixa de "Cálculos", abaixo, irá abrir. Após analisar os cálculos e/ou editá-los, clicar em OK para salvar as alterações e fechar a tela.

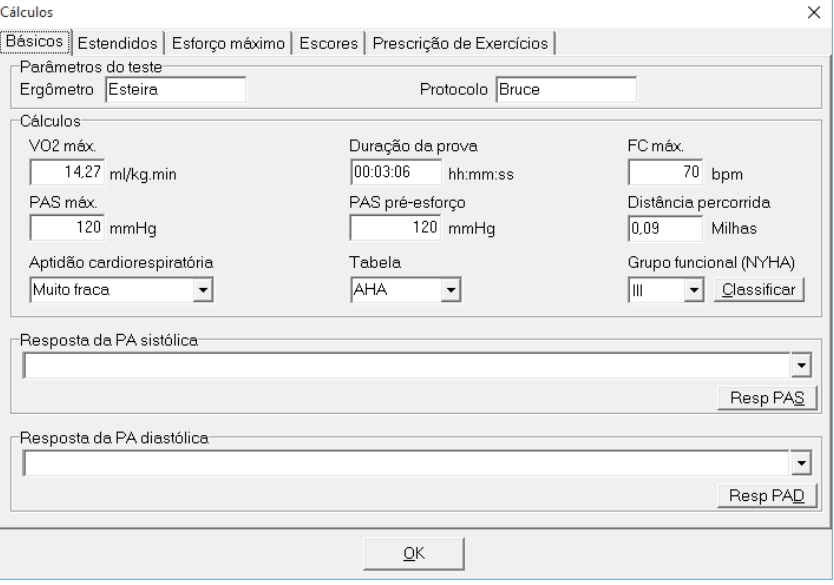

## **9.14.1** Básicos

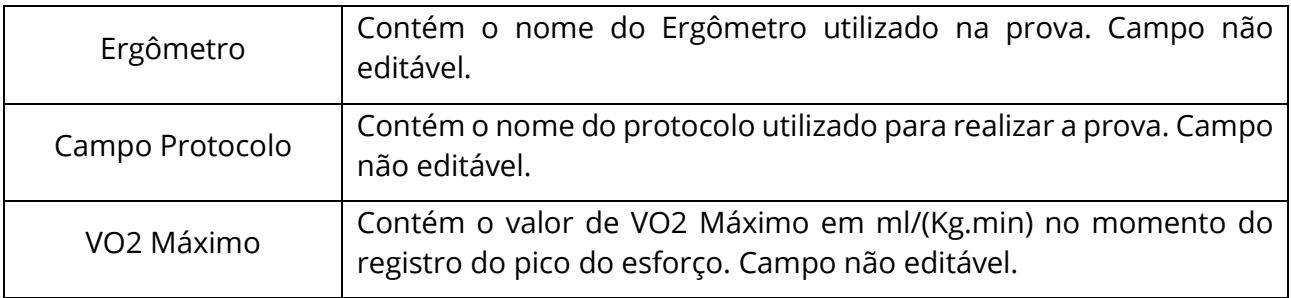
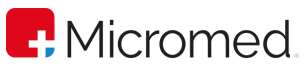

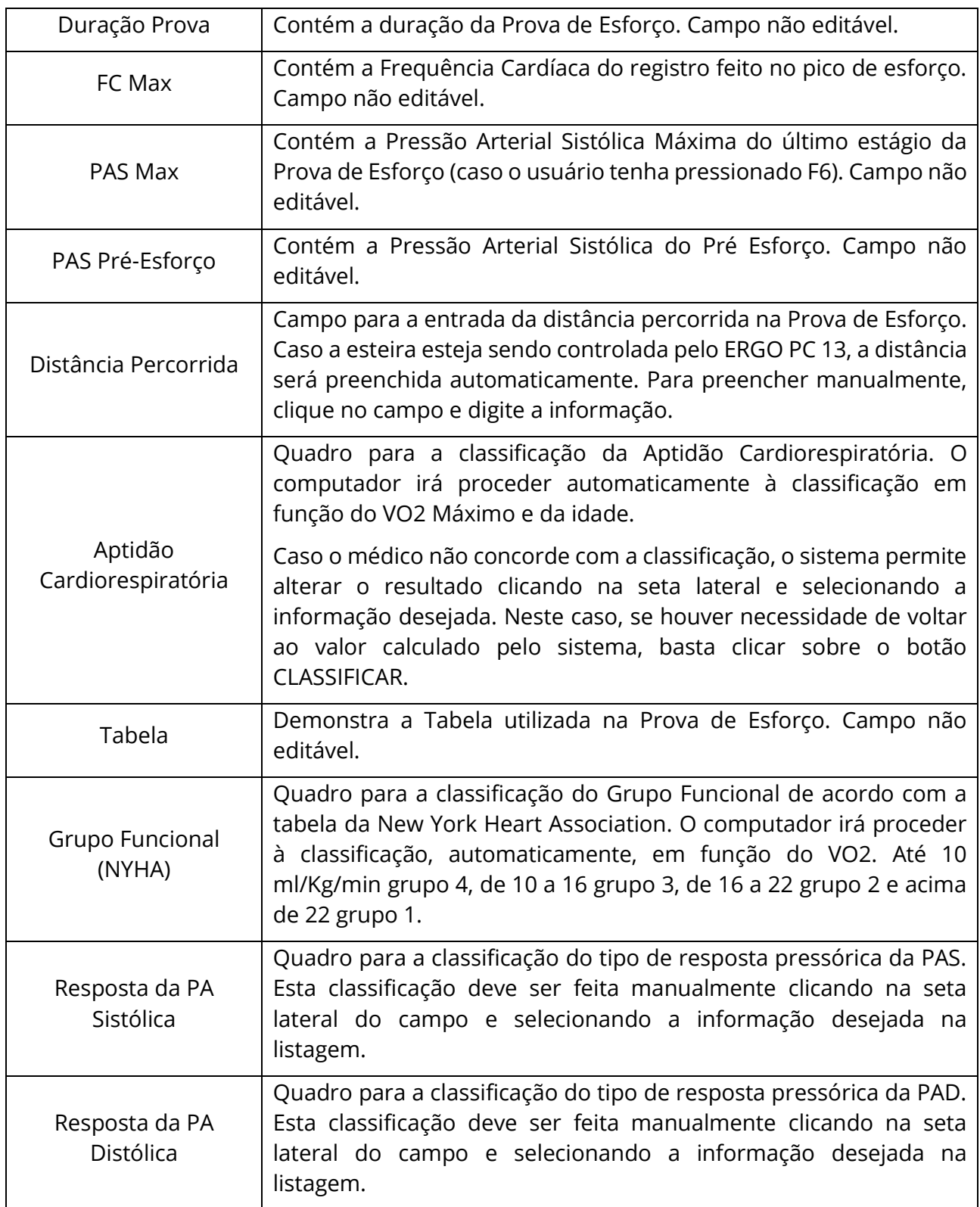

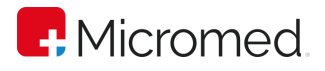

## **9.14.2** Estendidos

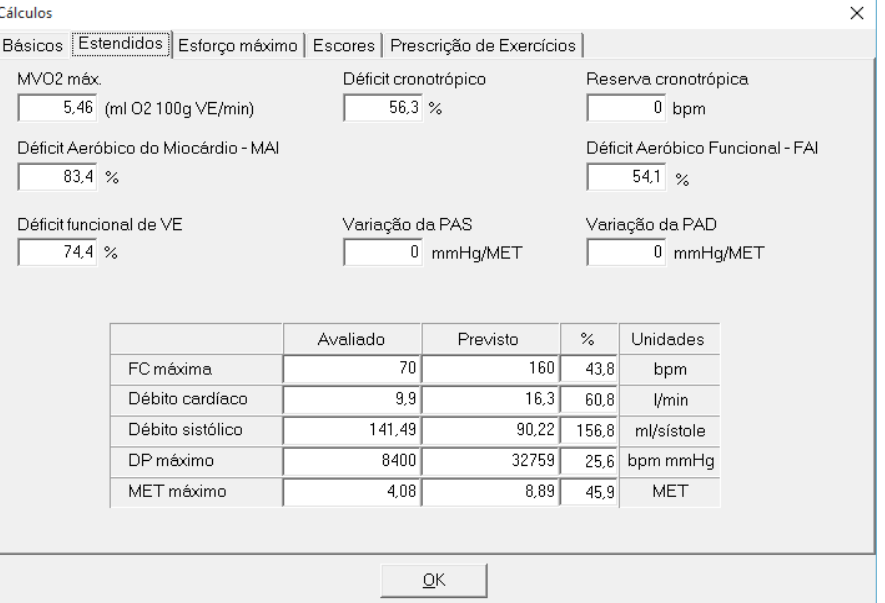

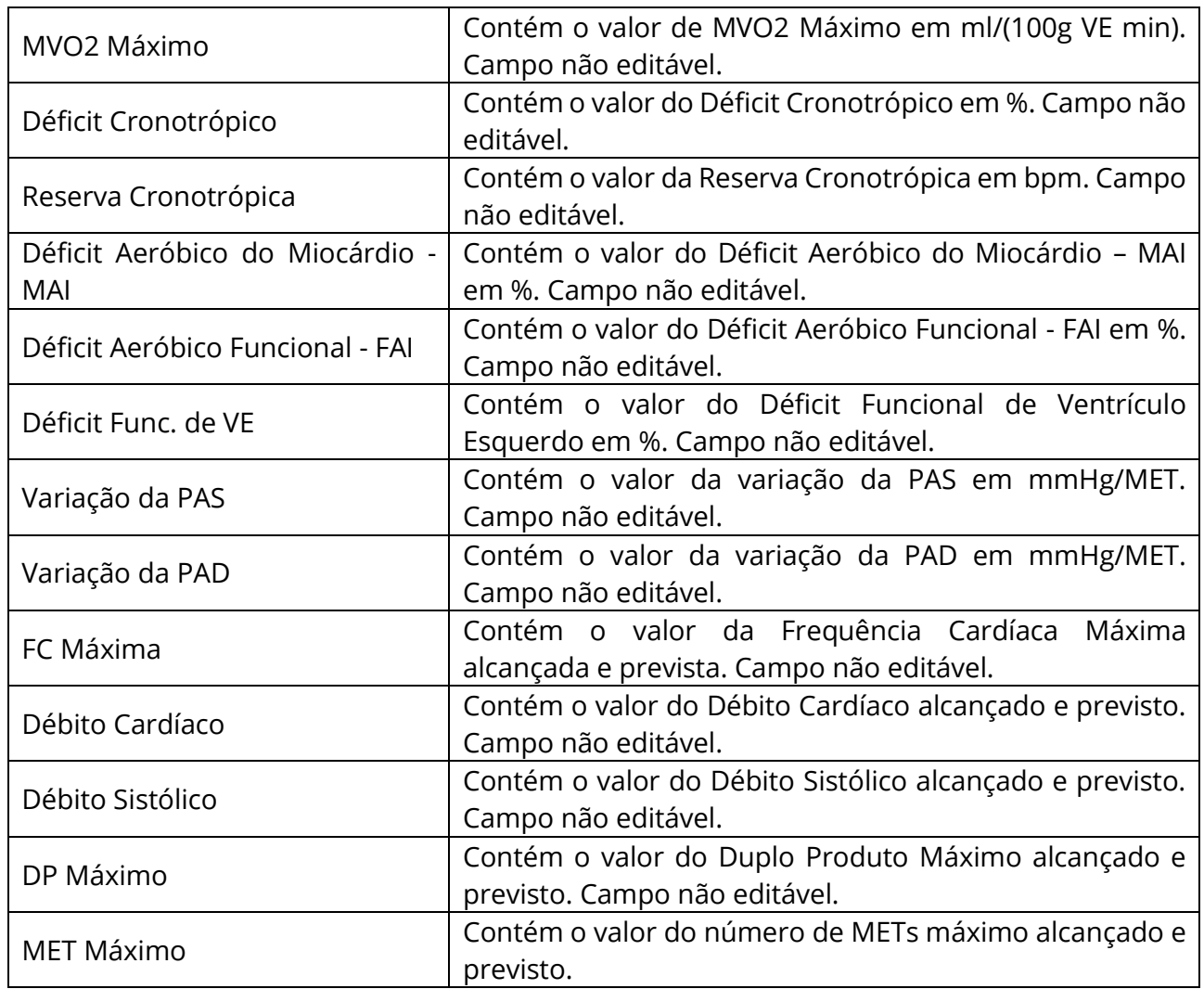

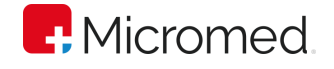

#### **9.14.3** Esforço Máximo

Nesta tela o usuário pode alterar valores que tenham sido captados de forma errada pelo software. Isso é especialmente útil, pois em casos como a Freqüência Cardíaca ou mesmo a PAS ou PAD do momento do pico de esforço estarem erradas o usuário pode alterar os valores aqui e os cálculos serão refeitos pelo ErgoPC 13.

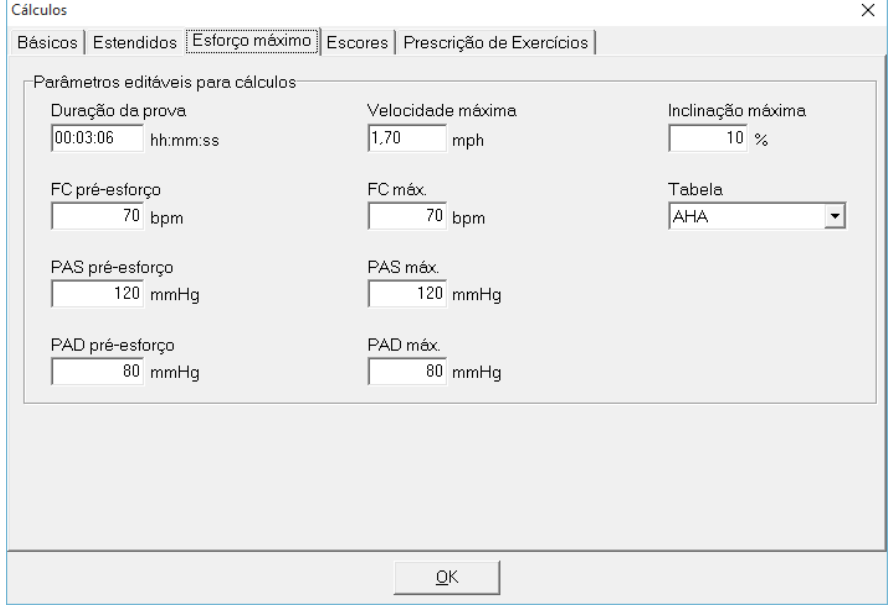

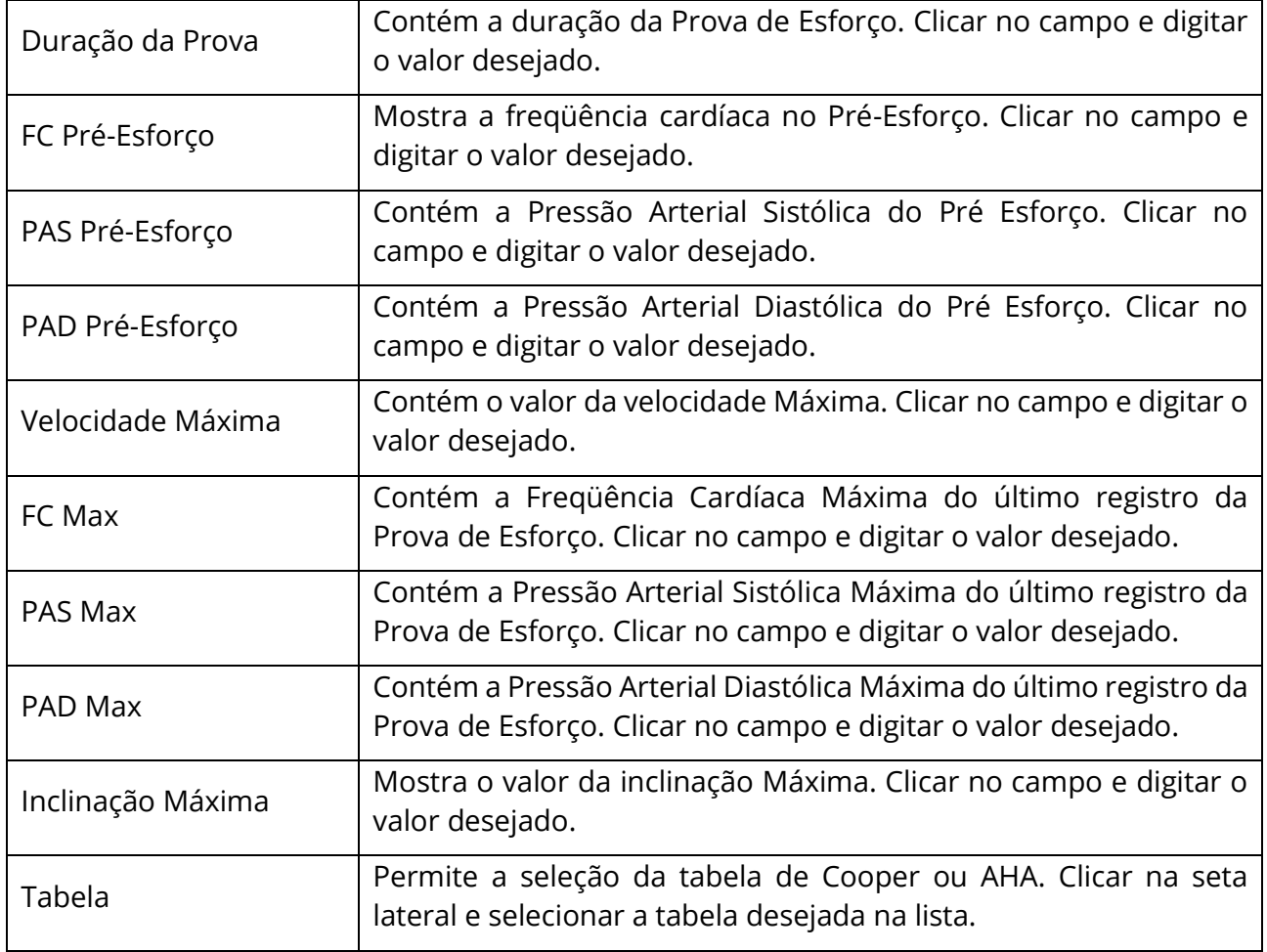

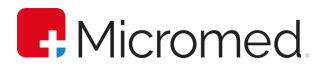

#### **9.14.4** Escores

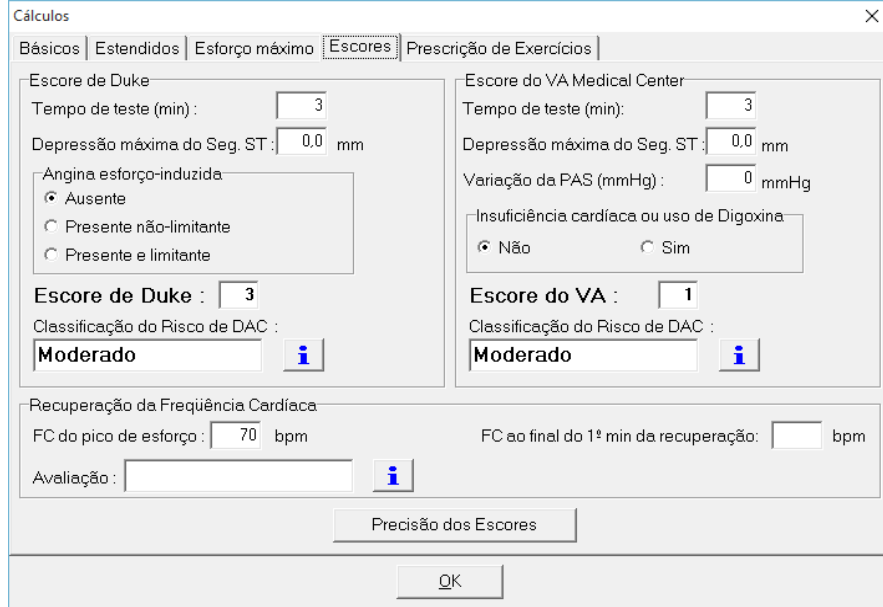

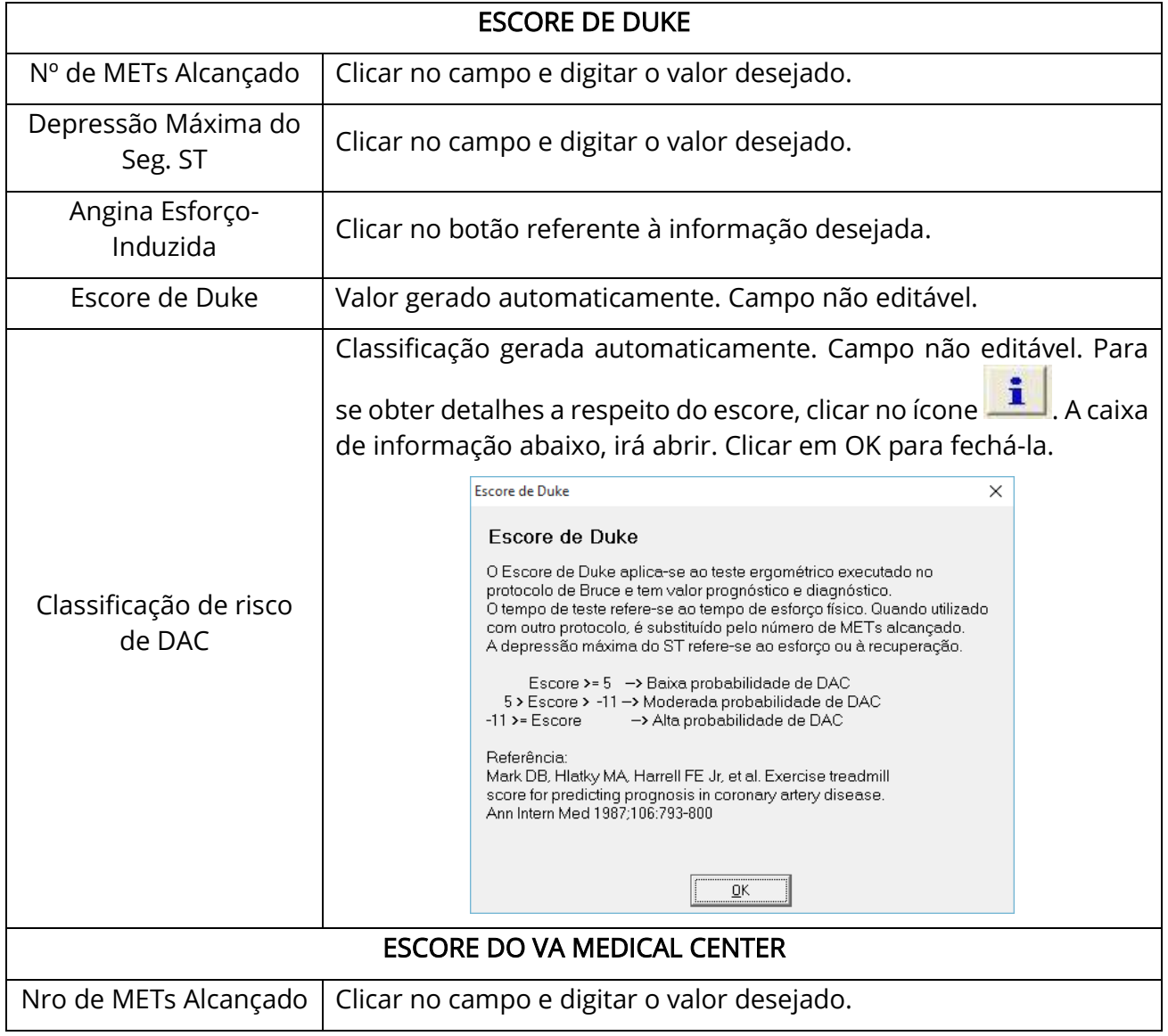

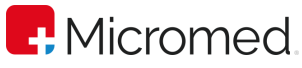

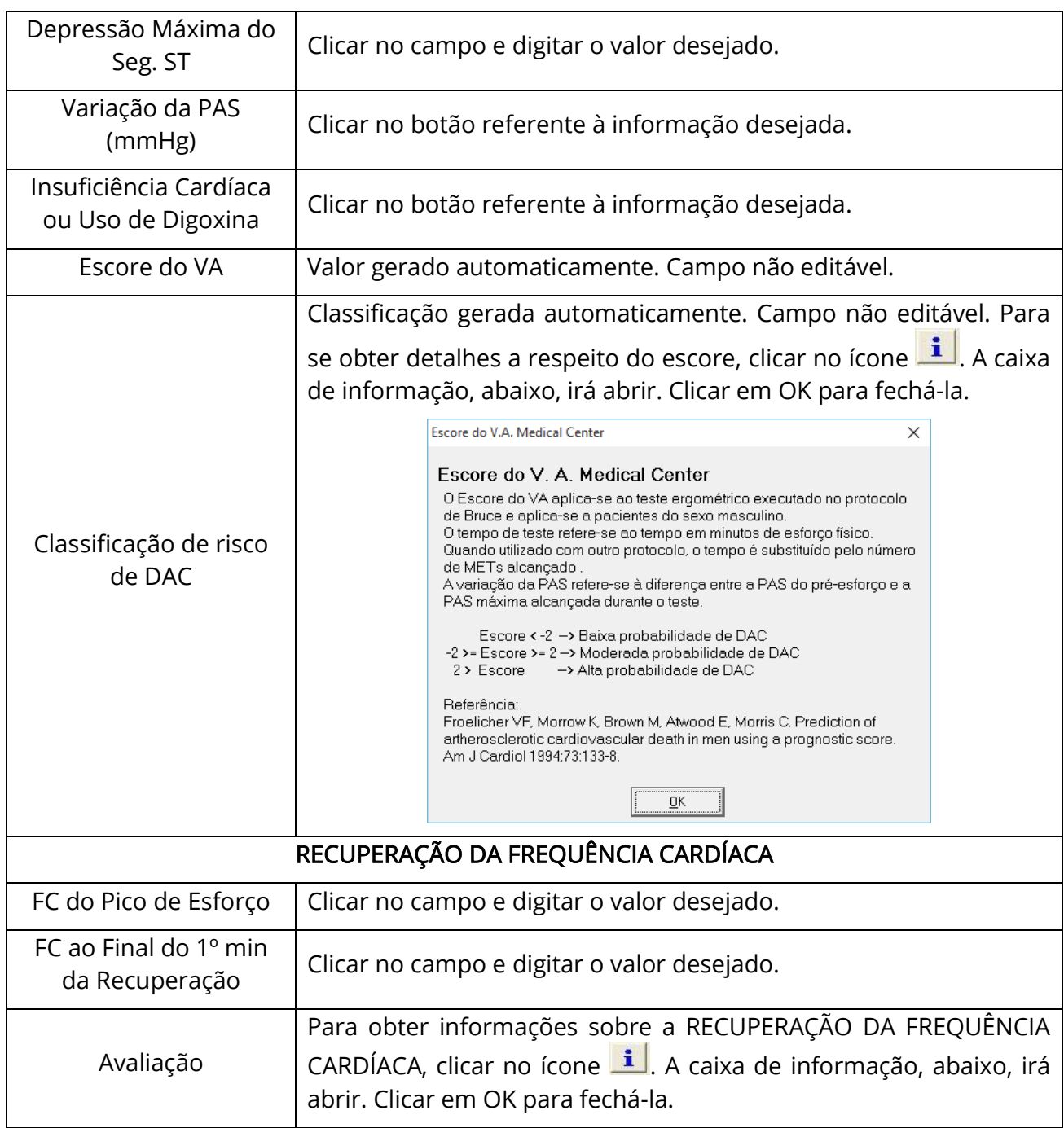

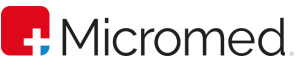

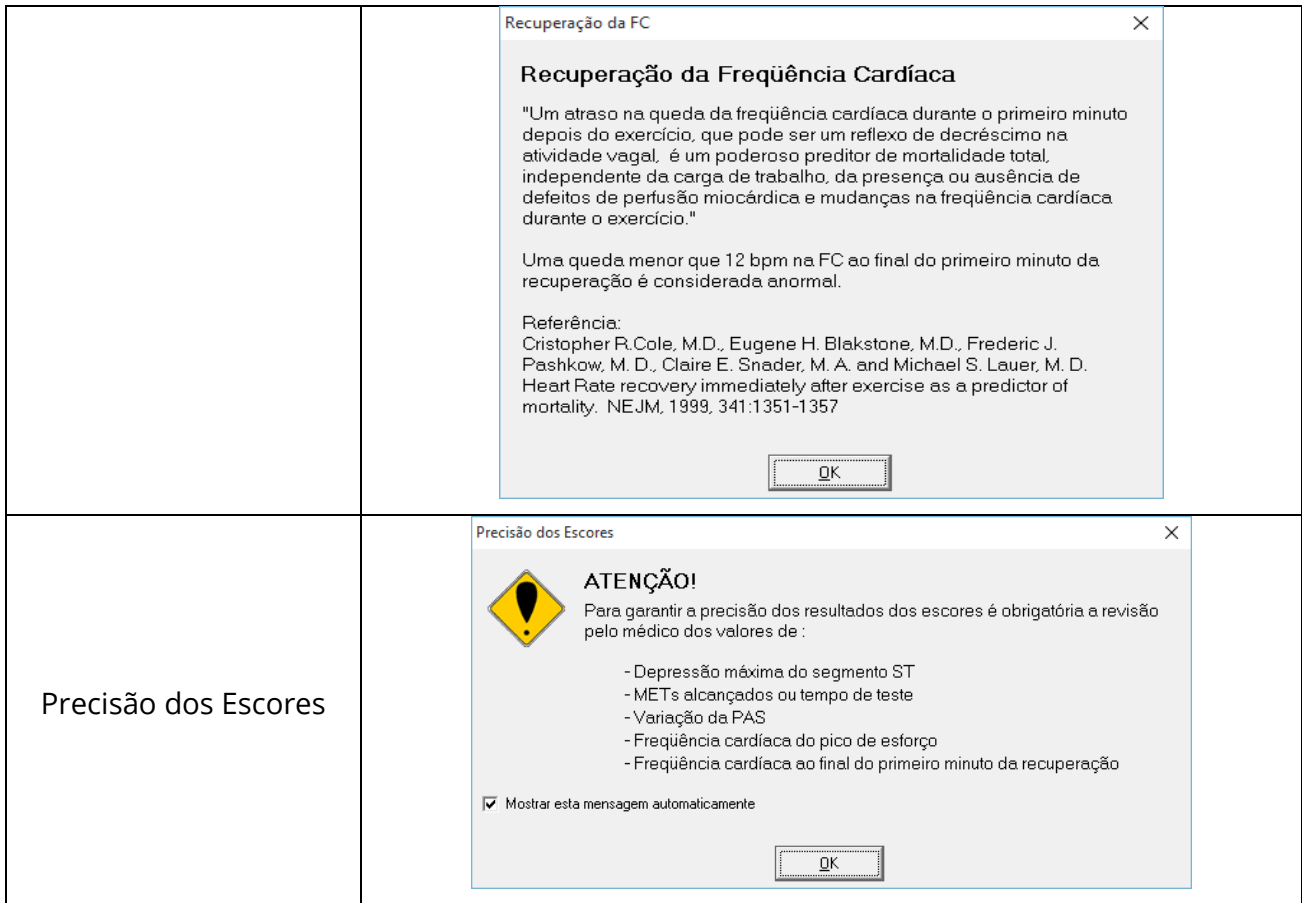

#### **9.14.5** Prescrição de Exercícios

No campo "Padrão de Prescrição", clique na seta lateral e selecione o padrão que desejar na lista. Na tabela de Zona, abaixo, você poderá ordenar as linhas da tabela selecionando a desejada e clicando em "Mover para Cima" ou "Mover para Baixo". A linha, automaticamente, será mudada de posição conforme o comando dado. Para adicionar uma linha, clicar em "Adicionar Linha". Ela surgirá na última posição da tabela. Para preencher os dados, basta clicar dentro de cada célula e digitar as informações. Nas células de "Referência", clicar duas vezes e uma seta lateral abrirá. Selecione entre as 4 opções existentes – LVI; LVII; FC PICO; FC MAX – clicando sobre o seu nome. Para remover uma linha, clicar em "Remover Linha".

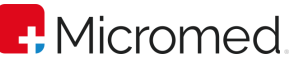

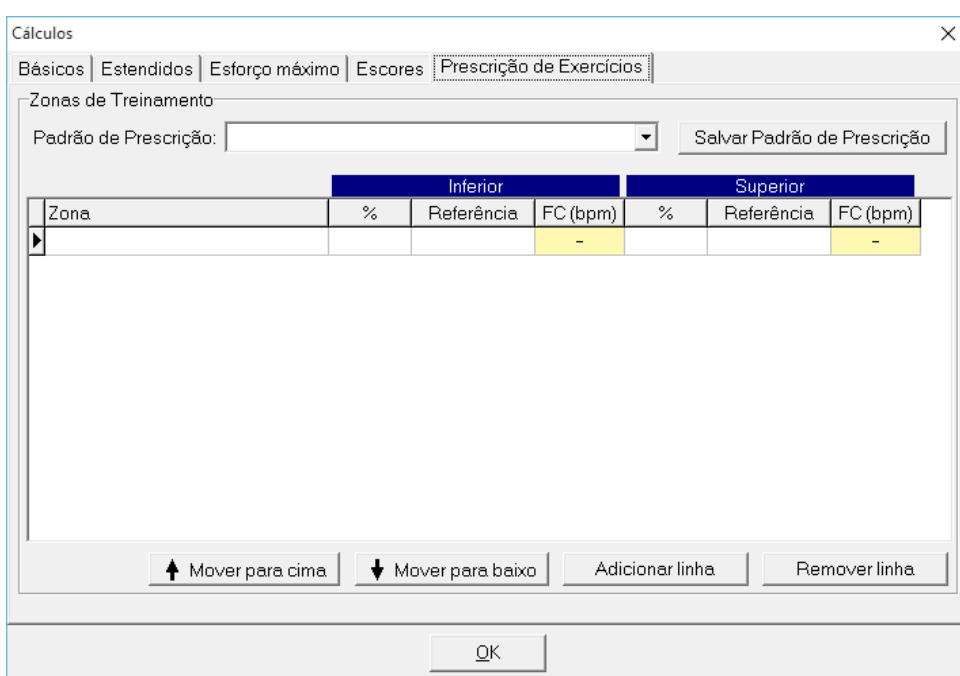

Para "Salvar Padrão de Prescrição", clicar neste botão de referência. A caixa de configuração, abaixo, irá abrir. Escolha o padrão que desejar na listagem clicando sobre seu nome. Se quiser inserir um "Novo Padrão de Prescrição", clicar neste botão de referência e digitar o nome no referente campo. Clicar em OK, para salvar as alterações, ou em Cancelar, para cancelar a ação.

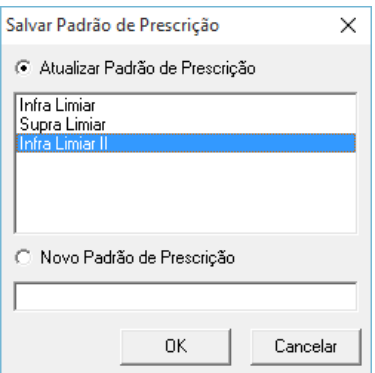

#### **9.14.6** Gráficos

Para visualizar os gráficos, clique em "Barra de Menu" ➔ "Resultados" ➔ "Gráficos" ou 乡

clique no ícone Gráficos na "Barra de Ferramentas". A caixa de "Gráficos", abaixo, irá abrir. Após analisar os gráficos de esforço e/ou marcar os limiares, clicar em OK, para salvar as alterações e fechar a tela, ou em "Cancelar", para cancelar a ação e fechar a tela.

Em "Esforço", pode-se visualizar 4 gráficos referentes a:

- FC Frequência Cardíaca (bmp);
- PAS/PAD Pressão Arterial Sistólica e Pressão Arterial Diastólica;
- STY Segmento STY (mV);

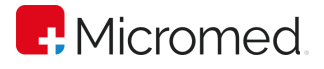

• DP – Duplo Produto (bmp mmHg);

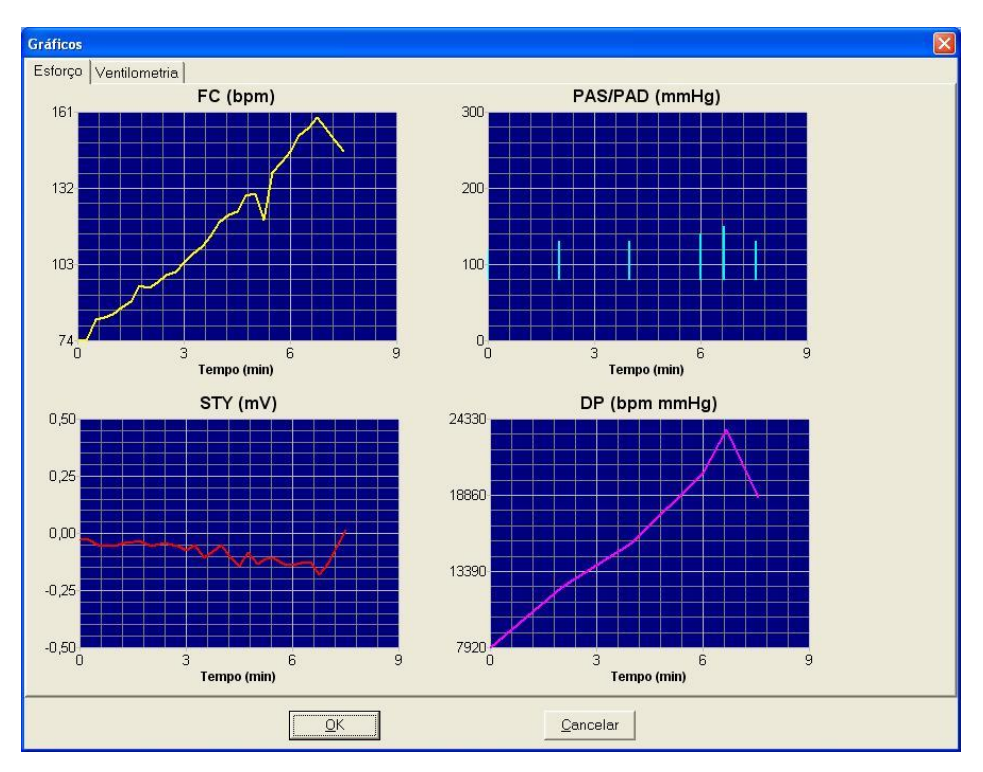

Em "Ventilometria", pode-se optar pela visualização dos limiares também nos gráficos menores, para isso basta clicar no botão "Exibir Limiar nos Gráficos Menores". Para visualizar um gráfico em tamanho maior, clicar sobre a sua apresentação no tamanho menor e, automaticamente, ele passará a ser visualizado na posição do gráfico maior. Para selecionar ou desmarcar: "Marcar LV I", "Marcar LV II" e/ou "Exibir Régua" – clicar nos seus respectivos botões. A "Média" pode ser escolhida clicando na seta lateral do seu campo e selecionando uma das opções existentes: "Sem Média" ou "2,3" ou "4 Amostras". Para ajustar as réguas auxiliares, mantenha a tecla SHIFT pressionada enquanto arrasta as linhas da régua. Para ajustar o limiar, mantenha a tecla CTRL pressionada enquanto arrasta as linhas de marcação dos limiares.

# **P.** Micromed

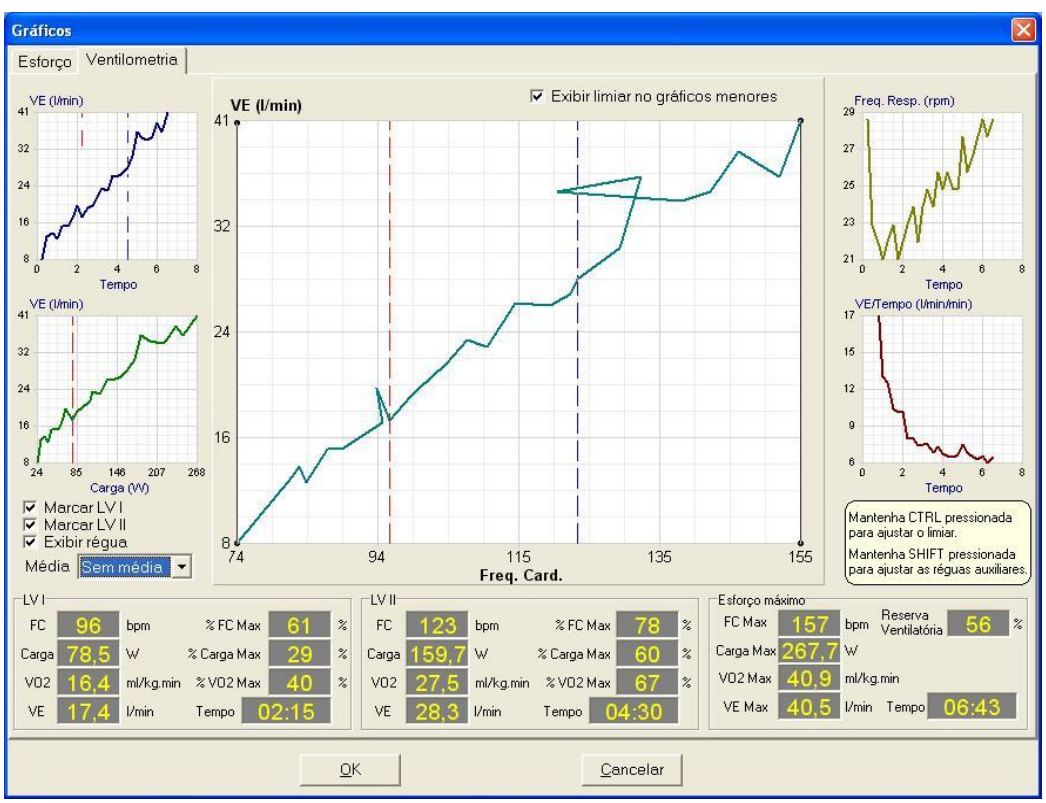

## 9.15 Registros

꿃꿊

Este ícone só estará disponível se houver registros gravados. Para visualizar os registros, através da barra de menu,clique em "Resultados" ➔ "Registros" ou clique no

ícone Registros na "Barra de Ferramentas". A caixa de "Registros", abaixo, irá abrir.

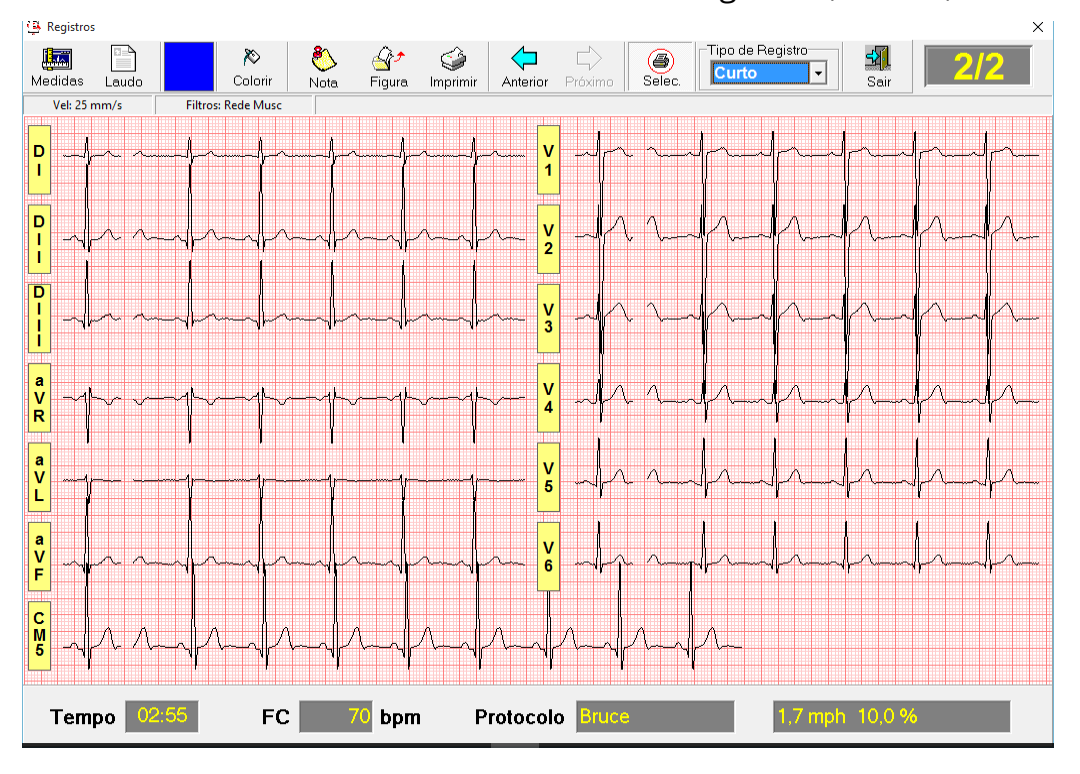

ErgoPC 13 USB Manual do Usuário Revisão 17 (set/2023)

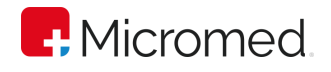

## **9.15.1** Descrição da Tela

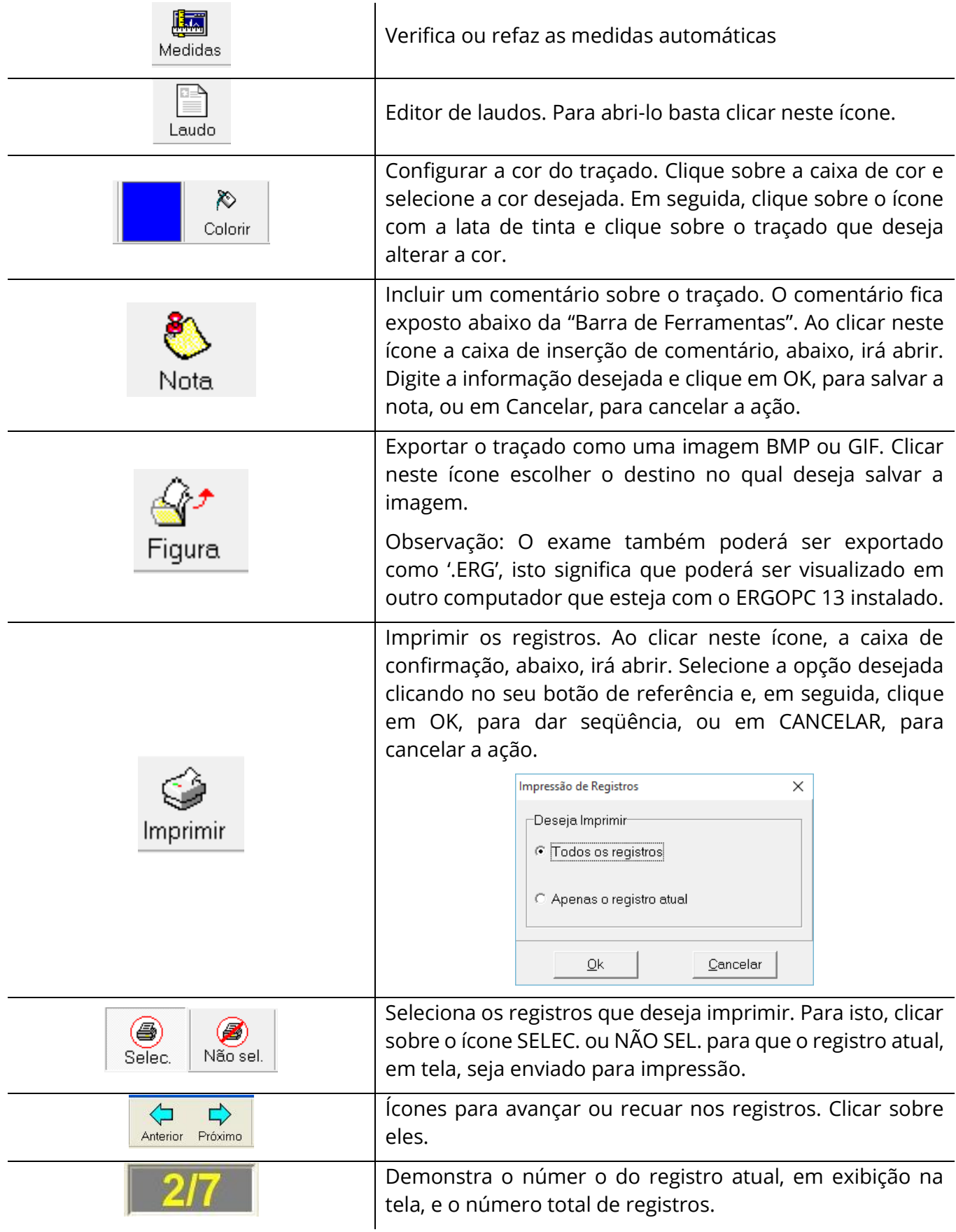

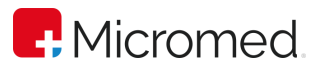

[編

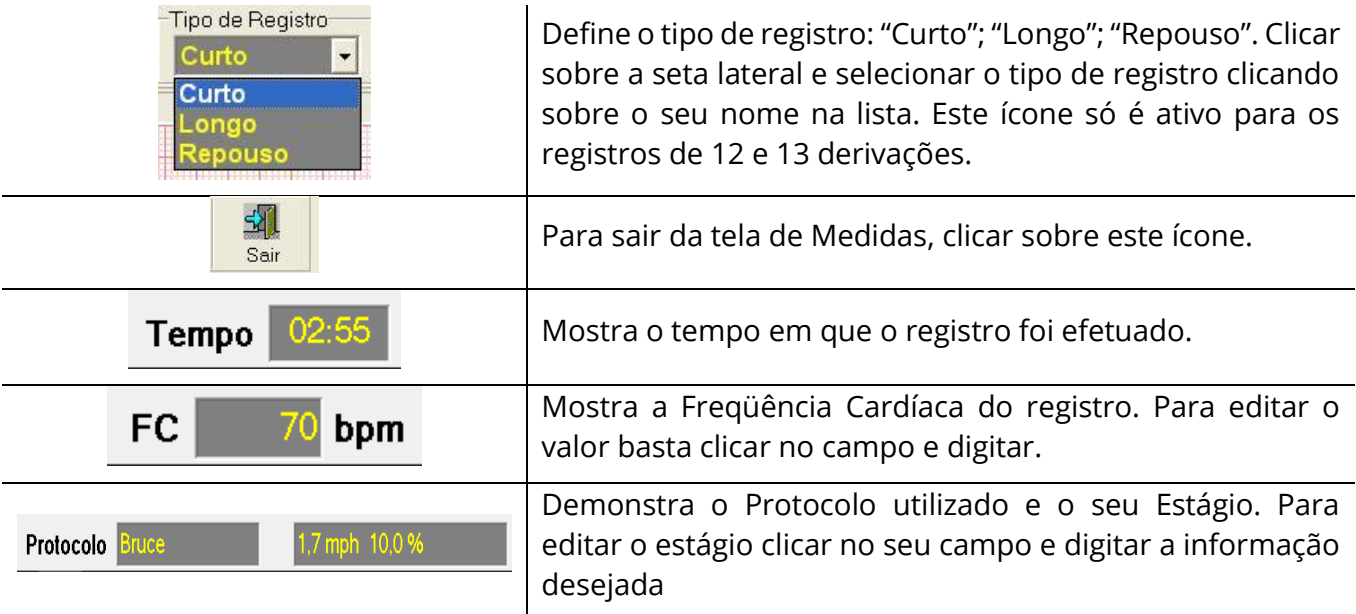

#### **9.15.2** Medidas

Para realizar medições em qualquer derivação, clique no ícone Medidas . A janela de configuração das medidas, abaixo, irá abrir.

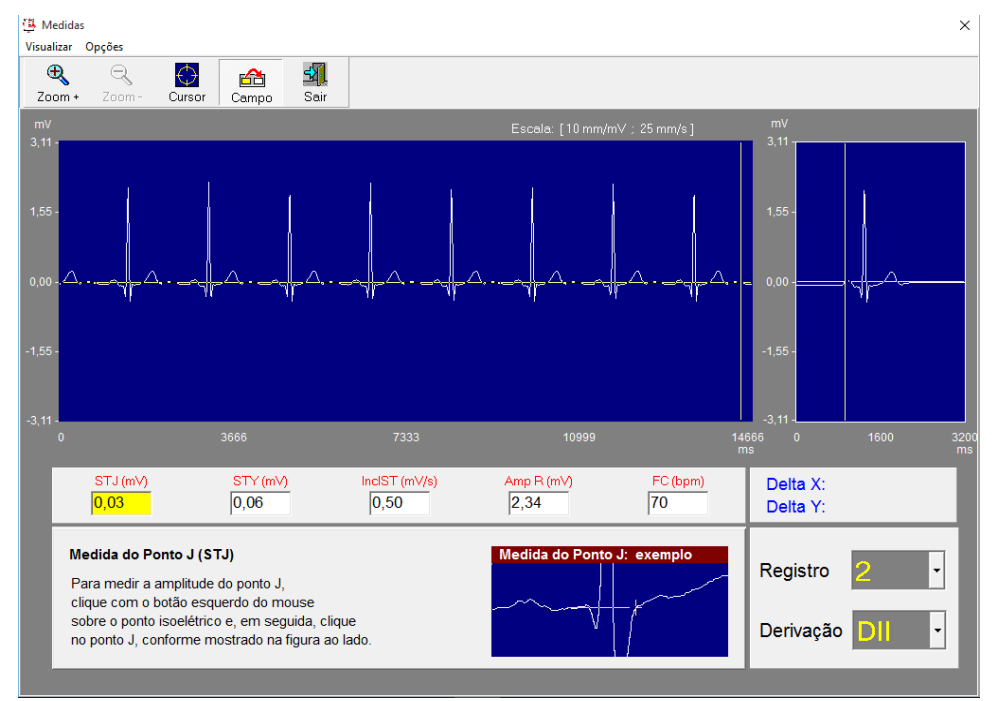

Para editar a medida de tempo após o PONTO J, através da barra de menu clique em OPÇÕES ➔ TEMPO APÓS PONTO J e selecionar, clicando em cima do nome, entre as 3 opões existentes: TEMPO R-R SOBRE 16; TEMPO R-R SOBRE 8 e 80 ms.

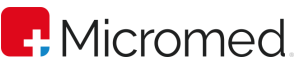

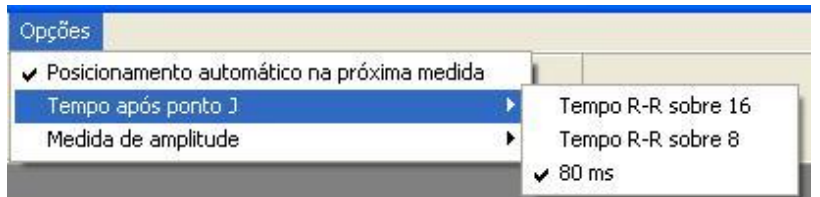

Para editar a medida de amplitude, através da barra de menu clique em OPCÕES → MEDIDA DE AMPLITUDE e selecionar, clicando em cima do nome, entre as duas opções existentes: mV e mm.

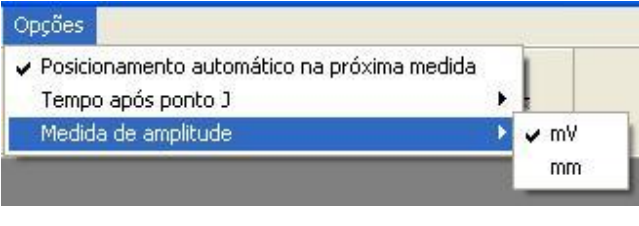

Para uma melhor visualização de trechos do traçado, clicar sobre este ícone Zoom+, ou ativá-lo, a partir da barra de menu, em VISUALIZAR ➔ MAIS ZOOM, e selecionar na tela de demonstração do traçado, no mínimo 3 batimentos completos.

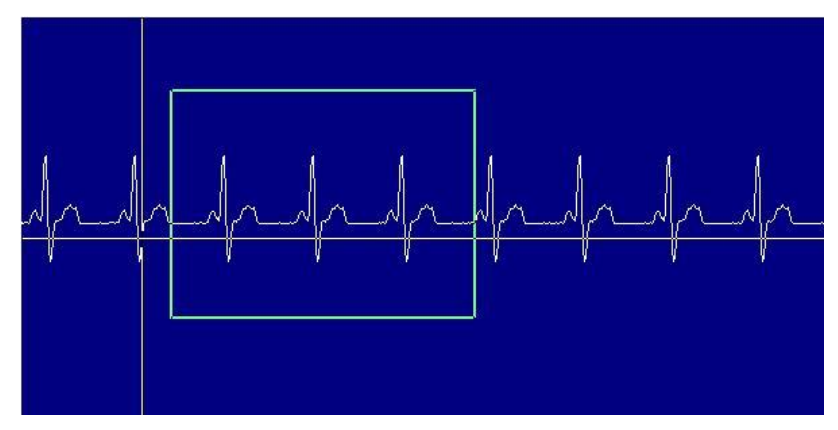

Observação: Em níveis de Zoom muito grandes é completamente normal que o sinal comece a apresentar uma distorção. Isto ocorre devido ao fato do sinal ser composto por um número finito de pontos e, portanto, ao se ampliar exageradamente, a onda vai tendendo a ser ligada por pequenas retas e não mais curvas. Entretanto a esse nível de zoom não existem aplicações práticas para as medidas que são possíveis nesta tela.

Para reduzir a imagem ampliada dos traçados, clicar sobre este ícone Z000m- ou ativá-lo, a partir da barra de menu, clicando em VISUALIZAR ➔ MENOS ZOOM.

↔ Selecionar o cursor para as medidas. Ao ir clicando neste ícone *Cursor*, ele irá alternar entre os 6 tipos diferente de cursores existentes.

68 Para ativar a mudança automática de campo de medição. Ao clicar neste ícone Campo, ou ativá-lo, a partir da barra de menu, clicando em OPÇÕES ➔ POSIOCIONAMENTO

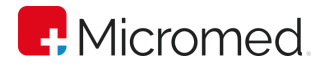

AUTOMÁTICO NA PRÓXIMA MEDIDA, sempre que uma medida for efetuada, o próximo campo de medida já estará ativado para registro.

Sair da tela de MEDIDAS. Clicar sobre este ícone sair lou ativá-lo, a partir da barra de menu, clicando em VISUALIZAR ➔ SAIR. Ao clicar para SAIR, a caixa de mensagem, abaixo, irá abrir para que se confirme as alterações efetuadas. Clicar em SIM, para salvar as alterações e fechar a tela MEDIDAS. Clicar em NÃO, para não salvar as alterações e fechar a tela MEDIDAS, ou em CANCELAR, para voltar à tela de MEDIDAS.

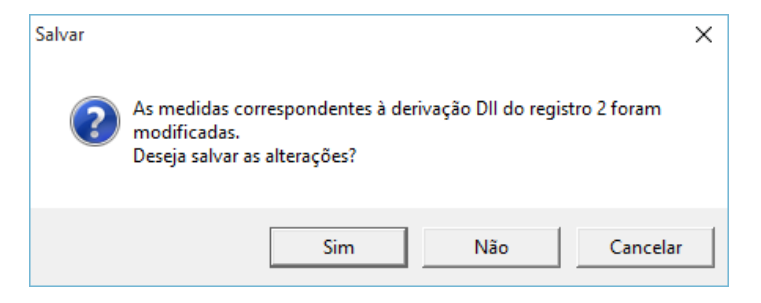

## STJ (mV)

 $|0,08$ Campo de marcação da medida STJ(mV). Ao ser marcado o ponto no traçado, o valor é gerado, automaticamente, ou, ainda, pode ser digitado diretamente neste campo. Para medir a amplitude do ponto J, clique com o botão esquerdo do mouse sobre o ponto isoelétrico e, em seguida, clique no ponto J, conforme figura abaixo.

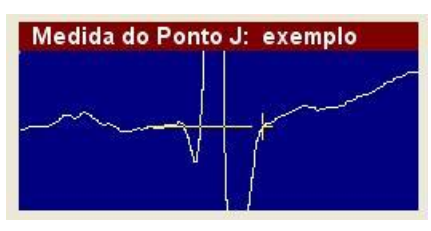

#### STY (mV)  $-0,07$

Campo de marcação da medida STY(mV). Ao ser marcado o ponto no traçado, o valor é gerado, automaticamente, ou, ainda, pode ser digitado diretamente neste campo. Para medir o segmento de ST e a inclinação de ST, clique com o botão esquerdo do mouse sobre o ponto isoelétrico e, em seguida, no ponto J, conforme mostrado na figura abaixo. Ao final deste procedimento, o campo IncIST também será preenchido.

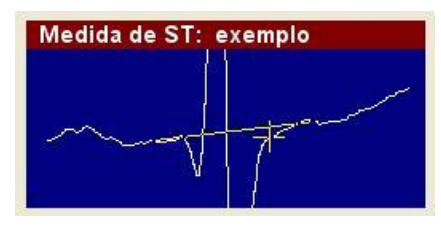

#### InclST (mV/s)

 $\vert$ -14,69 Campo de marcação da medida IncIST(mV/s). Ao ser marcado o ponto no traçado, o valor é gerado, automaticamente, ou, ainda, pode ser digitado diretamente neste campo. Para medir a inclinação de ST e segmento de ST, clique com o botão

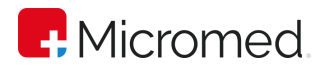

esquerdo do mouse sobre o ponto isoelétrico e, em seguida, no ponto Y, conforme mostrado na figura abaixo. Ao final deste procedimento, o campo ST também será preenchido.

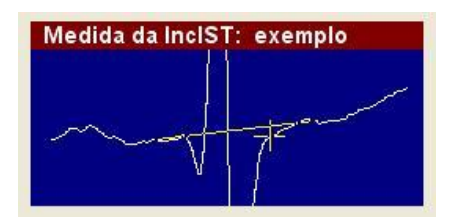

Amp  $R(mV)$ 

 $\left[-0, 19\right]$ Campo de marcação da medida Amp R(mV). Ao ser marcado o ponto no traçado, o valor é gerado, automaticamente, ou, ainda, pode ser digitado diretamente neste campo. Para medir a amplitude da onda R, clique com o botão esquerdo do mouse sobre o ponto isoelétrico da curva e, em seguida, clique sobre o pico da onda R, conforme figura abaixo.

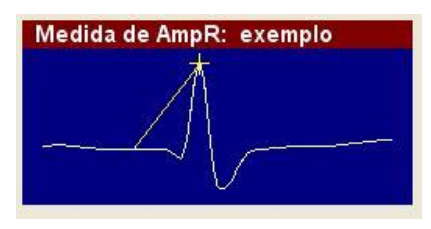

FC (bpm)

 $|71$ Campo de marcação da medida FC (bmp). Ao ser marcado o ponto no traçado, conforme instrução, o valor será gerado, automaticamente, ou, ainda, pode ser digitado diretamente neste campo. Para medir a FC a partir do traçado, clique com o botão esquerdo do mouse sobre a onda R e mova o cursor até o pico da segunda onda R consecutiva, conforme figura abaixo.

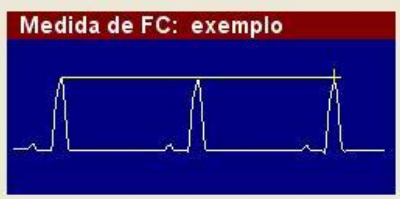

Delta X: 451 ms

Delta Y: - 0,19 mV Demonstra os pontos de marcação do traçado em X:ms e Y:mV ou mm.

Registro

Demonstra o número do atual registro para marcação das medidas. Clicar na seta lateral e no número do registro que deseja editar as medidas.

Derivação DI

Demonstra a atual derivação para marcação das medidas. Clicar na seta lateral e no nome da derivação que deseja editar as medidas.

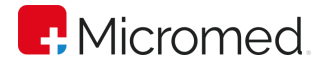

## 9.16 Ritmo

A tela de ritmo é utilizada para a visualização do canal de ritmo gravado durante todo o exame. Estes dados de ritmo são independentes do registro, funcionando como um Holter, ou seja, este canal de ritmo é gravado durante todo o esforço e recuperação e não somente quando da realização dos registros.

 $\sqrt{1-\frac{1}{2}}$ Para visualizar o "Ritmo", clique no ícone Ritmo ou abra "Resultados" → "Traçado de Ritmo", a partir da barra de menu.

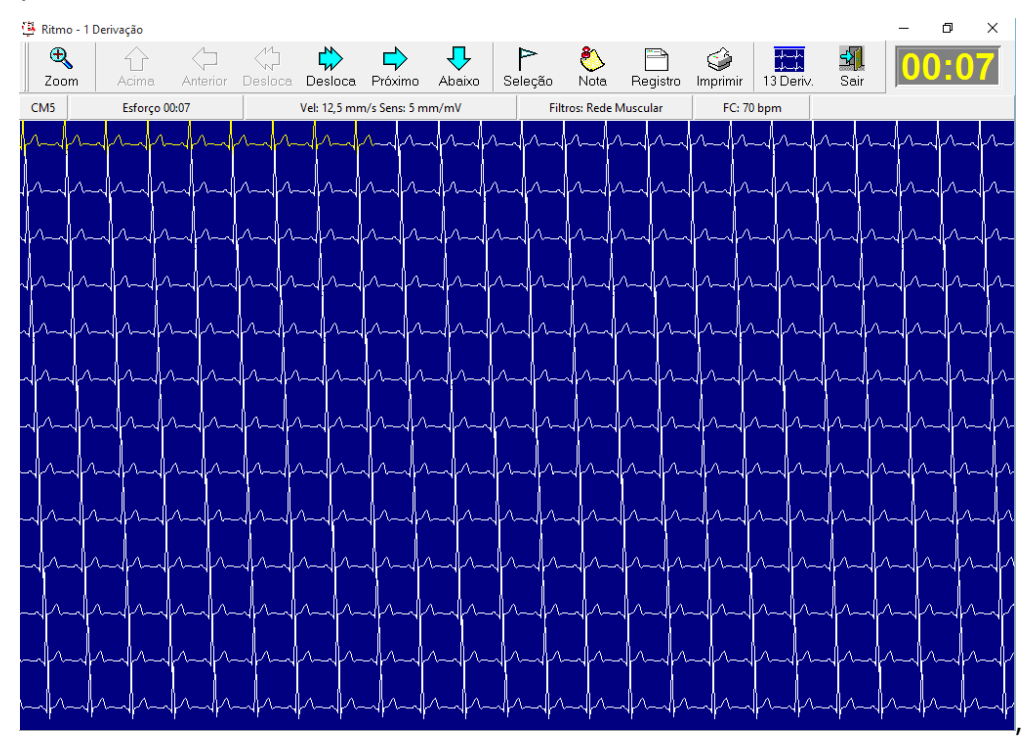

Janela de Ritmo 1 Derivação

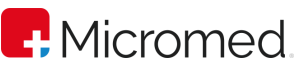

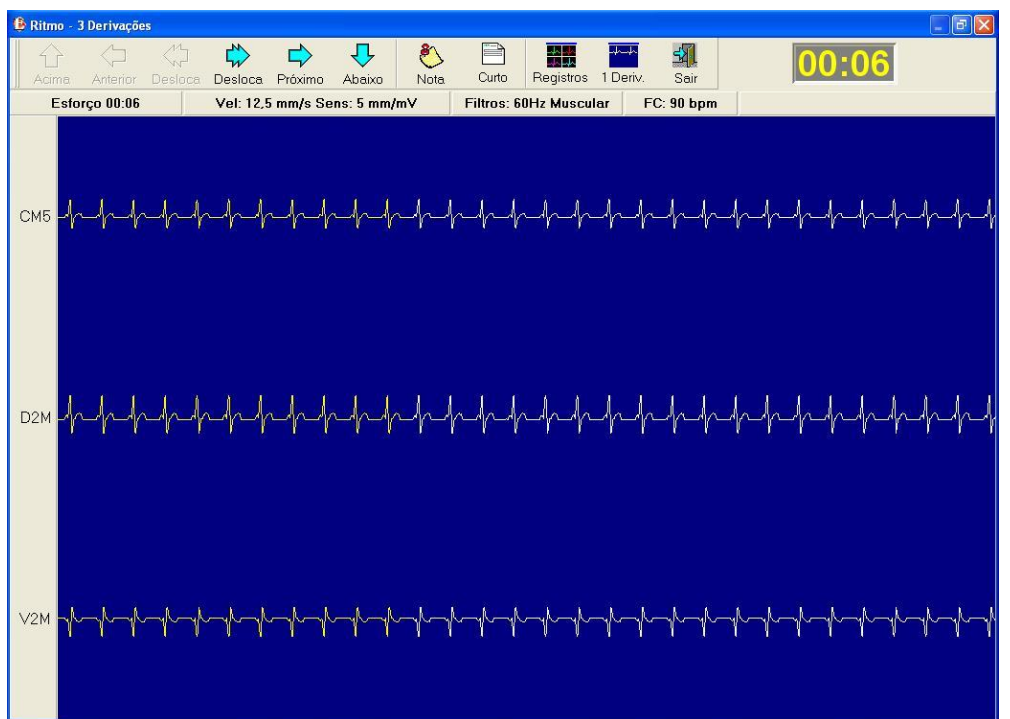

Janela de Ritmo 3 Derivações

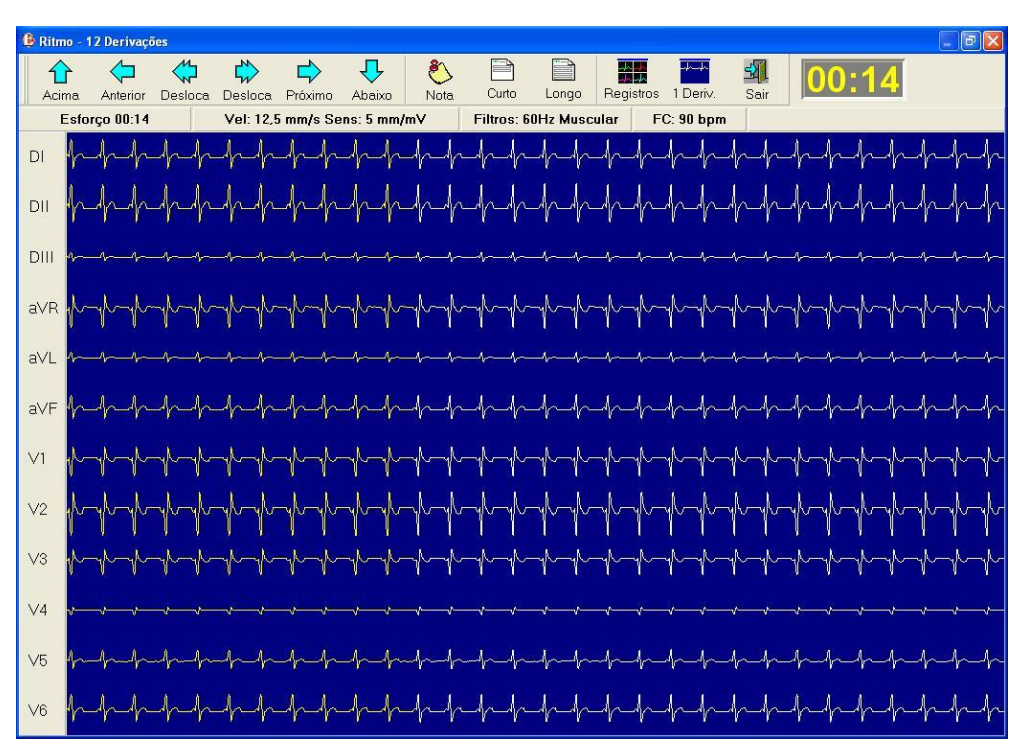

Janela de Ritmo 12 Derivações

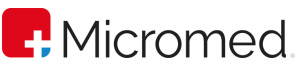

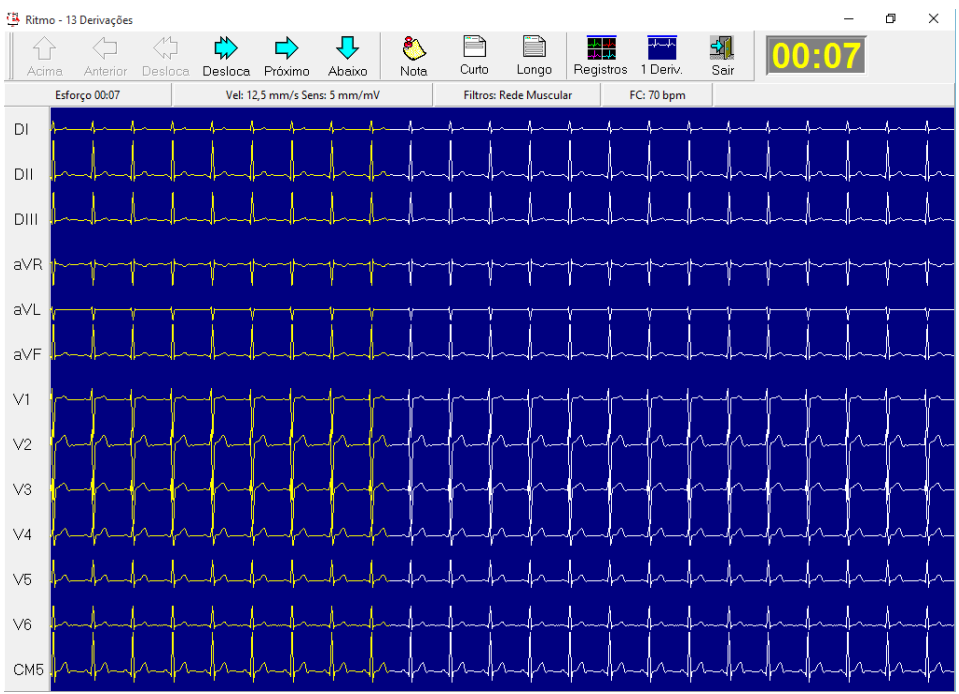

Janela de Ritmo 13 Derivações

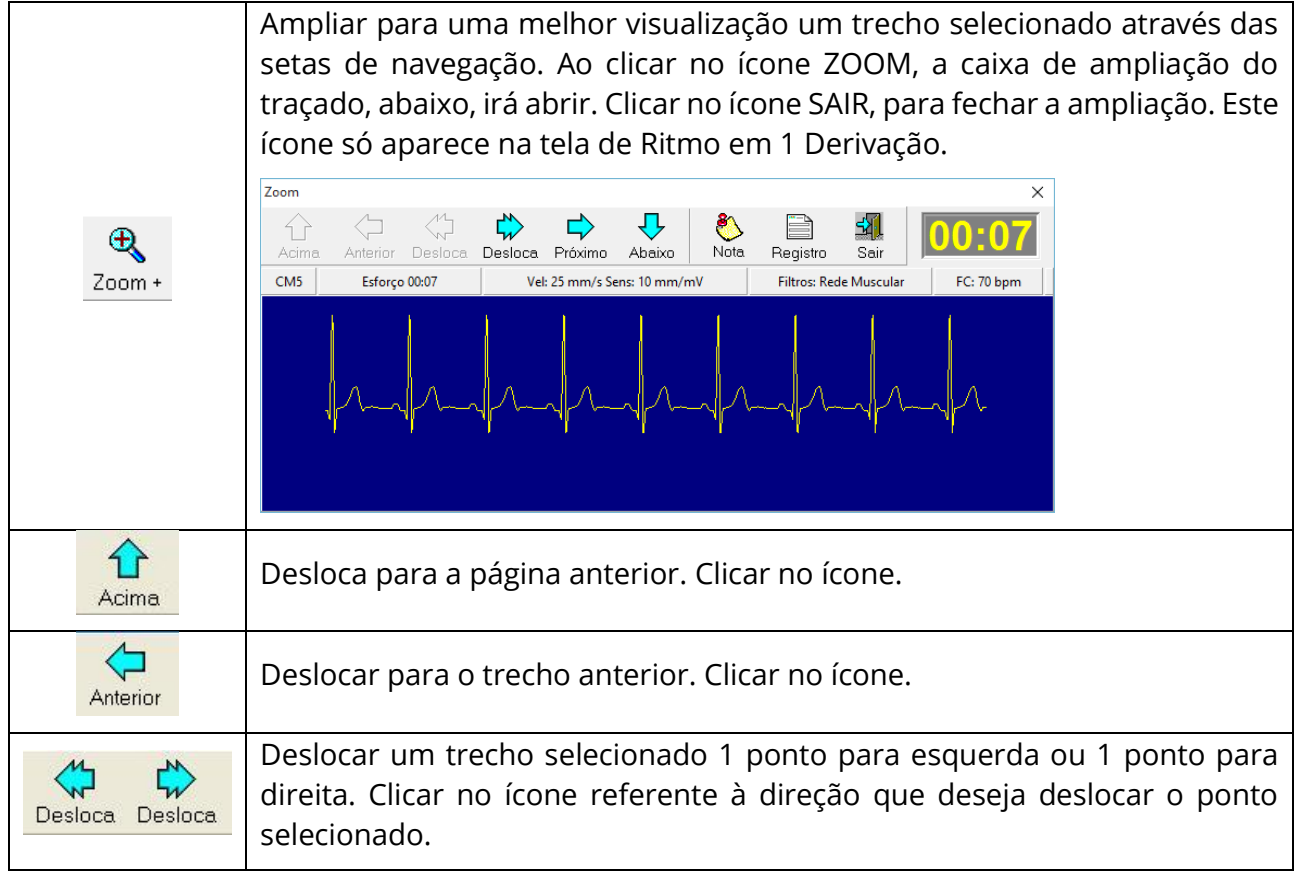

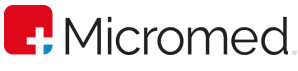

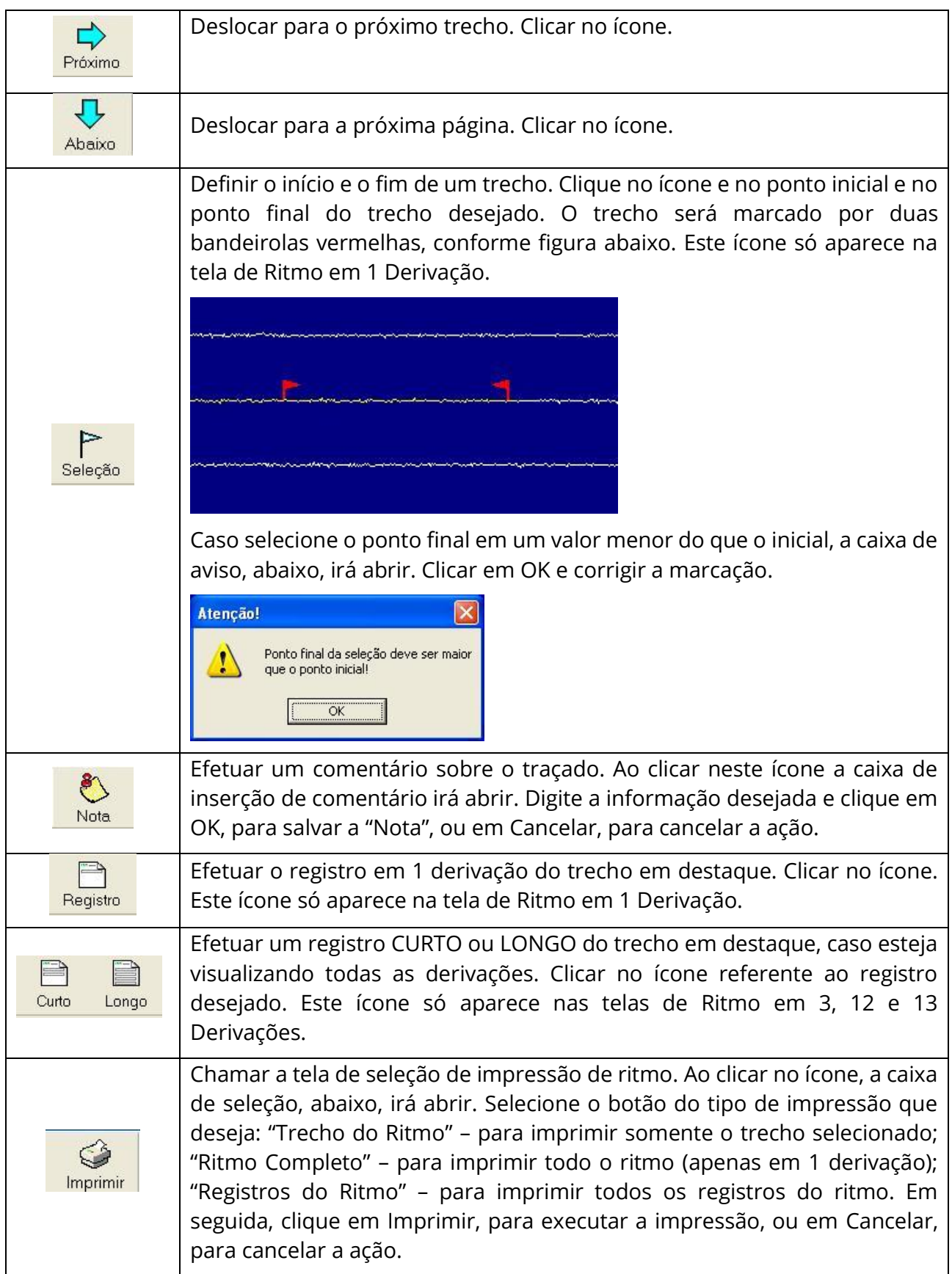

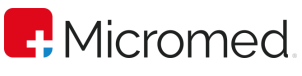

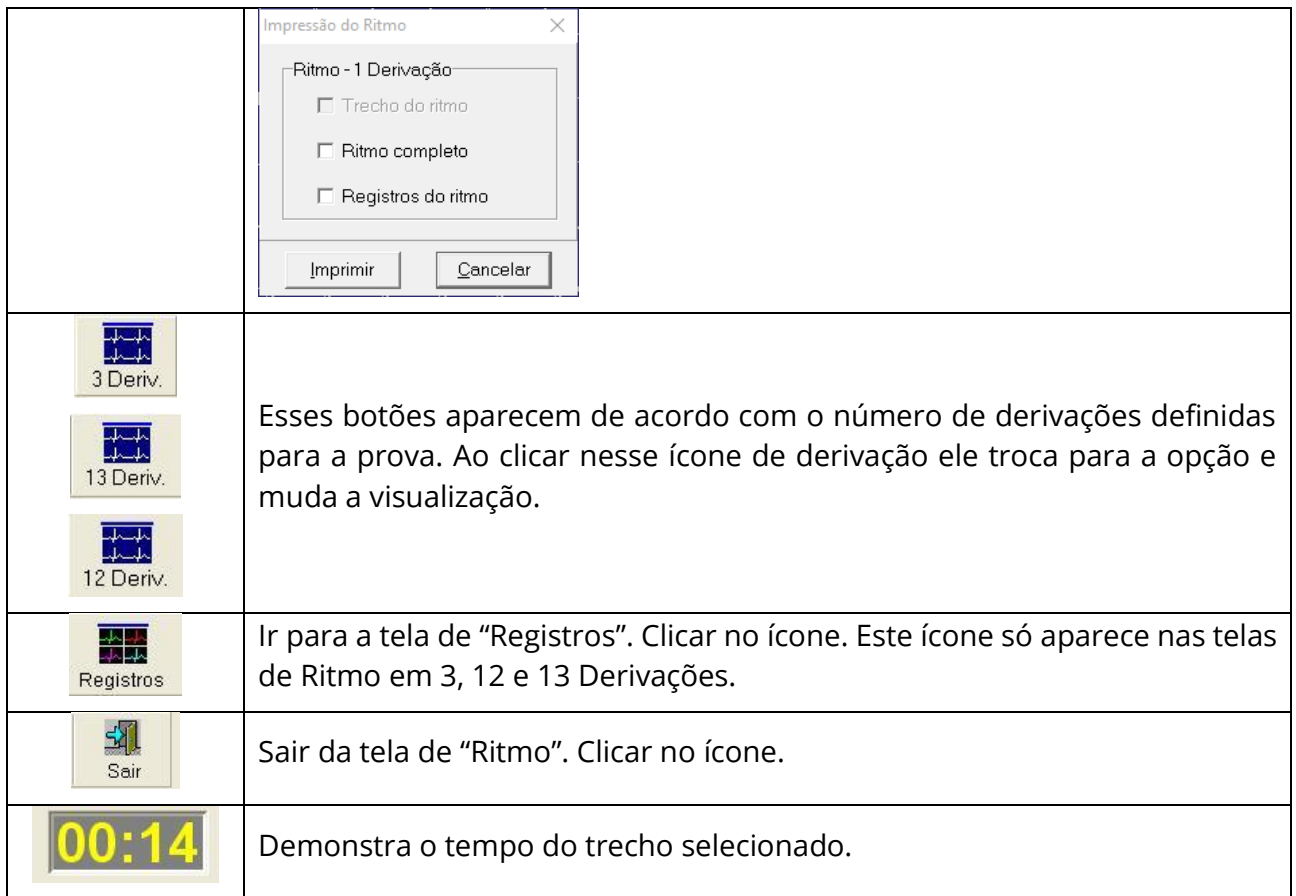

Observações: Ao final da prova o sistema questiona se deseja salvar o ritmo, veja figura abaixo. Salvar o ritmo significa guardar todo o traçado do paciente. Um exame padrão ocupa, em média, 10 MB de espaço em disco, caso o ritmo seja salvo. Use essa opção apenas caso haja real necessidade. Se desejar salvar, clicar em "Sim", caso não deseja guardar o ritmo da prova, clicar em "Não".

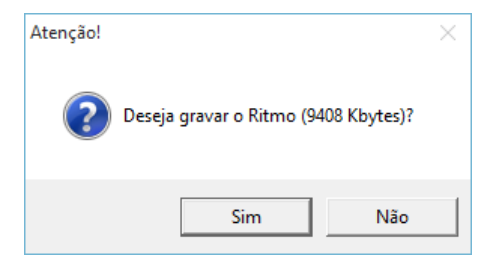

## 9.17 Laudo

O ERGO PC 13 permite a emissão de laudos de forma rápida e fácil. Ele possui um Editor de Laudos, no qual as informações de rotinas podem ser registradas e salvas para que, sempre que necessário, sejam apenas selecionadas no banco de dados e incluídas no laudo a ser emitido.

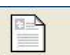

Para visualizar o editor de "Laudo", clique no ícone Laudos ou abra, a partir da barra de menu, clicando em "Laudo" ➔ "Laudo".

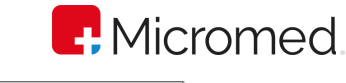

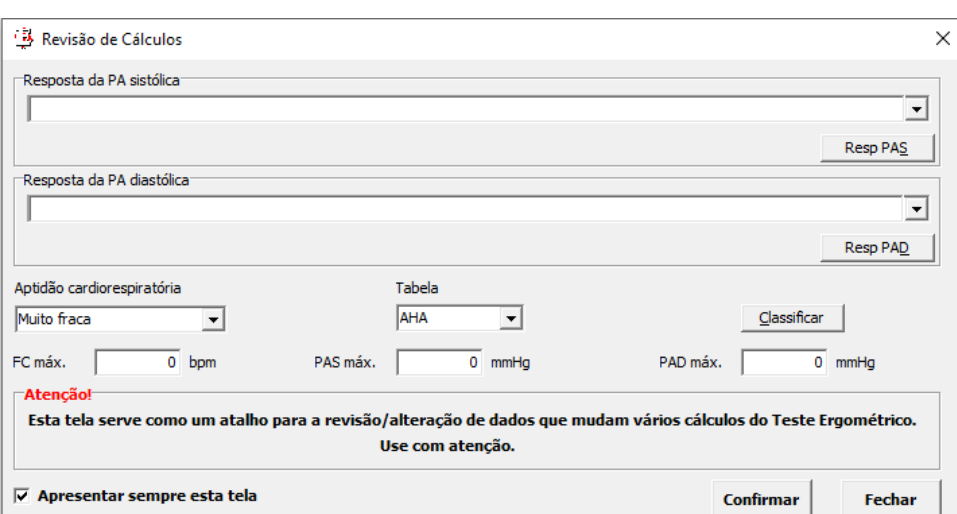

Será aberta automaticamente a caixa de Revisão de Cálculos onde poderá ser feita alterações ou confirmar os cálculos feitos anteriormente. Se não desejar que esta tela seja aberta todas as vezes que entrar na opção de "Laudo", desmarque a caixa "Apresentar sempre esta tela."

A caixa de Laudo, abaixo, irá abrir. O Editor tem, basicamente, as mesmas funções do Editor de Texto Microsoft Word e lhe permite criar "Frases" ou "Grupo de Frases". O Editor de Laudos se divide em dois campos:

Árvore de Frases: Banco de dados onde serão incluídas e salvas as Frases e Grupos de Frases, assim como laudos inteiros, para a utilização sempre que necessário, evitando a redigitação de frases e a perda de tempo com a emissão de laudos.

Laudo Completo: é o corpo do laudo em si. Campo onde pode-se digitar, diretamente nele, as informações desejadas - como em um editor de textos comum- assim como, inserir frases já registradas na Árvore de Frases.

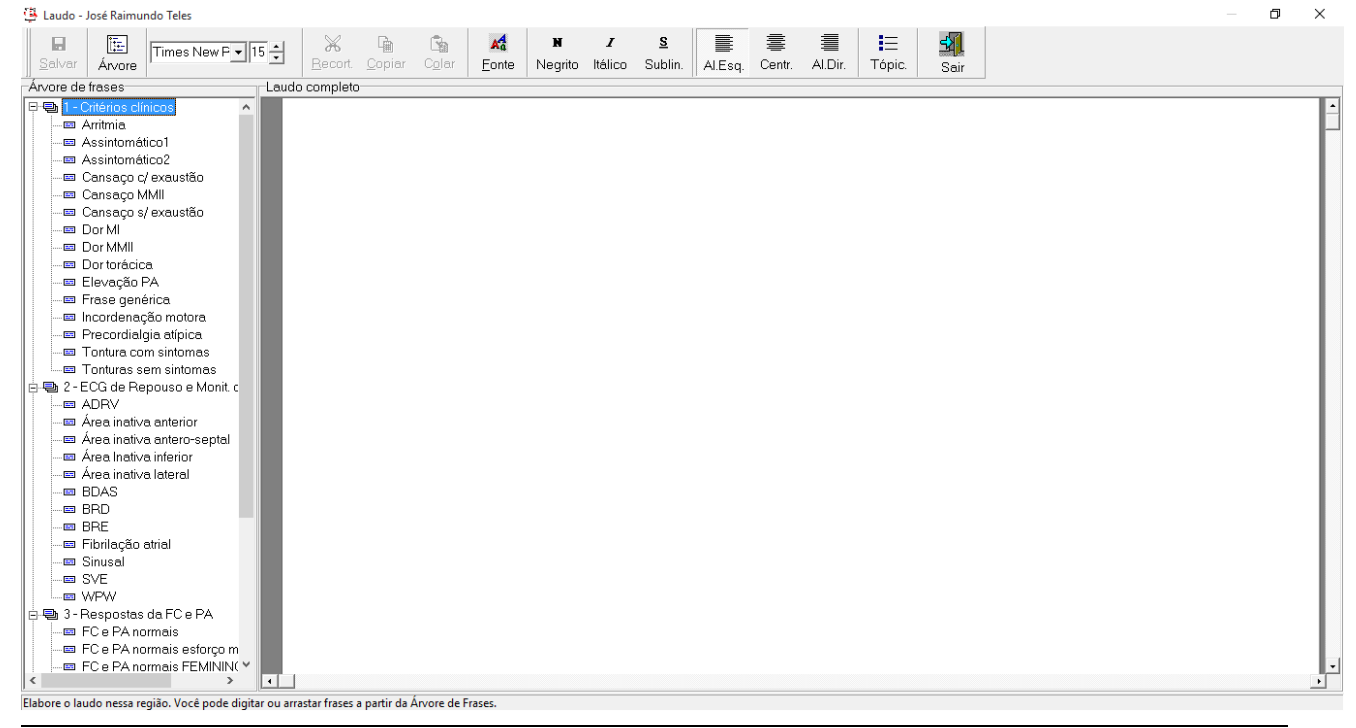

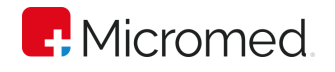

Este sistema de banco de dados do ERGOPC 13 lhe permite a criação ilimitada de Grupos de Frases e Frases. E para a sua utilização entenda-se por:

Grupo de Frases: local para a inserção de frases relacionadas a um mesmo assunto. Por exemplo: "Ritmo".

Frases: informações inseridas em um "Grupos de Frases" e relativas ao mesmo assunto a que este se refere. Por exemplo: Grupo de Frases: Ritmo >> Frases: Ritmo Sinusal; Taquicardia.

#### **9.17.1** Criando um novo Grupo de Frases

- 框
- 1. Clicar no ícone *Árvore*, O menu rápido de opções, abaixo, irá abrir.
- 2. Clicar em "Criar Novo Grupos de Frases".

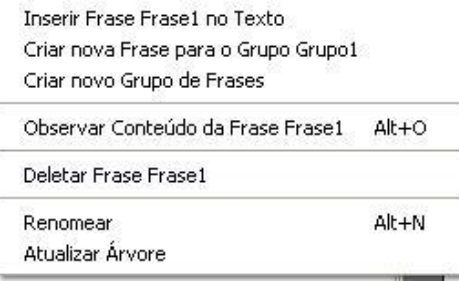

3. Automaticamente, um grupo chamado GRUPO 1 surge no campo ÁRVORE DE FRASES.

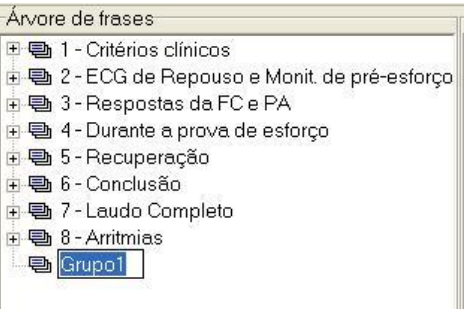

Observação: Sempre que necessitar criar um Grupo de Frases, siga este procedimento.

#### **9.17.2** Renomeando um Grupo de Frases

Para renomear este grupo pode-se seguir um dos seguintes caminhos:

1. Clicar com o botão direito em cima do seu nome e, em seguida, clicar em "Renomear"

晦

- 2. Selecionar o seu nome e clicar em  $A_{\text{rove}}$  e depois em "Renomear";
- 3. Selecionar o seu nome e pressionar as teclas ALT + N.

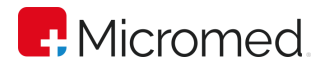

4. Em ambos os casos, digite o novo nome desejado e tecle ENTER.

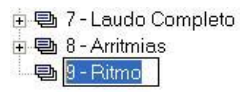

5. Caso insira um nome de Grupo que já exista, a caixa de aviso, abaixo, irá abrir. Clicar em OK e inserir um outro nome ao Grupo.

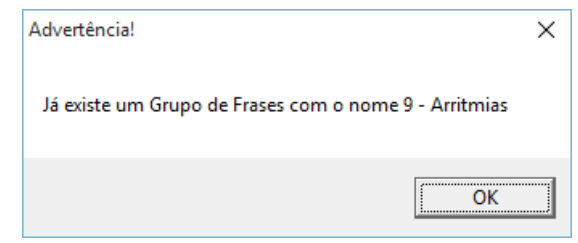

#### **9.17.3** Excluindo um Grupo de Frases

Para excluir um Grupo de Frases, selecione o Grupo clicando sobre o seu nome e, em seguida, siga umas das seguintes opções:

1. Pressione a tecla DELETE do seu teclado;

圈

- 2. Clique sobre o ícone Arvore;
- 3. Clique com o botão direito do mouse sobre o nome selecionado.
- 4. Nas duas últimas opções, a caixa de menu rápido irá abrir. Clicar em "Deletar Grupo (nome do Grupo)".

Observação: A exclusão, em todas as opções, será automática, ou seja, não terá caixa de confirmação para deletar. Caso o Grupo de Frases tenha Frases inseridas, estas devem ser excluídas antes da exclusão do seu Grupo.

#### **9.17.4** Criando uma Frase

Selecione o Grupo de Frases, no qual deseja inserir uma Frase, clicando sobre o seu nome uma vez com o botão esquerdo do mouse e siga um dos seguintes caminhos:

- 悔 1. Clicar em  $\frac{A_{\text{Norse}}}{A_{\text{Norse}}}$  e depois "Criar Nova Frase para o Grupo (nome do Grupo escolhido)";
- 2. Clicar com o botão direito do mouse sobre o nome selecionado e, em seguida, em "Criar Nova Frase para o Grupo(nome do Grupo escolhido)".
- 3. O Subgrupo "Frase 1" surgirá logo abaixo do nome do "Grupo de Frases".

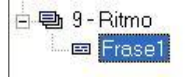

Observação: Sempre que necessitar criar uma Frase, siga este procedimento.

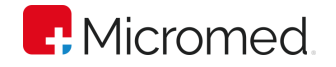

#### **9.17.5** Renomeando uma Frase

Para renomear a Frase, siga uma das seguintes opções:

- 1. Dar um duplo clique sobre o seu atual nome;
- 2. Clicar com o botão direito em cima do seu nome e, em seguida, clicar em "Renomear";

框

- 3. Selecionar o seu nome e clicar em  $A_{\text{rvore}}$  e depois em "Renomear";
- 4. Selecionar o seu nome e pressionar as teclas ALT + N.
- 5. Em ambos os casos, digite o novo nome desejado e tecle ENTER.

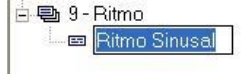

#### **9.17.6** Inserindo informações em uma FRASE

Para inserir as informações desejadas na frase selecionada, siga uma das seguintes opções:

- 圈
- 1. Clique no ícone Arvore 2. Clique com o botão direito do mouse sobre o seu nome.
- 3. Dê um duplo clique sobre o seu nome ou as teclas ALT + O do seu teclado;
- 4. Nas duas primeiras opções, a caixa do menu rápido irá abrir. Clicar em "Observar Conteúdo da Frase (nome da Frase)".

Em todas as opções, a caixa de um mini-editor de textos, abaixo, irá abrir. Digite as informações que desejar. Assim como em um editor de textos comum, selecionando as palavras ou o texto pode-se editá-los, como preferir, de acordo com as opções: Estilo da Fonte; Tamanho da Fonte; Negrito; Itálico; Sublinhado; Alinhado à Esquerda; Alinhado ao Centro; Alinhado à Direita; Tópicos. Na opção "Variáveis" é possível inserir variáveis como: "Nome do paciente", "RG", "CPF", "Idade", entre outras em suas frases de laudo. Para inserir uma varíavel basta clicar duas vezes sobre o nome da variável que a mesma será inserida na caixa de "Frase", pode ser inseridas quantas variáveis desejar. Após finalizar, clique em OK, para salvar as informações, ou em Cancelar, para cancelar a ação.

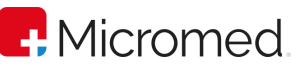

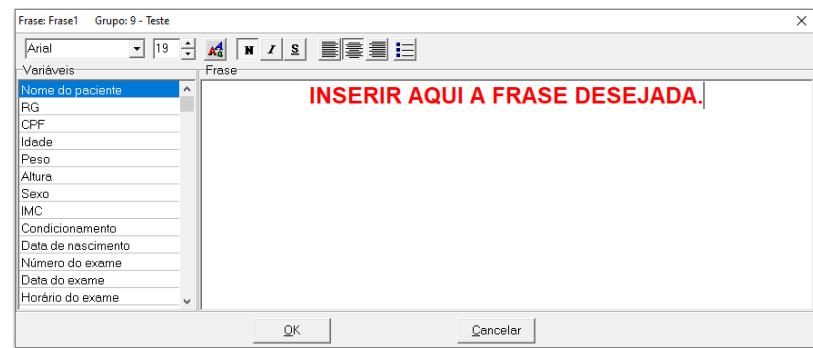

#### **9.17.7** Excluindo uma Frase

Para excluir uma Frase, selecione a frase clicando sobre o seu nome e, em seguida, siga uma das seguintes opções:

- 1. Pressione a tecla DELETE do seu teclado;
- 掘。 2. Clique sobre o ícone Arvore
- 3. Clique com o botão direito do mouse sobre o nome selecionado.
- 4. Nas duas últimas opções, a caixa de menu rápido irá abrir. Clicar em "Deletar Frase (nome da Frase)".
- 5. Em todas as opções, a caixa de confirmação, abaixo, irá abrir. Clicar em Sim, para deletar a frase, ou em Não, para cancelar a ação.

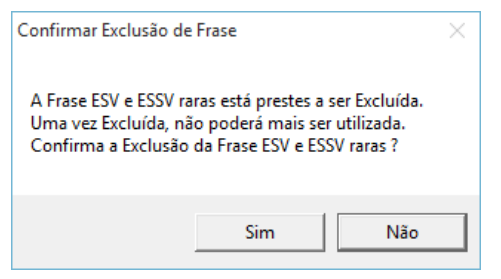

#### **9.17.8** Visualizando o conteúdo de uma Frase

Para visualizar as informações inseridas em uma Frase selecionada, siga uma das seguintes opções:

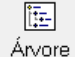

- 1. Clique no ícone  $A^{N}$
- 2. Clique com o botão direito do mouse sobre o seu nome;
- 3. Dê um duplo clique sobre o seu nome;
- 4. Pressione as teclas ALT + O do seu teclado.
- 5. Nas duas primeiras opções, a caixa do menu rápido irá abrir. Clicar em "Observar Conteúdo da Frase (nome da Frase)". Em todas as opções, a caixa do mini-editor

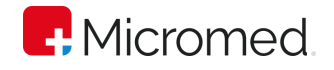

de textos irá abrir. Observe e/ou edite as informações que desejar. Após finalizar, clique em OK, para salvar as informações, ou em Cancelar, para cancelar a ação.

#### **9.17.9** Inserindo o conteúdo de uma Frase no Laudo

Além de inserir frases já prontas do banco de dados, você poderá inserir o texto que desejar diretamente no corpo do laudo. Para isto, clique no campo "Laudo Completo" e digite as informações.

Para inserir a Frase selecionada no texto - a partir do banco de dados, ou seja, no corpo do "Laudo Completo", siga umas das seguintes opções:

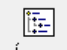

- 1. Clicar no ícone Arvore
- 2. Clicar com o botão direito do mouse sobre o nome da frase selecionada.
- 3. Em ambas as opções, a caixa de menu rápido irá abrir. Clicar em "Inserir Frase (nome da Frase) no texto". Automaticamente, a frase já registrada no banco de dados será inserida no campo "Laudo Completo".

Outra maneira de inserir uma frase da Árvore de Frases no Laudo é utilizando o teclado. Desta maneira vá andando pela Árvore usando as setas do teclado, como descrito a seguir:

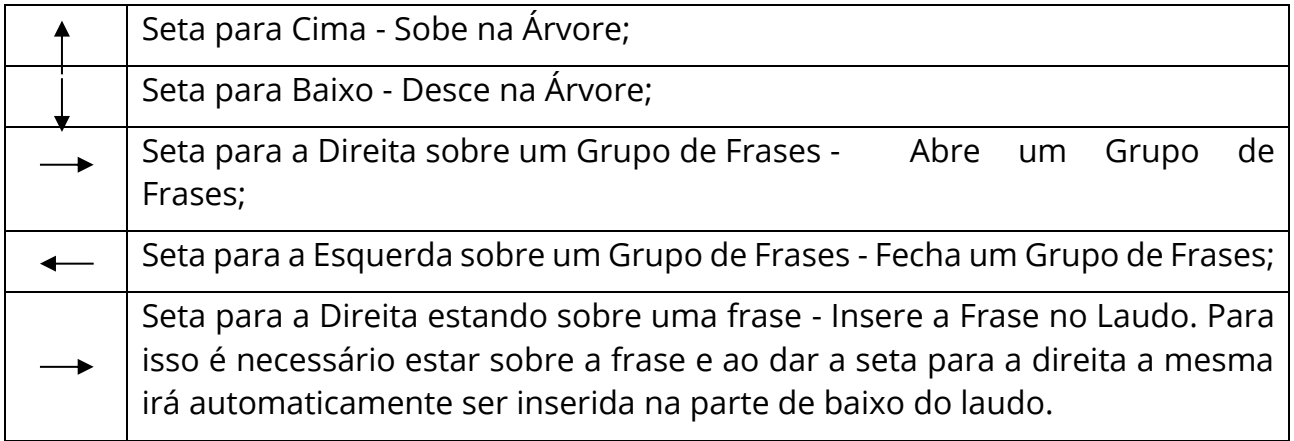

#### **9.17.10** Atualizando a Árvore

Para atualizar a Árvore de Frases, siga uma das seguintes opções:

- 閵 1. Clicar no ícone *Arvore*
- 2. Clicar com o botão direito do mouse na área "Árvore de Frases".
- 3. Em ambas as opções, a caixa do menu rápido irá abrir. Clicar em "Atualizar Árvore". Automaticamente, a área da Árvore de Frases se organiza, demonstrando os nomes do Grupo em ordem Alfanumérico.

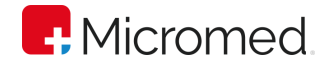

#### **9.17.11** Formatando um Texto no Laudo

Assim como em um editor de textos comum, suas informações digitadas no laudo poderão ser editadas de acordo com as ferramentas apresentadas no "Menu de Ferramentas". Para a edição, selecione o texto que deseja alterar pressionando o botão esquerdo do mouse e arrastando-o do início ao fim do texto que será editado. Siga as opções seguintes:

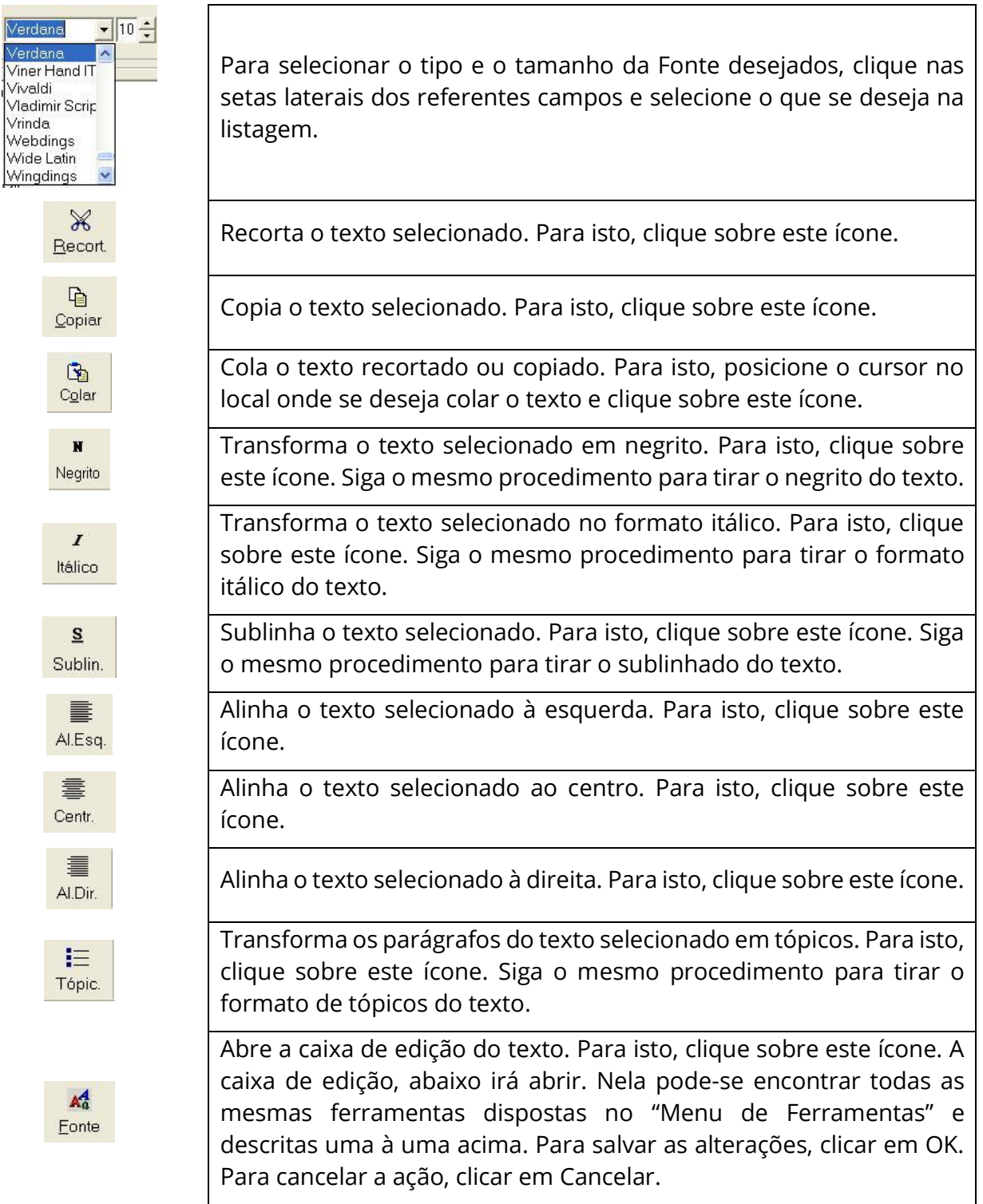

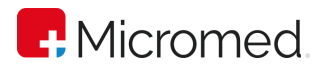

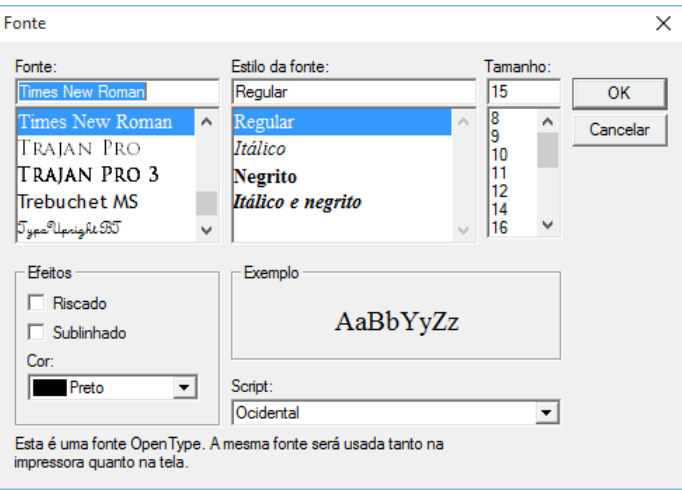

#### **9.17.12** Salvando o Laudo

Ы Sempre que fizer uma alteração no editor de Laudo, clicar no ícone **Salvar** para que suas alterações sejam registradas no sistema. Sempre que reabrir o editor de laudos, o último laudo emitido estará visível.

#### **9.17.13** Saindo do Editor de Laudos

Para sair do Editor de Laudos, clicar no ícone **sair J.** Caso tenha feito alguma alteração e não tenha salvado, a caixa de aviso, abaixo, irá abrir. Clicar em Sim, para salvar e fechar o editor. Clicar em Não, para não salvar e fechar o editor. Clicar em Cancelar, para voltar ao editor.

-11

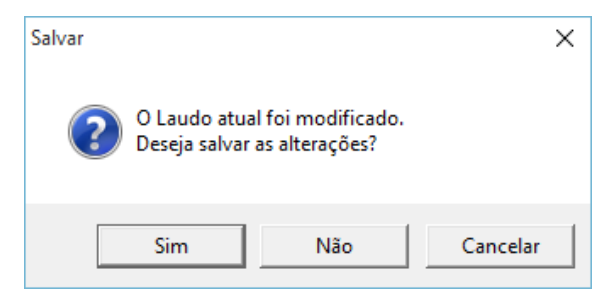

## 9.18 Imprimindo os resultados

Após concluir a análise dos resultados, bem como a emissão do laudo, pode-se determinar o que se deseja imprimir. O sistema possibilita a impressão parcial, ou seja, é possível escolher os parâmetros que serão impressos – caso não deseje a impressão completa - onde todos os dados referentes ao exame corrente serão impressos.

Antes de enviar o comando de impressão, é importante verificar se a impressora está configurada corretamente, a partir da barra de menu, em "Paciente" ➔ "Configurar

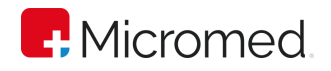

Impressão". A caixa de configuração padrão, abaixo, irá abrir. Configure de acordo com o que desejar e clique em OK, para salvar a configuração e fechar a caixa, ou em Cancelar, para cancelar a ação e fechar a caixa.

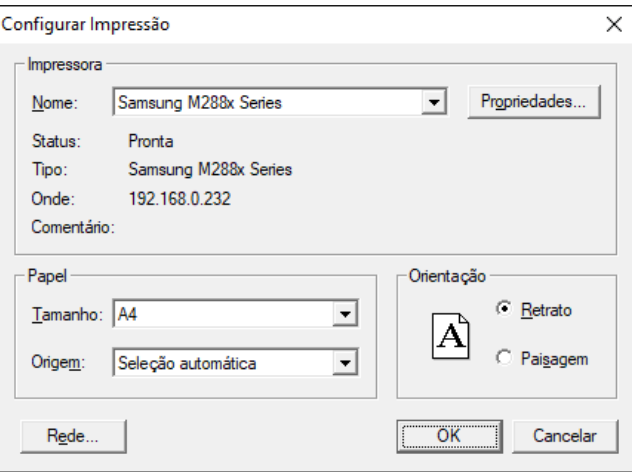

É preciso ter atenção quanto a configuração da impressora em relação à escala de impressão para não haver distorção de medidas. Clique em "Propriedades" na caixa acima. As propriedades da impressora instalada irão aparecer, mas variam sua apresentação nos diversos modelos existentes no mercado. O usuário deve garantir que a configuração de escala de impressão está em 100%, conforme imagem abaixo.

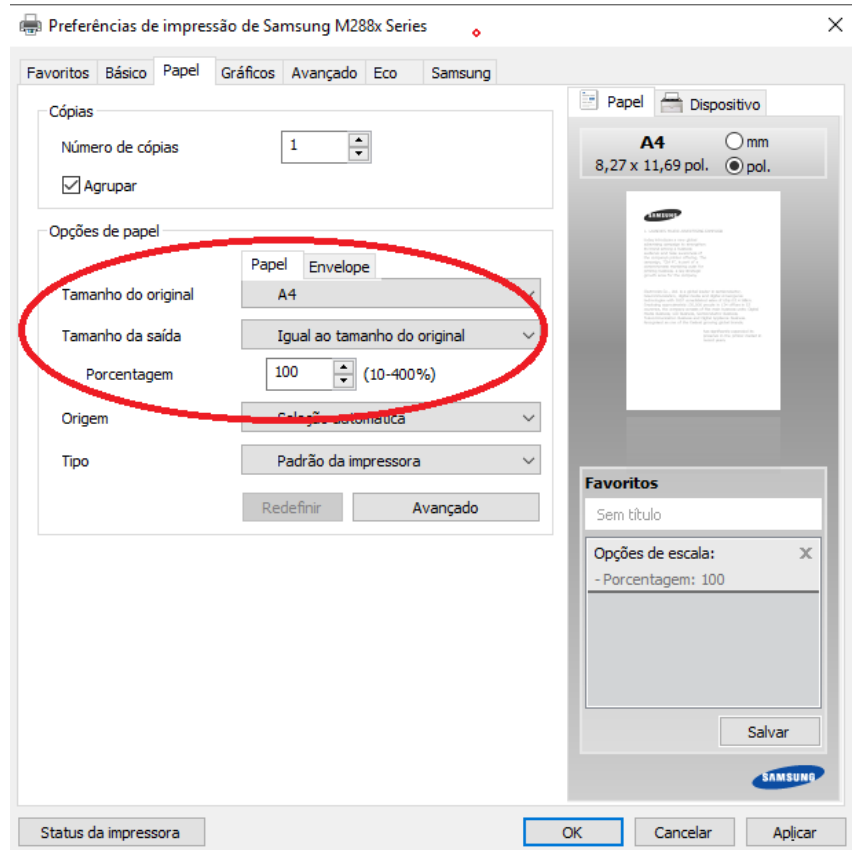

Para imprimir o exame, siga uma das opções a seguir:

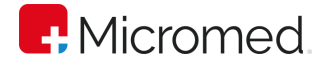

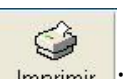

- 1. Clique no ícone Imprimir ;
- 2. Clique, a partir da barra de menu, em "Paciente"  $\rightarrow$  "Imprimir Exame".

Em ambas as opções a caixa de Impressão, abaixo, irá abrir. Selecione apenas os itens que deseja imprimir clicando em seus botões de referência – ou desmarque as opções que não serão impressas com o mesmo procedimento. Clique em "Imprimir", para efetuar a impressão, ou em "Cancelar", para cancelar a ação.

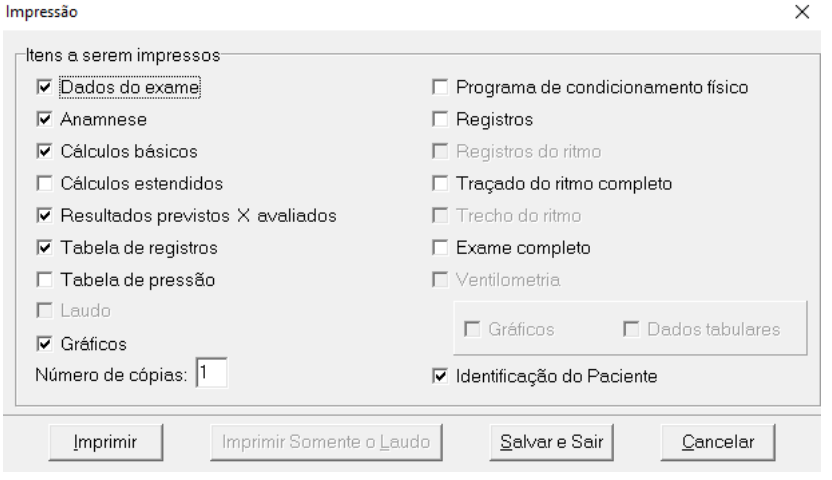

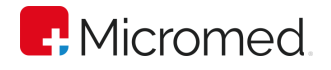

# 10Módulo DICOM

## Configurando a Licença DICOM

Para configurar o ErgoPC 13 na utilização do Protocolo DICOM é necessário que o Eletrocardiógrafo esteja habilitado para tal finalidade. Certifique-se de que seu Eletrocardiógrafo esteja habilitado para DICOM na Micromed.

Para configurar o Protocolo DICOM, clique no Menu "Configuração/DICOM" para abrir a guia DICOM. Para obter/renovar a licença DICOM é necessário clicar em "Obter ou renovar licença". O Sinal do Traçado deve estar passando em tela para que o Número de Série do Eletrocardiógrafo seja lido.

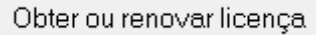

Após a obtenção/renovação da Licença DICOM ser concluída é necessário que o Software ErgoPC 13 seja reiniciado. Clique em "OK" para a mensagem e em "OK" para a guia "DICOM" e reinicie o Software ErgoPC 13.

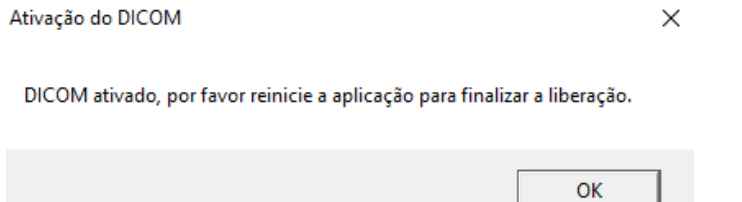

Ao ser reiniciado, abra novamente a aba "DICOM" no Menu "Configuração/DICOM" para colocar os dados do "Servidor Worklist" e do "Servidor de Envio de Dados" de acordo com a configuração de seus respectivos Servidores. Note que nesta aba serão mostrados o Número de Série do Eletrocardiógrafo conectado e a validade da Licença de uso de DICOM dele.

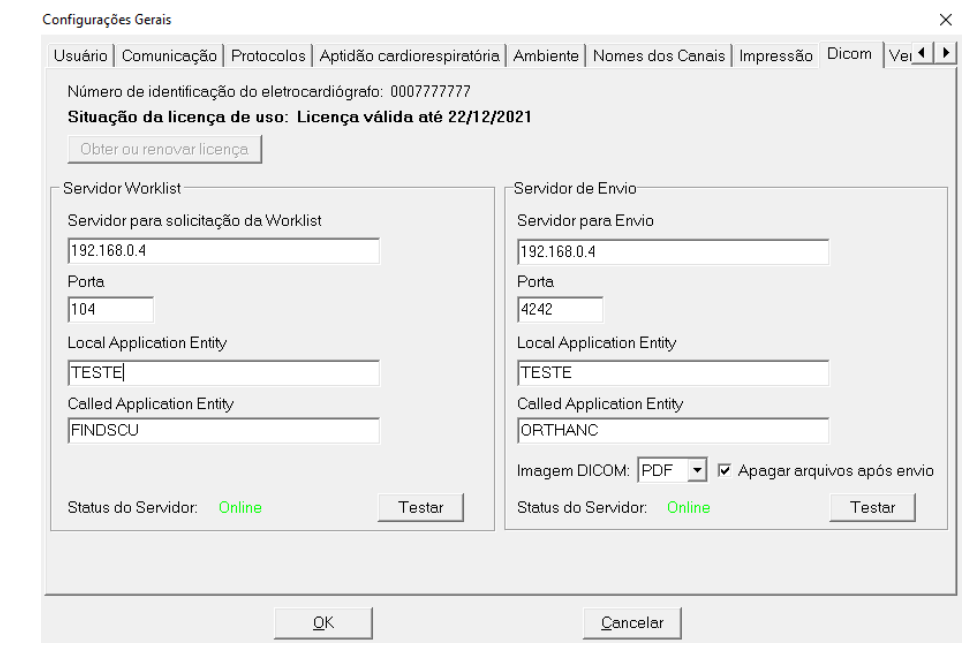

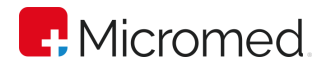

Exemplo de configuração dos Servidores de Worklist e de Envio de Dados

Após os Servidores serem configurados corretamente, clicar nos botões "Testar" de cada Servidor. Se o Status de um ou dos dois Servidores estiver "Offline", as configurações dele(s) deve(m) ser revista(s). Se o Status dos Servidores estiver "Online", um exame DICOM poderá ser iniciado.

## Executando exame a partir de um Worklist

Assim que o ErgoPC 13 for iniciado e configurado corretamente o usuário poderá iniciar um Exame pela Worklist. Para isso é necessário clicar no botão "Worklist" na tela de Traçado do ErgoPC 13.

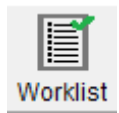

Preencha os Filtros e clique no botão "Pesquisar" para encontrar o nome do Paciente agendado. Nesta tela mostrará Nome de Paciente, Sexo, Data Nascimento, Study Instance UID, Registro Clínico, Modality, Data do Exame, Hora do Exame e Accession Number.

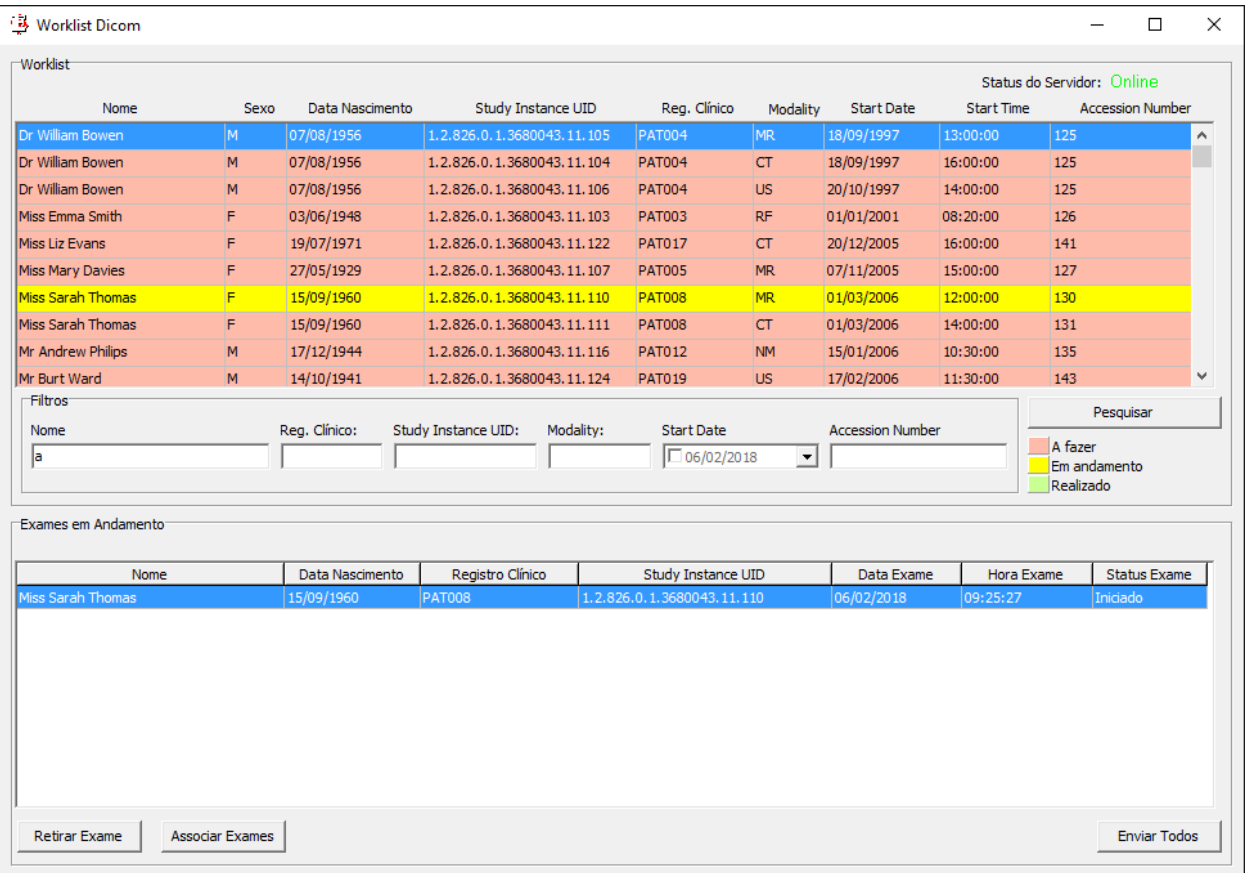

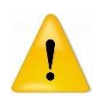

Lembre-se de que sempre quando um exame for iniciado, o Eletrocardiógrafo deve estar conectado para que o Número de Série do Eletrocardiógrafo seja lido pelo Software ErgoPC 13.

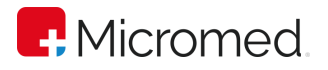

Para iniciar um exame, clicar duas vezes no Paciente desejado, preencher os dados necessários para início de um exame no ErgoPC 13, nas telas de "Dados de Paciente" e "Anamnese" descritos no "Item 9" e executar o exame normalmente.

Para que o exame seja enviado é necessário tirar pelo menos um Registro, Finalizar o Exame e clicar no botão "Enviar".

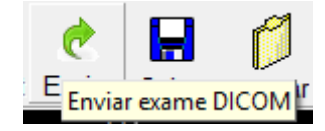

Assim que o Exame DICOM for enviado, o ErgoPC 13 dará a mensagem que "As imagens foram exportadas com sucesso." e um novo exame poderá ser iniciado.

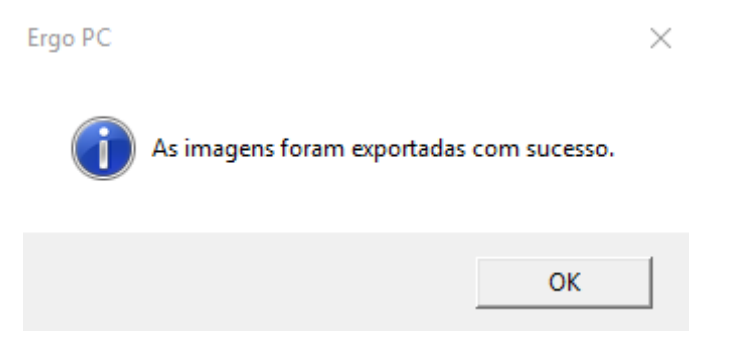

Se o exame não for enviado neste momento, o usuário poderá abri-lo novamente para enviar o DICOM clicando em "Worklist", e então no Paciente desejado que está listado em "Exames em Andamento".

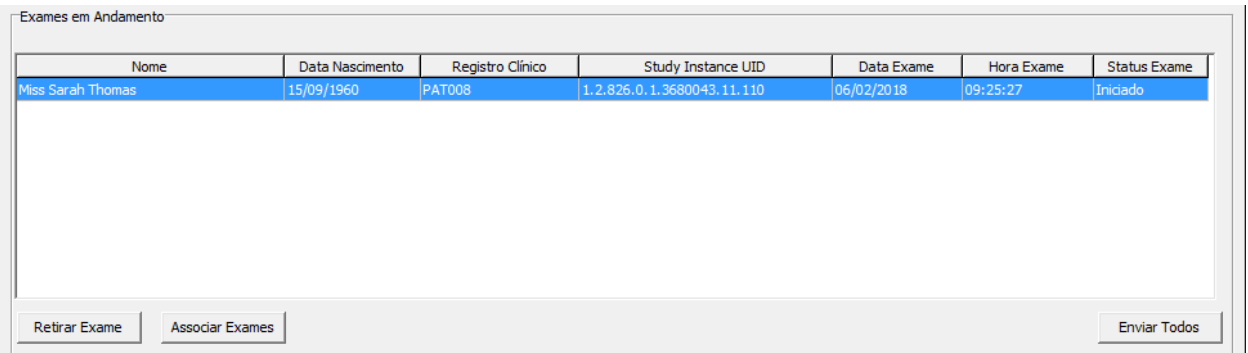

## Identificando o Status do Exame

Na listagem do Worklist o Exame pode ter os seguintes Status:

A fazer: A listagem dos Pacientes agendados estarão na cor Rosa.

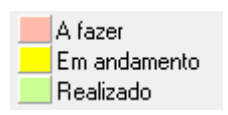

Em andamento: A listagem dos Pacientes que estão com Exame em andamento estarão na cor Amarela.

Realizado: A listagem dos Pacientes que já realizaram Exame estarão na cor Verde.

Se o software ErgoPC 13 estiver configurado para funcionar utilizando o protocolo DICOM, todos os exames realizados irão aparecer na tela de Worklist no campo

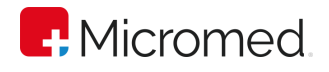

"Exames em Andamento", independentemente se nasceram da seleção de exame agendado do Worklist ou a partir da opção de novo exame.

## Executando um exame sem Worklist

Existe a possibilidade de realização de um exame no ErgoPC 13 sem Worklist, mas que pode ser associado futuramente a um exame do Worklist e dessa forma ser enviado ao servidor de Envio de Dados. Essa funcionalidade é opcional e para ser habilitada é preciso entrar em contato com o Suporte da Micromed.

Caso seja habilitada a execução de exames sem Worklist para posterior associação, todos os exames realizados normalmente, ou seja, não pela via da janela de Worklist, ficarão marcados como exames DICOM e serão mostrados na janela de Worklist como "Exame sem Worklist". Para o seu correto envio ao servidor DICOM, o exame precisa ser associado a algum exame do Worklist.

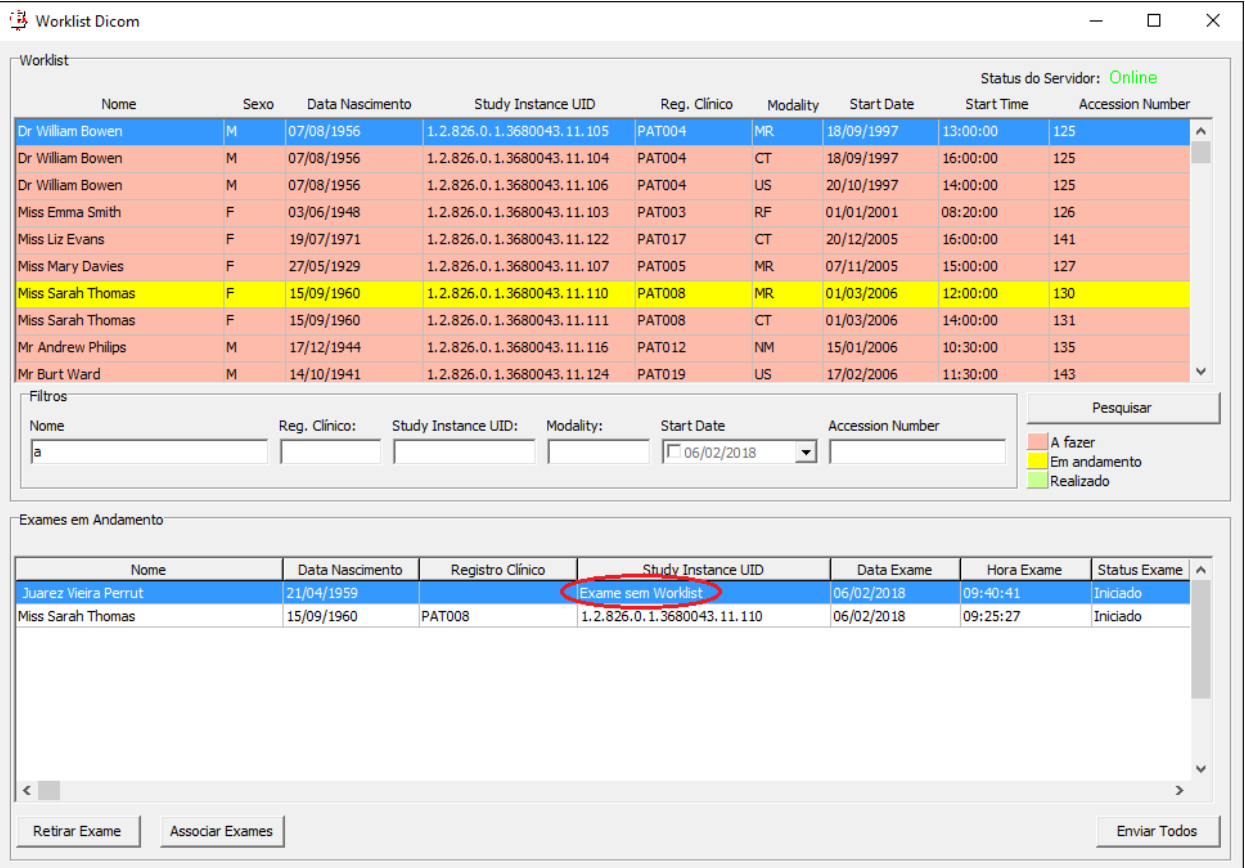

## Associando um exame sem Worklist

Para associar um exame realizado sem Worklist, deve ser clicado o botão "Worklist".

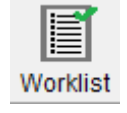

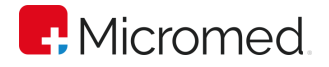

A tela com os exames agendados e os já executados será mostrada e após selecionar os exames que se deseja associar, o botão "Associar Exames" deve ser clicado.

**Associar Exames** 

Se o paciente do Exame do Worklist não existir ainda no ErgoPC 13, a tela de cadastrar paciente será aberta.

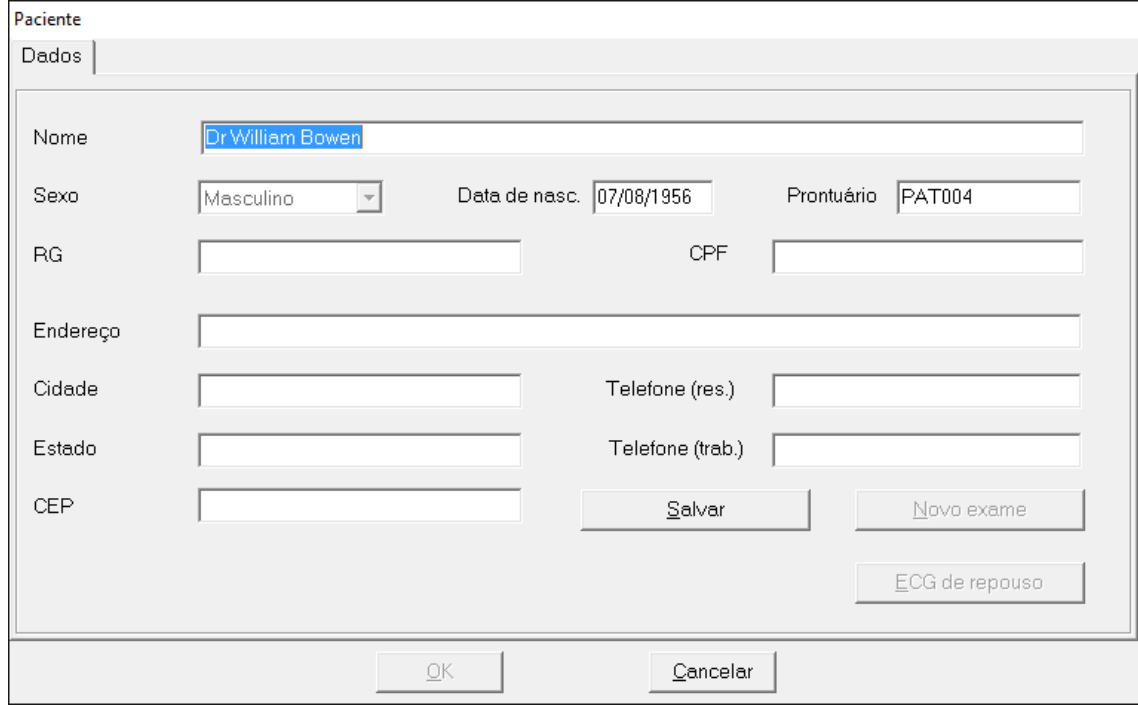

Após o cadastro, será perguntado se realmente deseja fazer a associação.

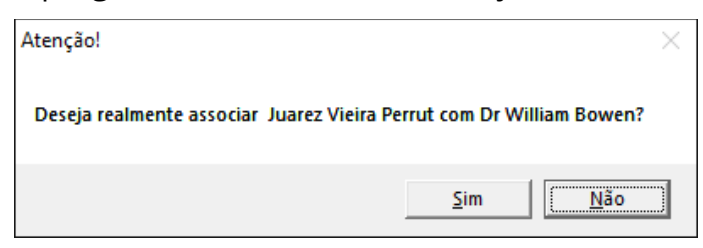

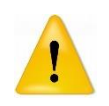

Lembre-se de que essa ação não poderá ser desfeita. O exame realizado em nome do paciente anterior, será transferida para o paciente cadastrado no Worklist.

Após a associação, o exame realizado sem Worklist recebe todos os dados do exame do Worklist associado.

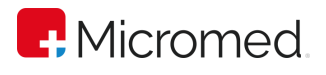

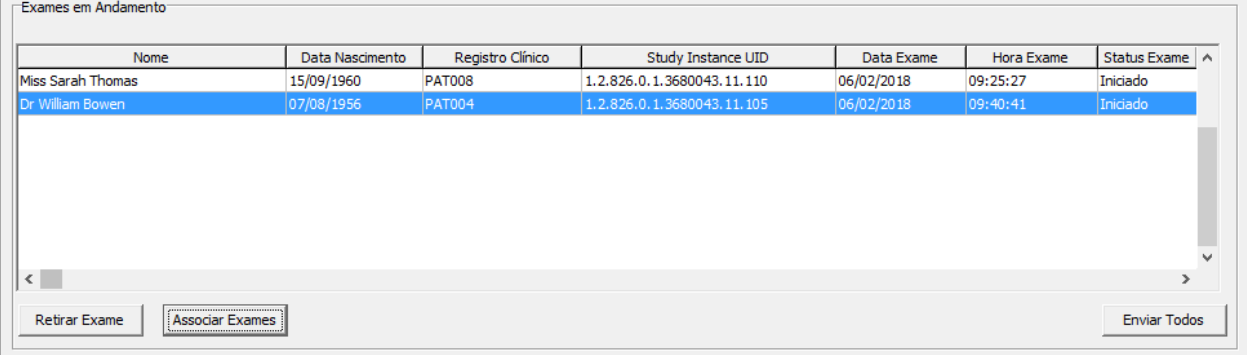

#### Retirando um exame da lista de envio

Existe a possibilidade de se retirar da lista de envio de exames DICOM os exames selecionados. Para isso, basta selecionar o exame a ser retirado e clicar no botão "Retirar Exame".

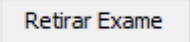

Antes de desmarcar o exame para envio, será pedida uma confirmação do procedimento.

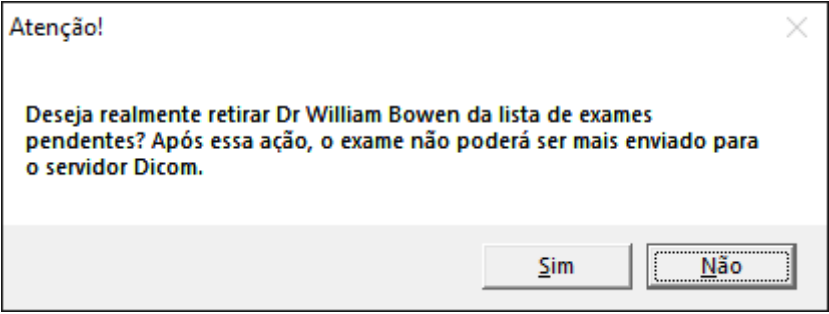

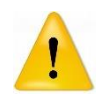

Essa ação não exclui o exame, apenas desmarca ele da lista de envio de exames para o Servidor DICOM. Não há como reverter a ação, após solicitada.

#### Enviando todos os exames pendentes

Os exames classificados como "Exames em Andamento" podem ser enviados todos de uma vez só, pressionando o botão "Enviar Todos".

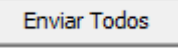

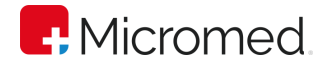

# Apêndice A – Termo de Garantia

A MICROMED assegura ao proprietário do produto adquirido, juntamente com seus acessórios, a garantia ora oferecida, que se aplica somente a produtos adquiridos no Brasil, dentro dos seguintes prazos, contados a partir da data da instalação do produto.

#### Equipamentos da área de Cardiologia

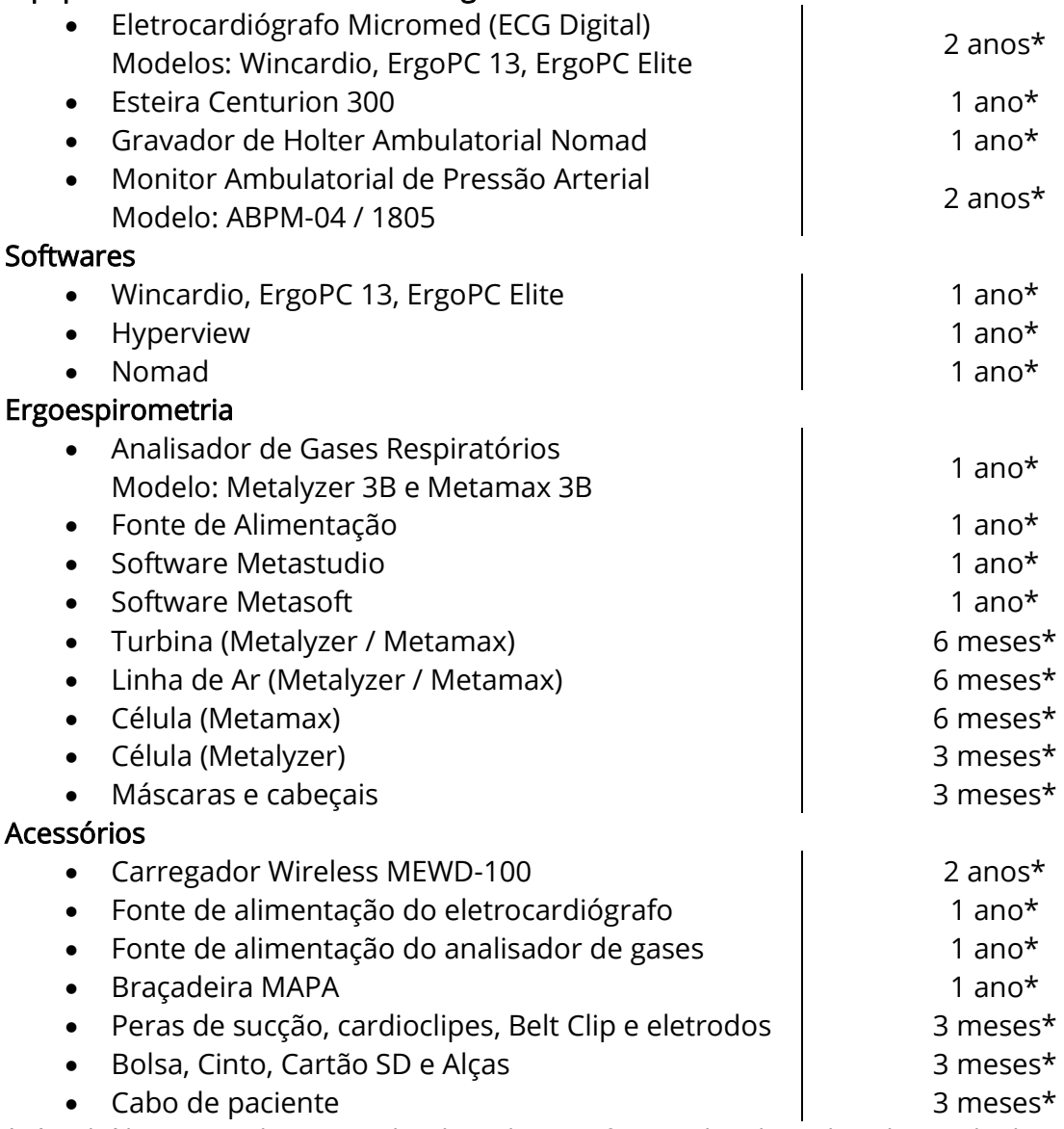

\* já incluído o prazo da garantia legal (90 dias, conforme a legislação brasileira voltada ao consumidor).

Caso o produto ou seus acessórios apresentem problemas, você pode entrar em contato com o Suporte Técnico da Micromed através do telefone 4005-1899 ou consultar o site da Micromed para obter informações sobre a [Rede Credenciada Autorizada Micromed.](https://micromed.ind.br/site/redes-credenciadas/) Mantenha sempre a Nota Fiscal original contendo todos os dados, pois ela é a comprovação da origem do aparelho e será necessária para a realização dos serviços necessários.

A Garantia oferecida se aplica:

• À mão-de-obra e equipamentos fornecidos pela MICROMED, que, em caso de problema comprovadamente causado por defeitos de fabricação, compromete-se a reparar ou substituir, a seu exclusivo critério, o produto ou peça defeituosa.
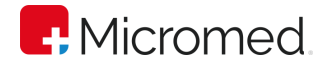

A Garantia oferecida NÃO se aplica a:

- Danos causados por instalação elétrica em desacordo com as normas MICROMED;
- Lucros cessantes, decorrentes da ausência do equipamento para reparos;
- Danos decorrentes do desgaste natural do produto, incluindo carcaça (gabinete), displays e demais componentes;
- Danos decorrentes do uso indevido e/ou impróprio, em desacordo com o Manual de Instruções ou que não tenham sido originados ou causados por ação ou omissão da MICROMED;
- Danos causados por mau uso entendido como, mas não limitando a manipulação equivocada, riscos, quedas, acidentes, derramamento de líquidos e/ou alimentos, exposição à umidade ou a condições climáticas extremas, corrosão e oxidação no produto ou seus componentes;
- Alterações, abertura, manutenção, substituição, modificações e/ou reparos de peças realizadas por terceiros que não são oficialmente credenciados pela MICROMED como Assistência Técnica Autorizada;
- Produtos que apresentem o número de série ilegível, raspado, danificado, apagado, alterado e/ou retirado;
- Produtos que não apresentem peças e/ou componentes originais ou homologados pela MICROMED.
- Produtos e componentes que tenham sido danificados por violação ou rompimento de lacres e peças, ou que tenham sido danificados pela utilização de peças e componentes não originais.
- Utilização de softwares ou instalação de interfaces e/ou periféricos que não sejam expressamente autorizados pela MICROMED;
- Modificações na configuração dos equipamentos ou instalações sem prévia anuência da MICROMED;
- Deficiências na embalagem ou transporte inadequado, quando este transporte for realizado pelo cliente ou por empresas autorizadas pelo cliente, inclusive quando este transporte for em virtude de reparos cobertos por esta garantia;
- Danos decorrentes de tumulto, guerra, fenômenos da natureza ou conturbações civis;
- Introdução de vírus de computador devido à instalação de programas (softwares) realizada por pessoas não autorizadas pela MICROMED.

A MICROMED não se obriga a atualizar ou modificar seus produtos após a venda e estas modificações não serão, obrigatoriamente, comunicadas ao cliente, embora normalmente sejam.

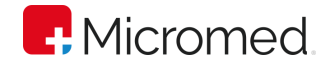

# Apêndice B – Filtros

O Sistema ERGOPC 13 possui dois filtros: Filtro Muscular e Filtro de Variação de Linha de Base e 60Hz. Estes filtros estão disponíveis para a execução tanto do ECG de Repouso como do ECG de Esforço.

#### Filtro Muscular

Filtro digital (por processamento digital de sinais), cuja finalidade é diminuir a interferência gerada pelo tremor muscular do paciente no sinal cardíaco. Essa interferência diminui muito a qualidade do exame.

Converse com o paciente pedindo para que ele fique o mais relaxado possível durante a aquisição do sinal. Dessa forma a qualidade será sensivelmente maior.

### Filtro de Variação de Linha de Base e 60Hz

Filtro digital (por processamento digital de sinais), cuja finalidade é diminuir a variação da linha de base e também eliminar a presença do ruído gerado pela rede elétrica na freqüência de 60Hz. Na presença de variação de linha de base ou de ruído de 60Hz, as medidas automáticas não são exatas e, portanto, nestas condições recomendamos o uso dos filtros.

O ruído de 60Hz advém de interferência causada pela proximidade da fiação da instalação elétrica. Sua ocorrência pode ser atenuada por meio de um aterramento de proteção eficiente da rede de alimentação de energia.

A variação de linha de base ocorre devido a problemas no preparo de pele do paciente. Mesmo utilizando o filtro, dedique atenção especial ao preparo do paciente.

### Alterações no eletrocardiograma

O uso de filtros implica sempre em uma alteração do sinal adquirido. Por este motivo somente é recomendado o uso dos filtros na presença de ruídos que estejam interferindo no traçado ou nas medidas automáticas. O uso de qualquer filtro deve ser sempre feito levando-se em conta a relação custo/benefício de sua aplicação.

O filtro de Variação de Linha de Base e 60Hz produz uma alteração no sinal cardíaco que é dependente da freqüência cardíaca. Em freqüências inferiores à 57 bpm o filtro introduz uma alteração do sinal, proporcional à diminuição da freqüência cardíaca. Em freqüências acima de 57 bpm a alteração do sinal é somente a retirada do ruído ou da variação da linha de base. Em Provas de Esforço, freqüências abaixo de 57 bpm são muito incomuns e nestes casos a alteração no sinal cardíaco é mínima.

Devido às características da Prova de Esforço - que exige grande movimentação do paciente - e, consequentemente, dos eletrodos e, também, devido à presença de suor, a aquisição de um bom traçado muitas vezes depende do uso de filtros. Podemos observar que a alteração no sinal cardíaco é muito menor do que as alterações causadas pelo ruído, justificando plenamente o seu uso.

# Apêndice C – Backup

O ErgoPC utiliza-se de um sistema de banco de dados para guardar todos os exames, frases, configurações individuais, etc. O banco de dados do ErgoPC é, bem como qualquer outro, suscetível a ter problemas. Em caso de problemas que não tenha recuperação do banco de dados a única alternativa será apelar para um Backup que o usuário possa ter feito com a intenção de minimizar as perdas de dados.

É necessário ressaltar que, não havendo nenhum Backup, a única solução será apagar toda a base de dados corrompida e criar uma nova completamente vazia. TODOS OS EXAMES FEITOS ATÉ ENTÃO SERÃO PERDIDOS.

#### Frequência do Backup

A rotina de Backup deve ser estabelecida pela clínica dentro de uma discussão sobre quantos exames podem ser perdidos sem comprometer o andamento dos trabalhos dela. O mais importante nessa discussão é o bom senso. Há algumas perguntas básicas cuja respostas determinam a freqüência do Backup.

"Se sua base de dados do ErgoPC (que, exemplificando, já conta com 900 exames) corromper hoje de forma irremediável e você necessitar usar o Backup, quando foi feito o último Backup? Quantos eletros foram perdidos? Isso gera algum dano à sua clínica? Baseado na resposta a essas perguntas cada clínica determina de quanto em quanto tempo é feito o Backup. Alguns clientes escolhem fazer o Backup todos os dias no final do expediente e outros a cada semana.

Se já houver uma ferramenta de Backup em uso na clínica aconselhamos que ela seja usada para a realização do Backup do ErgoPC 13. Caso contrário será necessário implementar uma rotina de Backup criando-se meios para que isso aconteça. Em caso de não haver nenhuma ferramenta disponível para o Backup, sugerimos a utilização do Backup e Restauração. Esse programa está disponível em todos os instaladores do Windows e pode ser instalado facilmente pelo usuário. Para instalar configurar o backup em seu micro consulte o manual do Windows ou o siga os passos recomendados pelo sistema. Caso haja qualquer dúvida consulte um técnico em informática ou ligue para o Suporte Técnico da Micromed.

#### ATENÇÃO:

A MICROMED recomenda que, antes da realização de atualização do software ou da manutenção do produto, seja feita uma cópia de segurança dos arquivos (backup).

Caso ocorra problema no banco de dados e sua recuperação não for possível, a única alternativa será recorrer ao Backup, que minimiza a perda de dados. É necessário ressaltar que, não havendo nenhum Backup, a única solução será apagar toda a base de dados corrompida e criar uma nova completamente vazia e que TODOS OS EXAMES FEITOS NESSA BASE, ATÉ ENTÃO, SERÃO PERDIDOS!

A MICROMED não poderá ser responsabilizada em qualquer hipótese pela perda, dano e/ou corrupção dos dados existentes quando da atualização de software.

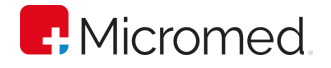

# Apêndice D - Fórmulas

Aqui estão dispostas todas as fórmulas utilizadas no Sistema ERGOPC 13 e as fontes utilizadas como referência.

### Frequência Cardíaca Máxima Prevista (bpm)

FC MÁXIMA = 220 - IDADE

Ellestad, Prova de Esforço 2ª Ed. Editora Cultura Médica Ltda.

# Frequência Cardíaca Sub Máxima Prevista (bpm)

FC SUB MÁXIMA = FC MÁXIMA x 0,85

Ellestad, Prova de Esforço 2ª Ed. Editora Cultura Médica Ltda.

## Débito Cardíaco Previsto (l / min)

Q (HOMENS) = 26,5 - (0,17 x IDADE)

Q (MULHERES) = 15,0 - (0,071 x IDADE)

Hossak e cols, 1980

# Débito Cardíaco Avaliado (l / mim)

Q (HOMENS) = (VO2 MÁX x PESO x 0,0046) + 5,31

Q (MULHERES) = (VO2 MÁX x PESO x 0,00407) + 4,72

Q (CARDIOPATAS) = (VO2 MÁX x PESO x 0,0046) + 3,10

Hossak e cols, 1980

# Débito Sistólico Previsto (l / min x bpm)

DÉBITO SISTÓLICO PREVISTO (HOMENS) = 112 - (0,363 x IDADE) DÉBITO SISTÓLICO PREVISTO (MULHERES) = 74 - (0,172 x IDADE) Ellestad, Prova de Esforço 2ª Ed. Editora Cultura Médica Ltda.

# Débito Sistólico Avaliado (l / min x bpm)

 $DS = 1000 \text{ x } \frac{Q}{RQ}$ FC MÁX

Ellestad, Prova de Esforço 2ª Ed. Editora Cultura Médica Ltda.

# Duplo Produto Máximo Previsto (mmHg x bpm)

DP MÁXIMO PREVISTO = 360 - (0,54 x IDADE) x 100

Ellestad, Prova de Esforço 2ª Ed. Editora Cultura Médica Ltda.

# Duplo Produto Máximo Avaliado (mmHg x bpm)

DP MÁXIMO AVALIADO = PAS x FC MÁXIMA

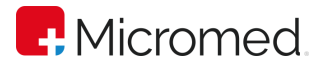

Ellestad, Prova de Esforço 2ª Ed. Editora Cultura Médica Ltda.

Número de MET Máximo Previsto (MET) HOMEM SEDENTÁRIO  $MET = \frac{57,8 - (0,445 \times IDADE)}{0.5}$ 3,5 HOMEM ATIVO MULHER SEDENTÁRIA MET =  $\frac{41,2 - (0,343 \times IDADE)}{27}$  $3, 5$  $=$   $\frac{41,2 - (0,343 \times \text{IDADE})}{25}$ **,** MULHER ATIVA  $MET = \frac{44,4 - (0,343 \times IDADE)}{0.5}$ 3,5 Vivacqua & Spagna, 1ª Ed.  $MET = \frac{69,7 - (0,6142 \times IDADE)}{27}$ 3,5

# VO2 Máximo (ml / (Kg min))

1 - Utilizando o protocolo de BRUCE em esteira são usadas as seguintes fórmulas:

CARDIOPATA

VO2 = (TEMPO (min) x 2,33) + 9,48

HOMEM SEDENTÁRIO

VO2 = (TEMPO (min) x 3,29) + 4,07

HOMEM ATIVO

VO2 = (TEMPO (min) x 3,78) + 0,19

MULHER

VO2 = (TEMPO (min) x 3,36) + 1,06

BRUCE E COLS.: American Heart Journal, Vol. 85, page 546, 1973

2 - Utilizando outros protocolos diferentes do de Bruce, o sistema utiliza a equação de Balke, que é válida para qualquer protocolo em esteira.

 $VO2 = v \times (0.073 + cc / 100) \times 1.8$ 

onde:

cc = inclinação da esteira em percentual

v = velocidade da esteira em metros / min

BALKE, U.S. Armed Forces Med. Journal, 10:675, 1959

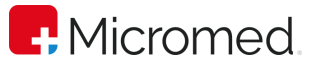

3 - Utilizando a Bicicleta como ergômetro é utilizada a seguinte equação:

 $VO2 = \frac{(12 \times CARGA \times WATTS) + 300}{PESO}$ **PESO** 

LEA & FEBIGER: ACSM, 1980

## MET Avaliado

$$
MET = \frac{VO_2}{3.5}
$$

## MVO2 Máximo (ml x ( 100 g VE min))

MVO2 MÁX. = (DUPLO PRODUTO MÁXIMO x 0,0014) - 6,3

HELLERSTEIN, H. K. E COLS.: Conference Center Arlie. Virginia, 1972

## Déficit Cronotrópico (bpm)

DÉFICIT CRONOTRÓPICO = 100 x FC MÁX PREVISTA - FCMÁX ALCANÇADA FC MÁX PREVISTA

Vivacqua & Spagna, 1ª Ed.

## Déficit Aeróbico Funcional - FAI (%)

$$
FAI = 100 \times \frac{(VO2 MÁX PREVISTO - VO2 MÁX OBTIDO)}{VO2 MÁX PREVISTO}
$$

Vivacqua & Spagna, 1ª Ed.

### Déficit Aeróbico do Miocárdio - MAI (%)

$$
\text{MAI} = 100 \times \frac{(\text{MVO2 MÁX PREVISTO} - \text{MVO2 MÁX OBTIDO})}{\text{MVO2 MÁX PREVISTO}}
$$

Vivacqua & Spagna, 1ª Ed.

### Déficit Funcional de Ventrículo Esquerdo (%)

D.F.V.E. = 
$$
100 \text{ x}
$$
  $\frac{(DP MÁX PREVISTO - DP MÁX ALCANÇADO)}{DP MÁX PREVISTO}$ 

Vivacqua & Spagna, 1ª Ed.

# Reserva Cronotrópica (bpm)

R.C = FREQUÊNCIA CARDÍACA MÁXIMA - FREQUÊNCIA CARDÍACA BASAL

Vivacqua & Spagna, 1ª Ed.

## Variação da Pressão Arterial Sistólica (mmHg / MET)

 $VAR PAS = \frac{PAS MAX - PAS BASAL}{NTPR R}$ MET MÁX

Vivacqua & Spagna, 1ª Ed.

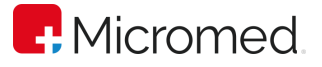

# Variação da Pressão Arterial Diastólica (mmHg / MET)

VAR PAD = PAD MÁX - PAD BASAL MET MÁX

Vivacqua & Spagna, 1ª Ed.

# QTc

 $QTc = \frac{QT}{\sqrt{NT}}$ R - R

Vivacqua & Spagna, 1ª Ed.

# Delta RST (dRST)

dRST = 10 x [(ST referência - ST atual) + (R atual - R referência)]

# Apêndice E – Medidas do nível do segmento ST e da amplitude da onda R

O Sistema ERGO PC 13 procede, automaticamente, à medida do nível do segmento ST e, também, da amplitude da onda R. O critério usado para a medida é descrito na figura abaixo:

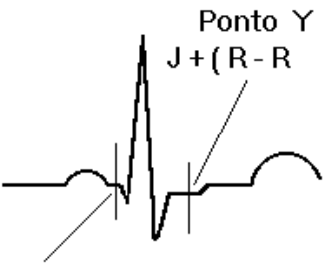

Ponto Isoelétrico

Para que as medidas sejam feitas é necessário o cálculo de uma média dos complexos cardíacos. Esta média tem a função de limpar os ruídos aleatórios que muitas vezes estão presentes na prova de esforço. Estes ruídos são causados pelo deslocamento dos eletrodos sobre a pele do paciente e são mais intensos no pico do esforço. Como estes ruídos são aleatórios, o cálculo da média elimina estas interferências.

As medidas são feitas sobre um complexo que é a média dos últimos dezesseis complexos. A cada dezesseis complexos é feita uma nova média e a anterior é descartada. Isto garante que variações momentâneas no traçado não sejam perdidas, pois a média é constituída somente pelos últimos complexos.

### Ponto Isoelétrico

O ponto isoelétrico localiza-se sobre o segmento P-Q e é o ponto de voltagem zero, a partir do qual são feitas todas as medidas. Este ponto é pré-determinado a partir do pico da onda R.

Ponto Isoelétrico = Pico da Onda R - 57 milissegundos

No traçado o ponto isoelétrico é representado por um traço vertical.

Este ponto pode ser ajustado manualmente, bastando clicar sobre a média.

# Ponto J

O ponto J é predeterminado a partir do pico da onda R.

Ponto J = Pico da Onda  $R + 60$  milissegundos

Este ponto pode ser ajustado manualmente, bastando clicar sobre a média.

# Amplitude da Onda R

A medida da amplitude da onda R é feita do pico da onda R até o ponto isoelétrico. Os valores são expressos em milivolts ou milímetros.

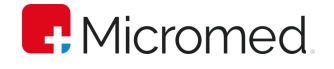

# Nível do Segmento ST

A medida do nível do segmento ST é feita comparando o nível do ponto isoelétrico com o nível do Ponto J mais um valor que pode ser 80 ms, R-R/16 ou R-R/8. Os valores são expressos em milivolts.

No método manual de medida normalmente é tomado o ponto J mais 80 milissegundos No entanto, às vezes, ao ser adotado este critério para a medida automática do nível ST, com o aumento da freqüência cardíaca, o ponto da medida sobe na onda T. Isso forneceria um valor de nível ST crescente chegando até aos valores que caracterizariam um falso supra desnivelamento.

Tendo em vista este problema foi acrescentado um padrão mundial para medida automática que leva em consideração a variação da freqüência cardíaca. Com isto, a medida do nível ST é feita realmente sobre o segmento ST e não sobre a onda T.

PONTO Y = 
$$
J + \frac{R - R}{16}
$$
 (meio do segmento ST)

\nou

\n
$$
I + \frac{R - R}{16}
$$
 (fim do segmento ST)

Na tela o ponto da medida do nível ST é representado por um traço vertical.

 $\overline{R}$ 

O Ergo PC 13 continuamente mede o ST do ponto J e do ponto Y, sendo que ambos os valores podem ser mostrados no traçado e na tabela.

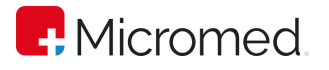

# Apêndice F – Uso Avançado do ERGOPC 13

#### Emissão de laudos durante o exame

O ERGOPC 13 permite a emissão ou definição de laudos em qualquer fase da prova, tornando flexível o procedimento de registro do parecer médico. Fica a critério do usuário o momento da emissão do laudo.

### Utilizando o ERGOPC 13 em Rede

Uma das principais características do sistema ERGOPC 13 é a possibilidade de disponibilizar os exames realizados através da rede de computadores. Isto significa que o exame poderá ser visualizado por outros computadores integrantes da rede, permitindo uma flexibilidade na rotina da clínica. Um exemplo seria a realização do exame na sala de prova e a análise e impressão na sala do médico (após o encerrar e salvar do exame).

Procure o suporte técnico da Micromed para esclarecimentos de dúvidas e procedimentos quanto à utilização do ERGOPC 13 em rede.

#### Utilizando o Protocolo de Rampa

A escolha do protocolo adequado é de suma importância para que se possa exercitar os pacientes ao máximo de sua capacidade aeróbica. Em ergometria, há necessidade do respeito ao princípio da individualidade biológica, devendo o método ser adaptado ao paciente. No caso do método do protocolo de rampa, existem três vantagens que justificam a sua utilização:

Curvas com comportamento ideal – A maioria dos protocolos são caracterizados pelo incremento de velocidade e elevação em intervalos pré-determinados, o que causa uma oscilação no comportamento das curvas. Ao contrário dos demais, o protocolo de rampa é linear, ou seja, as variáveis crescem sem sobressaltos permitindo um bom comportamento de todas as curvas fornecidas pelo equipamento e garantindo que a prova será realizada em um tempo ideal.

Pré-determinação do tempo de prova - Com o protocolo de rampa é possível prédeterminar o tempo de prova do paciente, tornando o protocolo personalizado.

Possibilidade de atingir o esforço máximo caminhando – Outra vantagem deste tipo de protocolo é a possibilidade de fazer com que qualquer pessoa atinja o esforço máximo na caminhada, tornando o eletro de melhor qualidade.

A possibilidade de intervenção do médico, em qualquer parte da prova para alteração dos parâmetros, é uma vantagem oferecida pelo sistema, ou seja, em qualquer momento da prova, com base no comportamento mecânico do paciente e nas curvas dos gráficos, o médico poderá influenciar na inclinação e /ou velocidade da esteira.

O protocolo de rampa é utilizado no sistema Ergopc 13 quando a esteira permite o controle automático.

Ao iniciar um novo exame e, a partir da área "Controle", clicar em "Fase" ➔ Sim, uma tela com os parâmetros calculados com base nos dados da "Anamnese" abrirá. Para alterar os valores clique e digite nos campos referentes ou clique no botão desejado, quando necessário. Em seguida, clique em OK para quer as alterações sejam salvas.

Velocidade Inicial - O sistema determina que o valor da Velocidade Inicial é de: 3 Km/h - considerando caminhada e 8 Km/h - considerando corrida. O médico poderá alterar esses valores caso julgue necessário.

Velocidade Final - O valor da Velocidade Final será calculado pelas fórmulas:

Caminhada  $\leftarrow$ VO2 = Velocidade \* 1.675+0.3015\* Velocidade\*Inclinação+3.50

Corrida  $\leftarrow$ VO2 = Velocidade \* 3.35 + 0.15075 \* Velocidade \* Inclinação + 3.50

A princípio, o valor da inclinação é considerado zero - caso o a esteira atinja a sua velocidade máxima, esse valor é compensado pelo valor da inclinação, até que VO2 previsto seja atingido.

Razão velocidade - É o incremento da velocidade por minuto em função do tempo de teste determinado.

Inclinação Inicial – O sistema considera a inclinação inicial como sendo zero. O médico poderá alterar este valor.

Inclinação Final - O valor da inclinação será calculado com base na fórmula descrita acima, de forma a compensar os valores da velocidade para se atingir o VO2 Máximo.

Razão Inclinação - É o incremento da Inclinação em função do tempo de teste determinado.

VO2 Máximo Previsto – é calculado segundo a fórmula:

Homens  $\leftarrow$ VO2Máx = 1.11\*(60-0.55\*idade)

Mulheres  $\leftarrow$ VO2Máx = 1.11\*(48-0.37\*idade)

VO2 Máximo a ser atingido – Se o médico alterar os valores de velocidade e inclinação finais o valor de VO2 Máximo será recalculado.

Tipo de Exercício – Esta opção mostra o tipo de exercício ideal com base nos cálculos. O sistema sempre tentará ajustar os valores para caminhada, mas o médico poderá alterar esta opção, caso considere necessário.

Tempo de Teste – O tempo de teste inicialmente estabelecido pelo sistema é de 8 minutos, mas caso o médico julgue conveniente poderá alterar este valor. Caso este valor seja alterado, os valores da razão da velocidade e da inclinação serão alterados automaticamente.

A duração do exame não é necessariamente a estipulada. Caso o esforço máximo não tenha sido atingido dentro do tempo determinado, o exame continuará com as mesmas razões calculadas.

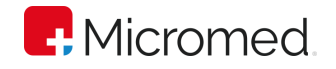

### Utilizando o Recurso de Gravação de Ritmo

Uma das grandes facilidades do Sistema ERGOPC 13 é a possibilidade de gravar todo o traçado sem que o médico tenha que se preocupar com o registro. Com o sistema Gravação de Ritmo do teste de esforço é possível, após o exame, selecionar os trechos do traçado que melhor retratam o estado do paciente. Este recurso permite que o médico não se preocupe com a operação do sistema, detendo a sua atenção única e exclusivamente no comportamento do examinado.

O sistema grava todo traçado de esforço e recuperação. O médico poderá optar por tirar registros do trecho que julgar conveniente e, também, poderá salvar todo o ritmo do paciente para posterior avaliação e/ou impressão.

A gravação de ritmo inicia-se automaticamente assim que o cronômetro, no teste de esforço, é acionado. Isto possibilita que o médico possa, ao final da prova, rever todo o traçado - ampliando trechos para uma melhor análise e adicionar notas, assim como retirar registros dos pontos críticos.

Outra flexibilidade oferecida pelo sistema é a possibilidade de na tela de ritmo optar por registro curto ou longo determinando assim o tipo de impressão.

#### Utilizando as Médias

A utilização das Médias na realização do teste de esforço se fundamenta nos seguintes tópicos:

- 1. Eliminar as interferências como ruído muscular intenso.
- 2. Permitir uma maior precisão das medidas automáticas, uma vez que o sistema se baseia na média para realização das medidas automáticas.
- 3. A utilização da Visualização de todas médias permite que o médico se concentre nas derivações que mais lhe interessam e acompanhe as demais derivações através das médias.

É importante ressaltar que as médias somente são válidas quando não contaminadas por artefatos como extra-sistóles constantes e ruídos. Quando houver interferências na média, deve-se considerar o traçado real e, neste caso, utiliza-se o recurso de impressão sem as médias, em CONFIGURAÇÕES. Após a realização do exame é importante conferir as medidas significativas, uma vez que elas baseiam-se nas médias que podem estar contaminadas por ruídos.

Observações: A correção dos pontos fiduciais ( J Isoelétrico e Y ) é crucial para a fidedignidade dos cálculos gerados nas médias. Essa correção pode ser feita on-line, em qualquer momento do exame, quantas vezes o médico julgar necessário.

### Utilizando a Telemedicina

Com o recurso da telemedicina o médico poderá enviar para qualquer parte do mundo os parâmetros de um exame através da Internet ou utilizando o modem. Com este recurso é possível visualizar o resultado de um teste ergométrico (traçados e medidas) e emitir o laudo remotamente (à distância). Para tanto, no ponto onde o laudo é feito, a mesma versão do ErgoPC deve estar instalada.

### Exportando Exames

Os exames do ERGOPC podem ser exportados e visualizados em outro computador da rede. Para visualizar um exame exportado do ERGOPC 13 é necessário que o computador, que irá abrir o exame, possua o ERGOPC 13 instalado. Para exportar o exame siga os procedimentos:

- 1. Abra o exame que deseja exportar;
- 2. Clique, a partir da barra de menu, em "Paciente" ➔ "Exportar Exame";
- 3. Escolha o local de destino, em sua máquina ou na rede, onde deseja salvar o exame exportado. Caso tenha salvado em outra máquina, na rede, esta deverá ter instalado o sistema ERGOPC 13 para que possa visualizar o exame. Para enviar o exame pela internet, utilize e-mail e o sistema de anexar arquivo.

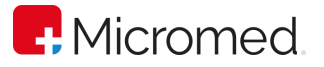

# Apêndice G – Resolvendo Problemas durante a Instalação

Caso o eletrocardiógrafo não seja detectado irá aparecer a mensagem abaixo assim que o sistema for aberto.

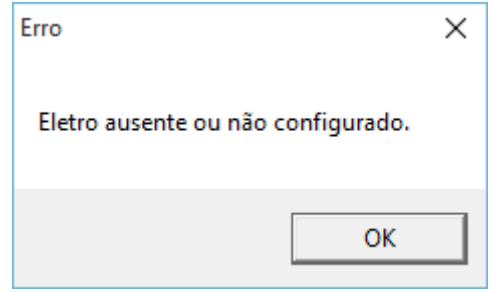

Esse erro pode ocorrer por vários motivos. A primeira coisa a fazer é checar se não há nenhum mau contato nos cabos do ERGOPC 13. Siga as orientações a seguir:

Cheque se o cabo USB está bem conectado à traseira do ERGOPC 13 e à Porta USB na traseira do computador.

Verifique a configuração do sistema, ou seja, se a versão do eletrocardiógrafo correta está selecionada em "Configuração" ➔ "Ambiente".

Feitas todas essas verificações, feche e reinicie o programa do ERGOPC 13. Se o erro ocorrer novamente teremos que checar as portas USB de seu Micro.

Caso haja portas USB disponíveis em seu computador teste a comunicação do eletrocardiógrafo utilizando-se de outra porta. Dê preferência às portas traseiras de seu micro (caso seja notebook isso não é importante).

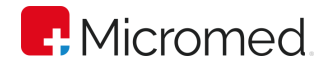

# Apêndice H – Solução de Problemas

Abaixo encontra-se uma tabela com a relação dos defeitos mais comuns e suas possíveis soluções.

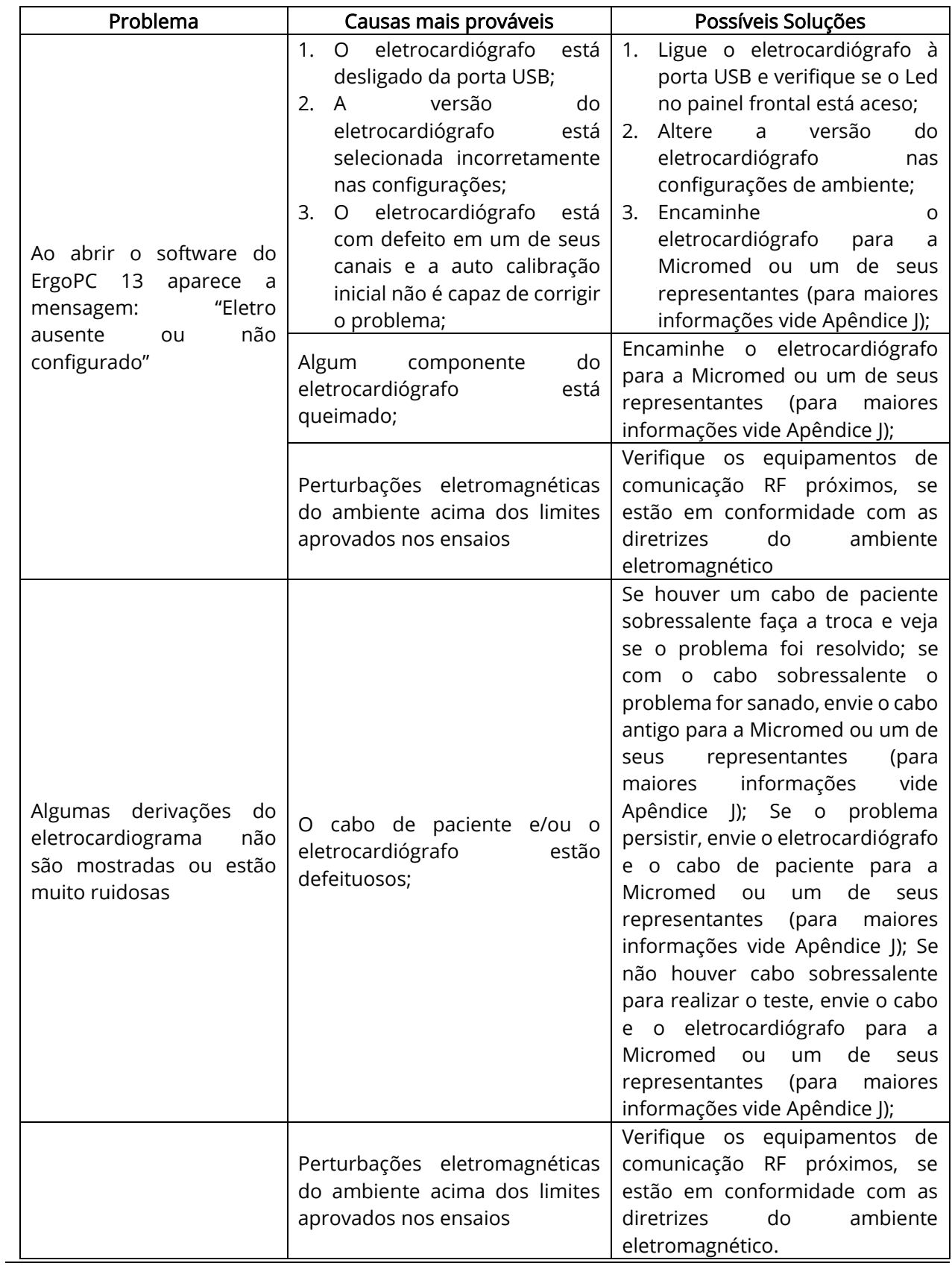

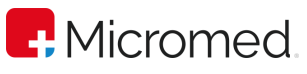

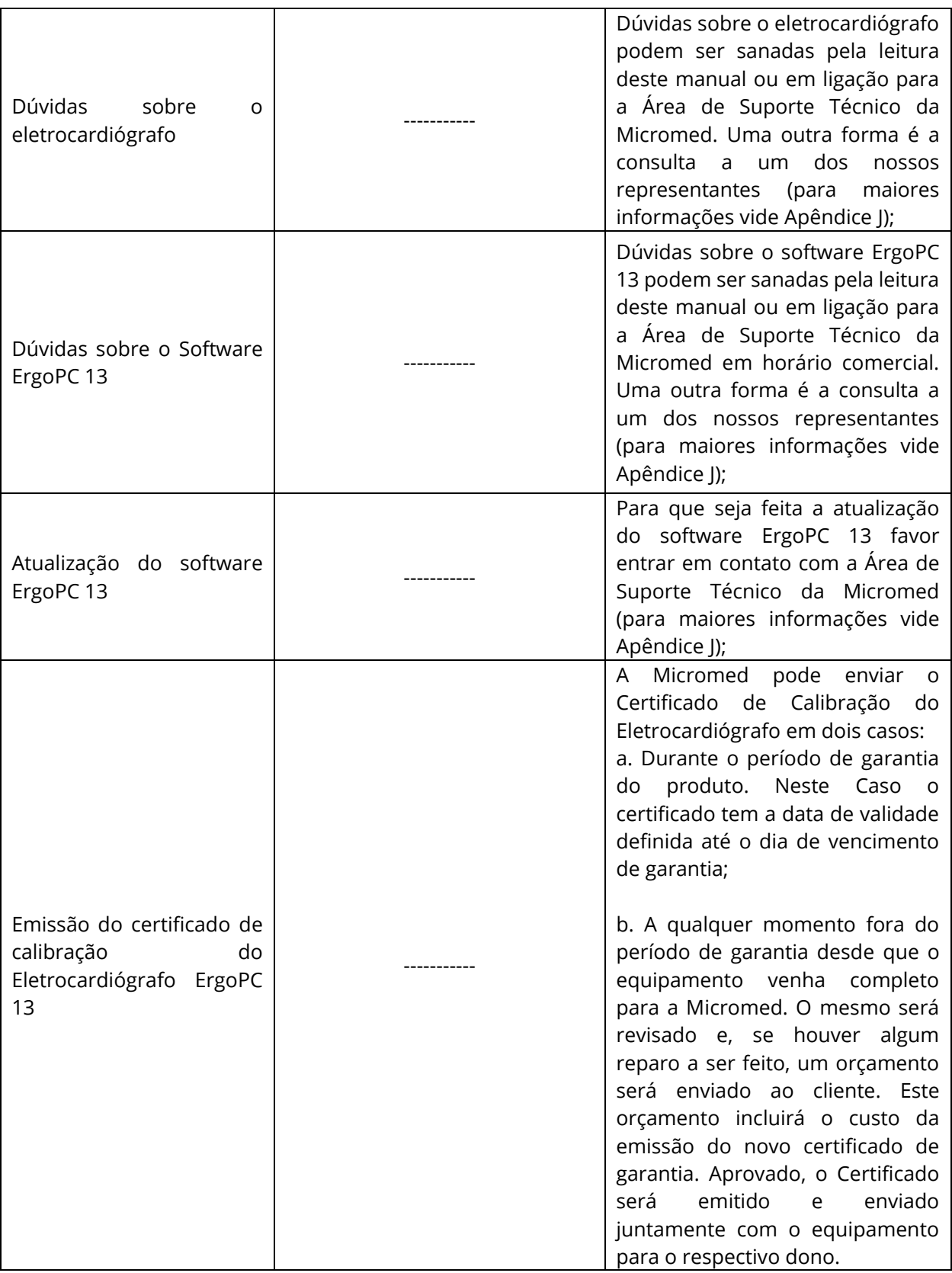

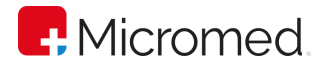

# Apêndice I – Especificações Técnicas e Compatibilidade Eletromagnética

Especificações Técnicas

- Eletrocardiógrafo Micromed modelo ErgoPC 13 microprocessado com interface USB;
- Dimensões: Altura 1,5 cm, Largura 10,7 cm e Profundidade 13,2 cm;
	- 13 derivações simultâneas, sem distorção entre canais;
- Derivações : DI, DII, DIII, V1, V2, V3, V4, V5, V6, aVR, aVL e aVF e CM5;
- Faixa de freqüências : 0,05Hz a 150Hz (-3dB)
- Conversão analógico-digital : 16 bits@ a 600 amostras/s por canal
- Amplitude máxima do sinal de entrada : 20mVpp
- Potencial de eletrodo máximo antes da saturação: +/- 340mV
- CMRR : 100dB (mínimo)
- Sensibilidade: 2,6 µV/LSB;
- Velocidade de traçado de 25 mm/s e 50 mm/s (+/- 1%);
- Ganhos de amplitude de 5 mm/mV, 10 mm/mV e 20 mm/mV (+/- 5%);
- Filtros digitais para eliminação de flutuação de linha de base, interferência de rede elétrica de 60Hz e interferência muscular.
- Freqüências cardíacas de 30 a 240 bpm (+/- 1%);
- Circuito do paciente com terra flutuante com proteção contra descargas de desfibriladores cardíacos.

# Compatibilidade Eletromagnética

#### Emissões Eletromagnéticas

#### Diretrizes e Declaração do Fabricante - Emissões Eletromagnéticas

O Eletrocardiógrafo – modelo ErgoPC 13 - é destinado para utilização em ambiente eletromagnético especificado abaixo. Recomenda-se que o cliente ou usuário garanta que ele seja utilizado em tal ambiente

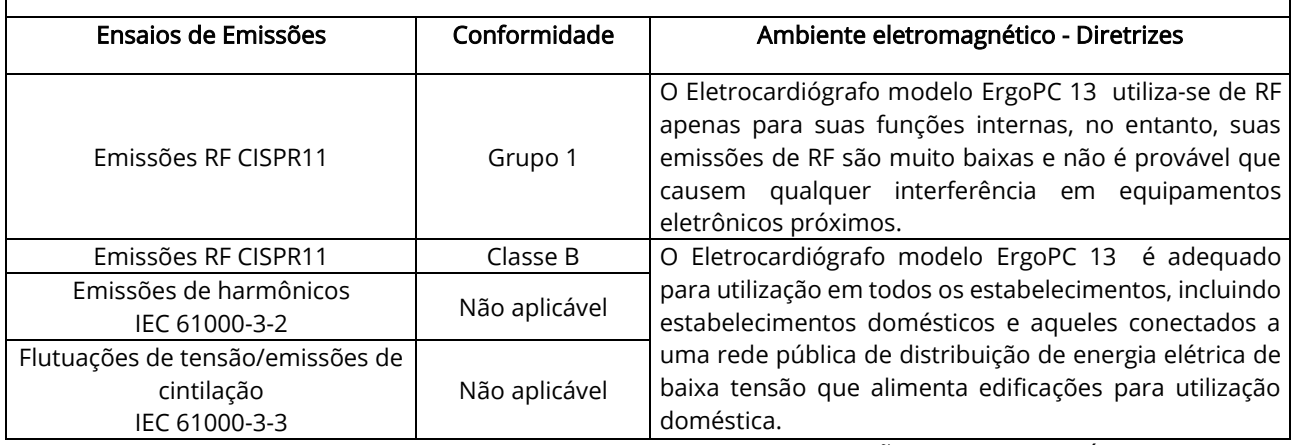

Tabela 1 – Diretrizes e declaração do FABRICANTE – EMISSÕES ELETROMAGNÉTICAS

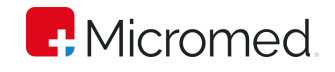

#### Imunidade eletromagnética

#### Diretrizes e declaração do Fabricante - Imunidade eletromagnética

O Eletrocardiógrafo é destinada ao uso no ambiente especificado abaixo. Convém que o usuário garanta que seja utilizado em tal ambiente.

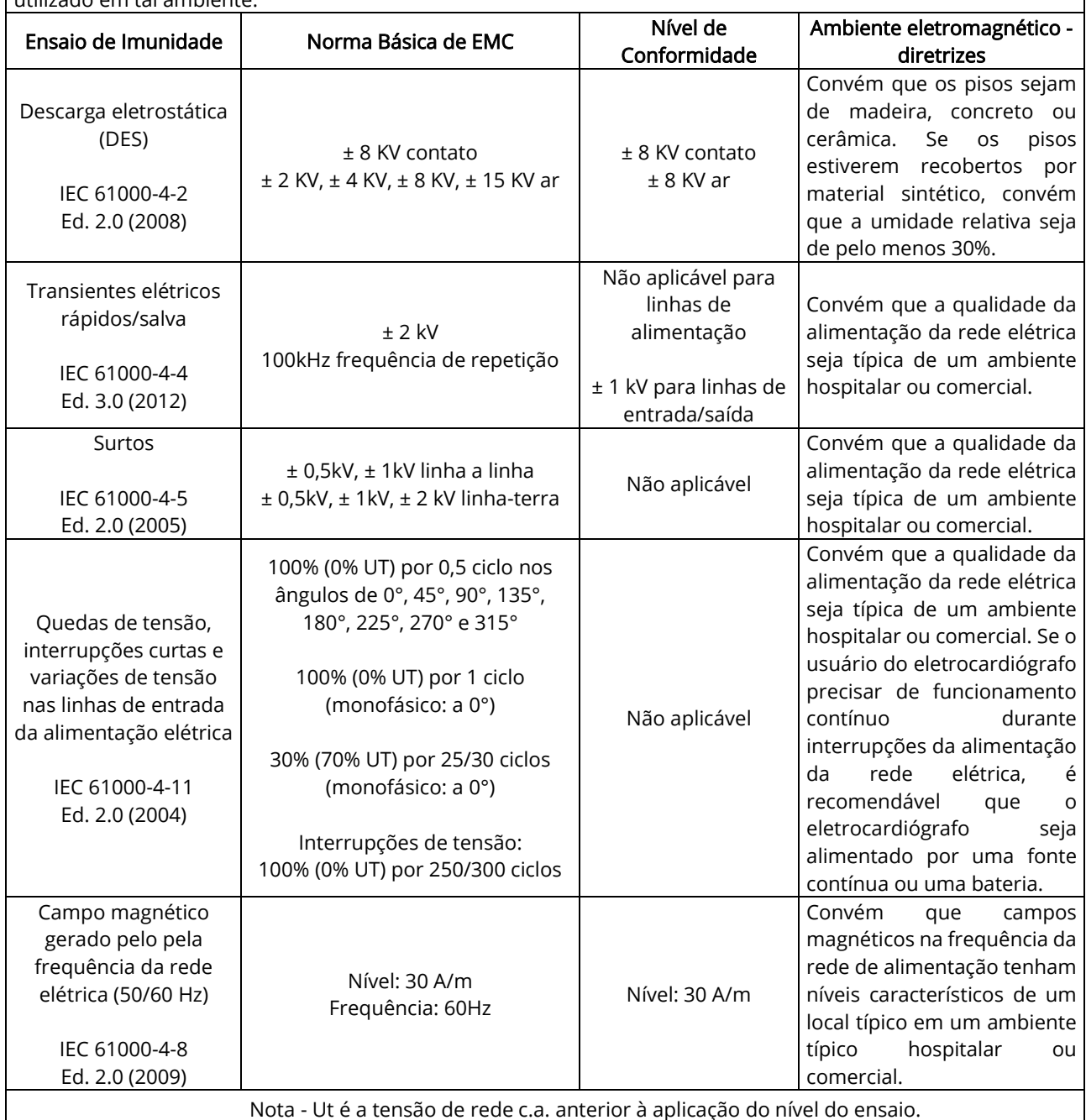

Tabela 2 – Diretrizes e declaração do FABRICANTE – IMUNIDADE eletromagnética

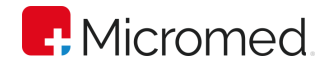

#### Imunidade eletromagnética

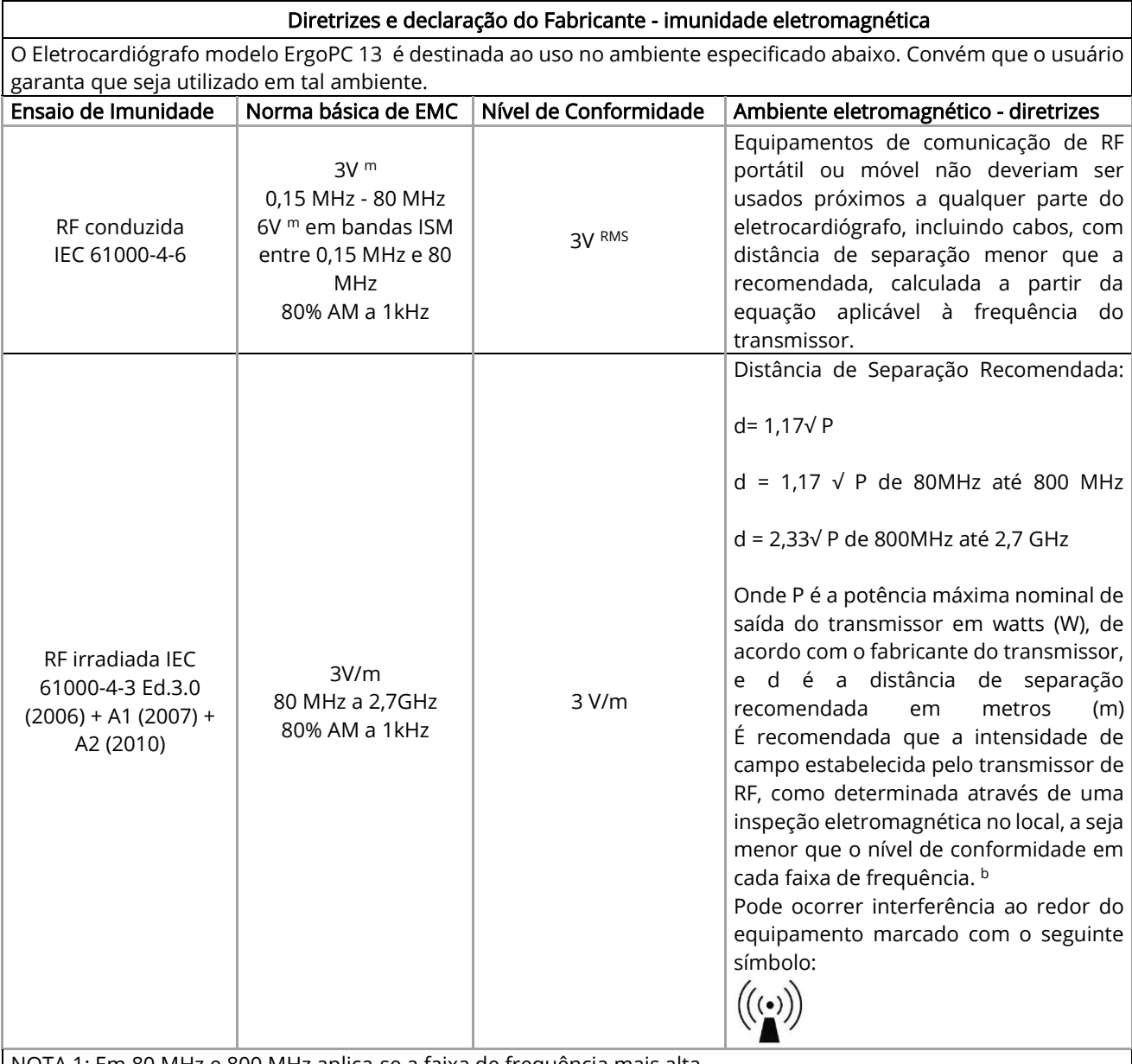

NOTA 1: Em 80 MHz e 800 MHz aplica-se a faixa de frequência mais alta.

NOTA 2: Estas diretrizes podem não ser aplicáveis em todas as situações. A propagação eletromagnética é afetada pela absorção e reflexão de estruturas, objetos e pessoas.

a As intensidades de campo estabelecidas pelos transmissores fixos, tais como estações rádio base, telefone (celular/sem fio) e rádios móveis terrestres, rádio amador, transmissão de rádio AM e FM e transmissões de TV não podem ser previstos teoricamente com precisão. Para avaliar o ambiente eletromagnético devido a transmissores de RF fixos, recomenda-se que seja feita uma inspeção eletromagnética do local. Se a medida da intensidade de campo no local em que o eletrocardiógrafo é usado excede o nível de conformidade utilizado acima, o eletrocardiógrafo deveria ser observado para verificar se sua operação está normal. Se um desempenho anormal for observado, procedimentos adicionais podem ser necessários, tais como reorientação ou recolocação do eletrocardiógrafo.

<sup>b</sup> Acima da faixa de frequência de 150 kHz até 80 MHz, a intensidade de campo deveria ser menor que 3 V/m.

<sup>c</sup> Desempenho essencial: As perturbações eletromagnéticas, quando mantidas dentro dos níveis de ensaio, não causam oscilações no traçado eletrocardiográfico maiores que 50µV – correspondentes a 1mm de deslocamento no traçado com ganho máximo (20 mm/mV), o que corresponde à metade da menor amplitude provável de uma onda P do traçado eletrocardiográfico.

Tabela 3 – Diretrizes e declaração do FABRICANTE – IMUNIDADE eletromagnética

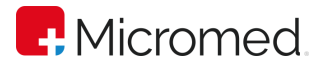

#### Distâncias de Separação

#### Distâncias de separação recomendadas entre os equipamentos de comunicação de RF portátil e móvel e o eletrocardiógrafo

O eletrocardiógrafo modelo ErgoPC 13 é destinado para utilização em ambiente eletromagnético no qual perturbações de RF radiadas são controladas. O cliente ou usuário pode ajudar a prevenir interferência eletromagnética mantendo uma distância mínima entre os equipamentos de comunicação de RF portátil e móvel (transmissores) e o eletrocardiógrafo como recomendado abaixo, de acordo com a potência máxima de saída dos equipamentos de comunicação.

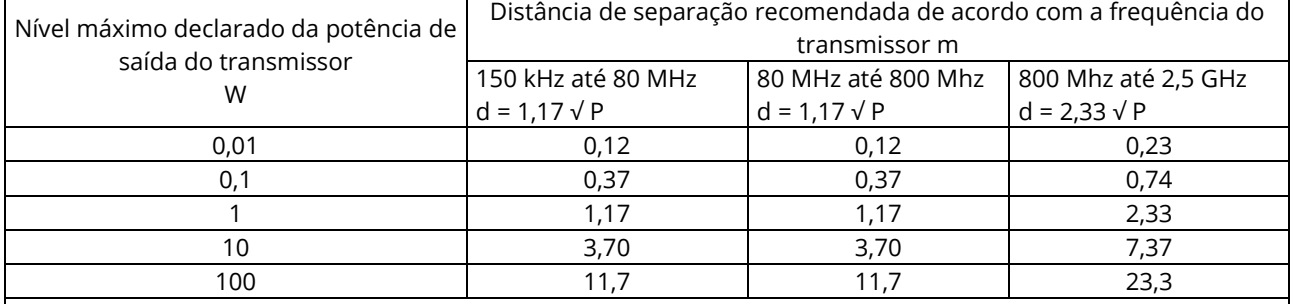

Tabela 4 – Distâncias de separação recomendadas entre equipamentos de comunicação por RF móveis ou portáteis e os EQUIPAMENTOS EM ou SISTEMAS EM.

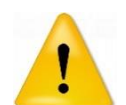

O uso de cabos e acessórios diferentes daqueles fornecidos pela Micromed pode ocasionar acréscimo de emissões eletromagnéticas ou decréscimo da imunidade eletromagnética do eletrocardiógrafo.

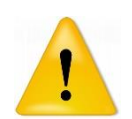

Deve-se evitar o uso do eletrocardiógrafo muito próximo ou empilhado sob outros equipamentos elétricos, a não ser que estes tenham sido verificados pela Micromed como compatíveis com o uso nesta posição.

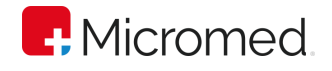

# Imunidade radiada a campo próximo

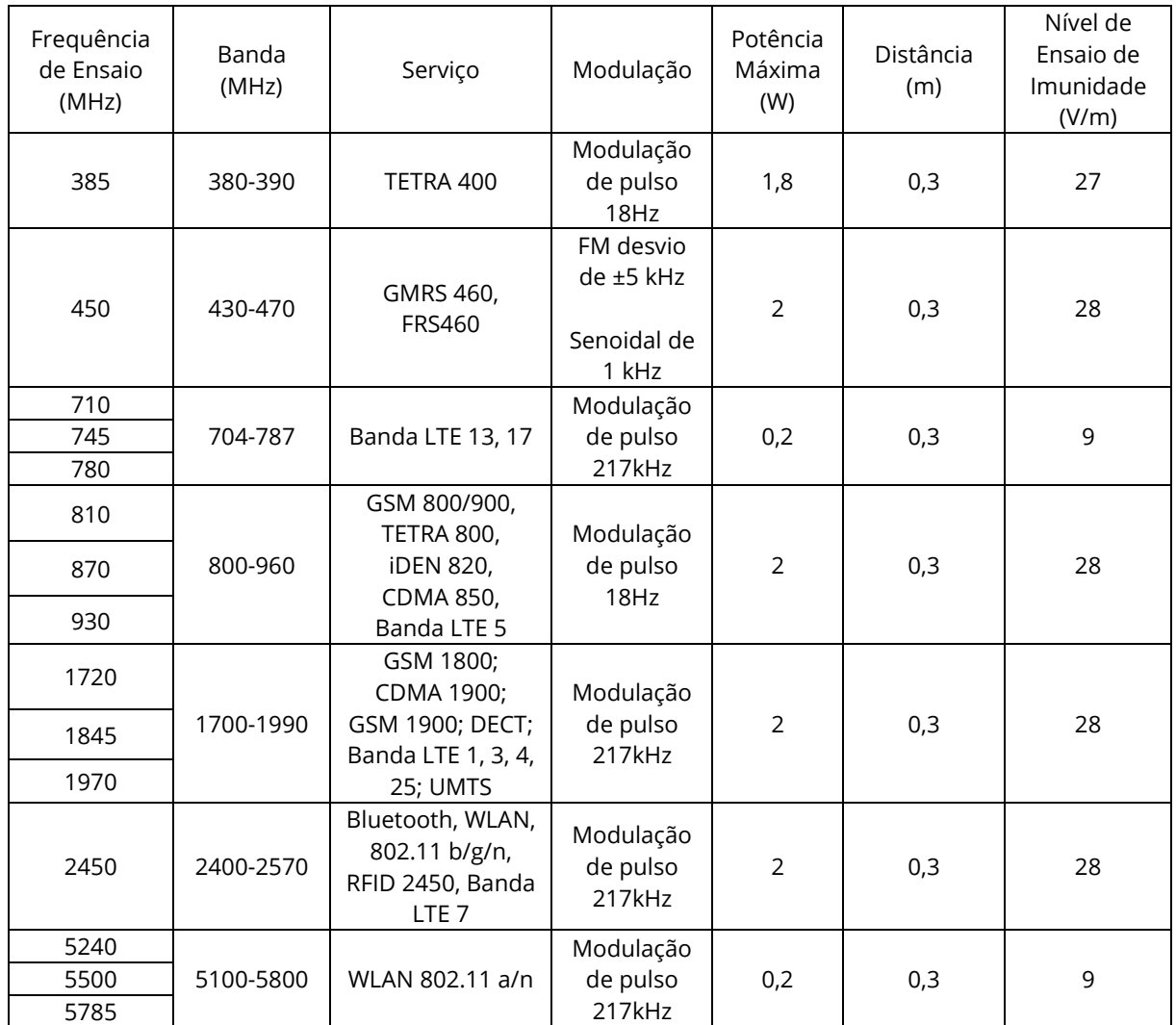

Tabela 5 – Imunidade radiada a campo próximo

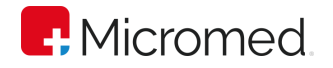

# Apêndice J – Suporte

## Suporte Micromed

Acesse [Rede Credenciada e Peças Originais](https://micromed.ind.br/site/redes-credenciadas/) e conheça nossos representantes em seu estado.

### Micromed e o Meio Ambiente

Na Micromed, reconhecemos nossa responsabilidade em minimizar os impactos ambientais de nossas operações e produtos. Como o Eletrocardiógrafo contém componentes eletrônicos, ele precisa ser descartado separadamente do lixo comum. Para mais orientações sobre o descarte correto e adequado de seu equipamento entre em contato com a Micromed através do [Contato](https://micromed.ind.br/site/contato/) em nosso site.

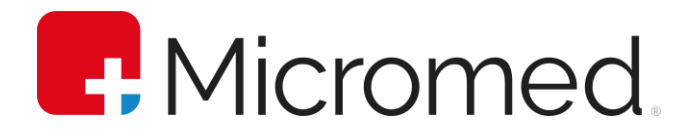

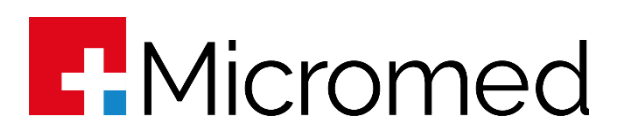